# Muh. Said L., S.Si., M.Pd

# FSLV. **KOMPUTASI**<br>Pasar Pemregraman Matique

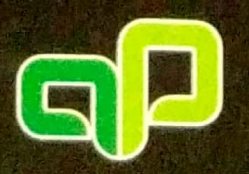

# **MUH. SAID L., S.Si., M.Pd**

# **FISIKA KOMPUTASI (DASAR PEMROGRAMAN MATLAB)**

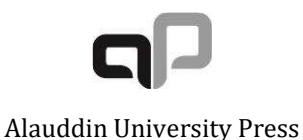

### **Hak Cipta Dilindungi Undang-Undang**

Dilarang memperbanyak atau memindahkan sebagian atau seluruh isi buku ini ke dalam bentuk apapun tanpa izin tertulis dari penerbit

*All Rights Reserved* 

### **FISIKA KOMPUTASI (DASAR PEMROGRAMAN MATKAB)**

Penulis: **MUH. SAID L., S.Si., M.Pd** 

Editor: **Ihsan, S.Pd., M.Si** 

Cetakan: I 2004 xvi + 220 halaman, 14 cm x 21 cm

ISBN : 978-602-237-836-5

Alauddin University Press Kampus I : Jalan Sultan Alauddin No. 63 Makassar Kampus II : Jalan Sultan Alauddin No. 36 Samata – Gowa

# **SAMBUTAN REKTOR**

*Jika engkau ingin meng"abadi", maka tinggalkanlah "Legacy"*

Ungkapan di atas memberi gambaran bahwa setiap manusia hendaknya selalu melahirkan karya terbaiknya untuk dipersembahkan kepada umat. Karya itu akan menjadi sebuah *legacy* yang akan selalu diingat dan dikenang, bahkan diabadikan dalam catatan sejarah peradaban anak manusia. Jutaan bahkan milyaran anak manusia telah dan akan lahir di permukaan dunia ini, namun tidak semua mampu mencatatkan dirinya dalam kelindan sejarah yang "menyejarah". Hanya sebagian kecil anak manusia yang mampu menghadirkan dan meng"abadi"kan dirinya dalam garis lingkar lintasan sejarah.

Dalam bingkai dan kontruksi emosional, manusia pada hakikatnya ingin abadi. Itulah sebabnya manusia ingin selalu mengabadikan momentum penting dalam ruang dan waktu yang senantiasa berubah. Mereka membuat gambar, foto, lukisan, dan sejenisnya yang seakan-akan berkeinginan menyetop waktu yang senantiasa berubah. Demikian pula aktivitas manusia membangun monumen bersejarah tidak lain tujuannya untuk mengabadikan sebuah peristiwa penting dalam sejarah peradaban manusia, bahkan Khairil Anwar berkata: "Aku ingin hidup seribu tahun lagi".

Karya akademik pada hakikatnya merupakan sebuah monumen penting dalam kehidupan yang dapat menjadi *legacy*. Karya itu dapat dinikmati oleh siapa saja yang cinta terhadap pengetahuan. Karya akademik bukan sekadar sebuah tulisan yang menjadi hiasan di dalam rak, lemari atau ruang baca, tetapi dia mampu melahirkan perubahan dan memberikan pencerahan kepada manusia. Terlebih dalam perspektif eskatologis, karya akademik dapat menjadi amal jariah di "alam sana".

Atas dasar kesadaran itulah, maka program Gerakan Seribu Buku (GSB) ini dilaksanakan, dengan harapan setiap dosen mampu melahirkan "*legacy*" dalam catatan kehidupannya berupa karya tulis yang dipublikasikan. Gerakan ini diharapkan menjadi "trigger" untuk melakukan karya-karya berikutnya.

Saya merasa gembira bahwa dosen UIN Alauddin tidak saja berorasi di atas mimbar, tetapi juga dapat menuangkan gagasan, ide, dan pikirannya dalam bentuk tulisan. Hingga periode akhir masa jabatan saya sebagai Rektor, program GSB ini telah tuntas dilaksanakan. Itu artinya, hingga saat ini tidak kurang dari 1000 buah karya akademik telah dipublikasikan oleh para dosen UIN Alauddin Makassar. Fakta ini harus diapresiasi dan menjadi catatan penting bagi pejabat (Rektor) berikutnya.

Karya tulis merupakan perbendaharaan terbesar di dunia akademik. Hanya dengan budaya menulis dan membaca, maka dunia akademik menjadi hidup, bahkan al-Quran mengisyaratkan bahwa lahir dan hadirnya pengetahuan serta perdaban harus diawali dengan budaya "*iqra/* baca" dan "*al-qalam*/ pena". Karena itulah, UIN sebagai kampus peradaban harus menjadi pioneerdari tradisi literasi ini, sebab rendahnya budaya "baca-tulis" pada suatu bangsa atau sebuah kampus mengindikasikan lemahnya kesadaran terhadap eksistensi diri, alam, dan Tuhan.

> Samata, 2 Oktober 2014 Rektor,

### **Prof. Dr. H. A. Qadir Gasing, HT, MS**

# **KATA PENGANTAR**

Puji syukur atas keagungan Allah Swt., pencipta segala ruang dan dimensi waktu dari sebuah ketidakadaan. Berkat rahmat dan petunjuk-Nya, buku yang berjudul **Fisika Komputasi (Dasar Pemrograman MATLAB)** dapat disajikan kepada pembaca. Buku ini diharapkan menjadi bahan materi yang bermanfaat bagi pengguna, peminat program dan para mahasiswa baaik pendidikan, sains, teknik maupun kalangan umum.

Buku **Fisika Komputasi (Dasar Pemrograman MATLAB)** disusun berdasarkan kompetensi dasar untuk setiap babnya. Buku ini merupakan karya koleksi kedua yang disusun berdasarkan kebutuhan kurikulum baik pada Program Studi Fisika dan Pendidikan Fisika di UIN Alauddin Makassar. Buku ini dapat bermanfaat bagi mahasiswa (*user*) yang berminat dalam penyelesaian kasus-kasus fisika dan aplikasinya melalui bantuan komputerisasi fisika berbahasa pemrograman perangkat lunak (*software*).

Selanjutnya dalam buku ini, pada bab pertama berisi pengantar komputasi fisika menjelaskan tentang apa itu komputasi fisika dan apa tujuan pembelajarannya, di bab selanjutnya menjelaskan tentang bagaimana mamahami dasar-dasar pemrograman MATLAB dan aplikasinya dalam penyelesaian dibidang sains fisika. Pada bab berikutnya menjelaskan tentang operator-operator matematika dalam fisika secara umum dan menggambarkan bagaimana menyelesaian kasus perhitungan fisika

v

secara lebih sederhana. Pada tiga bab terakhir mencakup pemahaman tentang bagaimana pembaca mampu memvisualisasikan serta mengkaji kasus-kasus fisika melalui tampilan grafik dua dimensi dan tiga dimensi dan mampu membuat pemetaan gambar. Pada bab terakhir berisi kajian *grafhical user interface* yang berisi didalamnya berupa simulasi program yaitu mampu melakukan interaksi user dengan program secara timbal balik.

Penulisan dan penyusunan buku ini melalui proses yang penuh dengan dinamika dan romantika. Menjadi anugerah terindah bagi penulis karena segala apapun rintangan dan hambatan yang dihadapi, senantiasa banyak pihak yang mendorong dan mendoakan. Segala bentuk doa, motivasi dan iringan suka cita serta penyemangat hidup, penulis mengucapkan rasa terimakasih yang tak berhingga, teristimewa untuk Ibundaku **Sio**, Ayahanda **Lanto**, terkhusus buat istriku tersayang **Hadriyanti**, **S.Pd** atas doa, kesetiaan dan kesabarannya serta anakku tercinta **Muh. Hadiyyatullah Fakhriy Said L** dan **Muh. Hadiyyatullah Fadhil Said L.** Tak lupa terimakasih kepada keluarga penulis yang telah mengorbankan waktu "bersama beluarga" karena harus berada didepan komputer berjam-jam dalam sehari. Kepada Bapak Rektor Universitas Islam Negeri (UIN) Alauddin Makassar yang berkenan memberikan sambutan pada penerbitan buku ini.

Ucapan terima kasih yang setinggi-tingginya kepada semua pihak yang telah membantu sehingga buku ini dapat terbit dari bagian khazanah ilmu di dunia pendidikan. Terima kasih kepada **Penerbit Alauddin University Press** yang telah bersedia menerbitkannya dan para editor yang bersedia menyempurnakannya. Semoga semua dapat menjadikan nilai ibadah dan mampu diaplikasikan sebagai ide pemikiran yang lebih hidup dan bernuansa kreatif.

> Makassar, Juli 2014 Penulis

**Muh. Said L., S.Si., M.Pd** 

# **DAFTAR ISI**

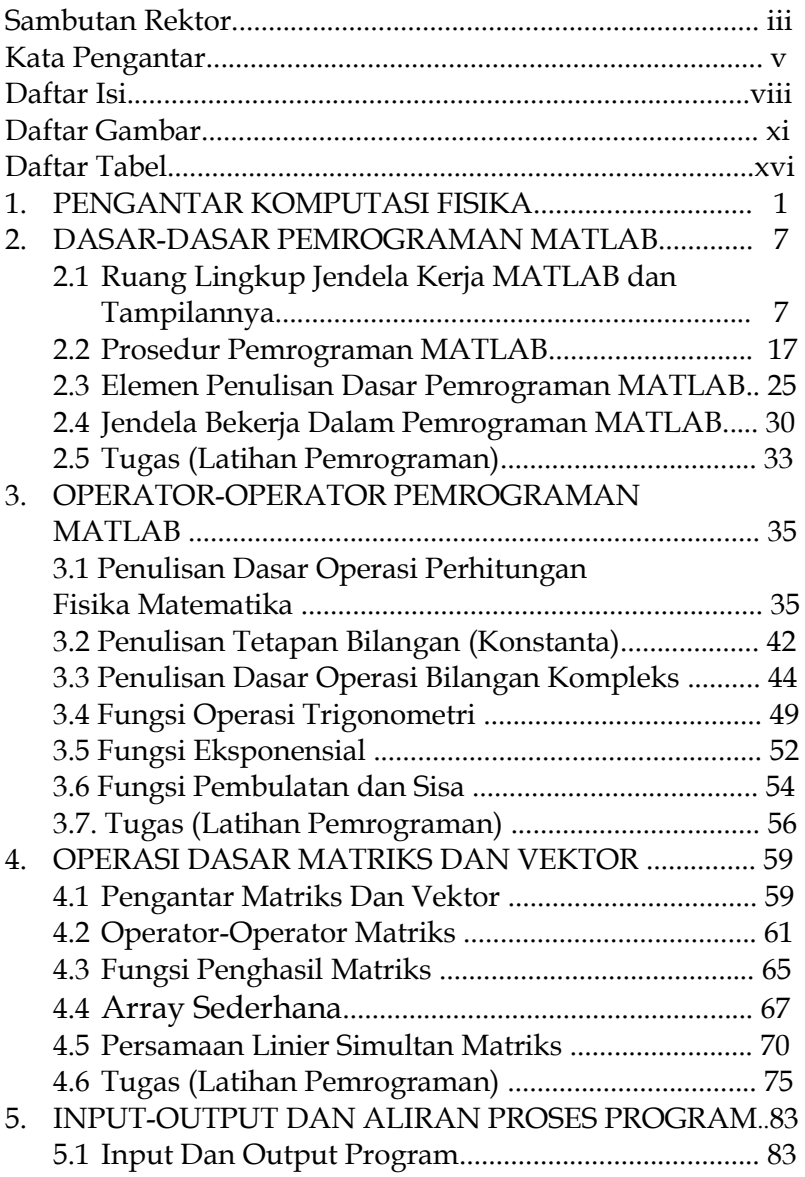

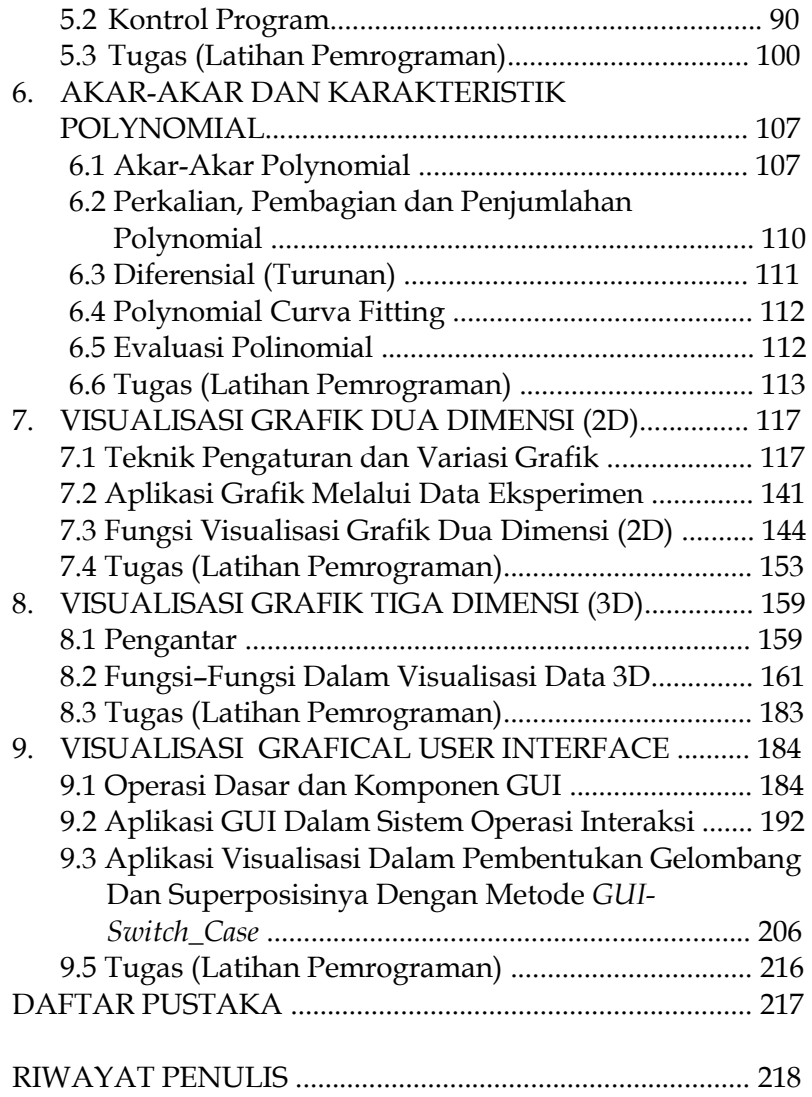

# **DAFTAR GAMBAR**

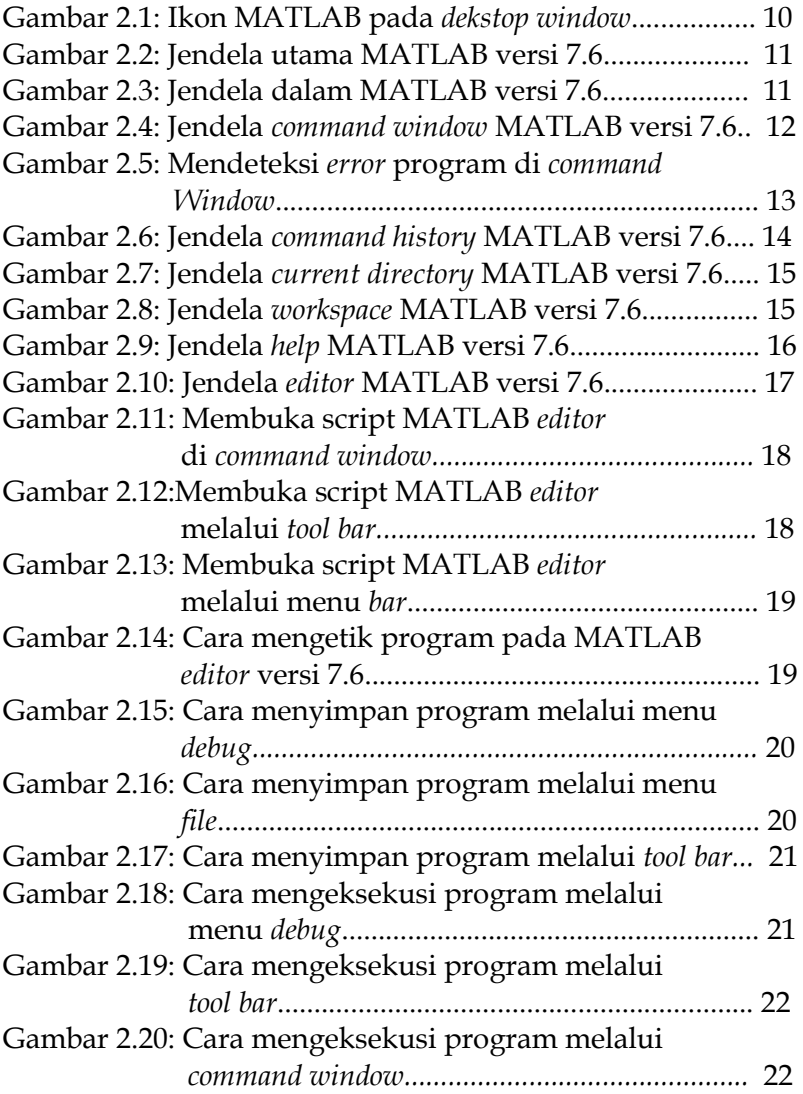

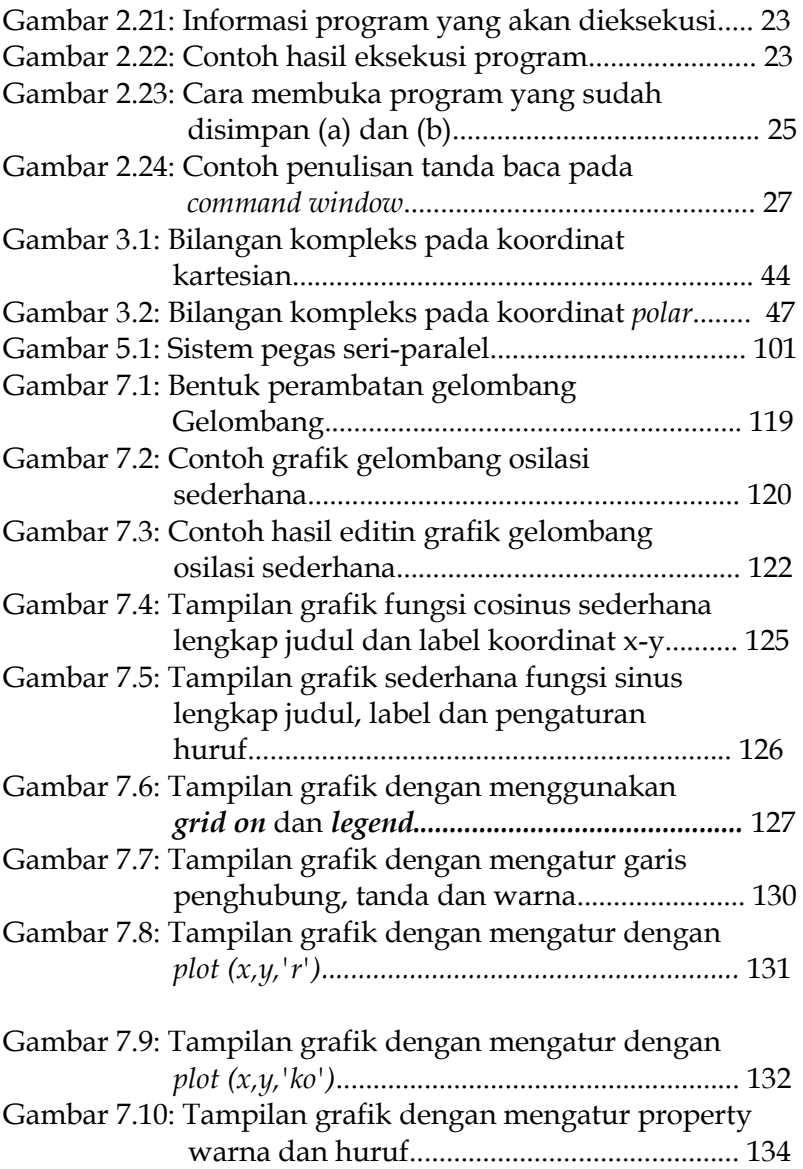

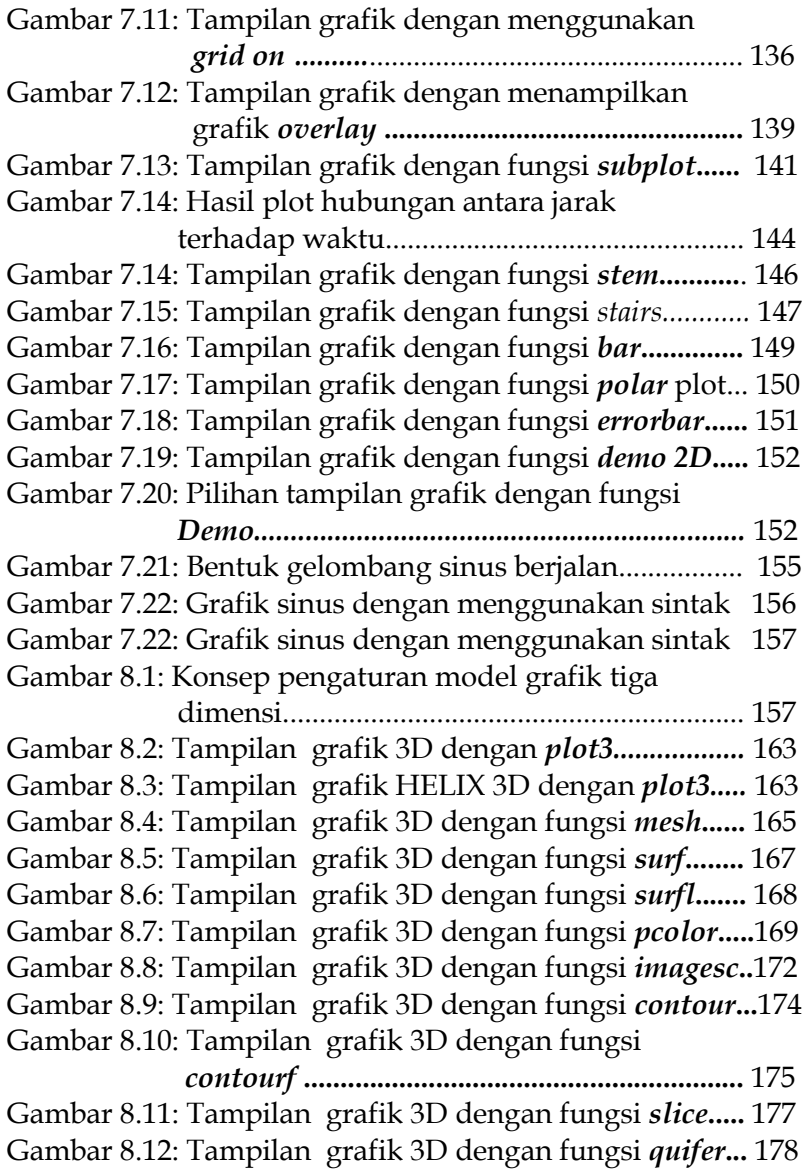

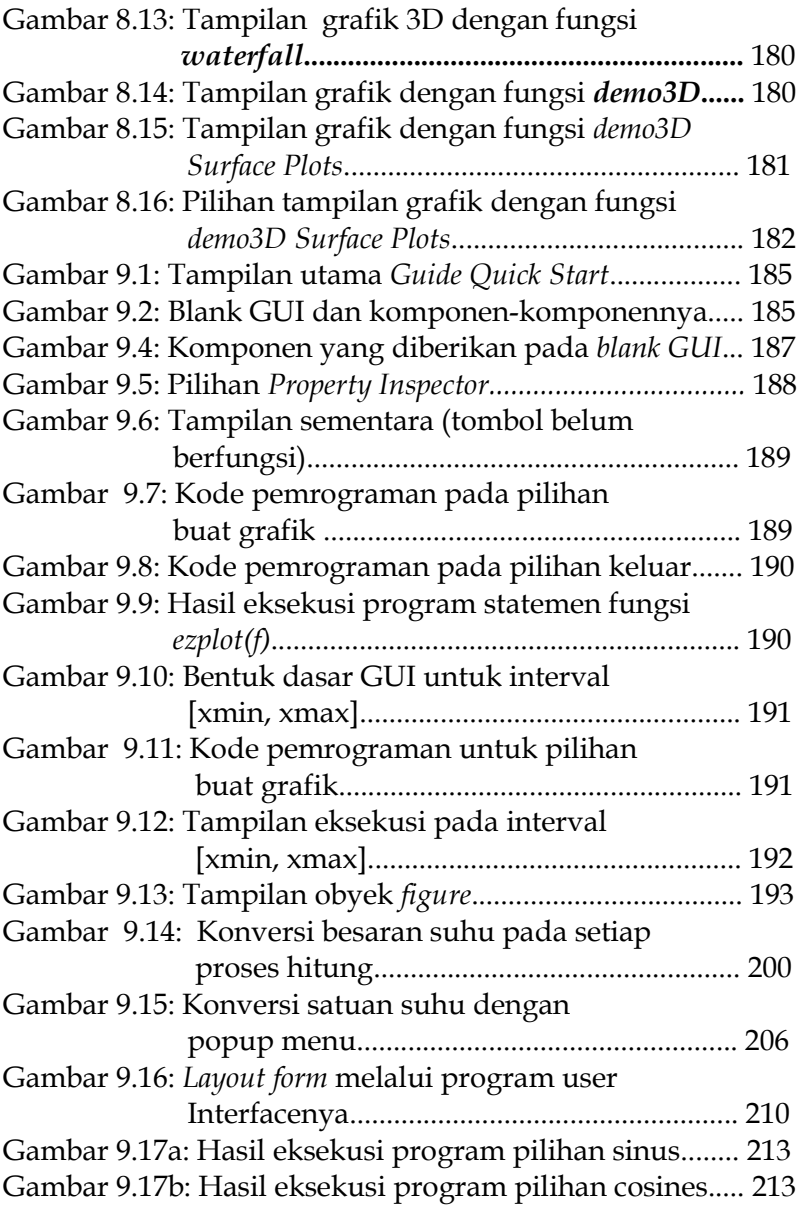

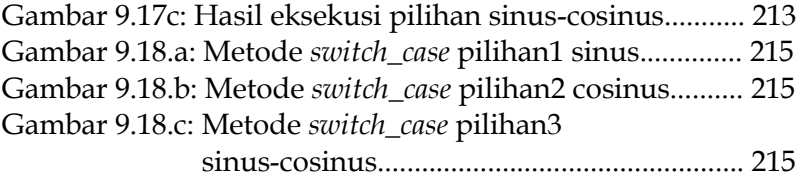

# **DAFTAR TABEL**

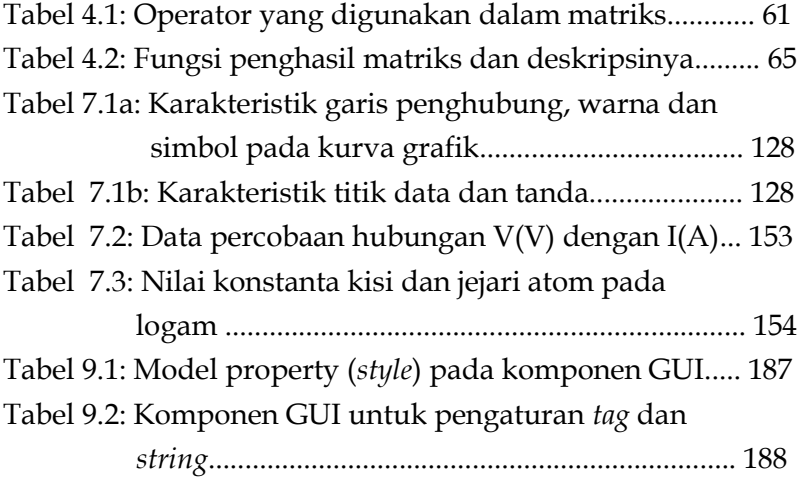

# **BAB 1 PENGANTAR KOMPUTASI FISIKA**

Seringkali materi fisika dianggap sebagai suatu hal yang susah dipahami. Dalam hal ini seorang pengajar harus mampu menjelaskan materi dengan baik dan tidak membosankan sehingga mampu menarik untuk dipelajari dan dipahami.

Pada umumnya, *user* menggunakan perangkat lunak (*software*) setelah melihat sekilas kemampuan bahasa pemrograman dalam memvisualisasikan data numerik (angka). Sebagai ilustrasi dalam fisika, misalnya visualisasi program sederhana yang memperlihatkan grafik sinusoidal fungsi trigonometri dari sudut 0º sampai 360º. .

Berbagai macam media yang dapat digunakan untuk berkomunikasi dengan mahasiswa (*user*). Pengajar sebagai sumber utama yang memberikan stimulus kepada *user* agar mampu belajar dengan. Akan tetapi disamping pengajar, masih ada lagi berbagai macam media lainnya seperti benda-benda, demonstrasi, model, gambar-gambar, film, televisi, komputer dan sebagainya. Kemajuan teknologi telah berpengaruh besar terhadap pengembangan proses pembelajaran terutama terhadap perkembangan media pembelajaran.

Pemanfaatan kemajuan teknologi dalam pembelajaran fisika adalah hal yang harus dilakukan oleh para pendidik. Komputer sebagai salah satu media elektronik yang dapat dimanfaatkan untuk pembelajaran fisika di kelas dan dimanapun berada. Program-program (*software*) yang dijalankan oleh komputer dapat digunakan untuk kegiatan

proses belajar mengajar. Salah satu program yang mudah namun sangat membantu dalam proses pengajaran adalah program MATLAB *(Matlab Laboratory)*.

MATLAB adalah sebuah bahasa pemrograman dengan kemampuan tinggi untuk komputasi teknis yang menggabungkan komputasi, visualisasi, dan pemrograman dalam satu kesatuan dan mudah digunakan dalam berbagai masalah dan penyelesaiannya diekspresikan melalui notasi numerik yang sudah dikenal. Aplikasi MATLAB meliputi matematika dan komputasi, pengembangan algoritma, akuisisi data, pemodelan, simulasi dan prototype, grafik saintifik dan *engineering*, perluasan pemakaian seperti *graphical user interface* (GUI).

Oleh karena itu, penulis merancang suatu bahasa pemrograman sebagai aplikasi MATLAB untuk memvisualisasikan konsep dan permasalahan fisika yang ada. Salah satu tujuan mempelajari bahasa pemrograman ini adalah mampu memvisualisasikan bahasa pemrograman visual basic dalam bentuk numerik dan string dan menampilkan aplikasi simulasi (visualisasi) berdasarkan konsep permasalahan fisika sesuai kebutuhan user.

Dalam pengantar ini, penulis merancang satu bagian topik dalam pengajaran Fisika komputasi berbasis pemrograman. Fisika komputasi adalah suatu gabungan antara fisika, komputer sains dan matematika terapan untuk memberikan solusi pada "kejadian dan masalah yang kompleks pada dunia nyata" baik dengan menggunakan simulasi juga penggunaan algoritma yang tepat. Pemahaman fisika pada teori, eksperimen dan komputasi haruslah sebanding, agar dihasilkan solusi numerik dan visualizasi atau pemodelan yang tepat untuk memahami masalah fisika.

2

Untuk melakukan perkerjaan seperti evaluasi integral, penyelesaian persamaan diferensial, penyelesaian persamaan simultan, mem-plot suatu fungsi/data, membuat pengembangan suatu seri fungsi, menemukan akar persamaan dan bekerja dengan bilangan komplek merupakan tujuan penerapan fisika komputasi.

Menurut pakar ahli Fisika Komputasi dari Universitas Sumatera Utara oleh Muhammad Zarlis menyatakan bahwa disiplin ilmu Fisika Komputasi yang menggabungkan ilmu fisika, analisis numerik, dan pemrogaman komputer, telah memudahkan dalam mengolah data-data eksperimen yang besar dan tidak linier. Pakar ini lebih menekankan lagi bahwa dalam Fisika Komputasi eksperimen simulasi, model matematis yang non-linear, dan nonsimetri dapat diselesaikan melalui bantuan metode numerik dalam bentuk program komputer. Dengan demikian, keberadaan fisika eksperimen, fisika teori dan fisika komputasi adalah saling mendukung dalam penelitian dan pengembangan bidang ilmu fisika.

Fisika Komputasi merupakan satu bagian integral dari perkembangan masalah atau gejala-gejala fisika dan berkemampuan untuk mengantisipasinya dengan menggunakan perangkat komputer. Penerapan komputer dalam bidang ilmu fisika banyak terlihat pada pemecahan masalah-masalah analitik yang kompleks dan pekerjaan pekerjaan numerikal untuk menyelesaikan secara interaktif. Lebih jauh dijelaskan bahwa komputer adalah hasil produk teknologi tinggi yang akhir-akhir ini telah banyak dijumpai, dipakai, dan dimanfaatkan pada berbagai bidang kegiatan di laboratorium fisika baik di perguruan tinggi negeri maupun swasta.

Pemakaian komputer ini lebih meningkat lagi setelah diproduksinya berbagai jenis komputer yang harganya

relatif lebih murah. Pengalaman di lapangan menunjukkan bahwa pemakaian komputer di laboratorium-laboratorium masih terbatas untuk pengetikan atau pengolahan data tertentu, dengan kata lain pemakaian komputer sebagai alat yang serbaguna belum maksimal. Bila dilihat dari tenaga akademis, masih banyak dijumpai tenaga pengajar yang masih engan dalam menggunakan komputer, sedangkan komputer adalah sebagai alat bantu utama pengembangan fisika komputasi.

Bahasa pemrograman sebagai media untuk berinteraksi antara manusia dengan komputer dewasa ini dibuat agar semakin mudah dan cepat. Sebagai contoh, dapat dilihat dari perkembangan bahasa pemrograman Pascal, yang telah memunculkan varian baru hingga akhir menjadi Delphi, demikian pula dengan Basic dengan visual Basic-nya serta C dengan C++Buildernya. Pada akhirnya semua bahasa pemrograman akan semakin memanjakan pemakainya dengan penambahan fungsi-fungsi baru yang sangat mudah digunakan bahkan oleh pemakai tingkat pemula sekalipun.<br>Dalam metode fisika komputasi yang digunakan

bahasa pemrograman adalah pemrograman MATLAB *(Matriks Laboratory)*. Pemrograman ini muncul di dunia yang cenderung di"kuasai" oleh bahasa yang telah mapan. Logikanya, sebagai pemain baru tentu saja MATLAB akan sukar mendapat hati dari pemakai (*programmer*). Namun MATLAB hadir tidak dengan fungsi dan karakteristik yang ditawarkan bahasa pemrograman lain (yang biasanya hampir seragam). MATLAB dikembangkan sebagai bahasa pemrograman sekaligus alat visualisasi, yang menawarkan banyak kemampuan untuk menyelesaikan berbagai kasus yang berhubungan langsung dengan disiplin keilmuan

matematika, seperti bidang rekayasa teknik, fisika, statistika, komputasi dan modeling.

Pemrograman MATLAB adalah bahasa pemrograman level tinggi (dapat diketahui bahwa dalam dunia pemrograman semakin tinggi level bahasa semakin mudah cara menggunakannya) yang dikhususkan untuk komputasi teknis. Bahasa ini mengintegrasikan kemampuan komputasi, visualisasi, dan pemrograman dalam sebuah lingkungan yang tunggal dan mudah digunakan. MATLAB memberikan sistem interaktif yang menggunakan konsep array/matrik sebagai standar variabel elemennya tanpa membutuhkan pen-deklarasi-an array seperti pada bahasa lainnya.

Kehadiran MATLAB memberikan jawaban sekaligus tantangan, yang menyediakan beberapa pilihan untuk dipelajari, mempelajari metoda visualisasi saja, pemrograman saja atau kedua-duanya. Kemudahan yang ditawarkan sama sekali bukan tandingan bahasa pemrograman yang lain, karena bahasa pemrograman yang lain memang tidak menawarkan kemudahan serupa. MATLAB memang dihadirkan bagi orang-orang yang tidak ingin disibukkan dengan rumitnya sintak dan alur logika pemrograman, sementara pada saat yang sama membutuhkan hasil komputasi dan visualisasi yang maksimal untuk mendukung pekerjaannya. selain itu, matlab juga memberikan keuntungan bagi pemrogramer developer program yaitu untuk menjadi program pembanding yang sangat handal, hal tersebut dapat dilakukan karena kekayaannya akan fungsi matematika, fisika, statistik, dan visualisasi.

5

# **BAB 2 DASAR-DASAR PEMROGRAMAN MATLAB**

*Pada pembahasan materi dasar-dasar pemrograman MATLAB ini terdiri dari:*

- *1. Ruang lingkup jendela kerja MATLAB dan tampilannya*
- *2. Prosedur pemrograman MATLAB*
- *3. Elemen penulisan dasardan cara bekerja dalam pemrograman MATLAB*

# **2.1. Ruang Lingkup Jendela Kerja MATLAB dan Tampilannya**

Istilah MATLAB merupakan singkatan dari *MATrix LABolatory*. MATLAB adalah bahasa pemrograman interaktif yang mempunyai pusat data *array* (matriks dan vektor) dan tidak memerlukan suatu dimensi. MATLAB diciptakan pada tahun 1970-an di Universitas Mexico dan Standford University. Pemrograman ini dipasarkan oleh **MatchWorks Inc**., yang harganya sangat mahal menurut kalangan para profesional. MATLAB merupakan *software* pemrograman dengan kemampuan tinggi dalam komputasi teknis, khususnya berkaitan dengan formulasi data matriks dan vektor. Pada awalnya pemrograman ini dibuat untuk memudahkan user dalam mengoperasikan perangkat lunak bersifat matriks yang telah dikembangkan oleh EISPACK dan LINPACK.

Program MATLAB yang digunakan dalam buku ini telah diuji coba melalui *software* MATLAB versi 7.6.0.324 (R2008a) dengan *licence number* 161051 pada komputer inter(R) atom (TM) CPU N270 1,60 GHz, 0.99 GB of RAM Physical Adrees Extension. Sistem komputerisasinya adalah Microsoft Windows XP Professional Version 2002 Service Pak 2.Dalam perkembangannya, *software* ini dapat

mensinergikan antara perangkat lunak matriks sebelumnya dalam satu perangkat lunak untuk komputasi matriks. Perangkat ini menggabungkan komputasi, visualisasi dan pemrograman dalam satu kesatuan yang dapat digunakan dalam menyelesaikan masalah dan dieksekusi dalam notasi numerik. Pemakaian MATLAB meliputi perhitungan matematika dan komputasi sains-teknik, pengembangan algoritma (*flowchart*), pengakuisisian data, pemetaan dan pemodelan, animasi program, simulasi dan visualisasi, grafik dan perluasan pemakaian dalam *graphical user interface* (GUI). Selain daripada itu, MATLAB juga mampu melakukan komputasi simbolik yang biasa dilakukan oleh MAPLE. MATLAB menyediakan ruang lingkup kerja yang dipadukan dalam setiap aplikasi. Dalam aplikasinya terdiri atas beberapa jendela dasar misalnya *command window***,** *command history* dan fasilitas lainnya yang masing-masing memiliki kegunaan (fungsi) pada setiap jendela. Untuk menjalankan operasi aplikasi MATLAB, perlu diperhatikan lima sistem MATLAB terdiri atas lima bagian utama yaitu:

- 1. Lingkungan kerja, memuat semua fasilitas dan alat-alat untuk menggunakan fungsi dan file MATLAB misalnya *menu bar*, *tool bar*, *desktop layout*, *command window*, *command directory*, *command history*, *workspace*, *help*, *editor* dan sebagainya. Fasilitas yang dimaksud adalah mengelola variabel di dalam ruang kerja (*workspace*) dan melakukan input dan output data.
- 2. Bahasa (pemrograman) MATLAB, memuat interaksi user dengan skrip, bahasa matriks dan array level, struktur data, perintah *control flow* program, fungsi, interaksi file

input dan output, dan statemen objek programming lainnya.

- 3. Fungsi matematika dalam operasi MATLAB (sebagai kalkulator perhitungan), memuat semua algoritma komputasi, yaitu fungsi sederhana seperti penjumlahan (*sum*), pengurangan (*minus*), fungsi akar (*sqrt*), fungsi sinus (*sin*), fungsi cosinus (*cos*) sampai pada fungsi yang lebih kompleks misalnya menentukan nilai dan harga eigen, determinan matriks, invers matriks, akar-akar persamaan, fungsi Bessel, polinomial Lagendre dan sebagainya.
- 4. Solusi grafik, fasilitas ini mampu menampilkan data vektor dan matriks sebagai media grafik. Grafik ini mencakup visualisasi grafik data dua dimensi(2D) dan tiga dimensi (3D), penampilan gambar citra (*image*), simulasi programming dan animasi grafik.
- 5. Program aplikasi *interface*, memuat fasilitas MATLAB sebagai mesin penghitung dan membaca serta menulis *MAT-files*. Pada bagian ini dapat membaca dan menulis program dalam bahasa C++ dan Fortan yang berinteraksi dengan MATLAB.

Program MATLAB yang disajikan dalam buku ini adalah telah diuji coba melalui perangkat lunak MATLAB *versi 7.6.0.324 (R2008a) license number 161051*. Berikut ini disajikan beberapa jendela dan cara mengoperasikan  $MATI.AB$ 

1. Ikon MATLAB pada *dekstop window* diklik*,* atau dapat juga dilakukan dengan mengklik menu *start* seperti pada aplikasi-aplikasi lainnya.

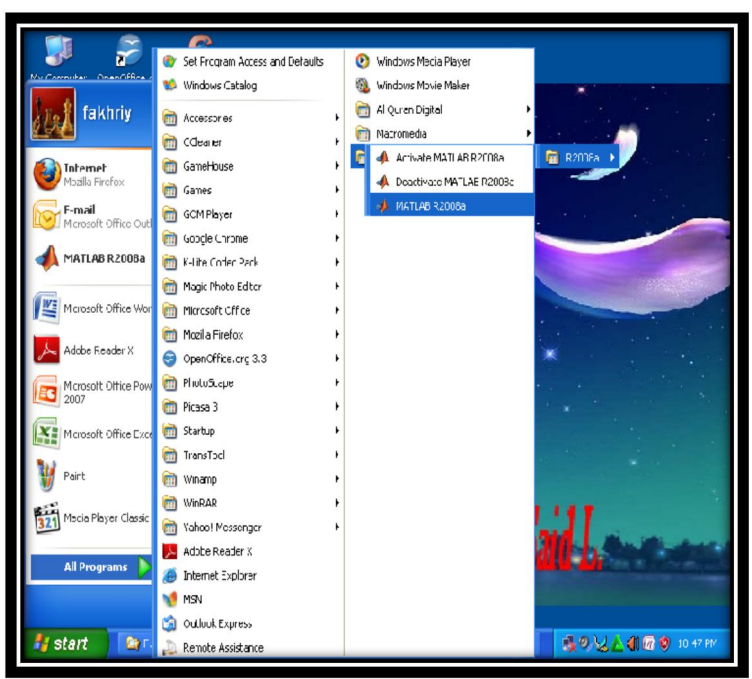

Gambar 2.1: Ikon MATLAB pada *dekstop window*

# 2. Jendela kerja MATLAB terdiri atas:

# **Jendela Utama MATLAB**

Untuk melihat setiap jendela (*window*) dapat diklik pada *start* kemudian pilih *dekstop tools*. Pilih salah satu jendela yang ingin ditampilkan dengan mengklik misalnya *editor* seperti tampilan berikut:

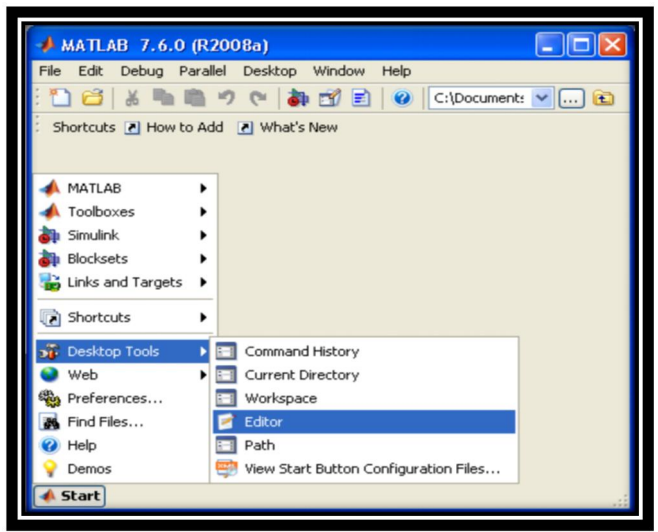

Gambar 2.2: Jendela utama MATLAB versi 7.6

Atau dapat dilakukan dengan membuka lewat *menu bar desktop* seperti di bawah ini.

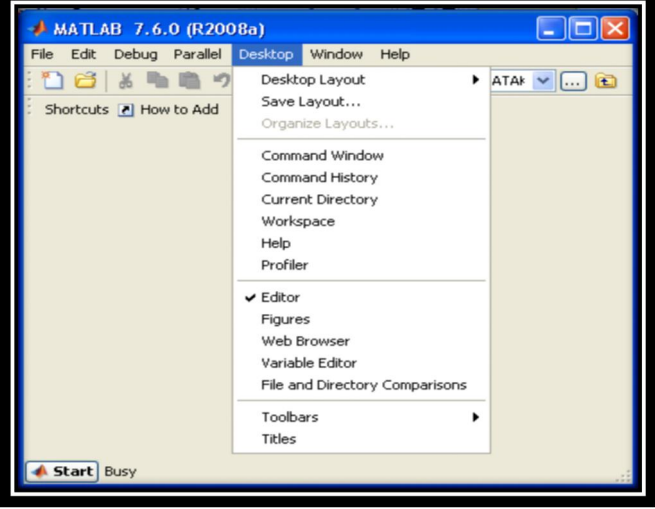

Gambar 2.3: Jendela dalam MATLAB versi 7.6

Jendela ini adalah induk yang memuat seluruh elemen kerja MATLAB. Pada versi MATLAB 7.6 secara khusus berada dalam satu kesatuan pada *desktop*. Jendela utama terdapat pada *menu bar* yang terdiri atas menu *file, edit, debug,parallel, desktop, window* dan *help*. Untuk menggunakan *menu bar* dalam MATLAB sama dengan aplikasi *under windows* lainnya. Fasilitasnya berfungsi melakukan tindakan untuk membuka, menyimpan, mencopy, menutup *file* dan sebagainya. Selain itu, terdapat pula *tool bar* yaitu kumpulan tombol gambar dalam memberikan statemen pada komputer selain memfungsikan *menu bar* tersebut.

### **Jendela** *Command Window*

*Command window* ini berfungsi mengoperasikan seluruh fungsi-fungsi yang ada dalam MATLAB dan menjadi media utama dalam berinteraksi dengan MATLAB. Berikut tampilan jendela *command window* dalam MATLAB:

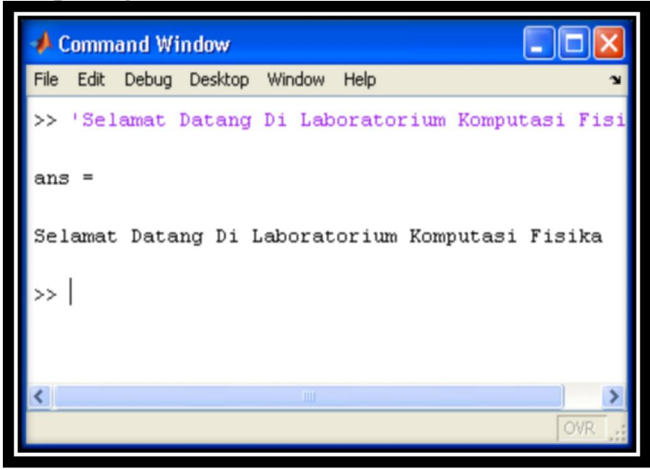

Gambar 2.4: Jendela *command window* MATLAB versi 7.6

Jendela ini sangat penting dalam MATLAB, karena semua proses dan hasil eksekusi (*running*) dapat ditampilkan dalam bentuk karakter (*string*) dan angka (*numerik*). Tanda >> merupakan ciri khas dalam *command window* MATLAB yang disebut *prompt* MATLAB.

Selain berfungsi menampilkan bentuk karakter dan angka, juga mendeteksi kesalahan *(error)* program pada MATLAB *editor* seperti tampilan berikut:

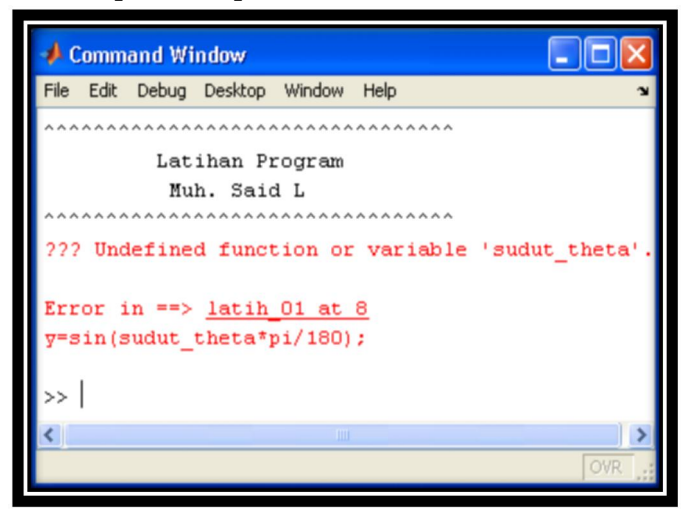

Gambar 2.5: Mendeteksi *error* program di *command window*

### **Jendela** *Command History*

Jendela ini berfungsi menyimpan perintah-perintah yang pernah dikerjakan pada jendela *workspace*. Selain itu juga dapat menampilkan statemen yang baru dimasukkan pada *command window*. Berikut bentuk tampilan *cummond history* yaitu:

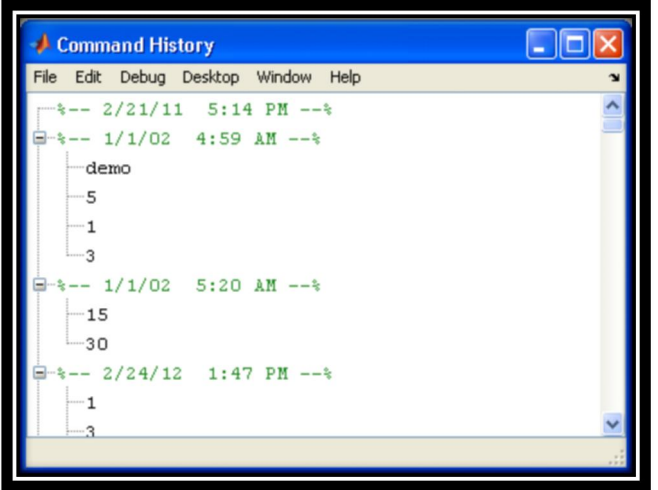

Gambar 2.6: Jendela *command history* MATLAB versi 7.6

# **Jendela** *Current Directory*

Fasilitas ini berfungsi untuk memperlihatkan direktori yang aktif (sejumlah file dalam direktori kerja pada saat program dijalankan) serta tipe, kapasitas file dan waktu modifikasi (lihat tampilan jendela *Current Directory* pada gambar 2.7).

# **Jendela** *Workspace*

Jendela ini berfungsi untuk memperlihatkan isi ruang kerja MATLAB yang sedang dijalankan pada saat pemakaian. *Workspace* adalah fasilitas MATLAB yang dapat menyimpan seluruh perintah dan variabel yang pernah digunakan selama proses MATLAB dijalankan. Pada jendela ini baru diperkenalkan pada versi 7.6. Untuk lebih jelasnya dapat dilihat pada gambar 2.8: Jendela *workspace*

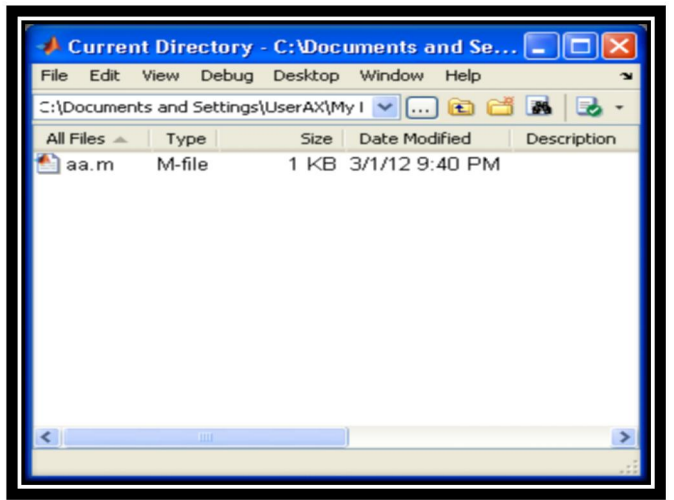

Gambar 2.7: Jendela *current directory* MATLAB versi 7.6

| <b>Workspace</b>                             |             |      |     |
|----------------------------------------------|-------------|------|-----|
| File Edit View Graphics Debug Desktop Window |             | Help |     |
| <b>BEBEE</b><br>$\rightarrow$                | Stack: Base |      |     |
| Value                                        | $Name =$    | Min  | Max |
| 'Selamat Datang Di Laboratorium Ko ab ans    |             |      |     |
| $\overline{\phantom{a}}$<br>mm               |             |      |     |
|                                              |             |      |     |

Gambar 2.8: Jendela *workspace* MATLAB versi 7.6

### **Jendela** *Help*

Fasilitas ini menampilkan secara lengkap aplikasi lainnya dalam MATLAB. Tampilannya sebagai berikut:

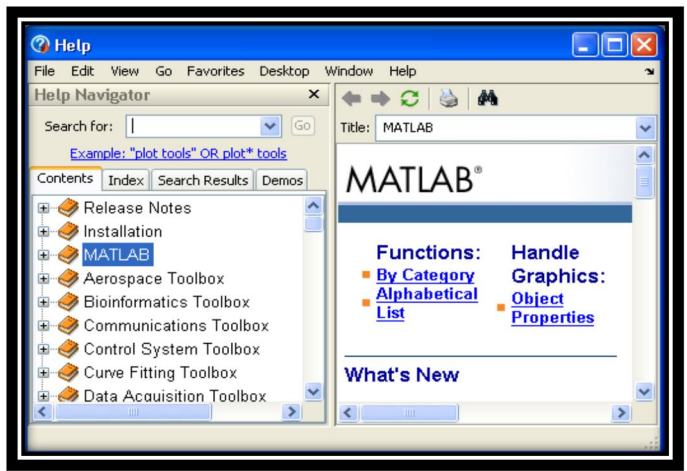

Gambar 2.9: Jendela *help* MATLAB versi 7.6

# **Jendela** *Editor* **(MATLAB** *Editor***)**

Pada jendela ini semua program dapat dirancang atau proses program *editing* dapat dilakukan dan eksekusinya. MATLAB *editor* berfungsi dalam membuat skrip program pada MATLAB. Matlab *editor* ini mampu mendeteksi kesalahan pengetikan sintaks (statement) yang diberikan oleh *programmer* seperti yang ditampilkan pada *command window* di atas, artinya pada *Latih\_01* baris kedelapan terdapat kesalahan *(error)*. Jendela MATLAB *editor* dapat ditampilkan sebagai berikut:

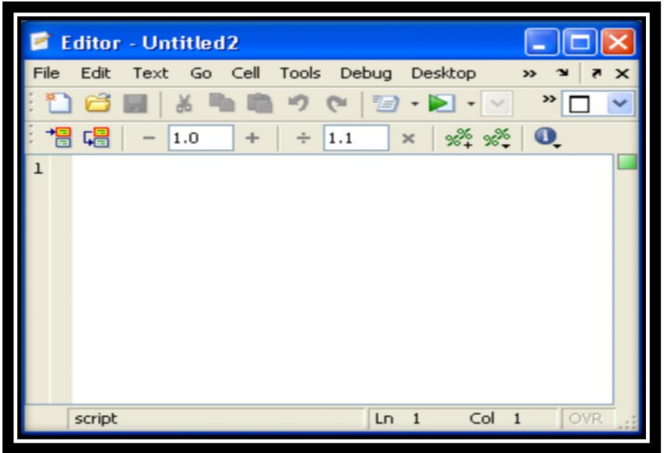

Gambar 2.10: Jendela *editor* MATLAB versi 7.6

Pada jendela utama MATLAB versi 7,6 muncul, jendela MATLAB *editor* tidak muncul begitu saja, namun harus dilakukan pemanggilan skrip *M-Filenya*, salah satu caranya adalah dengan mengetik *edit* di *command window*.

# **2.2 Prosedur Pemrograman MATLAB**

Untuk membuat skrip program dalam MATLAB versi 7.6, dapat dilakukan beberapa tahap yaitu:

- 1. Membuka program aplikasi MATLAB versi 7.6 Langkah-langkahnya sebagai berikut:
	- a. Cara pertama dengan mengklik dua kali ikon MATLAB versi 7.6 pada *desktop* komputer.
	- b. Cara kedua mengklik *start* lalu *all program* kemudian pilih perangkat lunak MATLAB versi 7.6 seperti pada gambar 2.1.
- 2. Membuka skrip *M-File* (MATLAB *editor*)

Untuk memanggil skrip MATLAB *editor* dapat dilakukan dengan tiga cara yaitu:

a. Cara pertama dengan mengetik di*command window*:

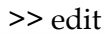

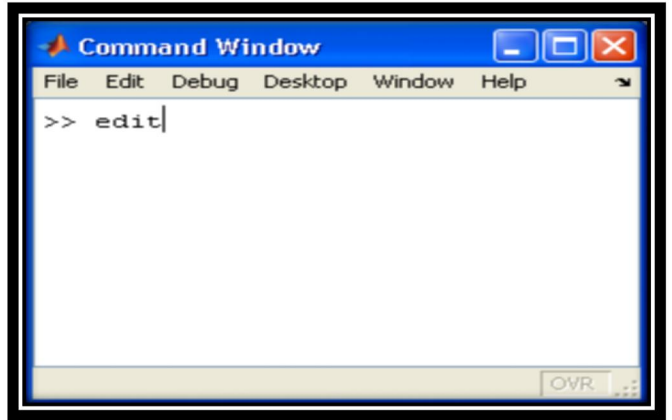

Gambar 2.11: Membuka skrip MATLAB *editor* di *command window*

b. Cara kedua mengklik pada ikon (*New-MFile*) pada *tool bar*.

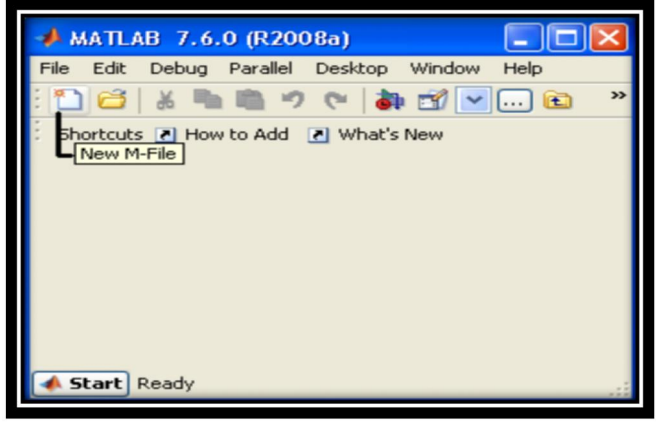

Gambar 2.12:Membuka skrip MATLAB *editor* melalui *tool bar*

c. Cara ketiga membuka *menu bar* yaitu pada *desktop* lalu memilih atau mengklik *editor* (seperti diperlihatkan pada jendela utama MATLAB).

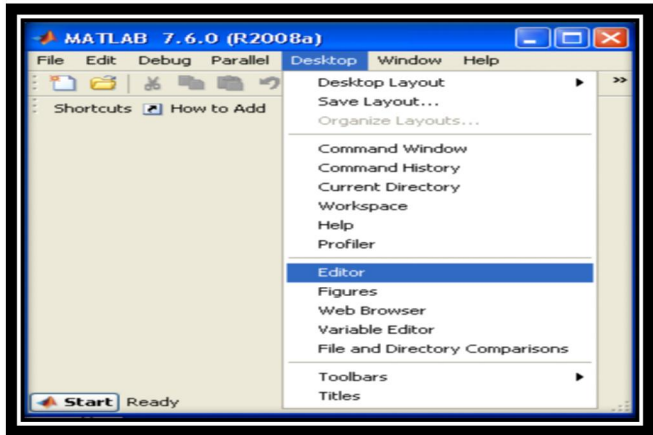

Gambar 2.13: Membuka skrip MATLAB *editor* melalui menu *bar*

3. Mengetik program pada skrip *M-File* (MATLAB *editor*).

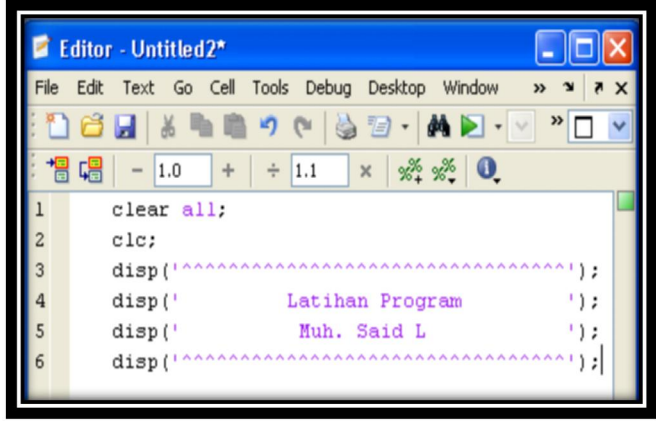

Gambar 2.14: Cara mengetik program pada MATLAB *editor* versi 7.6

4. Menyimpan program pada *skrip M-File* (MATLAB *editor*). Perlu diingat bahwa dalam menyimpan program tidak diperbolehkan nama filenya diberi spasi, titik, koma dan

titik koma. Contoh menyimpan program adalah **Latih\_01** (artinya untuk membatasi setiap kata atau angka hendaknya dibatasi dengan tanda \_).

a. Cara pertama: klik menu *debug* lalu pilih *save file*(hal ini muncul jika *file* belum disimpan sama sekali).

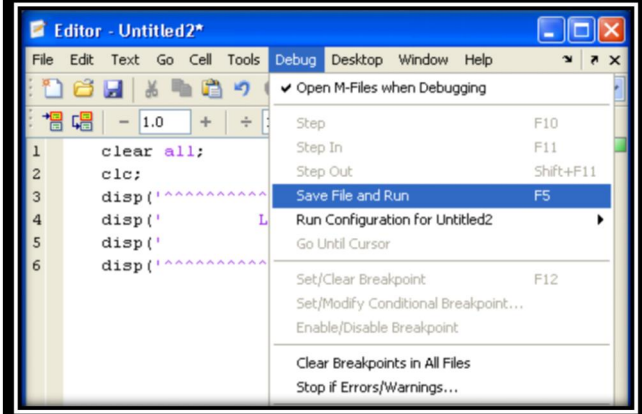

Gambar 2.15: Cara menyimpan program melalui menu *debug*

b. Cara kedua: klik menu *file* lalu *save*

| Editor - Untitled2*                                  |  |        |                                          |  |  |
|------------------------------------------------------|--|--------|------------------------------------------|--|--|
| Edit Text Go Cell Tools Debug Desktop Window<br>File |  |        | Help                                     |  |  |
| New                                                  |  |        | $M =$<br>$f^{\circ}$                     |  |  |
| Open                                                 |  | Ctrl+O | $x^{\frac{36}{2}}$ $x^{\frac{36}{2}}$ 0. |  |  |
| Open Selection                                       |  | Ctrl+D |                                          |  |  |
| Close Editor                                         |  |        |                                          |  |  |
| Close                                                |  |        | AAAAAAAAAAAAAAAI                         |  |  |
| Close Untitled2*                                     |  | Ctrl+W |                                          |  |  |
|                                                      |  |        | Program                                  |  |  |
| Save                                                 |  | Ctrl+S | id L                                     |  |  |
| Save As                                              |  |        | AAAAAAAAAAAAAAAI                         |  |  |
| Save All                                             |  |        |                                          |  |  |
| Save File and Publish                                |  |        |                                          |  |  |

Gambar 2.16: Cara menyimpan program melalui menu *file*
c. Cara ketiga: klik *save* pada *tool bar*

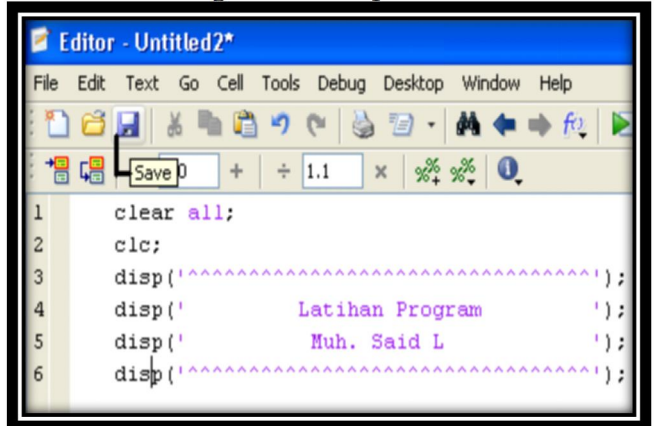

Gambar 2.17: Cara menyimpan program melalui *tool bar*

- d. Cara keempat: tekan tombol *Ctrl+S* pada *keyboard*
- 5. Menjalankan (mengeksekusi) program atau *running* program
	- a. Cara pertama: klik menu *debug* lalu pilih *run* pada *skrip M-File*

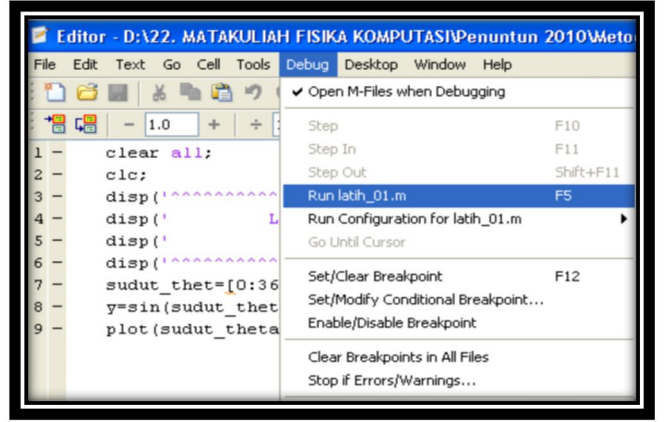

Gambar 2.18: Cara mengeksekusi program melalui menu *debug*

b. Cara kedua: klik *run* pada *tool bar*

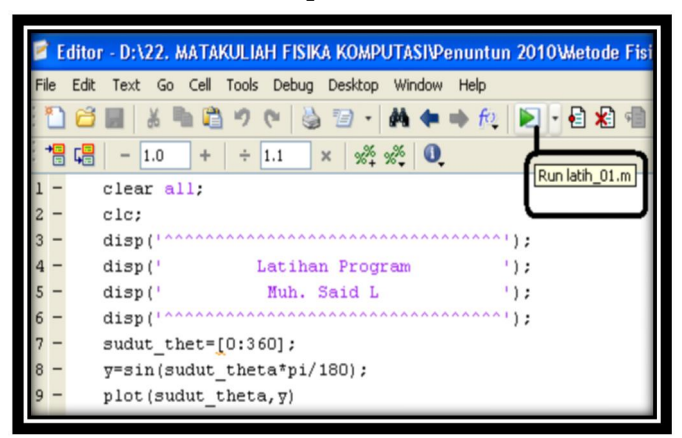

Gambar 2.19: Cara mengeksekusi program melalui *tool bar*

c. Cara ketiga: ketik nama *file* pada *command window* lalu *enter*

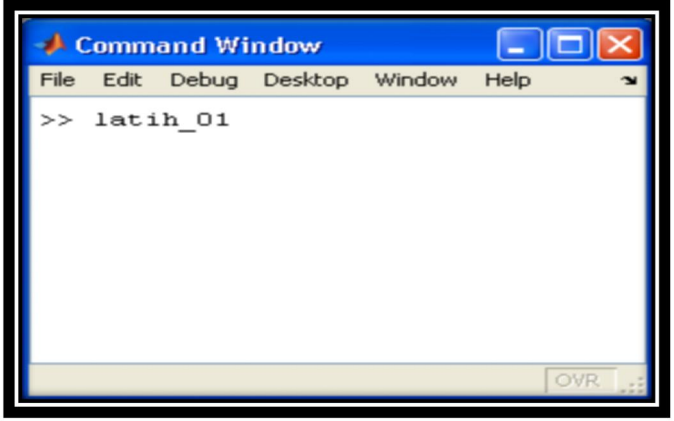

Gambar 2.20: Cara mengeksekusi program melalui *command window*

Pada cara ketiga ini hanya dapat dilakukan jika program dieksekusi sebelumnya. Jika *file* program belum di *save* pada direktori folder, maka sebelum hasil eksekusi program dimunculkan pada *command window* seperti gambar 2.22, maka lebih awal akan tampil kotak dialog.

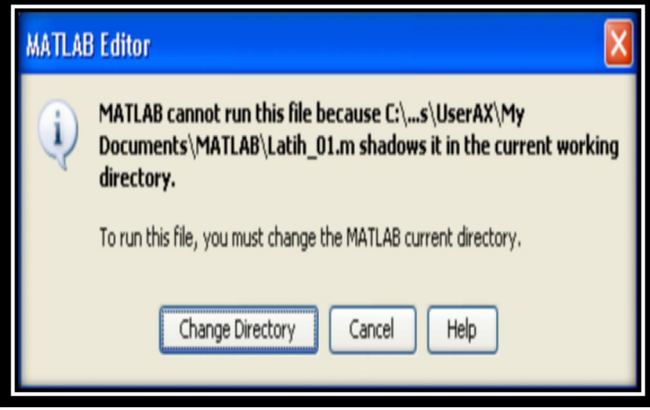

Gambar 2.21: Informasi program yang akan dieksekusi

Hal ini akan menginformasikan bahwa apakah program yang akan dieksekusi tidak ditemukan dalam *current directory* (lihat gambar 2.21). Selanjutnya tampilan eksekusi program dilanjutkan dengan mengklik *change directory*. Tampilan eksekusinya dapat dilihat di *command window* dan *figure* grafik.Contoh hasil eksekusi program adalah sebagai berikut:

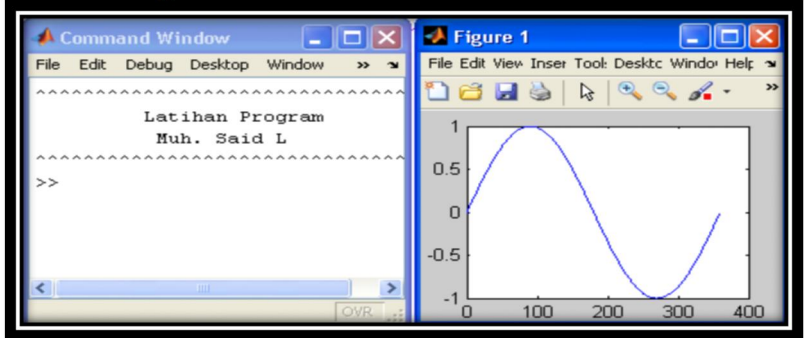

Gambar 2.22: Contoh hasil eksekusi program

- d. Cara keempat: Tekan tombol F5 pada *keyboard*
- 6. Membuka program yang sudah disimpan pada direktori MATLAB.
	- a. Cara pertama: Klik menu *file* lalu pilih *open* seperti pada gambar 2.23 (a).
	- b. Cara kedua: Klik *open file* pada *tool bar*
	- c. Cara ketiga: Tekan tombol *Ctrl+O* pada *keyboard*

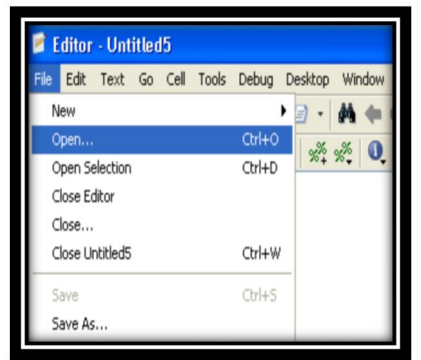

### Gambar (a): Melalui menu *file*

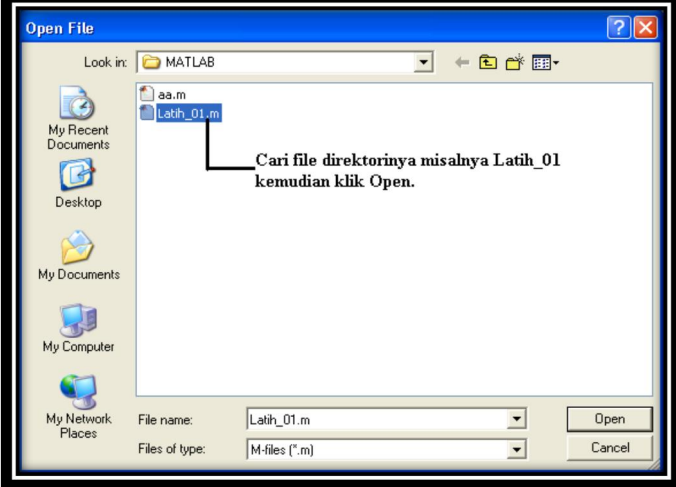

Gambar (b): Melalui sub menu *open file*

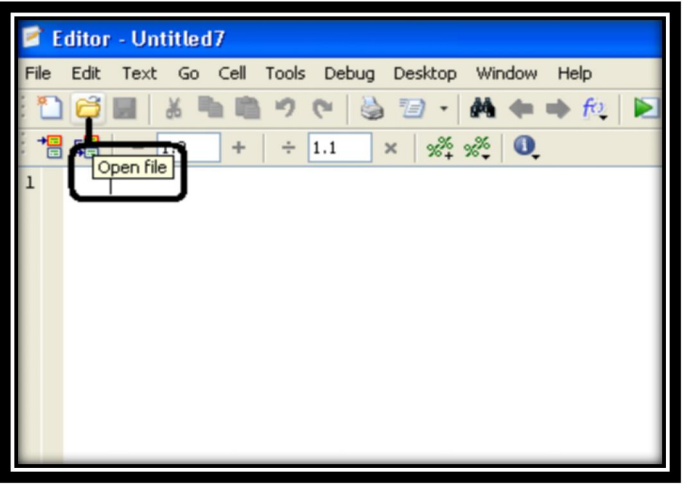

Gambar (c): Melalui *tool bar*

Gambar 2.23: Cara membuka program yang sudah disimpan (a), (b) dan (c)

#### **2.3 Elemen Penulisan Dasar Pemrograman MATLAB**

#### **2.3.1 Penulisan Tanda Baca**

Penulisan tanda baca dalam pemrograman MATLAB dikenal beberapa simbol yaitu:

- a. Tanda (;) atau dibaca titik koma berfungsi dalam memisahkan dua pernyataan tanpa *echo* artinya di akhir *command* diperlihatkan hasil yang tidak ditampilkan pada layar *command window* setelah dienter.
- b. Tanda (%) atau dibaca persen berfungsi sebagai komentar (*comment*) pada karakter yang diberikan. Karakter setelah tanda baca dan komentar tidak ditampilkan oleh MATLAB
- c. Tanda (,) atau dibaca koma berfungsi untuk memisahkan dua pernyataan (elemen) dalam satu baris.
- d. Tanda (…) berfungsi sebagai statemen sambungan atau untuk melanjutkan ke baris berikutnya (dibawahnya).
- e. Tanda ([ ]) atau dibaca kurung siku berfungsi menulis batas awal dan batas akhir pada elemen matriks misal matriks A atau matriks B.
- f. Tanda (' ') atau 'karakter yang diketik' berfungsi menampilkan karakter (string) sebagai teks dalam bahasa MATLAB.
- g. Tanda (.) atau dibaca titik berfungsi membaca bilangan real atau titik desimal.
- h. Tanda (>>) dibaca *prompt command* sebagai tanda atau simbol dalam *command window*.
- i. Tanda (@) berfungsi pembuatan pemegang fungsi.
- j. Tanda (!) berfungsi memanggil perintah (statemen) pada sistem operasi.
- k. Tanda (') sebagai kutipan.

Selain dari beberapa karakter tanda baca di atas, masih banyak karakter lain yang tidak disebutkan misalnya ( ) (tanda kurung dan subskrip), .. (direktori induk), = (pemberian nilai) dan sebagainya. Contoh penulisan tanda baca dapat ditulis pada *command window* sebagai berikut:

```
Command Window
File Edit Debug Desktop Window Help
>> m = 10; % m adalah massa suatu benda dalam gram
>> M = [0 1; 1 0]M =\cup\mathbf 1\mathbf{1}\overline{a}>> g = 'Percepatan Gravitasi besarnya 9.8 m/s^2'
Percepatan Gravitasi besarnya 9.8 m/s^2
        9.8:98
```
Gambar 2.24: Contoh penulisan tanda baca pada *command window*

#### **2.3.2 Menulis dan Mengakses Suatu Variabel**

Istilah variabel biasa disebut simbol atau nama yang digunakan untuk mewakili nilai/harga tertentu. Dalam pemrograman MATLAB dikenal dua tipe data yaitu tipe bilangan (*numeric*) dan karakter (*string*), yang terdiri dari 31 karakter maksimum. Data numerik adalah tipe yang dinyatakan dengan angka-angka/bilangan yaitu bilangan nyata (real), bilangan imajiner (tidak real) dan bilangan berpangkat. Yang termasuk bilangan real misalnya bilangan positif 25,10 ditulis: 25.10 atau bilangan negatif -0,89 atau - ,89 ditulis: -0.89 atau -.89; bilangan imajiner misalnya

bilangan 5i atau -0,2j ditulis: 5i atau -.2j; sedangkan bilangan berpangkat misalnya bilangan 9,31 x 10 -28 atau 2 x 10 <sup>2</sup> ditulis: 9.31e-28 atau 2e2.

Data karakter (*string*) adalah suatu bilangan atau variabel bentuk teks/huruf dalam bahasa pemrograman. Contoh penulisannya dapat dilihat pada gambar 2.24.<br>Penulisan variabel dengan huruf kecil dianggap berbeda dengan nama variabel yang ditulis dengan huruf kapital. Pada program MATLAB, ekspresi tanpa nama variabel tetap diproses dan hasilnya dengan nama variabel *ans* (singkatan *answer*).

Untuk penulisan sintak pada tipe data di atas harus diperhatikan beberapa hal, yaitu:

- a. Variabel dalam MATLAB bersifat *case sensitive,* artinya nama variabel dibedakan antara huruf kecil dan huruf kapital misalnya 'komputasi' akan tidak sama dengan 'Komputasi' atau 'KOMPUTASI' atau 'KoMpUtAsI' dan sebagainya.
- b. Harus selalu diawali dengan huruf dalam penamaan variabel dan tidak boleh dengan bilangan simbol dan lain- lain (diikuti dengan sembarang huruf, bilangan atau garis bawah). Karakter tanda baca tidak diperbolehkan karena diantaranya banyak mempunyai makna tersendiri dalam MATLAB, misal massa\_benda, x 10 dan sebagainya.
- c. Pemberian nama variabel maksimum 31 karakter (karakter setelah karakter ke-31 diabaikan).

Oleh karena MATLAB memiliki kemampuan dalam mengenali tipe data yang diinput oleh para *user* (pengguna) pada setiap variabelnya, maka pemrograman MATLAB tidak dibutuhkan deklarasi eksplisit yang menyatakan tipe data. Beberapa teknik dalam penulisan variabel yang digunakan utuk tipe data yang akan diproses, yaitu:

a. Data dalam bentuk karakter (*string*) atau teks. Bentuk penulisannya dalam *command window* adalah:

```
>> a='Muh Hadiyyatullah Fakhriy Said L'
```
Artinya akan dijelaskan bahwa:

```
a=Muh_Hadiyyatullah_Fakhriy Said L
```
b. Data dalam bentuk numerik tunggal Misal benda memiliki massa 10 gram. Cara penulisannya dalam jendela *command window* adalah:

```
\Rightarrow m = 10 % Massa benda dalam gram
```
Setelah ditekan enter maka diterjemahkan dalam MATLAB sebagai berikut:

 $m =$ 

10 Jika karakter yang diberikan berbeda maka yang terjadi adalah:

```
>> m=10 % Massa benda dalam gram
m =10
\gg a=m
a =10
>> a=M
??? Undefined function or
variable 'M'.
```
Artinya bahwa karakter yang dimasukkan pada a=M tidak dapat dibaca selama karakternya berbeda dengan sebelumnya yaitu m.

c. Data dalam bentuk numerik berdimensi banyak (Array/Matriks)

Suatu matriks transformasi dengan 
$$
P = \begin{pmatrix} a & b \\ c & d \end{pmatrix}
$$
 atau

 $\mathbf{I}$  $\int$  $\sqrt{2}$  $\begin{pmatrix} 0 & 1 \end{pmatrix}$  $=\begin{pmatrix} 1 & 0 \\ 0 & 1 \end{pmatrix}$  $0 \quad 1$  $1 \quad 0$ )  $P = \begin{bmatrix} 1 & 1 \\ 0 & 1 \end{bmatrix}$ 

Cara penulisan dalam jendela *command window* dan hasilnya setelah dienter adalah:

```
\Rightarrow P = [1 0;0 1]
P =1 0
  0 1
```
Secara umum MATLAB mampu mengetahui variabel yang akan digunakan sebagai suatu matriks/array. Maka untuk variabel yang memiliki elemen lebih dari satu, pengalamatan setiap elemen variabel pada MATLAB memakai notasi berikut:

```
Variabel (baris ke, kolom ke)
```
Untuk mengembangan penjelasan ini, akan lebih dipertajam pembahasannya pada operasi matriks dan vektor.

### **2.4. Jendela Bekerja Dalam Pemrograman MATLAB**

Untuk mengerjakan proses perhitungan secara numerik yang dimanipulasi dapat dilakukan melalui dua cara yaitu melalui jendela MATLAB *editor* (*skrip M-File*) dan *command window*. Kedua jendela ini masing-masing mempunyai fungsi atau statemen yang sering digunakan dalam program komputasi fisika.

#### **2.4.1 Bekerja pada MATLAB** *editor* **(***Skrip M-File***)**

Pada jendela ini terdapat beberapa fungsi antara lain: a. Fungsi tanda % (baca *comment*), seperti yang telah dijelaskan sebelumnya (pada point 2.3.1 di atas) tanda % digunakan untuk menulis komentar yang tidak akan pernah diproses pada saat dieksekusi (*running*) program dan dapat digunakan juga sebagai informasi program yang dibuat atau dikerjakan. Misalnya:

```
% …………………………………………………………………………………
% Program Metode Komputasi Fisika
% Oleh Muh. Said L
     % …………………………………………………………………………………
```
b. Fungsi clear all, digunakan untuk mengosongkan memori MATLAB dari semua variabel yang pernah diproses atau diolah sebelumnya dan penulisannya huruf kecil semua Misalnya:

```
clear all;
```
c. Fungsi clc, statemen ini digunakan untuk membersihkan layar pada *command window* dan penulisannya huruf kecil semua. Misalnya:

clc;

d. Fungsi input, fungsi ini digunakan dengan argumen bertipe karakter (*string*) tetapi memiliki argumen output bertipe varian (dapat berupa angka ataupun karakter). Di bawah ini adalah contoh argumen output adalah numerik (angka). Misalnya:

```
W=input('Usaha yang bekerja dalam …
  joule=');
t=input('Waktu tempuh dalam sekon=');
```
e. Fungsi disp, digunakan dengan argumen input bertipe karakter (*string*) yang ditandai dengan tanda petik didalam tanda kurung. Misalnya:

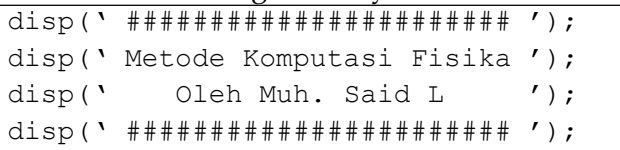

- f. Fungsi num2str, digunakan untuk mengubah tipe numerik (angka) menjadi karakter (*string*). Misalnya: disp(['Daya(watt)->'num2str(Daya)]);
- g. Fungsi pause (x), digunakan untuk menghentikan selama x detik.

h. Fungsi pause, digunakan untuk menghentikan program sampai *user* menekan perintah *ENTER*.

Jendela MATLAB *editor* memiliki kelebihan dalam mempermudah untuk menganalisis dan mengevaluasi perintah secara keseluruhan pada program yang memerlukan proses waktu pengerjaan yang cukup lama serta skrip yang cukup panjang dalam program baik sebelum dieksekusi maupun sesudah dieksekusi.. Dalam memberikan nama variabel atau nama file M tidak boleh sama dengan nama-nama default yang dikenal MATLAB. Kesalahan akibat penamaan yang *overlap* ini akan sulit untuk terdeteksi. Sebab MATLAB secara otomatis akan menggunakan nama terbaru untuk dieksekusi. Sebagai berikut :

```
A1 = 50<br>B1 = 10B1 = 10X = A1 + b1; ← kesalahan
X=a1 + B1;
```
Maka dapat dipastikan bahwa program tersebut tidak dapat dieksekusi dan hasilnya adalah:

```
\mathsf{A1} =
  50
B1 =10
??? Undefined function or variable 'b1'.
Error in ==> qq at 3
X = A1 + b1:
```
Artinya bahwa variabel input B1 tidak dikenal dalam proses menghitung  $X = A1 + b1$ ; yang benar adalah  $X = A1 + B1$ . Selain itu juga, jika pesan di atas pada saat dieksekusi muncul, maka kesimpulannya hanya ada dua, yaitu :

- a. *User* salah menulis nama file, atau
- b. *File user* tidak berada dalam direktori yang diketahui oleh MATLAB.

#### **2.4.2 Bekerja pada jendela** *Command Window*

Jendela *command window* merupakan salah satu metode yang paling sering dilakukan oleh para pemula MATLAB, tetapi kelemahan dalam mengerjakan programnya adalah sulit untuk mengedit, mengevaluasi dan menganalisis statemen secara keseluruhan karena perintahnya biasanya hanya dilakukan baris demi baris. Untuk memulainya silahkan bukan jendela *command window*.

Untuk membuat program, *user* hanya perlu mengetikkan perintah pada *prompt* MATLAB dalam *command window*, misalnya:

 $>>$  percepatan a = 5

Tekan tombol enter, lalu ketikkan :

 $\gg$  massa m = 10;

Untuk melihat hasil operasi rumus perkalian maka akan lebih dijelaskan secara detail pada **BAB. 2** tentang **Operator- Operator MATLAB**. Cara di atas melalui *command window* memiliki kelemahan terutama dalam membuat perhitungan dengan rumus yang cukup panjang.

Setelah user sudah menggunakan dan mengoperasikan program MATLAB, maka untuk keluar dari program ini,secara sederhana masukkan perintah *exit* pada *command prompt* atau buka *file* pada menu bar MATLAB lalu tekan *exit*.

#### **2.5. Tugas (Latihan Pemrograman):**

Pada tugas pemrograman ini, akan diarahkan sesuai tujuan pembelajaran ketiga point diatas.

Kerjakan latihan pemrograman berikut:

1. Ketiklah pernyataan di bawah ini pada *Script-M.File* (MATLAB *Editor*), kemudian simpan dengan nama **tugas\_01.** Tampilkanlah secara simetri karakter berikut pada *command window* berupa string (teks):

+++++++++++++++++++++++++++++++++++++++++ ++++++ HALLO EVERYBODY ++++++ +++++ WELCOME TO COMPUTATIONAL +++++ ++++++++++ PHYSICS LAB ++++++++++ +++++++++++++++++++++++++++++++++++++++++ MUH. SAID L., M.PD

2. Ketiklah pernyataan dibawah ini, jalankan program tersebut dan perhatikan hasil eksekusinya pada *command window*. Jika tampilannya tidak teratur (simetri), maka aturlah sampai tampilannya menjadi simetri.

% Program pernyataan saya % Oleh : Nama Anda  $disp("*********")$ disp('Belajar sedikit demi sedikit lebih baik dari pada belajar paksa') disp('Jika Anda ingin sukses maka lakukanlah dari awal') disp('Karena waktu itu akan sia-sia jika tidak digunakan') disp('Mari kita laksanakan semoga bermanfaat bagi Anda dan saya sendiri pribadi') disp('\*\*\*\*\*\*\*\*\*\*\*\*\*\*\*\*\*\*\*\*\*\*\*\*')

3. Pada nomor 2 di atas, jelaskan mengapa baris pertama dan kedua tidak terlihat tampilannya. Apa fungsi masing masing dari setiap karakter dan tanda baca di atas? Jelaskan!.

## **BAB 3**

# **OPERATOR-OPERATOR PEMROGRAMAN MATLAB**

*Materi ini terdiri dari beberapa subtopik yaitu:*

- *1. Sintak (perintah) dasar penulisan operasi perhitungan*
- *2. Sintak (perintah) dasar penulisan tetapan bilangan (konstanta)*
- *3. Penulisan dasar operasi bentuk bilangan kompleks*
- *4. Fungsi operasi trigonometri dan terapannya*
- *5. Fungsi eksponensial dan terapannya*
- *6. Fungsi pembulatan dan sisa.*

#### **3.1. Penulisan Dasar Operasi Perhitungan Fisika Matematika**

Untuk memahami dan menggambarkan MATLAB secara mudah, sederhana dan lebih kompleks maka hal dapat dianggap sebagai sebuah kalkulator perhitungan. Pada umumnya pemrograman MATLAB mampu mengoperasikan perhitungan secara lebih kompleks misalnya proses penjumlahan, pengurangan, perkalian dan pembagian bahkan terapan matriks dan vektor. Seperti pada kalkulator sains-teknik, MATLAB dapat menyelesaikan terapan fisika melalui operasi bilangan kompleks, fungsi akar persamaan dan pangkat, bentuk eksponensial dan logaritma, operasi matriks, operasi trigonometri seperti sinus, cosinus dan tangen dan sebagainya.

Pada sebuah kalkulator yang dapat diprogram, MATLAB dapat digunakan untuk menyimpan dan memanggil data. Para *user* lebih mudah membuat, menjalankan dan menyimpan serangkaian statemen untuk menghitung suatu operasi perhitungan penting. Selain itu para *user* dapat bekerja membuat suatu perbandingan yang

sifatnya logika dan mengatur urutan pelaksanaan statemen yang diberikan.

Pada dasarnya MATLAB versi 7.6 menyediakan lebih banyak lagi fasilitas dan jauh lebih kompleks dari kalkulator manapun. MATLAB adalah alat untuk melakukan perhitungan matematika, yang memungkinkan para *user* dapat menggambarkan data dengan berbagai cara, mengerjakan operasi vektor dan matriks, memanipulasi polinomial, mengintegralkan dan mendiferensialkan fungsi, memanipulasi persamaan secara simbol dan sebagainya.

Operator perhitungan adalah simbol-simbol yang digunakan untuk tujuan operasi angka (*numerik*). Dalam pemrograman MATLAB menyediakan beberapa elemen operator dasar perhitungan secara umum sebagai pendahuluan sintak, yaitu terdiri atas:

1. Operasi matematika (*aritmatika*) dalam fisika.

Beberapa operator dasar matematika dalam komputasi fisika yang sering digunakan dalam pemrograman MATLAB adalah:

- a. Operasi penjumlahan: sintaksnya + (baca plus) disebut fungsi plus atau tambah. Selain itu dapat pula disebut fungsi *uplus* yaitu digunakan dalam penjumlahan *uner*. Misalnya x=100; y=10, maka sintaksnya adalah >>x+y. Perlu diketahui bahwa 100+10 sama saja dengan plus (100,10).
- b. Operasi pengurangan: sintaksnya adalah (baca minus atau kurang). Pengurangan *uner* dapat pula dilakukan dengan tanda *uminus*. Misalnya x=100; y=10 maka sintaksnya adalah >>x–y. Perlu juga diketahui bahwa 100+10 sama dengan minus (100,10).
- c. Operasi perkalian: sintaksnya adalah \* (tanda bintang). Operasi \* disebut fungsi *mtimes* yang berfungsi sebagai perkalian matriks sedangkan operasi .\* disebut

fungsi *times* digunakan perkalian elemen demi elemen. Misalnya x=100; y=10 maka sintaksnya adalah >> $x^*y$ .

- d. Operasi pembagian: sintaksnya adalah / atau \ (dibaca tanda bagi atau *sless*). Tanda / (bagi) disebut fungsi *mldivide* digunakan sebagai pembagian kanan matriks sedangkan tanda \ (baca: *sless*) disebut fungsi *mrdivide* digunakan pembagian kiri matriks. Selain itu terdapat operasi ./ disebut fungsi *ldivide* digunakan pembagian kanan elemen matriks dan operasi .\ disebut fungsi *rdivide* digunakan pembagian kiri elemen matriks. Misalnya x=100; y=10 maka sintaksnya adalah >> $x/y$ ; atau dapat juga dituliskan >> $y/x$ ;
- e. Operasi perpangkatan: sintaksnya adalah ^ (tanda *thopy*). Operasi ^ disebut fungsi *mpower* dapat disebut fungsi *mpower* dapat digunakan sebagai perpangkatan matriks sedangkan operasi .^ disebut *power* berfungsi perpangkatan elemen matriks. Misalnya a=2;b=5; maka sintaksnya dituliskan >>a^b.
- f. Operasi pengakaran sintaksnya: sqrt() (dibaca *squart*) misalnya >>sqrt(100); >>sqrt(0.25) dan sebagainya.

Berikut dapat dilihat contoh penulisannya dalam jendela *command window*:

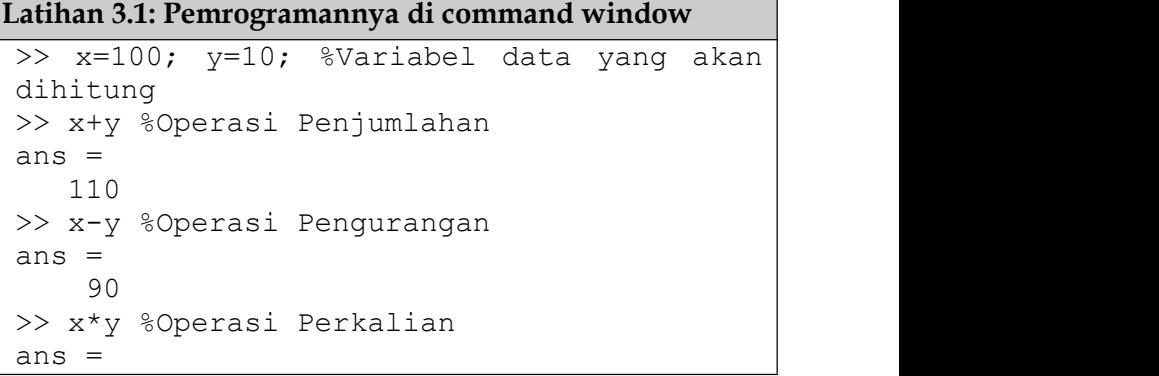

```
1000
>> F=10; %Gaya dalam newton
>> s=2; %Perpindahan dalam m
>> Usaha W=F*s %Operasi Perkalian Rumus
Usaha dalam J
Usaha_W =<br>20
   20
>> s=10; %Jarak tempuh dalam m
>> t=2; %Waktu tempuh dalam s<br>>> Kecepatan v=s/t %Operas
                   %Operasi Pembagian
Rumus Kecepatan dalam m/s
Kecepatan v =5<sub>1</sub>>> m=9.31*10^-31; %Massa elektron dalam kg
>> c=3*10^8; %Kecepatan cahaya dalam m/s<br>>> Energi E=m*c^2 %Operasi Perpangk
                   %Operasi Perpangkan
Rumus Energi dalam J
EnergiE =8.3790e-014
>> l=0.5; %Panjang tali ayunan bandul
dalam m
>> g=9.8; %Percepatan gravitasi dalam
m/s^2>> Periode_T=2*pi*sqrt(l/g) %Operasi Akar
Rumus Periode dalam s
Periode T =
   1.4192
```
Urutan operasi ini dikerjakan dalam suatu tingkatan yang mengikuti aturan perhitungan. Aturan tersebut dinyatakan bahwa suatu pernyataan persamaan (rumus operasi) dikerjakan dari kiri ke kanan. Secara berurutan, operasi **pemangkatan** mempunyai tingkatan tertinggi, diikuti selanjutnya dengan **pembagian** atau **perkalian** yang mempunyai tingkatan sama, selanjutnya diikuti dengan **penambahan** dan **pengurangan** yang juga mempunyai

tingkatan yang sama. Sedangkan tanda kurung digunakan untuk mengubah urutan pengerjaan yang biasa, dengan bagian yang dikerjakan lebih dulu adalah bagian yang ada dibagian kurung paling dalam kemudian keluar.

#### **Contoh**: Gunakan operasi perhitungan fisika matematika untuk menghitung jarak fokus lensa (f) dalam cm pada persamaan pembuat lensa  $\vert$  deligati *n* adalah mueks bi  $\mathbf{J}$  and  $\mathbf{J}$  are all  $\mathbf{J}$  and  $\mathbf{J}$  are all  $\mathbf{J}$  $\begin{array}{c} \end{array}$  $\left|\frac{p}{p}+\frac{p}{p}\right|$  deligan *n* adalah l  $\begin{bmatrix} R_1 & R_2 \end{bmatrix}$  $\frac{1}{f} = (n-1) \left[ \frac{1}{R_1} + \frac{1}{R_2} \right]$  dengan *n* adalah indeks bias  $R_1$   $R_2$  $(n-1)\left(\frac{1}{n}+\frac{1}{n}\right)$  dengan *n* adalah inde  $f \qquad |R_1 \qquad R_2|$ dengan *n* adalah indeks bias

medium = 1,50 dan *R<sup>1</sup>* dan *R<sup>2</sup>* adalah jejari kelengkungan permukaan masing–masing 20 cm dan 18 cm.

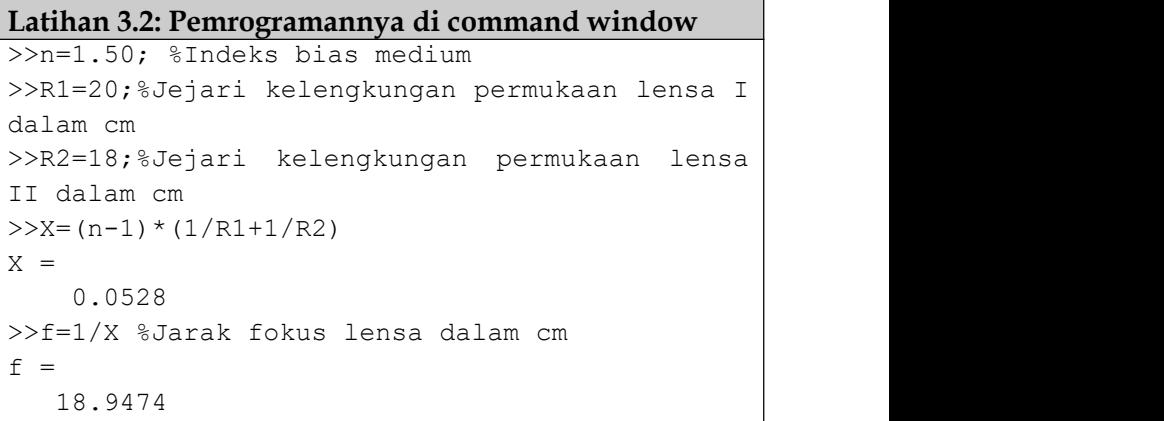

#### 2. Operator logika

Kegunaan dari operator logika dalam MATLAB adalah menyediakan jawaban atas pertanyaan benar atau salah. Salah satu kegunaan penting dari kemampuan ini adalah untuk mengontrol urutan eksekusi sederetan perintah MATLAB berdasarkan pada hasil benar atau salah. Dalam operasi MATLAB dianggap bahwa semua angka yang bukan nol sebagai pernyataan benar dan nol dianggap salah. Berikut operator logika yang sering digunakan dalam komputasi fisika adalah:

- a. Operator logika AND: sintaksnya & (baca dan), misal ditulis x&y.
- b. Operator logika OR: sintaksnya | (baca atau), misal ditulis  $x|y$ .
- c. Operator logika NOT (*negasi*): sintaksnya ~, misal ditulis  $x \sim v$ .

Contoh operasi perhitungannya adalah:

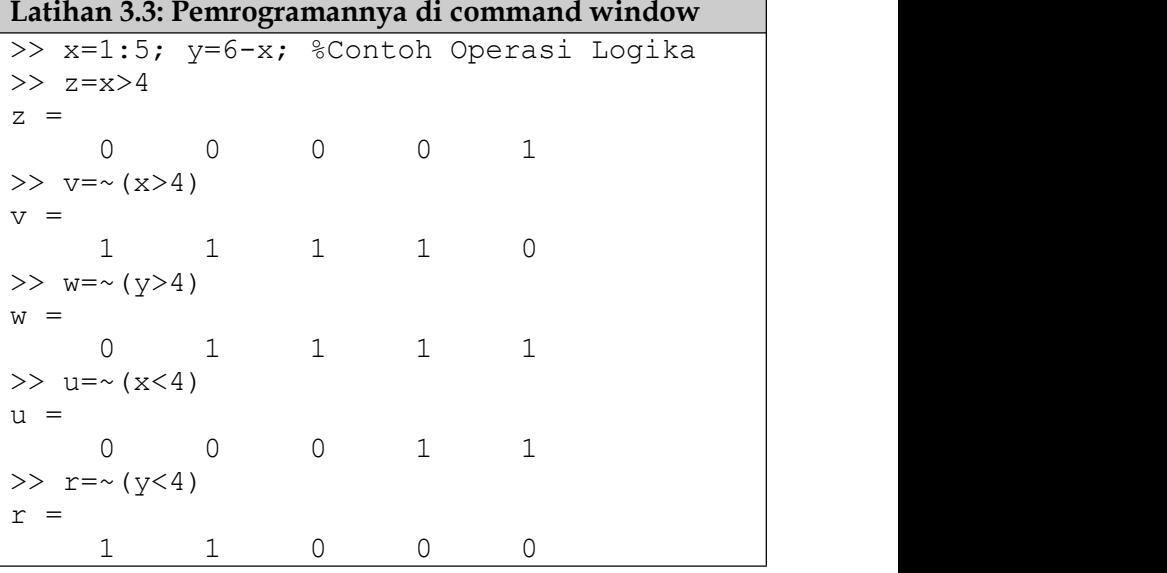

- 3. Operasi relasional (operasi perbandingan), terdiri dari:
	- a. Operasi sama dengan: sintaksnya ==, digunakan untuk menguji kesamaan (misal x==y).
	- b. Operasi tidak sama dengan: sintaksnya ~=, digunakan untuk menguji ketidaksamaan (misal x~=y).
	- c. Operasi kurang dari (lebih kecil dari): sintaksnya <, digunakan sebagai kurang dari atau lebih kecil dari (misal  $x < y$ ).
- d. Operasi kurang dari atau sama dengan (lebih kecil atau sama dengan): sintaksnya =<, digunakan sebagai kurang dari atau sama dengan (misal  $x = \langle y \rangle$ .
- e. Operasi lebih dari (lebih besar dari): sintaksnya >, digunakan sebagai lebih dari (misal x>y).
- f. Operasi lebih dari atau sama dengan (lebih besar atau sama dengan): sintaksnya =>, digunakan sebagai lebih dari atau sama dengan (misal  $x = y$ ).

Contoh operasi perhitungannya adalah:

```
Latihan 3.4: Pemrogramannya di command window
>> y=10; %Operasi Relasional
>> x=y %Operasi sama dengan
x =10
>> x~=y %Operasi sama dengan
ans =0
>> x<y %Operasi kurang dari
ans =0
>> A=1:5
A =1 2 3 4 5
>> B=2:6B =2 3 4 5 6
>> z=A>B %Operasi lebih dari
z =0 0 0 0 0
>> z=A<B %Operasi kurang dari
z =1 1 1 1 1
\gg u=[1 0 10 2];
>> \text{v}=[0 \ 0 \ 0 \ 1];>> u>v %Operasi lebih dari
```
 $ans =$ <br>1 0 1 1 1 0 1 1 >> u==v %Operasi sama dengan  $ans =$ <br>0 1 0 0 0 1 0 0  $>> 11\leq v$  $ans =$ <br>0 1 0 0 0 1 0 0 >> u>=v  $ans =$ <br>1 1 1 1 1 1 1 1

Jika x dinyatakan dalam bentuk matriks sederhana, maka proses pembuktian dilakukan pada setiap elekmen matriks. Selain itu dapat pula dilakukan dengan menggabungkan proses pengujian logika. Berikut contoh dalam *cummand window*:

```
Latihan 3.5: Pemrogramannya di command window
\Rightarrow A=[0 1 2;3 4 5;6 7 8];
\Rightarrow A==0
ans =
  1 0 0
  0 0 0
  0 0 0
>> A>1
ans =0 0 1
  1 1 1
  1 1 1
>> A<1
ans =
  1 0 0
  0 0 0
  0 0 0
```
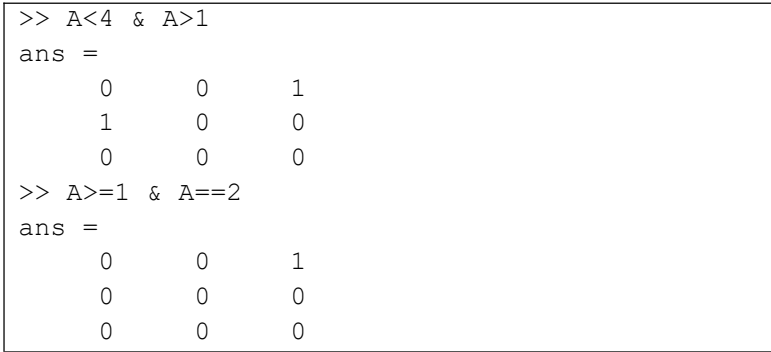

#### **3.2 Penulisan tetapan bilangan (konstanta)**

Beberapa tetapan (konstanta) yang berlaku pada MATLAB khususnya dalam perhitungan fisika komputasi dapat dilihat pada tabel dibawah ini:

Tabel 3.1: Konstanta yang berlaku dalam pemrograman MATLAB

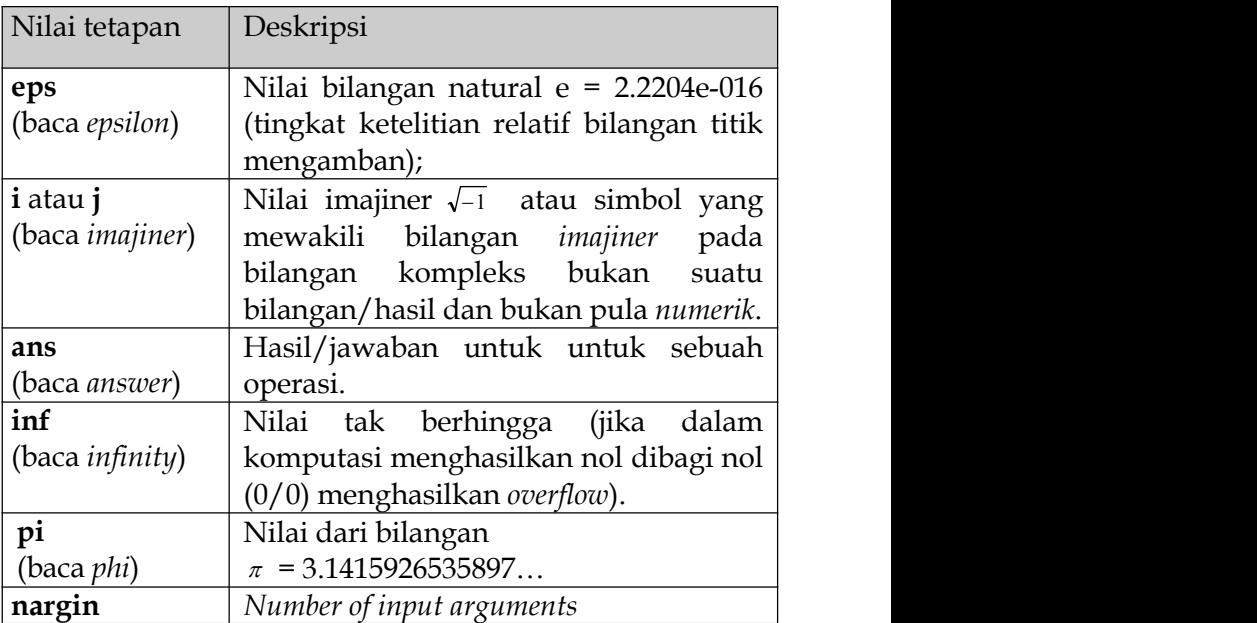

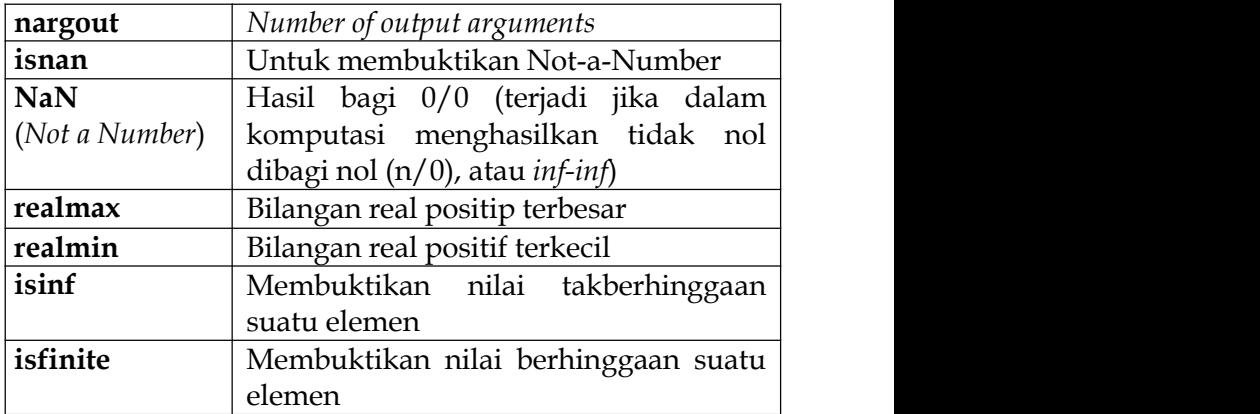

#### **3.3 Penulisan Dasar Operasi Bilangan Kompleks**

Aljabar bilangan kompleks (biloks) yang berbentuk :

$$
Z = x + i y
$$

dengan x, y adalah variabel real, dan i =  $\sqrt{-1}$  dinyatakan sebagai bilangan imajiner.

Jika suatu bilangan kompleks **Z = x + iy** digambarkan pada sebuah garis, maka bilangan kompleks dimana sumbu vertikal y sebagai harga *Im-Z* dan sumbu horizontal x sebagai *Re-Z*.

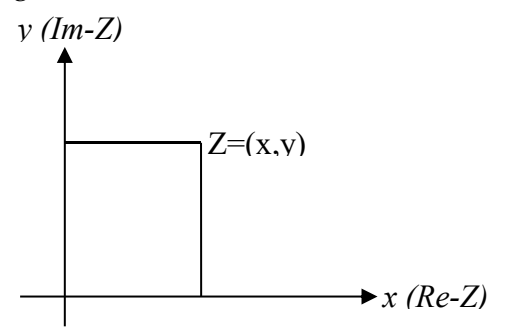

Gambar 3.1: Bilangan kompleks pada koordinat kartesian Salah satu kelebihan MATLAB adalah pada bilangan kompleks tidak memerlukan penyelesaian khusus yaitu

bagian imajiner ( $\sqrt{-1}$ ) diwakili oleh variabel *i* atau *j*. Fungsifungsi operator bilangan kompleks terdiri atas:

- a. *imag* = menampilkan nilai imajiner bilangan kompleks;
- b. *real* = menampilkan nilai real (bilangan nyata) bilangan kompleks;
- c. *abs* = menentukan harga mutlak (absolut) atau modulus suatu bilangan kompleks;
- d. *angle* = menentukan sudut fase;
- e. *conj* = menampilkan harga konjugat bilangan kompleks
- f. *complex* = menyatakan bilangan kompleks dari nilai real dan imajiner
- g. *unwraf* = membuka sudut fase
- h. *cplxpair* = mengurutkan nilai bilangan menjadi pasangan-pasangan konjugat
- i. *isreal* = menguji matriks real.

#### **Contoh perhitungan sederhana bilangan kompleks**:

1. Carilah nilai Z = Ic cos n + sin n/Ic, dengan Ic =  $100 + i400$ dan n=0,04 + j10.

#### **Latihan 3.6a: Pemrogramannya di command window**

```
>> Ic= 100 + 400j;
>> n=0.04 + 10j;
\gg Z =Ic*cos(n) + sin(n)/Ic
Z =1.2766e+006 +4.3577e+006i
```
Artinya nilai bilangan realnya adalah 1,2766  $\times$  10<sup>6</sup> 6 sedangkan bilangan imajinernya adalah 4,3577×10 6 .

2. Hitunglah nilai **x4** jika dimasukkan **x4=(x1+x2)/x3** dengan

```
x1=1-i; x2=2-2i; dan x3=\sqrt{-10}
```
#### **Latihan 3.7a: Pemrogramannya di command window**

```
>> x1= 1-i;>> x2=2*(1-sqrt)-1)*2)
x2=2.0000 - 4.000i
```

```
>>x3=sqrt(-10)<br>x3=x3=0 + 3.1623i>>x4=(x1+x2)/x3x =-1.5811 - 0.9487i
```
3. Misalkan  $A=2i$  dan  $B=1-i$ , (a) Buatlah operasi bilangan kompleksnya, (b) Tentukan modulus bilangan kompleksnya, (c) Tentukan sudut fase bilangan kompleksnya, (d) Tentukan nilai imajiner dan konjugasi bilangan kompleksnya!

#### **Latihan 3.6c: Pemrogramannya di command window**

```
>> A=2*i;<br>>> B=1-i;
>> B=1-i;
>> Z1=A+B,Z2=A-B,Z3=A*B %Operasi Biloks
Z1 =1.0000 + 1.0000i
Z^2 =-1.0000 + 3.0000i
Z3 =2.0000 + 2.0000i
\gg abs(Z1), abs(Z2), abs(Z3) %Modulus Biloks
ans =1.4142
ans =3.1623
ans = 2.82842.8284
>> angle(Z1),angle(Z2),angle(Z3)%Sudut
Biloks ans =
  0.7854
ans =1.8925
ans =0.7854
```

```
>> imag(Z1),imag(Z2) %Nilai imajiner biloks
ans =1ans =3>> conj(A),conj(B)%Harga konjugat biloks
ans =0 - 2.0000i
ans =<br>1, 2000 + 1, 20001.0000 + 1.0000i
```
Bilangan kompleks juga dapat digambarkan pada sistem koordinat *polar* (r,  $\theta$ ) <sub>,</sub> sebagai berikut:<br><sup>y</sup>

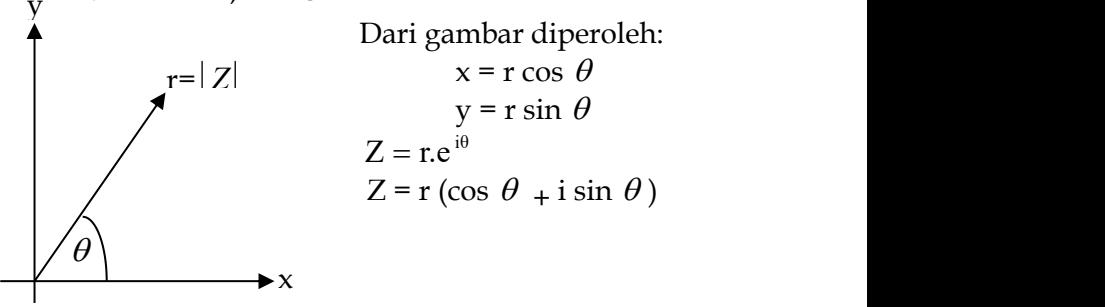

Gambar 3.2: Bilangan kompleks pada koordinat *polar*

Konversi antara bentuk *polar* dan *rectanguler* menggunakan fungsi-fungsi *real, imag, angle,* dan *abs*. Fungsi *real* dan *imag* menampilan bilangan real dan imajiner. Selanjutnya, fungsi *abs* dapat menghitung besarnya bilangan kompleks atau harga mutlak dari bilangan real, tergantung statemen yang diberikan. Sedangkan fungsi *angle* dapat menghitung sudut bilangan kompleks ke dalam radian (*ingat 1* $^0$  *=*  $\pi/180^0$ ).

Perhatikan contoh berikut kemudian ketik pada jendela *command window*.

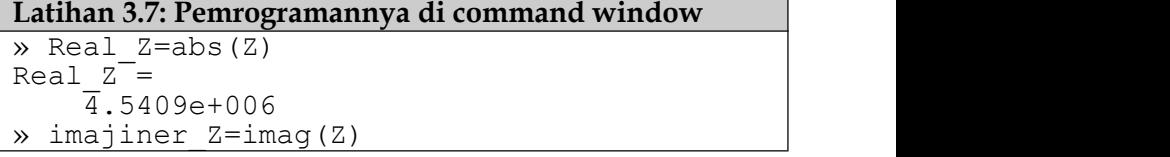

```
imaginer_Z =<br>4.3577e+006
 4.3577e+006
» Sudut_Z=angle(Z)*180/pi
Sudut Z =73.6716
```
Sedangkan untuk merubah polar ke *rectanguler*, maka dapat dilakukan:

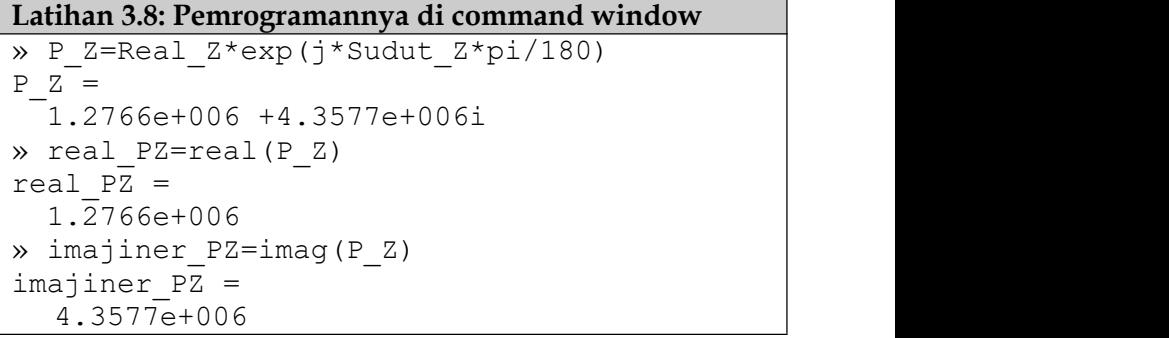

Kelebihan lain dari pemrograman MATLAB adalah kemampuannya dalam mengelolah data bilangan kompleks tanpa membutuhkan deklarasi variabel khusus untuk itu. Cara mendeklarasi variabel pada bilangan kompleks adalah:

```
Latihan 3.9: Pemrogramannya di command window
```

```
>> a=2+1.5i<br>a =
a =2.0000 + 1.50000i
>> b=3-4jb=3.0000 – 4.0000i
>> a + b<br>ans =
ans =5.0000 – 2.50000i
```
Jadi, tidak ada perbedaan menggunakan tanda *i* atau *j* untuk bilangan kompleks. Untuk keperluan perhitungan matematika tidak dibutuhkan fungsi khusus seperti pada contoh 8 di atas. Sedangkan untuk kebutuhan pemisahan nilai *real* dan *imajiner* dapat dengan mudah dilakukan. Bentuk polar dari bilangan kompleks direalisasikan dengan magnitude dan sudut. Konversi dari bentukan *rectangular* ke *polar* dalam MATLAB dipenuhi dengan fungsi **abs** dan **angle**.

Perhatikan contoh berikut:

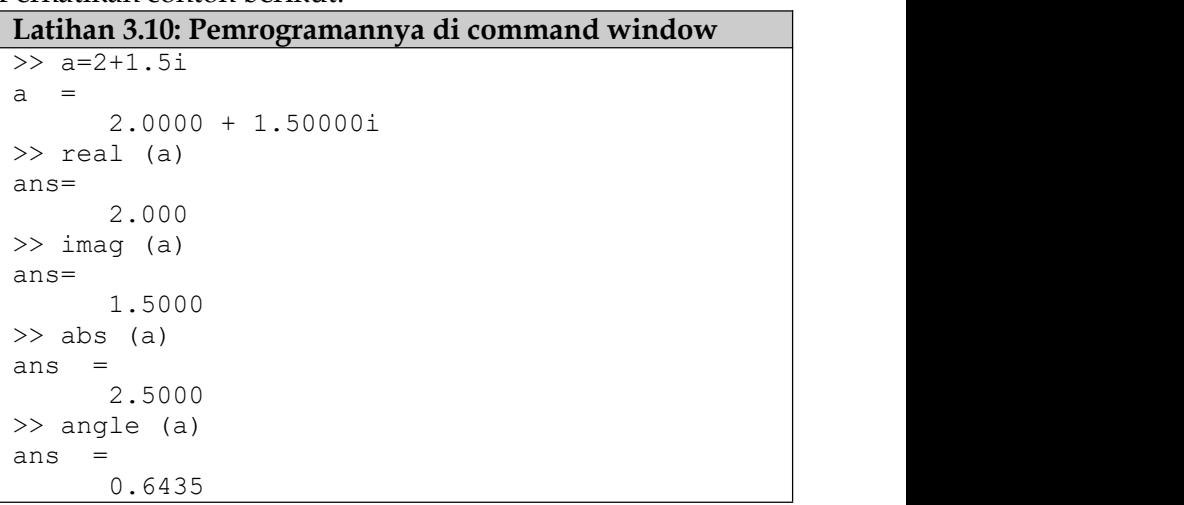

#### **3.4 Fungsi Operasi Trigonometri**

Fungsi trigonometri sangat penting dalam komputasi sains khususnya bidang fisika, karena biasanya digunakan suatu sudut istimewa yang berlaku dalam operasi rumus. Beberapa fungsi dasar trigonometri yaitu sinus, cosinus dan tangen. Berikut operator-operator fungsi trigonometri secara lengkap adalah:

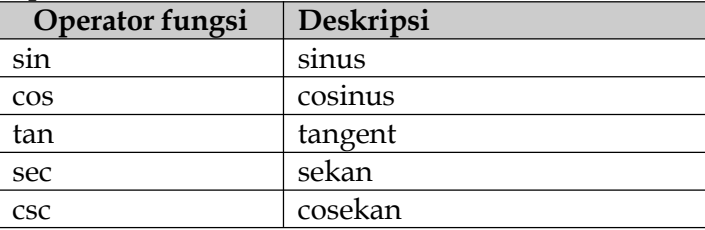

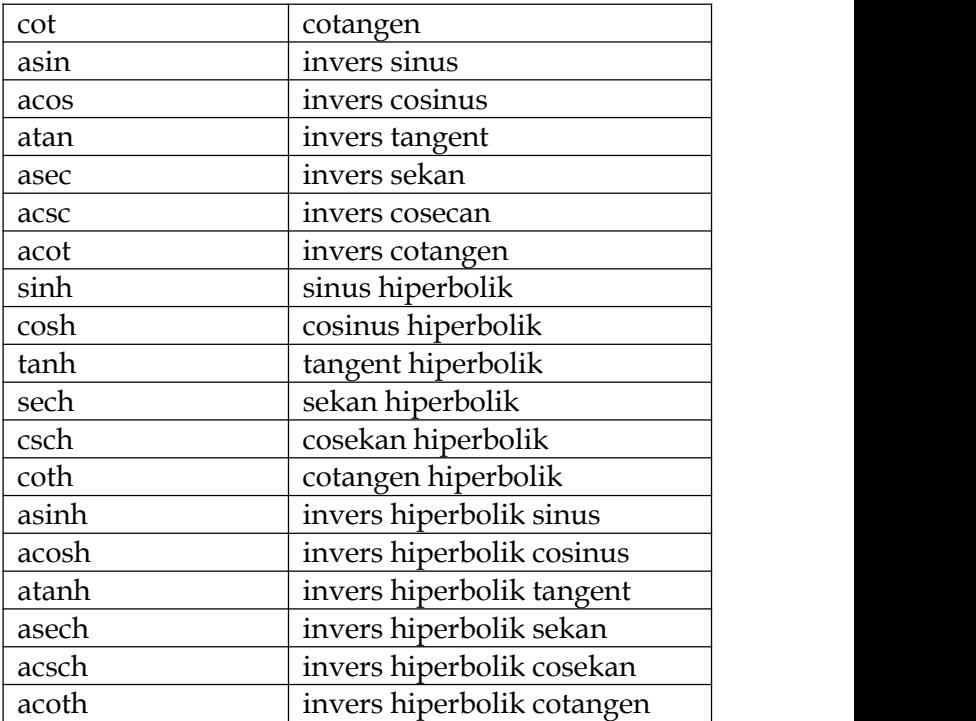

Beberapa persamaan fisika yang berkaitan dengan fungsi trigonometri antara lain:

1. Persamaan gelombang mekanik:

$$
y = y_{\text{maks}} \cdot \sin 2\pi \left( \frac{t}{T} - \frac{x}{\lambda} \right)
$$

2. Indeks bias bahan prisma pada pengukuran optik:

$$
n = \frac{\sin \frac{1}{2}(\alpha + \delta_m)}{\sin \frac{1}{2}\alpha}
$$

3. Tangen pergeseran fase pada rangkaian paralel arus bolak balik:  $\tan \varphi = R \left( \frac{1}{X_c} - \frac{1}{X_L} \right)$  $\int$  $\sqrt{2}$ 

- 4. Jarak horizontal atau vertikal pada gerak parabola: *g*  $x = \frac{v_0^2 \sin 2\alpha}{2}$  $2g$
- 5. Hukum Snellius:  $n_1 \sin \theta_1 = n_2 \sin \theta_2$
- 6. Nilai tegangan bolak balik:  $v = v_m \sin(\omega t + \varphi_1)$
- 7. Usaha mekanik yang bekerja:  $W = F \cdot s \cdot \cos \theta$
- 8. Resultan gaya pada gerakan dua dimensi:  $F_R = \sqrt{F_1^2 + F_2^2 + 2F_1.F_2} \cos \alpha$
- 9. Dan sebagainya

Berikut adalah contoh penggunaan fungsi trigonometri:

**Masalah 1**: Perhitungan sudut-sudut istimewa dari 0 0 sampai 180 <sup>0</sup> dengan interval 30 <sup>0</sup> (Anda dapat bekerja di *Script M. File*).

```
Latihan 3.11: Pemrograman di Matlab Editor
     % --------------------------------------
% Latihan Penggunaan Fungsi Trgonometri
% Oleh : Muh. Said L
         % --------------------------------------
clear all;<br>clc:
clc;
disp ('---------------------------------');
disp ('Latihan Operasi Trigonometri');
disp ('---------------------------------');
disp (' x y1 y2 '); |
x=[0:30:180]; %menampilkan data sudut
y1=sin(x*pi/180);% Hitung sinus data x
y2 = \cos(x * pi/180); % Hitung cosinus data x
out = [x' \ y1' \ y2']Hasil eksekusinya di command window
  ---------------------------------
Latihan Operasi Trigonometri');
       ---------------------------------
      x y1 y2out =
```
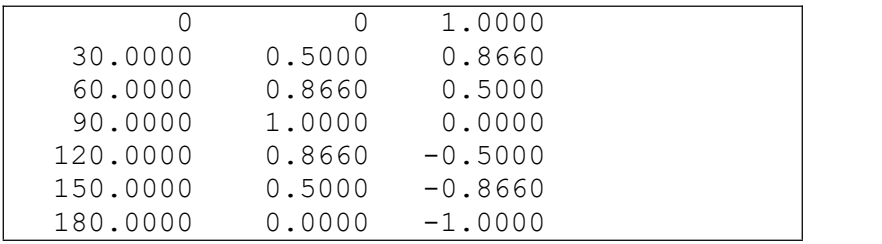

**Masalah 2**: Perhitungan jarak horizontal atau vertikal pada gerak parabola:  $x = \frac{V_0 \sin 2\alpha}{\pi}$ *g*  $x = \frac{v_0^2 \sin 2\alpha}{2}$  (Bekerja di jendela  $2g$  $=\frac{v_0^2 \sin 2\alpha}{2}$  (Bekerja di jendela

*common window*)

**Latihan 3.12: Pemrograman di command window:**

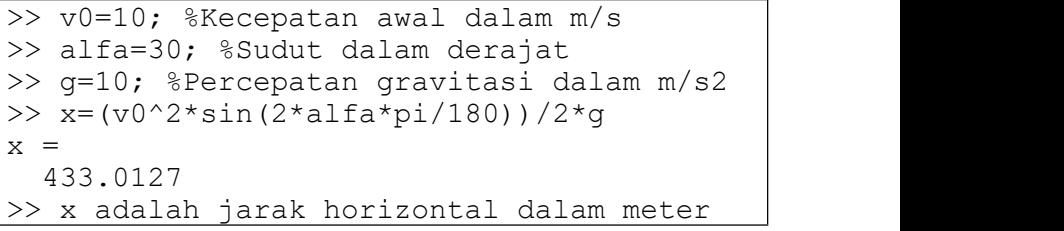

#### **3.5 Fungsi Eksponensial**

Bentuk fungsi eksponensial yang digunakan dalam pemrograman MATLAB secara matematis antara lain:

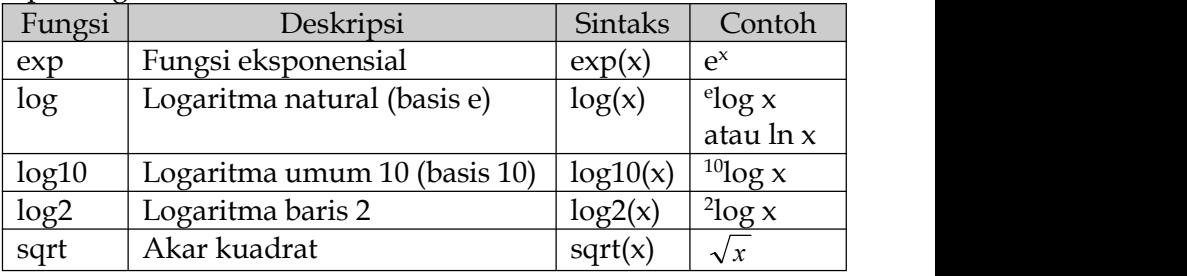

Beberapa persamaan komputasi fisika yang berlaku dalam fungsi eksponensial antara lain:

1. Persamaan dasar eksponensial arus pengisian kapasitor dituliskan:

$$
I(t) = \frac{\varepsilon}{R} e^{\tau \cdot t}
$$

2. Persamaan yang berkaitan dengan kuat bunyi (taraf intensitas bunyi) berlaku:

$$
TI = 10 \log \frac{I}{I_0}
$$
  
\n
$$
TI_2 = TI_2 + 10 \log n
$$
  
\n
$$
TI_2 = TI_1 + 10 \log \left[ \frac{r_1}{r_2} \right]^2
$$
  
\n
$$
TI_2 = TI_1 + 20 \log \left[ \frac{r_1}{r_2} \right]
$$

3. Persamaan yang berkaitan dengan peluruhan fisika inti berlaku:

$$
T_{\frac{1}{2}} = \frac{\ln 2}{\lambda}
$$
,  $I = I_0 e^{-\lambda t}$   $A = A_0 e^{-\lambda t}$   $N = N_0 e^{-\lambda t}$ 

4. Persamaan hukum radiasi Wien berlaku:

$$
\frac{dL}{d\lambda} = \frac{2hc^{2}}{\lambda^{5}}e^{-\frac{hc}{\lambda kT}}
$$

5. Dan sebagainya

Untuk melihat fasilitas fungsi eksponensial secara lengkap dalam MATLAb, dapat dituliskan sintak pada command window:

>> helplog10

Setelah dienter akan muncul tampilan sebagai berikut:

```
LOG10 Common (base 10) logarthm.
    LOG10(X) is the base 10 logarithm of the
elements of X
    Complex results are produced if X is not
positive.
    Class support for input X:
         Float: double, single
     See also log, log2, exp, logm.
```
Perhatikan contoh berikut:

**Latihan 3.13:Pemrograman di command window:**

```
\gg exp(1)
ans =2.7183
>> x=10<br>x =x =10
>> exp(x)<br>ans =
ans =2.2026e+004
\gg log(x)
ans =2.3026
\gg log10(x)
ans = \frac{1}{1}1_{\alpha\beta} , where \alpha is a set of \alpha\gg log2(x)
ans =3.3219
>> log(20)
ans =2.9957
>> sqrt(x)
ans =3.1623
```
#### **3.6 Fungsi Pembulatan dan Sisa**

Beberapa bentuk fungsi pembulatan dan sisa dalam operasi perhitungan adalah:

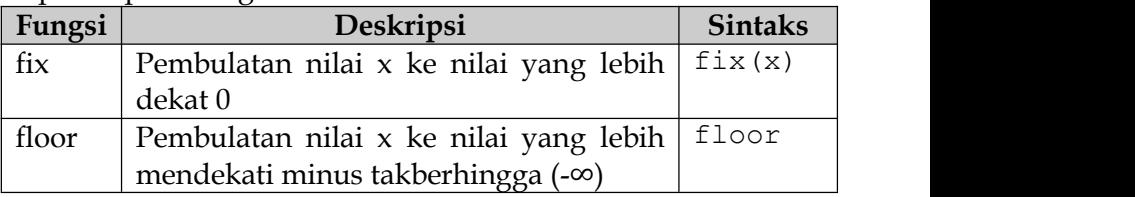

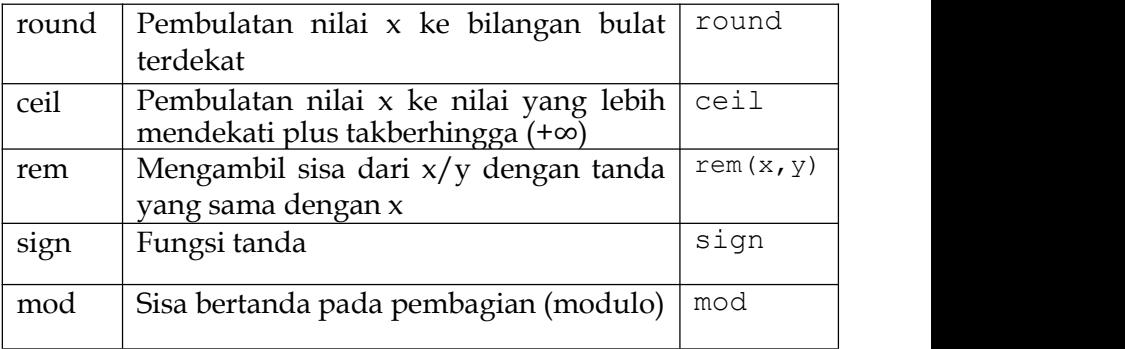

Perhatikan contoh berikut:

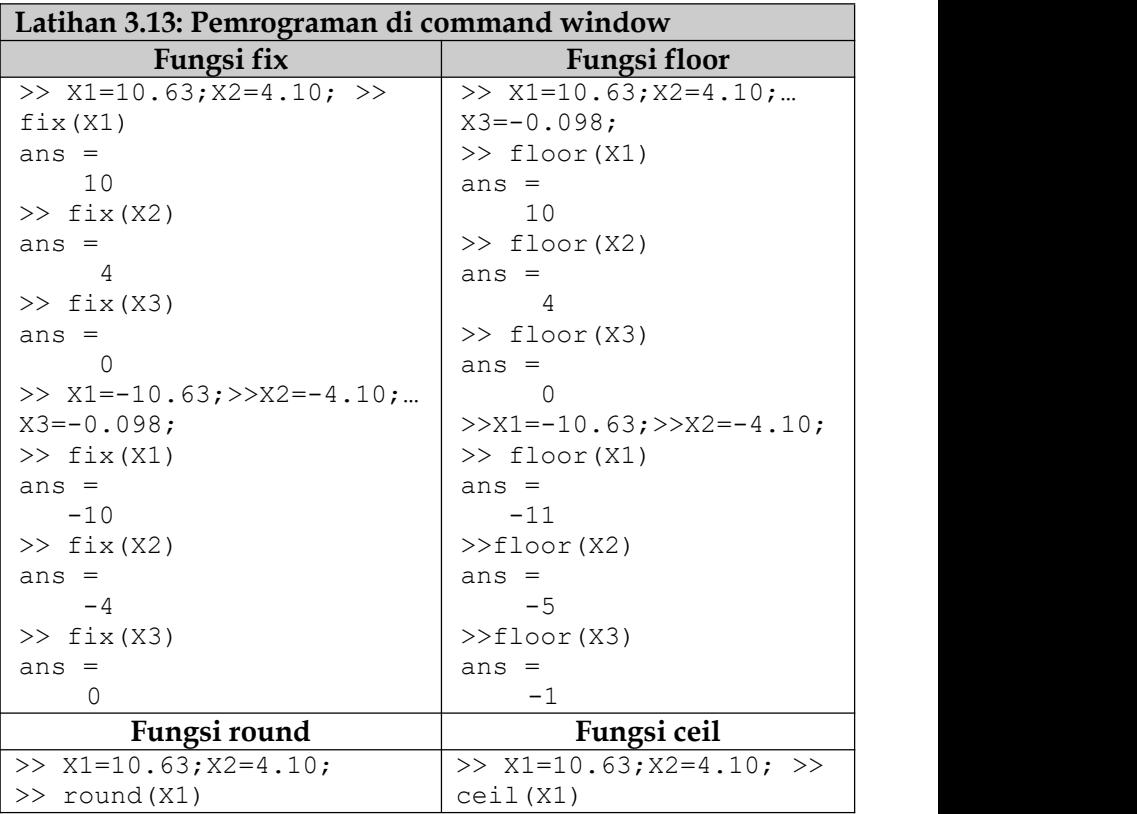

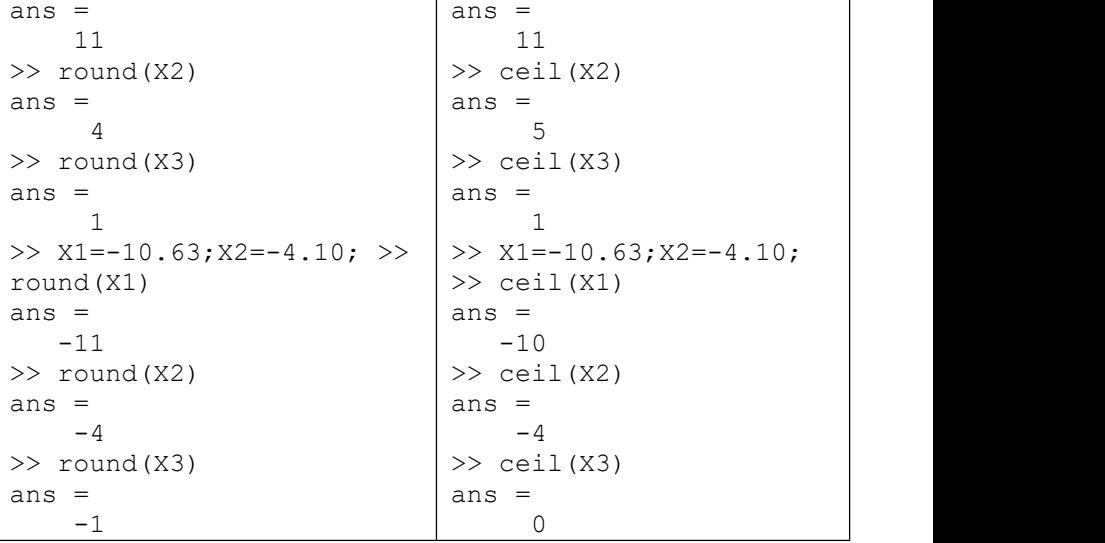

Fungsi built-in dasar untuk beberapa operator antara lain operasi fungsi trigonometri, bilangan eksponensial, bilangan kompleks, pembulatan dan sisa bagi dapat diperoleh langsung dengan mengetik sintaks help elfun pada jendela *command window*.

#### **3.7. Tugas (Latihan Pemrograman):**

- 1. Cobalah mencari nilai-nilai berikut dengan menggunakan formula MATLAB. Ketiklah pada tampilan Cummand Window kemudian tuliskan jawaban Anda pada kertas selembar berikut ini:
	- a. Percepatan  $a = \frac{v v_0}{a}$ *t* dengan nilai *v*=4,0 ms -1 ,*v0*=0 ms -1 dan t=2,0 s.
	- b. Jarak tempuh  $x = v_0 t + \frac{1}{2} a t^2$ 2  $x = v_0 t + \frac{1}{2} a t^2$ dengan nilai v $_{0}$  = 4,2 ms<sup>-1</sup>, t = 2,0 s dan a = 0,5 m.s<sup>-2</sup>
c. Resultan kecepatan  $v = \sqrt{v_x^2 + v_y^2}$ dengan nilai v<sub>x</sub> = 4,0 ms<sup>-1</sup> dan v<sub>y</sub> = 3 ms<sup>-1</sup> -1

d. Waktu tempuh 
$$
t = \frac{v_0 \sin \theta_0 - v_y}{g}
$$

dengan nilai v $_y = 0$  ms<sup>-1</sup> dan v $_0 = 30$  ms<sup>-1</sup>,  $\theta_0 = 37^0$  ,  $g=9.8$  ms<sup>-2</sup> -2

e. 
$$
v = \sqrt{\frac{2m^2gh\cos^2\alpha}{(M+m)(M+m\sin^2\alpha)}}
$$

dengan nilai M = 10 g, m = 5 g, h = 2,5 cm,  $\alpha = 30^\circ$ dan g=9.8  $\mathrm{ms}^\text{-2}$ 

2. Hitunglah nilai Y1 dan Y2 dengan data dan rumus sebagai berikut:

```
X = [0:30:2pi];A = 2 cmY1 = A \cos (x * pi / 360);
YZ = 2A \cos (x * pi / 360);
```
#### 3. Hitunglah bilangan kompleks dengan data berikut:  $M = 10 - 4$  I dan  $N = 5 + 2j$

- a. M+N c. cari nilai real e. cari nilai abs
- b. M-N d. cari nilai imajiner f. cari nilai angle
- 4. Diketahui nilai *x* = 1,5 1 2,7 4 dan y = 2 41,4 6 Hitunglah:  $x \times y$ ;  $x + y$ ;  $x/y$ ;  $2x + 2y$ .
- 5. Diketahui variabel berikut z = [ 10 11 20 ; 60 45 71 ; 89 22 91 ]
	- a. Cetaklah elemen pada baris ke 2 kolom ke 2 dari variabel z diatas
	- b. Cetaklah elemen pada baris ke-1 dari variabel z
	- c. Cetaklah dari baris 1 ke baris 2 dan dari kolom 1 sampai ke kolom 3.

### **Selamat Bekerja**

# **BAB 4**

# **OPERASI DASAR MATRIKS DAN VEKTOR**

*Pada pembahasan materi ini menguraikan subtopik yaitu:*

- *1. Bahasa (pemrograman) operasi dasar matriks dan vektor;*
- *2. Persamaan simultan linier (SPL) pada operasi matriks*
- *3. Penerapan komputasi fisika dengan menggunakan operasi matriks*

## **4.1 Pengantar Matriks Dan Vektor**

Matriks adalah sekumpulan variabel atau bilangan (real atau kompleks) atau fungsi yang disusun berdasarkan baris dan kolom sehingga membentuk jajaran persegi panjang. Matriks yang berukuran 1 x 1 dianggap skalar dan matriks artinya satu baris dan satu kolom disebut sebagai vektor. Ciri-ciri matriks yang dapat didefinisikan oleh pemrograman MATLAB yaitu:

- 1. Matriks mempunyai m baris dan n kolom (matriks m x n) atau matriks berorde m x n. Pada matriks dibawah berorde 3 x 3.
- 2. Ditunjukkan dengan menuliskan jajarannya diantara tanda kurung siku [ ] atau kurung biasa ( ). Contohnya:

$$
A = \begin{bmatrix} a & b & c \\ g & h & i \\ k & l & m \end{bmatrix}
$$

- 3. Memiliki elemen-elemen matriks misal matriks A yaitu a, b, d, g, h, i, k, l dan m.
- 4. Notasi matriks dapat dinyatakan sebagai suatu matriks A dengan elemen [aij]

Bentuk-bentuk matriks antara lain:

- 1. Matriks berelemen tunggal, adalah suatu matriks yang hanya memiliki satu baris dan satu kolom saja. Misalnya: [b],  $[3-i]$ ,  $[y(x)]$ ,  $[0]$  dan sebagainya.
- 2. Matriks nol (*zero matrix*), adalah matriks yang berorde bebas dimana elemen-elemennya semua sama dengan nol. Misalnya:

$$
B = \begin{bmatrix} 0 & 0 & 0 & 0 \\ 0 & 0 & 0 & 0 \\ 0 & 0 & 0 & 0 \end{bmatrix}
$$

- 3. Matriks baris (*line matrix*), adalah suatu matriks yang terdiri atas suatu baris saja sedangkan jumlah kolomnya bebas. Misalnya [1 2 3 4 0 5], berarti matriks berorde 1 x 6.
- 4. Matriks kolom (*coloumn matrix)*, merupakan matriks yang hanya terdiri atas satu kolom saja. Misalnya:

$$
A = \begin{bmatrix} 1 \\ 2 \\ 3 \\ 4 \\ 0 \\ 5 \end{bmatrix}
$$
artinya matriks kolom berukuran 6 x 1

Setiap elemen matriks memiliki tempat elemen yang menggunakan notasi dua indeks. Indeks pertama menyatakan baris sedangkan indeks kedua menyatakan kolom. Pada elemen-elemen matriks di atas, masing-masing menunjukkan tempat atau posisi eleme yaitu:

> a<sup>11</sup> berada pada baris pertama kolom pertama a<sup>13</sup> berada pada baris pertama kolom ketiga a<sup>32</sup> berada pada baris ketiga kolom kedua

a<sup>41</sup> berada pada baris keempat kolom pertama dan seterusnya.

the contract of the contract of the contract of <u>in the second contract of the second contract of</u> the contract of the contract of the  $a_{m1}$   $a_{m2}$   $a_{m3}$  ...  $a_{mn}$  $a_{11}$   $a_{12}$   $a_{13}$  ...  $a_{1n}$  $= | a_{41} a_{42} a_{43} ... a_{4n} |$  $m_1$   $m_2$   $m_3$   $m_3$   $m_n$ *n* and *n* and *n* and *n* and *n* and *n* and *n* and *n* and *n* and *n* and *n* and *n* and *n* and *n* and *n* and *n* and *n* and *n* and *n* and *n* and *n* and *n* and *n* and *n* and *n* and *n* and *n* and *n* an *n* 1 *n n*  $a_{m1}$   $a_{m2}$   $a_{m3}$  ...  $a_{mn}$  $a_{41}$   $a_{42}$   $a_{43}$  ...  $a_{4n}$  $a_{31}$   $a_{32}$   $a_{33}$  ...  $a_{3n}$  $a_{21}$   $a_{22}$   $a_{23}$  ...  $a_{2n}$  $a_{11}$   $a_{12}$   $a_{13}$  ...  $a_{1n}$  $A = \begin{bmatrix} a_{41} & a_{42} & a_{43} & \dots & a_{4n} \end{bmatrix}$  $a_{mn}$ . .  $\ldots a_{4n}$  $a_{3n}$  $a_{2n}$  $a_{1n}$ 1  $u_{m2}$   $u_{m3}$   $\cdots$   $u_{mn}$ 41  $\alpha_{42}$   $\alpha_{43}$   $\cdots$   $\alpha_{4n}$ 31  $\alpha_{32}$   $\alpha_{33}$   $\cdots$   $\alpha_{3n}$ 21  $\alpha_{22}$   $\alpha_{23}$   $\cdots$   $\alpha_{2n}$ 11  $u_{12}$   $u_{13}$  ...  $u_{1n}$ 

#### **4.2. Operator-Operator Matriks**

Beberapa statemen dasar yang sering digunakan dalam operasi dasar matriks. Operasi ini disebut sebagai aljabar matriks, misalnya kesamaan dua matriks, penjumlahan dan pengurangan matriks, perkalian dan pembagian matriks, invers dan determinan matriks, transpose matriks dan sebagainya. Beberapa sintaks dasar matriks dalam MATLAB adalah sebagai berikut:

Tabel 4.1: Operator yang digunakan dalam matriks

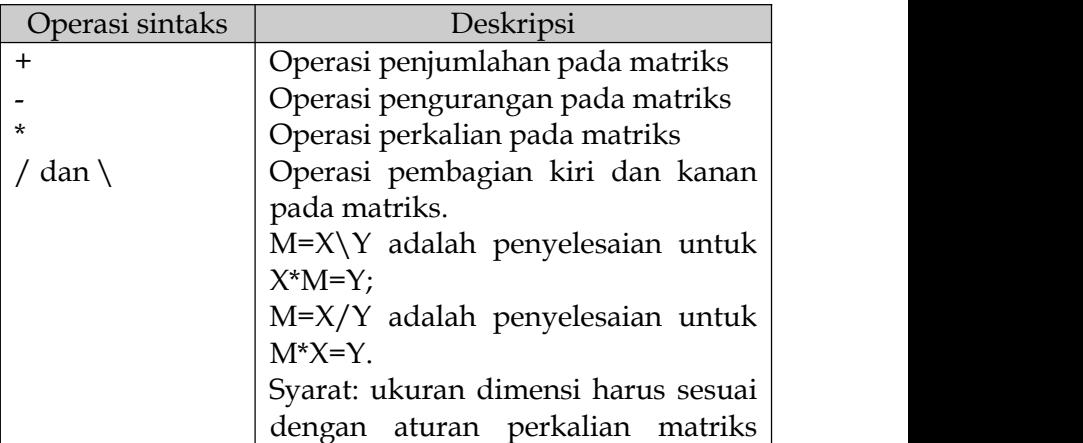

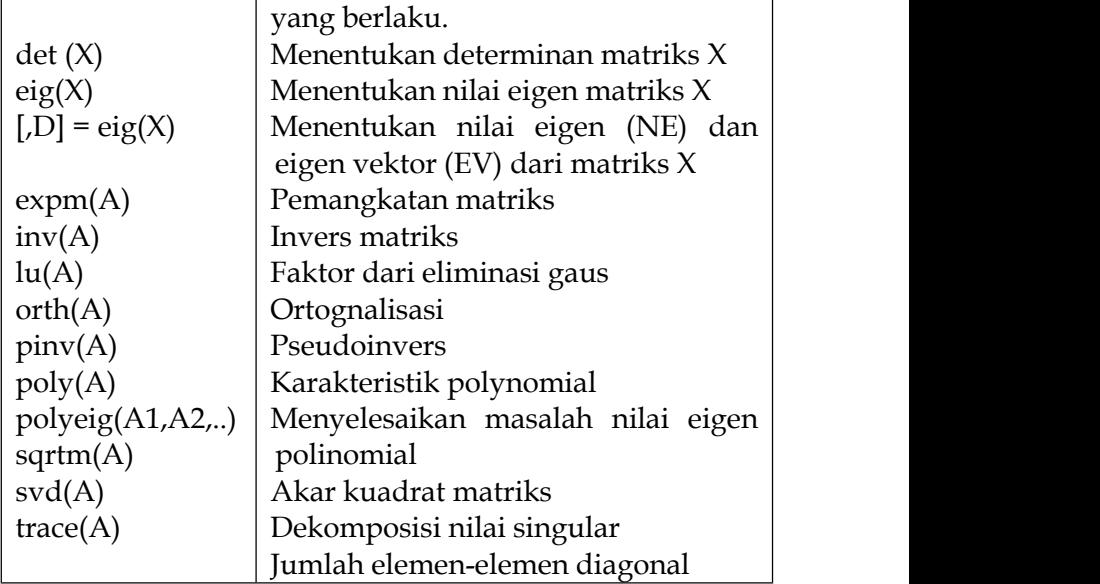

## **4.2.1 Perintah Penulisan Matriks Dalam Matlab**

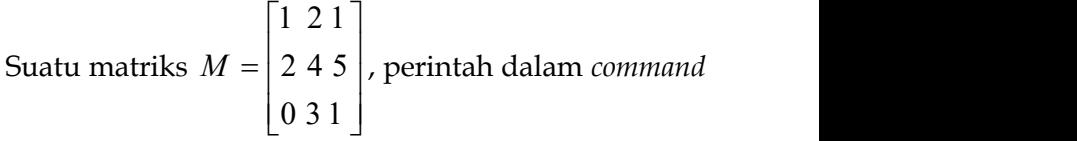

## *window* adalah:

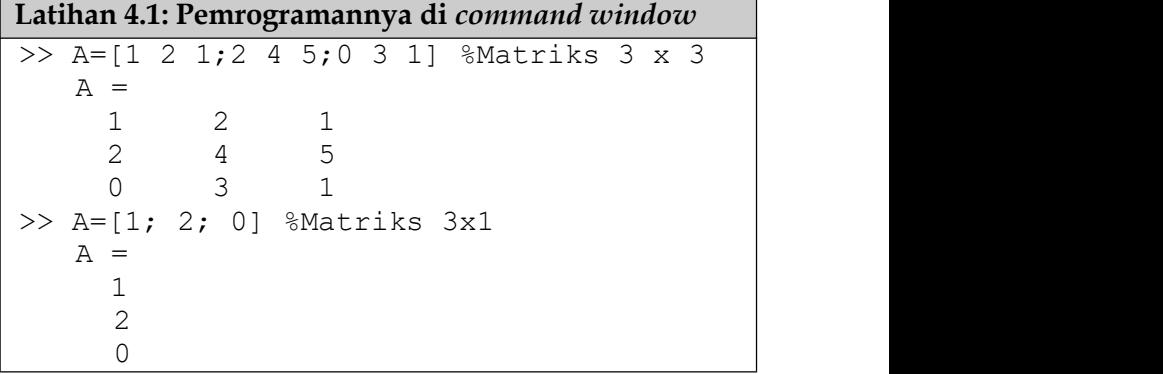

#### **4.2.2 Operasi Penjumlahan, Pengurangan, Perkalian dan Pembagian Matriks**

Dua buah yaitu matriks  $A = |0 1 2|$  dan  $\begin{bmatrix} 214 \end{bmatrix}$  $\begin{array}{|c|c|c|c|c|c|} \hline \end{array}$  | 3 2 3 |  $\begin{bmatrix} 1 & 0 & 1 \end{bmatrix}$   $\begin{bmatrix} 2 & 1 & 4 \end{bmatrix}$  $|1\;2\;1|$   $|3\;2\;3|$  $= |0 1 2|$  dan  $B = |0 7 2|$ 1 0 1 | 2 1 4 | 0 1 2 | dan  $B = |0 7 2|$ 1 2 1 | | | | | 3 2 3 |  $A = |0 1 2|$  dan  $B = |0 7 2|$  $\mathbf{1}$  $\mathbf{I}$  $\mathcal{L} = \mathcal{L}$  $\lfloor 214 \rfloor$  3 2 3  $= |072|$ 2 1 4  $B = |072|$ 

secara berturut-turut akan dijabarkan melalui operasi sebagai berikut

**Latihan 4.2: Pemrogramannya di** *command window*  $\Rightarrow$  A=[1 2 1;0 1 2;1 0 1];  $\Rightarrow$  B=[3 2 3;0 7 2;2 1 4]; >> A+B %Operasi penjumlahan matriks ans =  $\frac{4}{4}$  4 4 4 4 4 0 8 4 3 1 5 >> A-B %Operasi pengurangan matriks ans  $=$ <br> $-2$  $-2$  0  $-2$ <br>0  $-6$  0 0 -6 0  $-1$   $-3$ >> A\*B %Operasi perkalian matriks ans =  $\begin{bmatrix} 5 & 17 & 11 \end{bmatrix}$ 5 17 11  $\begin{array}{ccc} 4 & 9 & 10 \\ 5 & 3 & 7 \end{array}$ 5 3 7 >> A.\*B %Operasi perkalian matriks ans =  $\frac{3}{3}$  4 3 3 4 3 0 7 4 2 0 4 >> A/B %Operasi pembagian kanan matriks ans =<br> $0.4545$   $0.1818$   $-0.1818$ 0.4545 0.1818 -0.1818 -0.5455 0.1818 0.8182

0.2727 -0.0909 0.0909 >> A\B %Operasi pembagian kiri matriks ans =<br> $2,2500$  -2,2500 2,7500  $2.2500 -2.2500 2.7500$ <br>0.5000 0.5000 -0.5000  $-0.5000$   $0.5000$   $-0.5000$ <br> $-0.2500$   $3.2500$   $1.2500$ -0.2500 3.2500 1.2500 >> A./B %Operasi pembagian kanan matriks ans =<br>0.3333 1.0000 0.3333 0.3333 1.0000 0.3333 NaN 0.1429 1.0000<br>0.5000 0 0.2500 0.5000 0 0.2500 >> A.\B %Operasi pembagian kiri matriks ans =  $\begin{bmatrix} 3 & 1 & 3 \end{bmatrix}$ 3 1 3 NaN 7 1 2 Inf 4

Catatan: Perkalian antara A\*B artinya perkalian matriks A dan matriks B, sedangkan perkalian A.\*B berarti perkalian elemen matriks A dan elemen matriks B

#### **4.2.3 Determinan dan invers**

Sintaks dari beberapa penentuan nilai determinan, invers, transpose dan nilai eigen matriks adalah:

 $\gg$  det  $(A)$ 

 $\gg$  inv  $(A)$ 

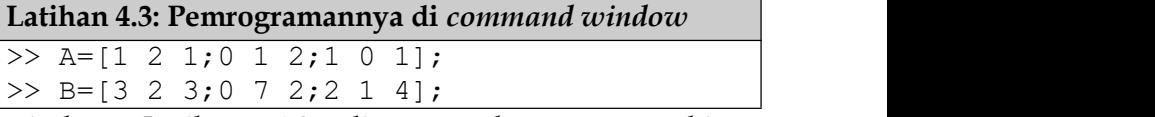

Lanjutkan Latihan 4.3 di atas dengan menghitung determinan A dan b, determina A\*b, inver A dan B, dan invers A\*B. Beraoa hasil determinan dan inversnya?

#### **4.2.4 Transpose matriks**

Misal sebuah matriks A dinyatakan dalam matriks sebagai berikut:

$$
C = \begin{bmatrix} 1 & 4 & 4 \\ 3 & 6 & 2 \\ 4 & 7 & 9 \end{bmatrix}
$$

Maka bentuk sintak transpose matriks C adalah C' atau transpose(C)

## **4.2.5 Nilai Eigen suatu Matriks**

Untuk menentukan nilai eigen suatu matriks A maka sintaknya adalah: eig (A)

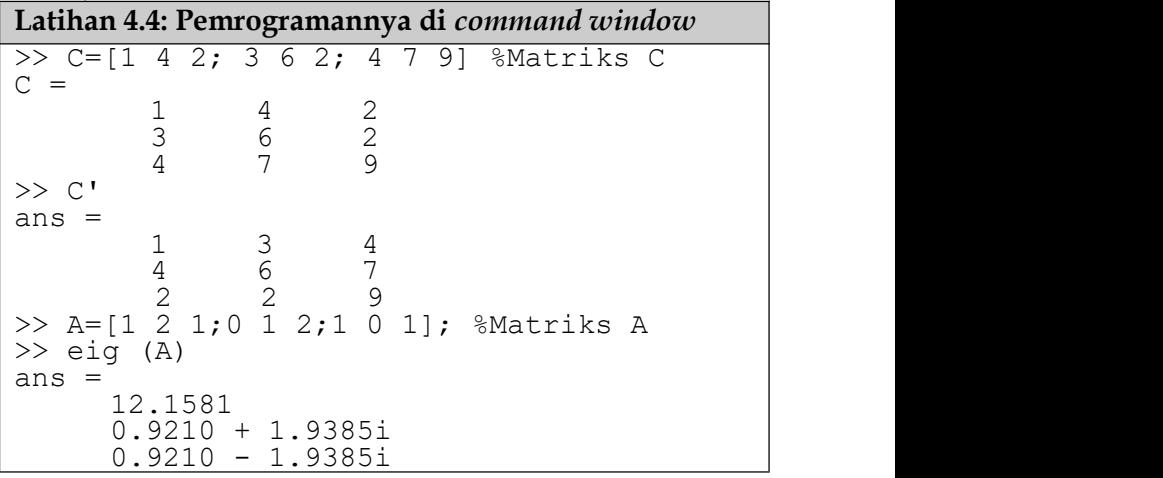

#### **4.3 Fungsi Penghasil Matriks**

Beberapa fungsi penghasil matriks dapat dilihat pada tabel berikut:

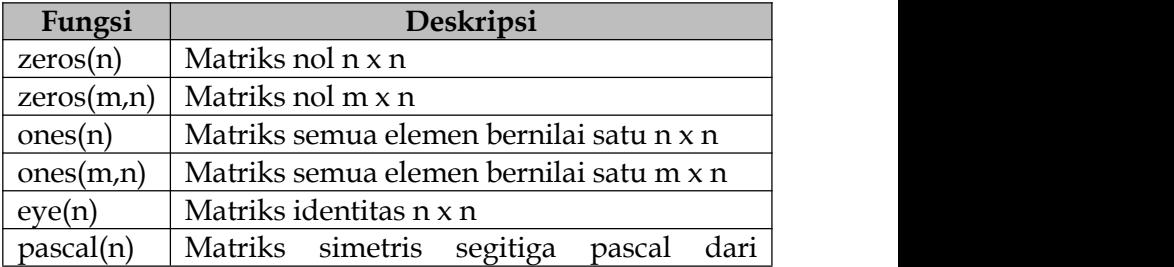

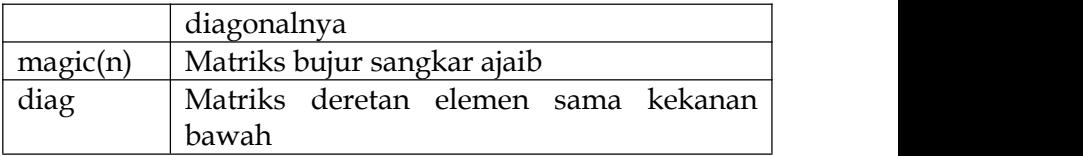

Berikut beberapa contoh penggunaan dalam pemrograman MATLAB di *command window* adalah:

**Latihan 4.4: Pemrogramannya di** *command window*

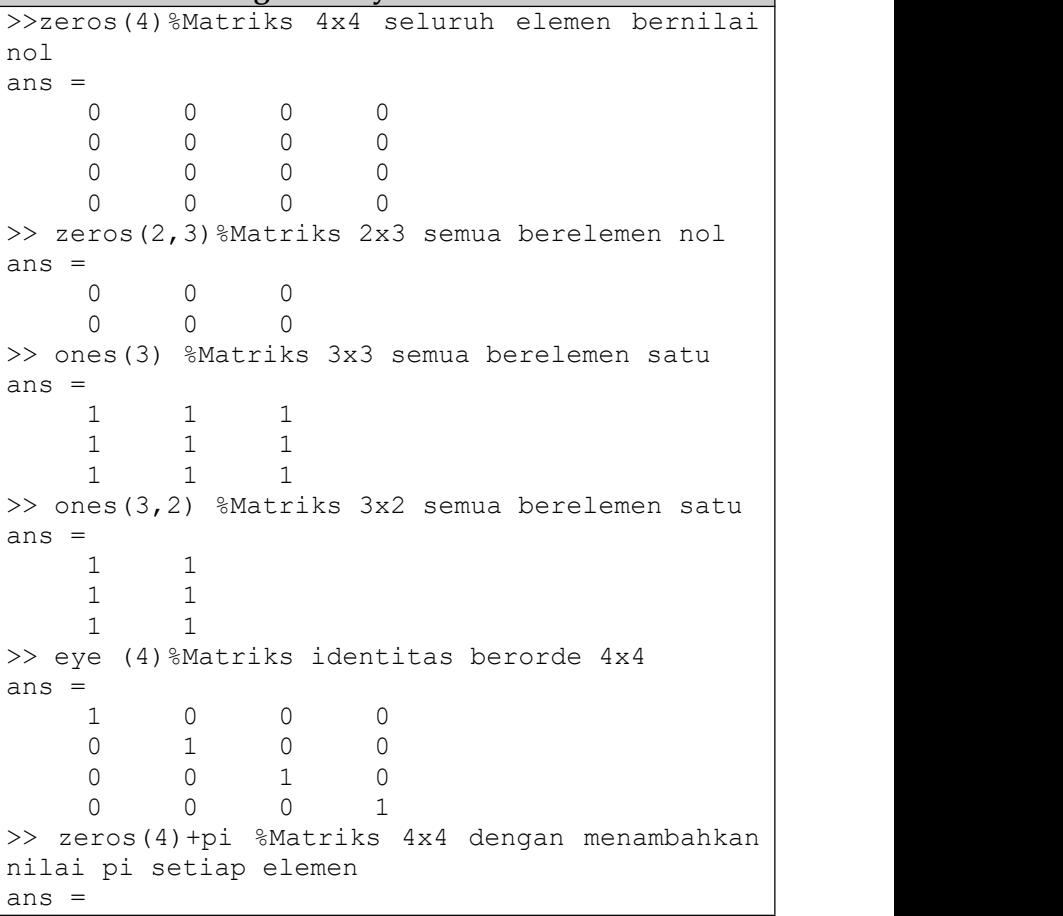

```
3.1416 3.1416 3.1416 3.1416
 3.1416 3.1416 3.1416 3.1416
 3.1416 3.1416 3.1416 3.1416
 3.1416 3.1416 3.1416 3.1416
>> pascal(4)
ans =<br>1 1 1 1
  1 1 1 1
  1 2 3 4
  1 3 6 10
  1 4 10 20
>> magic(3)
ans =<br>8 1 6
  8 1 6
  3 5 7
  4 9 2
```
#### **4.4 Array Sederhana**

Dalam menghitung nilai fungsi sinus pada priode pertama,  $y=sin(x)$ ;  $0 \le x \le \pi$ . Kita mencoba membuat suatu tabel atau array untuk menghitung ni x dan y seperti dibawah ini :

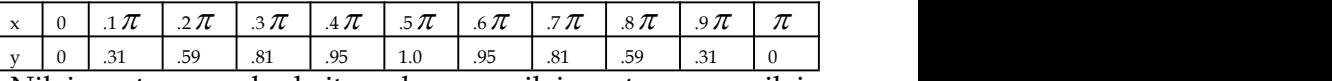

Nilai pertama y berkaitan dengan nilai pertama x, nilai kedua y berkaitan nilai kedua x, dan seterusnya.

MATLAB menentukan solusi array secara intuitif. Pembuatan array dilakukan dengan mudah yaitu dengan mengikuti urutan data pada tabel di atas. Coba lakukan pembuktian dibawah ini di jendela command window

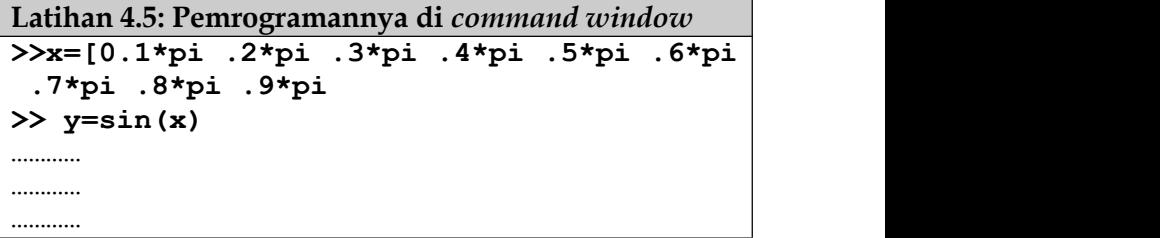

```
…………
…………
…………
…………
…………
…………
…………
…………
…………
```
Untuk membuat array dalam MATLAB, yang perlu dilakukan hanyalah mengetikkan kurung kotak kiri, memasukkan elemen-elemen dengan dipisahkan oleh spasi atau koma, kemudian menutup array dengan kurung kotak kanan. Karena spasi memisahkan elemen-elemen array, bilangan kompleks yang dimasukkan sebagai elemen array tidak dapat memuat spasi kecuali ditutup dengan kurung.

Array x di atas mempunyai 11 elemen yang dipisahkan dalam kolom-kolom, dengan demikian dapat dikatakan bahwa array tersebut array satu kali sebelas atau suatu array dengan panjang 11. Dalam MATLAB, elemen elemen array diakses menggunakan subscript; misalnya x(1) adalah elemen pertama  $x, x(2)$  adalah elemen kedua x, dan seterusnya. Perhatikan contoh berikut:

```
Latihan 4.6: Pemrogramannya di command window
>>x=[0.1*pi .2*pi .3*pi .4*pi .5*pi .6*pi
.7*pi .8*pi .9*pi
» x(3) %Elemen ke 3 pada array x
……………………
» y(3) %Elemen ke 3 pada array y
……………………
» x(1:4) %Elemen ke 3 sampai elemen ke 7
……………………
……………………
```

```
……………………
» x(9:end) %Mulai dari elemen ke 9 sampai
elemen terakhir pada araay x
……………………
…………………
……………………
» x(3:-1:1) %elemen ke 3 sampai elemen ke
1 dengan penurunan 1 setiap elemen
…………………
……………………
………………………
» x(2:3:9)%mulai elemen ke 2 dan berhenti
setelah mencapai elemen ke
penambahan 3
……………………
…………………………
……………………
```
Untuk ilustrasi cara penggunaannya. Buatlah pada *command window* sebuah matriks a berdimensi 3 x 3 berikut:

```
Latihan 4.6: Pemrogramannya di command window
>>a=[2 3 6; 6 4 7; 8 2 9]
a =
   2 3 6
   6 4 7
   8 2 9
»a(2,3) %Elemen pada baris ke 2 kolom ke 3
ans=
   7
»a(2,:) %Elemen-elemen pada baris ke 2
ans=
   6 4 7
» a(1:2,2:3) %Elemen-elemen dari baris ke-
1 sampai ke-2 dan elemen-elemen dari kolom
```
ke-2 sampai ke-3 ans= 2 6 4 7

### **4.5 Persamaan Linier Simultan Matriks**

Sistem persamaan linier dapat dituliskan sebagai berikut:

$$
A_{11} X_1 + A_{12} X_2 + A_{13} X_3 = b1
$$
  
\n
$$
A_{21} X_1 + A_{22} X_2 + A_{23} X_3 = b2
$$
  
\n
$$
A_{31} X_1 + A_{32} X_2 + A_{33} X_3 = b3
$$
  
\n...  
\n
$$
A_{n1} X_1 + A_{n2} X_2 + A_{n3} X_3 = b n
$$

Persamaan di atas dapat dinyatakan dalam bentuk matriks sebagai berikut:

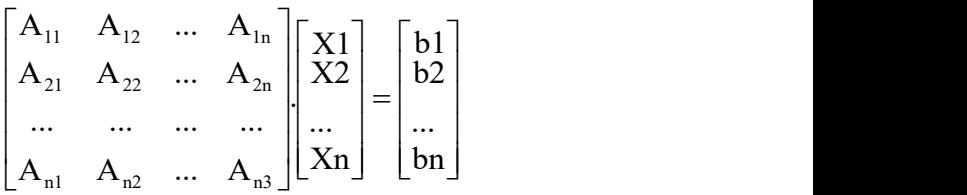

atau secara umum dapat dibentuk menjadi:

$$
A \cdot X = b
$$

Sehingga vektor X di atas dapat dihitung :  $[X] = [A]<sup>-1</sup> b$ 

#### **Contoh 4.1:**

Selesaikan sistem persamaan linier berikut:

 $x_1 - y_1 + z_1 = 4$  $2x_2 + y_2 - z_2 = -1$  $3x_3 + 2y_3 + 2z_3 = 5$ 

Langkah-langkah penyelesaiannya adalah:

i. Membentuk kedalam persamaan linier matriks

$$
\begin{bmatrix} 1 & -1 & 1 \ 2 & 1 & -1 \ 3 & 2 & 2 \end{bmatrix} \begin{bmatrix} x1 \ x2 \ x3 \end{bmatrix} = \begin{bmatrix} 4 \ -1 \ 5 \end{bmatrix}
$$
  
A  $\cdot$  X = b  
X = A<sup>1</sup>.b

ii. Menghitung determinan matriksnya:

$$
\det A = \begin{bmatrix} 1 & -1 & 1 \\ 2 & 1 & -1 \\ 3 & 2 & 2 \end{bmatrix} = 12
$$

iii. Mencari matriks kofaktornya:

$$
K = \begin{bmatrix} 4 & -7 & 1 \\ 4 & -1 & -5 \\ 0 & 3 & 3 \end{bmatrix}
$$

iv. Menentukan adjoit A:

$$
K^{T} = \begin{bmatrix} 4 & 4 & 0 \\ -7 & -1 & 3 \\ 1 & -5 & 3 \end{bmatrix}
$$

v. Mencari invers matriks (A-1):

$$
A^{-1} = \frac{K^{T}}{\det A} = \frac{1}{12} \begin{bmatrix} 4 & 4 & 0 \\ -7 & -1 & 3 \\ 1 & -5 & 3 \end{bmatrix}
$$

vi. Terakhir menghitung nilai  $X_1$ ,  $X_2$  dan  $X_3$  sebagai berikut:

$$
X = A^{-1}. b = \frac{1}{12} \begin{bmatrix} 4 & 4 & 0 \\ -7 & -1 & 3 \\ 1 & -5 & 3 \end{bmatrix} \begin{bmatrix} 4 \\ -1 \\ 5 \end{bmatrix}
$$

$$
X = \frac{1}{12} \begin{bmatrix} 16 - 4 + 0 \\ -28 + 1 + 15 \\ 3 + 5 + 15 \end{bmatrix} = \frac{1}{12} \begin{bmatrix} 12 \\ -12 \\ 24 \end{bmatrix} = \begin{bmatrix} 1 \\ -1 \\ 2 \end{bmatrix}
$$

atau

$$
\begin{bmatrix} X_1 \\ X_2 \\ X_3 \end{bmatrix} = \begin{bmatrix} 1 \\ -1 \\ 2 \end{bmatrix}
$$

Sehingga berturut-turut diperoleh nilai  $X_1 = 1$ ;  $X_2 = -1$ ; dan  $X_3$  $= 2$ 

Penyelesaian nilai persamaan simultas tersebut dapat diselesaikan dalam pragram MATLAB dengan tiga cara::

**Cara I:** Penyelesaian menggunakan statemen **inv.**

Sintaknya:  $x=inv(A)*b$ 

### **Cara II**

Penyelesaian menggunakan statemen / (statemen pembagian kanan matriks).

Sintaknya: x=A\b

### **Cara III,**

Penyelesaian dengan menggunakan faktorisasi lu (statemen lu) dari hasil dari *upper af lower* matrik triangular, A = L U, dimana X diperoleh dari  $X = U^{-1} L^{-1} B$ .

Penyelesaian melalui pemrograman MATLAB di *command window* dengan bentuk matriks yang berbeda dengan contoh 4.1di atas adalah sebagai berikut:

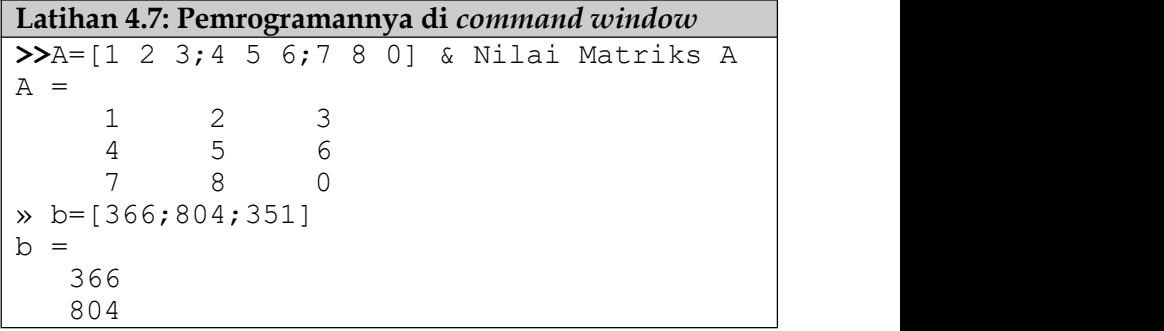

```
351
» det(A)%determinan matriks A tidak boleh
sama dengan nol.
ans = \frac{1}{27}27
» inv(A)%Nilai Invers Matriks A
ans =-1.7778 0.8889 -0.1111
  1.5556 -0.7778 0.2222
  -0.1111 0.2222 -0.1111>>x=inv(A)*b %Cara pertama_statemen inv<br>x =
x =25.0000
  22.0000
  99.0000
» x=A\b %Cara kedua_statemen pembagian
kanan matriks
x =25.0000
 22.0000
 99.0000
\rightarrow [L, U]=lu(A)
L =0.1429 1.0000 0
  0.5714  0.5000  1.0000<br>1.0000  0  0
   1.0000 0 0
U =7.0000 8.0000 0<br>0 0 8571 3 0000
      0 0.8571 3.0000<br>0 0 4.5000
      0 0 4.5000
\frac{x}{y} X=inv(U)*inv(L)*B<br>x =
X =25.0000
  22.0000
  99.0000
```
Untuk mencari nilai eigen values dan eigen vektor

| Latihan 4.8: Pemrogramannya di command window |           |           |           |  |
|-----------------------------------------------|-----------|-----------|-----------|--|
| $\mathcal{P}$ [x, D]=eig(A)                   |           |           |           |  |
| $X =$                                         |           |           |           |  |
|                                               | 0.7471    | $-0.2998$ | $-0.2763$ |  |
|                                               | $-0.6582$ | $-0.7075$ | $-0.3884$ |  |
|                                               | 0.0931    | $-0.6400$ | 0.8791    |  |
| D                                             |           |           |           |  |
| $-0.3884$                                     |           | 0         |           |  |
|                                               | 0         | 12.1229   |           |  |
|                                               | 0         | 0         | $-5.7345$ |  |
| $\ast$ eig(A)                                 |           |           |           |  |
| $ans =$                                       |           |           |           |  |
| $-0.3884$                                     |           |           |           |  |
| 12.1229                                       |           |           |           |  |
| $-5.7345$                                     |           |           |           |  |

#### **Contoh 4.2:**

Carilah nilai x, y dan z dari persamaan dibawah ini:

 $6x - 3y + 4z = 41$  $12x + 5y - 7z = -26$  $-6x + 2y + 6z = 14$ 

Sebelum ibuat programnya dalam MATLAB, maka persamaan dapat dibuat dalam bentuk matriks:

> **The contract of the contract of the contract of the contract of the contract of the contract of the contract of the contract of the contract of the contract of the contract of the contract of the contract of the contract The contract of the contract of the contract of the contract of the contract of the contract of the contract of the contract of the contract of the contract of the contract of the contract of the contract of the contract**  $\left\lfloor 14 \right\rfloor$  $\vert 41 \vert$  $=$  |  $-26$  |  $\begin{bmatrix} 14 \end{bmatrix}$  $\begin{array}{|c|c|c|c|c|c|} \hline \end{array}$  41  $\lfloor z \rfloor$   $\lfloor 14 \rfloor$  $\vert x \vert$  41  $\lfloor z \rfloor$   $\lfloor 14 \rfloor$  $\parallel x \parallel$  41  $\begin{bmatrix} 6 & -3 & 4 \\ 12 & 5 & -7 \\ -6 & 2 & 6 \end{bmatrix} \begin{bmatrix} x \\ y \\ z \end{bmatrix} = \begin{bmatrix} 41 \\ -26 \\ 14 \end{bmatrix}$  $-7$  ||  $y$  | = |  $-26$  |  $-3$  4  $x$  4 41 14  $26$ 41 6 2 6  $|z|$  14 12  $5 - 7 ||y| = |-26|$ 6  $-3$  4 || x | | 41 |  $\begin{vmatrix} z \\ z \end{vmatrix}$  =  $\begin{vmatrix} -26 \\ 14 \end{vmatrix}$ *x*

atau [ABC][xyz]=[K] Sehingga: [xyz]=[ABC] -1 [K]

## **Latihan 4.9: Pemrogramannya di** *command window*

```
\overline{\text{ABC}} = \begin{bmatrix} 6 & -3 & 4 \\ 1 & 2 & 5 \end{bmatrix}; \overline{\text{B}} = \begin{bmatrix} 6 & 2 & 6 \\ 7 & 2 & 6 \end{bmatrix};
\rightarrow K=[41;-26;14];
» xyz=inv(ABC)*K
xyz =
```
2.0035 -2.6842 5.2316

## **4.5 Tugas (Latihan Pemrograman):**

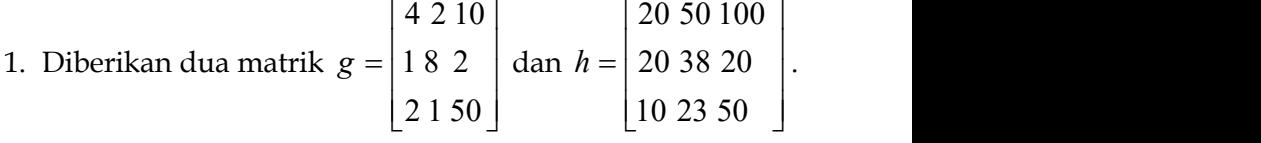

Hitunglah :

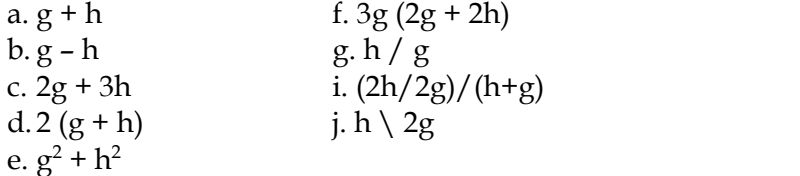

2. Tentukan matrik berikut:

- a. zeros(5)
- b. zeros(3)+pi
- c.  $eye(4)$
- d.ones(6)

3. Dari matriks nomor 1. Di atas, hitunglah:

- a. Determinan dan invers matriks A dan B
- b. Transpose matriks A dan B
- c. Nilai eigen matriks A dan B
- 4. Carilah nilai x, y dan z dari persamaan dibawah ini:  $2x - y + 4z = 10$ ;  $2x + y - 7z = 20$ ;  $2x - y + 6z = 10$ Hitunglah nilai x, y dan z

### 5. Persamaan dalam bentuk  $A y = B$  hitunglah vektor y

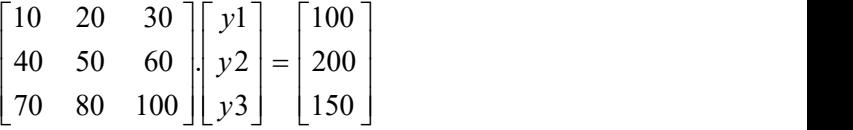

(Gunakan metode statemen inv. statemen / (statemen pembagian kanan matriks dan statemen lu)

- 6. Dari data no.5 diatas hitung determinan, invers dan eigen dari matriks A.
- 7. Definisikan matriks A di bawah ini kemudian hitunglah: (a) transpose, (b)determinan, (c) invers, (d) nilai eigen.

$$
A = \begin{bmatrix} 2 & 3 & 4 \\ 6 & 7 & 8 \\ 5 & 3 & 7 \end{bmatrix}
$$

5 3 7 8. Kerjakan di dalam cummon window berikut ini: Array Sederhana

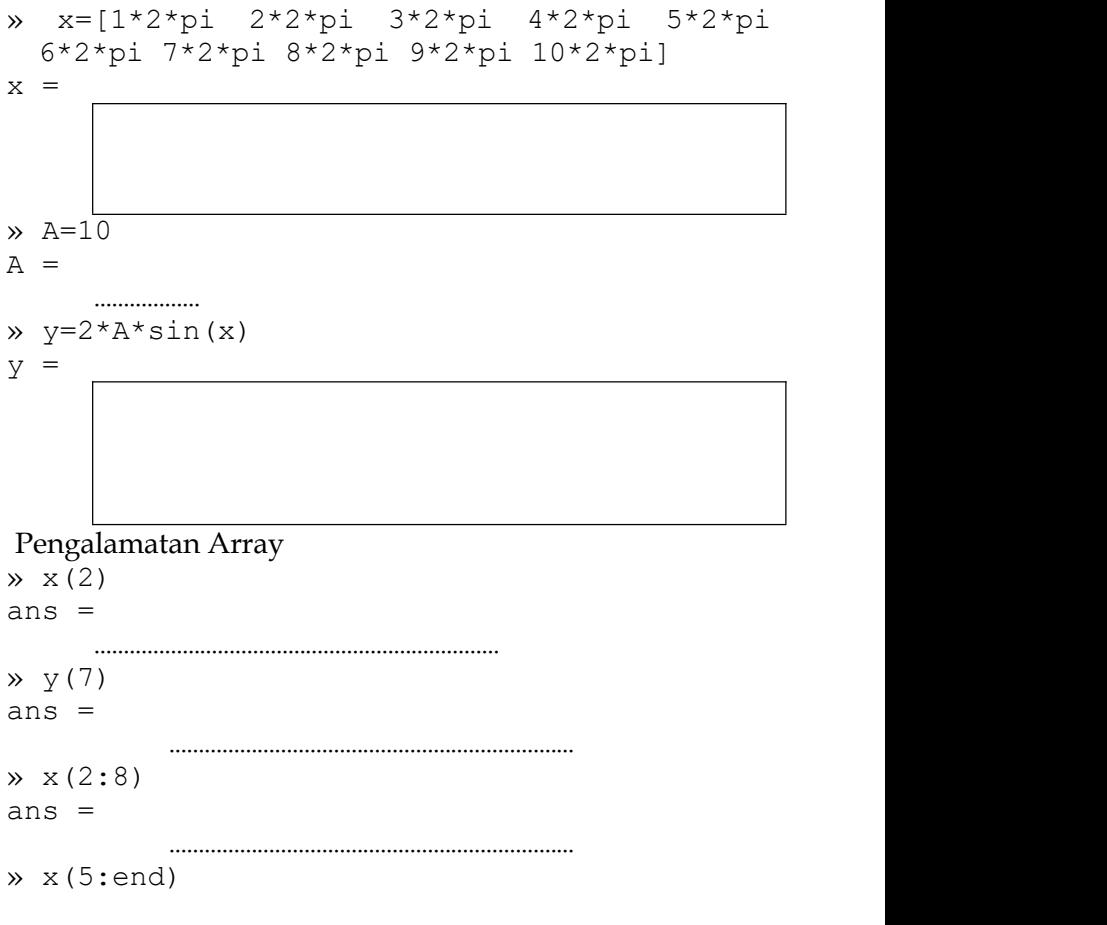

```
ans =x(7:-3:10)ans =x(1:5:10)ans =x(10217)ans =Pembentukan Array
 x = (0:0.5:2)*2*pix =\sqrt{x} = linspace (0, 2*pi, 5)
 x =\rightarrow logspace (0, 4, 5)
          \rightarrow a=2:10, b=2:2:8
 a =h =\ast a=5:10, b=5:3:11
 a =b =\rightarrow c=[b a]
 \overline{C} =
             \ast d=[a(1:2:5) 1 0 1]
 d =
```
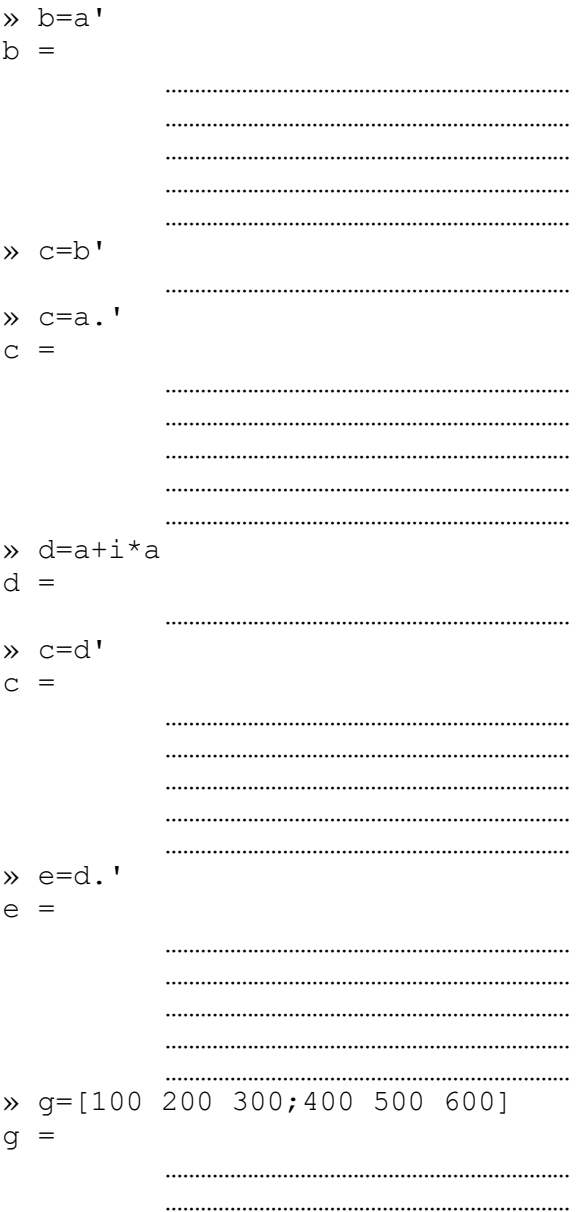

 $\rightarrow$  q=[100 200 300 400 500 6001  $q =$ » z=[10 10 10 10;20 20 20 20;30 30 30 30]  $Z =$ » y=[40 40 40 40;50 50 50 50;60 60 60 60]  $y =$  $\times$   $w=y+z$  $\dot{\tau}$  =  $x = 2*(y-z)$  $k =$  $x = 1 = 2 \times y - z$  $1 =$  $\rightarrow$  m=y.\*z  $m =$  $x \cdot n = y * z$ 

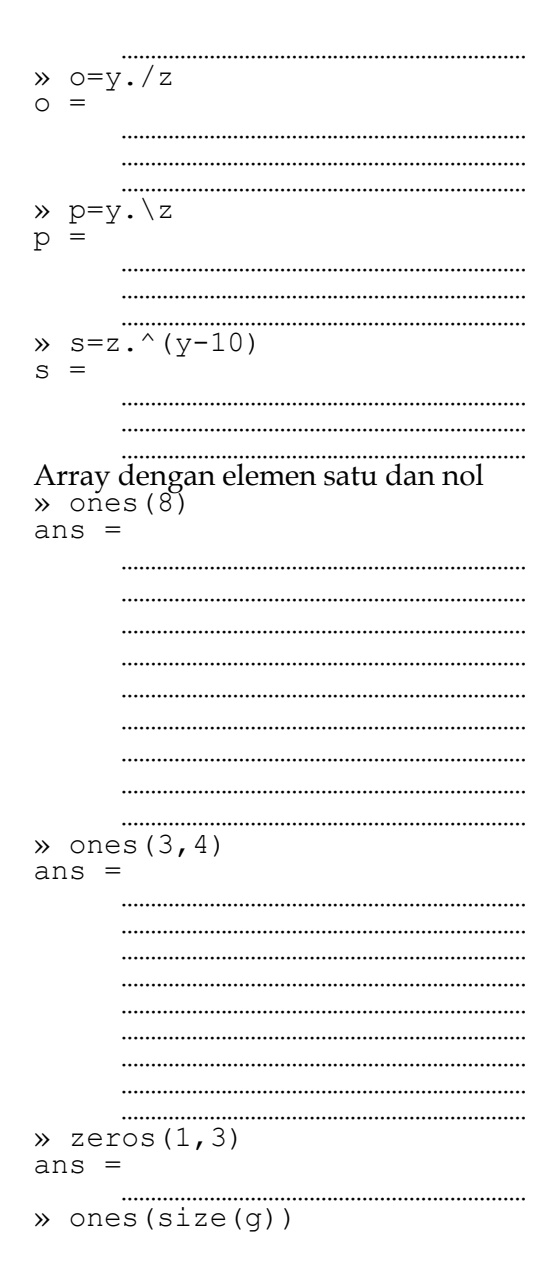

 $ans =$ Memanipulasi Array  $\rightarrow$  M=[20 20 30;10 50 30;100 80 9]  $M =$  $\gg M(1,2) = 200$  $M =$  $\gg M(2, 5) = 60$  $M =$  $\gg M(1, :)=2$  $M =$  $\rightarrow$  N=M(3:-1:1,1:3)  $N =$  $\gg N=M(3:-1:1,:)$  $N =$  $\triangleright$  P=[M N(:, [1 3])]  $P =$ 

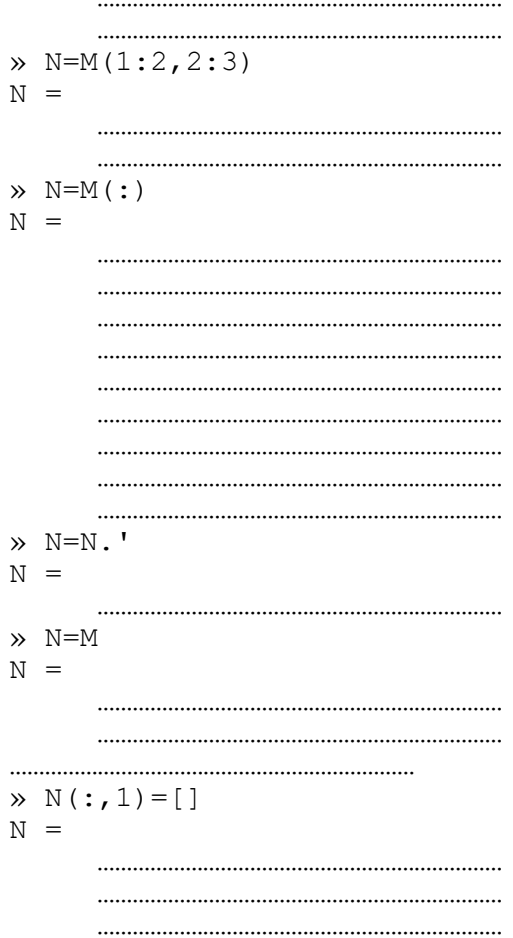

# **BAB 5 INPUT-OUTPUT DAN ALIRAN PROSESPROGRAM**

*Pada pembahasan materi akan dibahas subtopik sebagai berikut:*

- *1. Sintak proses input-output pada suatu program aplikasi MATLAB.*
- *2. Persamaan-persamaan dasar fisika ke dalam perhitungan program komputasi fisika dengan menggunakan statemen input dan output.*
- *3. Aliran proses program (algoritma pemrograman)*

Pemberian nilai pada variabel dalam MATLAB dapat dilakukan dengan mengetikkan nama variabel kemudian tanda sama dengan  $( = )$  dan nilai variabel yang diinginkan. Berikut diuraikan satu persatu contoh penulisan format input.

**Latihan 5.1: Pemrograman di** *command window*

```
% Untuk besaran skalar
» A=10
A =<br>10
   10
\rightarrow B=5;
» C=A*B
C =50
%Untuk variabel bentuk array/matriks
\frac{\text{N}}{\text{A}} = [1 \ 2 \ 3; 4 \ 5 \ 6]<br>A =
A =1 2 3
    4 5 6
» B=[7 6 5;3 2 1];
\rightarrow C=A+B
\underline{C} = \underline{\hspace{2cm}}
```
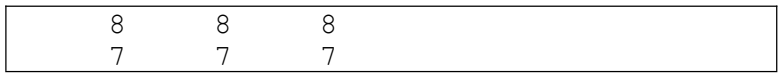

Berdasarkan Latihan 5.1 untuk untuk besaran skalar terlihat bahwa saat kita mengetik nilai A = 10, kemudian ditekan enter, maka MATLAB akan merespon dengan menampilkan hasil, sedangkan pada saat kita ketik  $B = 10$ ; lalu dienter, MATLAB tidak menampilkan hasilnya karena kita menambahkan tanda titik koma (;). Sedangkan untuk variabel bentuk array/matriks yang memiliki data elemen yang banyak,maka pemberian nilai besaran dapat dilakukan secara terpisah. Data dapat dibuatkan melalui *M-file* tersendiri, selanjutnya kapan data tersebut dibutuhkan maka tinggal mengetikkan nama file *M-file* yang telah dibuat.

 $\overline{B}$ erikut contoh data perhitungan perkalian untuk bilangan kompleks. Diketahui data Y dan I adalah:

Y=[0-8.5i 0+2.50i 0+5.0i 0+0i 0+2.5i 0-8.75i 0+5.0i 0+0i 0+5.0i 0+5.00i 0-22.5i 0+12.5i 0+0.0i 0+0.00i 0+12.5i 0-12.5i];

dan I=[0-1.1i; 0-1.25i; 0; 0];

Untuk menggunakan data tersebut, berikut dapat dibuat pada jendela *MATLAB Editor* berikut:

# **Latihan 5.2: Pemrograman di MATLAB** *editor* **% I=Y.V ===>V=inv(Y)\*I**

**Y=[0-8.5i 0+2.50i 0+5.0i 0+0i 0+2.5i... 0-8.75i 0+5.0i 0+0i 0+5.0i 0+5.00i... 0-22.5i 0+12.5i 0+0.0i 0+0.00i... 0+12.5i 0-12.5i]; I=[0-1.1i;0-1.25i;0;0] Z=inv(Y); %membuat invers Y V=Z\*I; %perkalian Hasil eksekusi program (***running)* **adalah: Z = 0+0.5000i 0+0.4000i 0+0.4500i 0+0.4500i 0+0.4000i 0+0.4800i 0+0.4400i 0+0.4400i**

```
0+0.4500i 0+0.4400i 0+0.5450i 0+0.5450i
  0+0.4500i 0+0.4400i 0+0.5450i 0+0.6250i
V =
  1.0500
  1.0400
  1.0450
  1.0450
```
Selanjutnya pada *Scipt M-file* (*MATLAB Editor*), format input nilai variabel dapat dilakukan dari *keyboard* dengan menggunakan perintah (sintak):

#### **x=input('komentar')**

dengan x adalah nama variabel dan komentar akan ditampilkan dilayar saat program dijalankan.

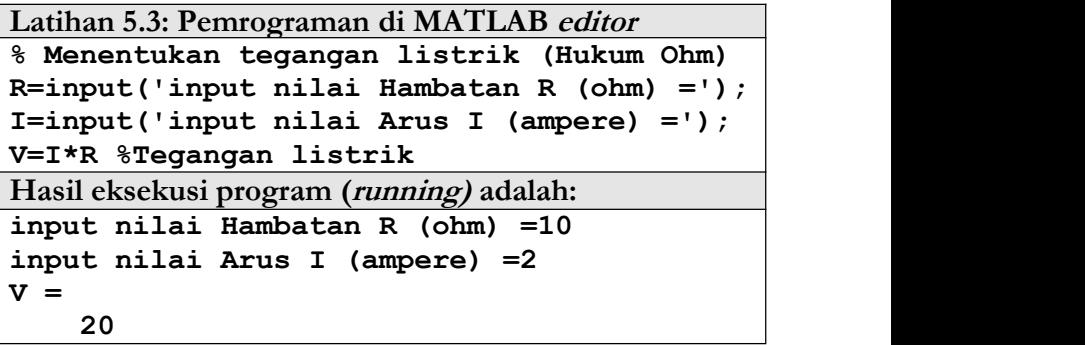

dengan demikian nilai variabel R dan I dapat berubah sesuai besar nilai yang diinput. Sedangkan untuk variabel *string*, maka perintahnya:

#### **x=input('komentar','string')**

*string* harus berisi huruf 's' atau ' S ',yang menunjukkan *string*, sedangkan komentar dapat berisi apa saja yang inginkan

**Latih4\_4:** Sebuah kereta kuda didorong oleh dua orang dengan besarnya usaha 10  $\check{I}$  dalam waktu 20 sekon. Berapa besar daya total yang dikerjakan oleh dua orang tersebut?

Sekarang ketiklah program berikut pada *MATLAB Editor*:

```
Latihan 5.4: Pemrograman di MATLAB editor
% ……………………………………………………………
% Program Metode Komputasi Fisika
% Oleh Muh. Said L
% ……………………………………………………………
clear all;
clc;
disp(' ####################### ');
disp(' Metode Komputasi Fisika ');
disp(' Oleh Muh. Said L ');
disp(' ####################### ');
W=input('Usaha yang bekerja dalam J=');
t=input('Waktu tempuh dalam sekon=');
Daya=W/t;
disp(['Daya dalam watt->'num2str(Daya)]);
```
Simpanlah program di atas dengan nama file Latih5\_4. Selanjutnya program akan dijalankan dan menghasilkan sebagai berikut:

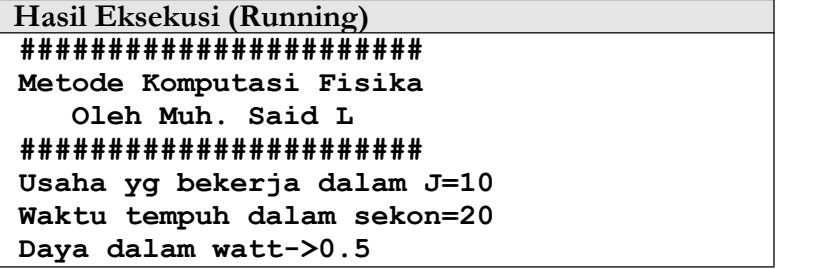

Program di atas memiliki *script* yang sangat panjang sehingga untuk mengetik di dalam *MATLAB Editor* cukup lama. Sesungguhnya program di atas, yang perlu diperhatikan hanya tiga bagian yaitu input, proses dan output. Dapat diuraikan secara satu persatu bahwa:

#### **Input**:

```
W=input('Usaha yang bekerja dalam J=');
```

```
t=input ('Waktu tempuh dalam sekon=');
```
**Proses**:

Daya=W/t;

**Output**:

```
disp(['Daya dalam watt->' num2str(Daya)]);
```
**Latih5\_5:**

Gunakan konsep gaya pada Hukum II Newton dalam fisika untuk gaya berat jika diketahui percepatan gravitasi 10 ms -2 dan massa bendanya adalah 2 kg.

## **Penyelesaian:**

Untuk lebih memahami program *MATLAB Editor* perhatikan contoh sederhana berikut ini:

```
g=input('Percepatan gravitasi dalam m/s^2=');
m=input('Massa benda benda dlm kg=');
Gaya_Berat=m*g;
disp(['Gaya_Berat dlm N->'…
num2str(Gaya_Berat)]);
```
Simpanlah program di atas dengan nama file Latih5\_5. Setelah melakukan *running* maka hasilnya adalah:

```
Percepatan Gravitasi dlm m/s^2=10
Massa benda dlm kg=2
Gaya_Berat dlm N->20
```
Untuk membuat program, *user* hanya perlu mengetikkan perintah pada *prompt* MATLAB dalam *command window*, misalnya:

```
>> percepatan_a = 5;
```
Tekan tombol enter, lalu ketikkan :

**>> massa\_m = 10;**

Tekan enter, lalu ketikkan :

**>> gaya\_F = percepatan\_a \* massa\_m**

Pada script terakhir sengaja diberikan tanda (;) titik koma, sehingga hasil akhir di layar *command window* dapat dapat dilihat secara langsung hasilnya setelah dienter.

Hasil akhir diperoleh:

**>> gaya\_F = 50**

Program di atas telah selesai. Selanjutnya untuk merubah nilai salah satu atau lebih variabel, misalnya akan diganti nilai massa\_m = 20, maka tinggal diketik sebagai berikut:

**>> massa\_m = 20;**

Artinya MATLAB secara otomatis akan menggunakan nilai terakhir yang digunakan oleh variabel. Tekan enter, kemudian tekan tanda panah (↑) atau (↓) sehingga pada *prompt* MATLAB muncul :

**>> gaya\_F = percepatan\_a \* massa\_m**

Tekan enter lagi, sehingga anda akan melihat hasil akhir berubah sebagai berikut:

 $\gg$  gaya F = 100

MATLAB juga menyiapkan format output berupa statemen *disp*, yang berfungsi untuk menampilkan numerik dan string dari programnya.

```
Latihan 4-6: Pemrograman di MATLAB editor
% Lihat data Latihan 5_2
% I=Y.V ===>V=inv(Y)*I
```

```
Y=[0-8.5i 0+2.50i 0+5.0i 0+0i 0+2.5i...
     0-8.75i 0+5.0i 0+0i 0+5.0i 0+5.00i...
     0-22.5i 0+12.5i 0+0.0i 0+0.00i...
     0+12.5i 0-12.5i];
I=[0-1.1i; 0-1.25i;0;0]
Z=inv(Y); %membuat invers Y
V=Z*I ; %perkalian
disp('Hasil program V=inv(Y)*I adalah')
disp(V)
Hasil program V=inv(Y)*I adalah
    1.0500
    1.0400
    1.0450
    1.0450
```
Untuk Latih4\_5, memperlihatkan bahwa statemen *disp* dapat digunakan untuk string atau numerik dan hanya menampilkan nilai variabel.

Program M-file untuk perkalian bilangan kompleks:

```
Latihan 4-7: Pemrograman di MATLAB editor
disp(' ');
disp('Program Perkalian Bilangan Kompleks');
disp(' ');
disp('Jenis:1-polar, 2-rectangular');
disp(' ');
jumlah=input(Berapa banyak Bilangan Kompleks
yang akan dikalikan?');
disp(' ');
for i=1:jumlah;
  F=input(['Jenis',num2str(i),'Ketik 1 jika
polar dan ketik 2 jika rectanguler=']);
  if (F~=1 & F~=2);
disp('Anda Salah Input');
end
  if F==1
    M=input(['Nilai',num2str(i),'=']);
  A=input(['Sudut',num2str(i),'='])*180/pi;
    N(i)=M*exp(j*A); disp(' ');
```

```
else
     R=input(['Real',num2str(i),'=']);
     I=input(['Imag',num2str(i),'=']);
  N(i)=R+j*I; disp(' ');
  end
end
P=N(1); for k=2:jumlah; P=P*N(k); end
disp(' ');
disp(['HASIL PERKALIAN='num2str ...
   (real(P))'+j'num2str(imag(P))'='...
   num2str(abs(P))'|_'...
   num2str(angle(P)*pi/180)'derajat']);
Hasil program (running) adalah
Program Perkalian Bilangan Kompleks
  Jenis: 1-polar, 2-rectangular
Berapa banyak Bilangan Kompleks yang akan
dikalikan ?2
        Jenis 1 Ketik 1 jika polar dan ketik 2 jika
rectanguler = 1
Nilai 1 = 10
Sudut 1 = 90
Jenis 2 Ketik 1 jika polar dan ketik 2 jika
rectanguler = 1
Nilai 2 = 10
Sudut 2 = 90
         HASIL PERKALIAN = -100+j1.2246e-014 =
100|_180 derajat
```
#### **5.2 Kontrol Program**

Dalam membuat sebuah program yang lebih kompleks, MATLAB mempunyai sintak untuk mengatur aliran proses program. Pengontrol aliran proses program (*Control Flow*) terdiri dari dua jenis yaitu perulangan dan kondisional.

#### **5.2.1 Proses perulangan/iterasi/looping**

Perulangan adalah jenis pengontrol yang berguna untuk mengefisienkan penulisan script program, khususnya untuk program-program yang membutuhkan proses berulang ulang. Perulangan ini sering juga disebut sebagai *iterasi* atau *looping*. Untuk selanjutnya kita hanya menggunakan istilah *iterasi*. Ada dua jenis iterasi yang digunakan pada program yaitu:

a. Iterasi terbatas (*for…end*) atau *Loop For*

Loop for memungkinkan sekelompok perintah diulang sebanyak suatu jumlah yang tetap. Sintak iterasi ini digunakan untuk melakukan pengulangan proses yang telah diketahui jumlahnya. Misalnya untuk menghitung faktorial 5, maka jelas diketahui jumlah iterasi adalah 5. Cara penulisannyaadalah sebagai berikut:

#### **for variabel=mulai:interval:akhir Perintah-perintah end**

Ketiklah beberapa kasus sederhana dibawah ini pada *Matlab Editor (Scrip M-File).*

Kasus Pertama:

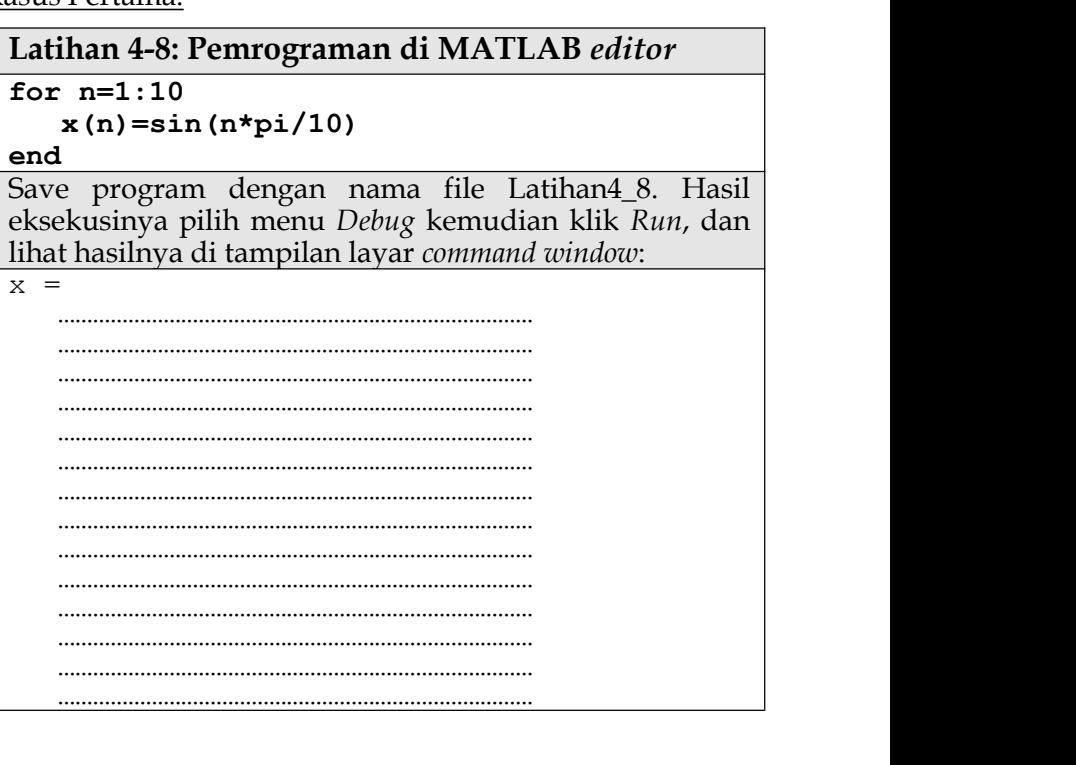
Kasus Kedua:

```
Latihan 4-9: Pemrograman di MATLAB editor
data=[3 9 45 6;7 16 -1 5];
for n=data
x=n(1)-n(2)
end
Save program dengan nama file Latihan4_9. Hasil |
eksekusinya pilih menu Debug kemudian klik Run, dan
lihat hasilnya di tampilan layar command window:
x =
   ...
x =
   ...
x =
   ...
x =
```
loop for dapat dibuat di dalam loop for yang lain;

**...**

Kasus Ketiga:

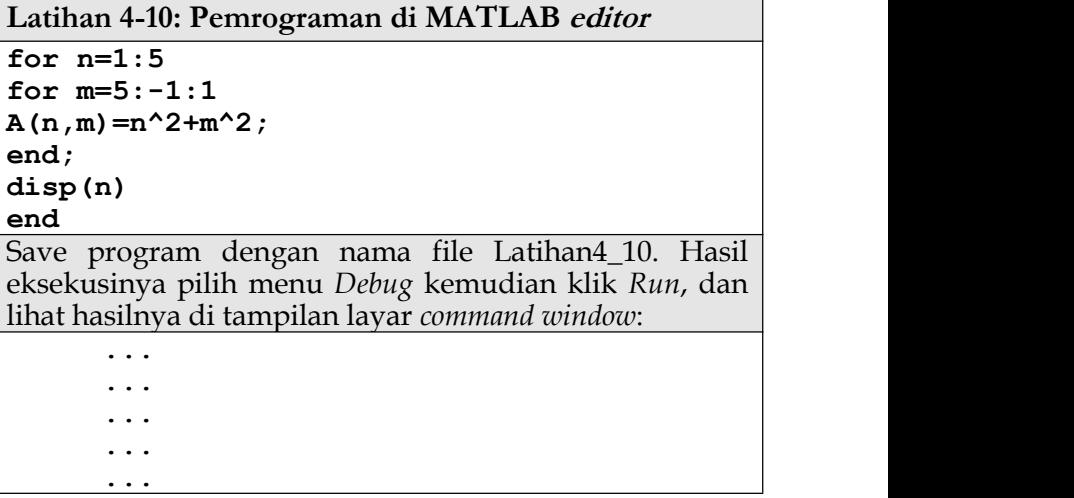

Kasus Keempat:

```
Latihan 4-11: Pemrograman di MATLAB editor
n=1:10;
x=sin(n*pi/10)
Save program dengan nama file Latihan4_11. Hasil
eksekusinya pilih menu Debug kemudian klik Run, dan
lihat hasilnya di tampilan layar command window:
x =
  Columns 1 through 7
    ………………………………………………………………………
  Columns 8 through 10
      ……………………………………………………………………
```
Dari keempat kasus di atas, diberikan operasi yang berbeda namun prinsipnya hanya menggunakan iterasi yang telah ditentukan.

b. Iterasi terkondisi (*while….end*) atau *Loop While*

Sintak iterasi ini digunakan untuk melakukan pengulangan proses tanpa diketahui jumlah pengulangannya. Loop while mengerjakan sekelompok perintah yang diulang secara tidak terbatas. Iterasi jenis ini hanya berhenti melakukan pengulangan ketika mencapai syarat tertentu. Misalnya menghitung jumlah ember yang dibutuhkan untuk menampung isi kolam. Cara penulisannya adalah sebagai berikut:

## **while syarat perintah-perintah end**

perintah-perintah yang terdapat di antara *while* dan *end* dieksekusi berulang kali selama semua elemen dalam ekspresi adalah benar.

Beberapa contoh kasus dalam proses iterasi terkondisi yaitu:

Kasus Pertama:

```
Latihan 4-12: Pemrograman di MATLAB editor
function testFungsi(x)
%selama nilai x kurang dari 10
while x<10
disp('nilai saat ini:');
%tampilkan nilai x
x x
%increment nilai x
x=x+1;
end
Save program dengan nama file Latihan4_12. Hasil
eksekusinya pilih menu Debug kemudian klik Run, dan lihat
hasilnya di tampilan layar command window:
>> testFungsi(6)
…………………………………………
  …………………………………………
…………………………………………
…………………………………………
…………………………………………
…………………………………………
…………………………………………
…………………………………………
…………………………………………
 …………………………………………
```
Kasus Kedua:

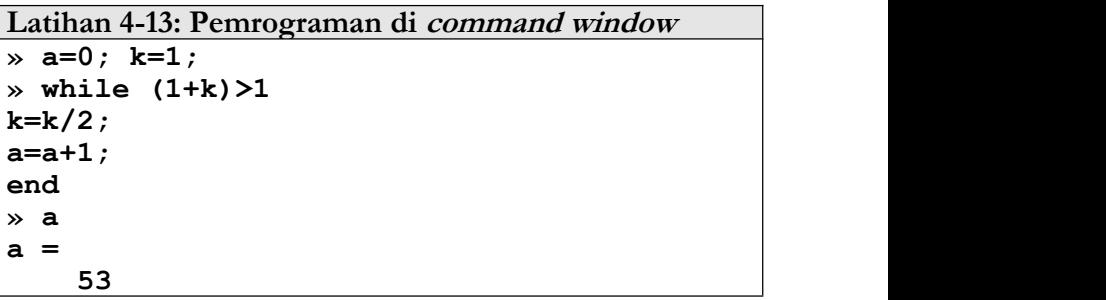

```
atau jikak/2 diganti menjadi k/10 diperoleh: » a=0;k=1;
» while(1+k)>1
k=k/10;
a=a+1;
end
» a
a =
  16
```
#### **4.2.2 Proses Kondisional/Percabangan**

Proses kondisional adalah pengontrol yang berguna untuk mengalihkan program ke proses tertentu. Biasanya digunakan untuk menyelesaikan program yang memiliki banyak proses tetapi dalam satu kesempatan eksekusi hanya menjalankan satu atau lebih proses pilihan berdasarkan syarat tertentu.

Proses kondisional terdiri atas dua bagian yaitu: a. Kondisional nilai relatif

Sintak kondisional ini dapat digunakan untuk syarat yang berbeda dalam nilai interval tertentu maupun absolute, baik *numeric* maupun *string*. Sehingga paling umum digunakan oleh programmer. Kondisional ini sering disebut sebagai program *if….elseif….else….end.* Cara penulisannya adalah sebagai berikut:

```
if ekspresi
   perintah …
end
```
untuk kasus dengan dua pilihan *if-else-end* adalah:

```
if ekspresi
```

```
perintah…jika memenuhi ekspresi
```
**else**

```
perintah…jika tidak memenuhi
ekspresi(salah)
end
```
Jika terdapat tiga atau lebih pilihan if-else-end maka bentuk sintaknya adalah:

```
elseif ekspresi1
    Perintah... jika ekspresi1 benar
elseif ekspresi2
    Perintah... jika ekspresi2 benar
elseif ekspresi3
    Perintah... jika ekspresi3 benar
elseif…
```

```
else
 perintah...dikerjakan jika tak ada
 ekspresi benar
```
**end**

Berikut dua contoh kasus yang diberikan dalam jendela *command window*:

Kasus Pertama

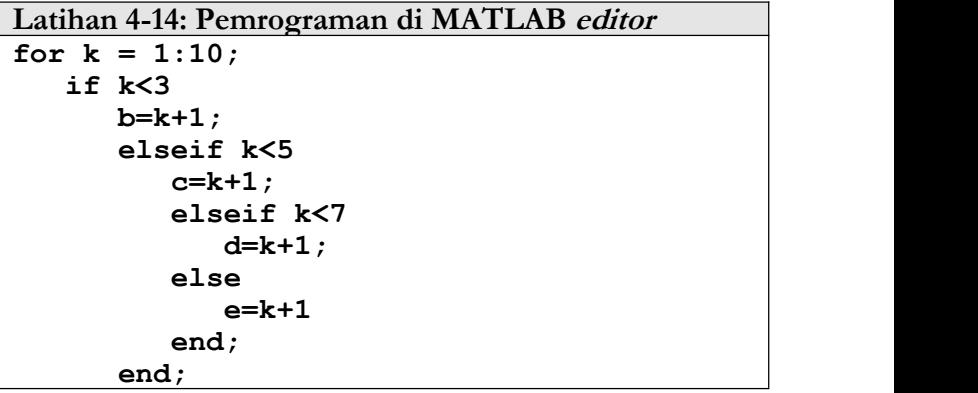

Save program dengan nama file Latihan4\_14. Hasil eksekusinya pilih menu *Debug* kemudian klik *Run*, dan lihat hasilnya di tampilan layar *command window*:  $\frac{\partial}{\partial}$ **b**, **c**, **d**, **e**<br>**b** = **b = 3 c = 5 d = 7 e = 11**

Kasus Kedua

```
Latihan 4-15: Pemrograman di MATLAB editor
a=0;b=0;c=0;d=0;
for k = 1:10;if k<3
     a=a+1;
     elseif k<5
       b=b+1;
       elseif k<7
          c=c+1;
       else
         d=d+1;
       end;
     end;
Save program dengan nama file Latihan4_15. Hasil
eksekusinya pilih menu Debug kemudian klik Run, dan lihat
hasilnya di tampilan layar command window: » pl3
» a,b,c,d
a =
    2
b =
    2
c =
    2
```
**d = 4**

#### b. Kondisional nilai absolut

Sintak kondisional ini hanya dapat digunakan pada syarat tertentu dengan harga yang tidak berada dalam interval tertentu, bisa berupa *numeric* maupun *string*. Kondisional ini sering disebut *switch...case...otherwise...end* dalam program. Sintak perintah *switch-case* adalah sebagai berikut:

```
switch variabel
    case value1
      perintah-perintah
    case value2
      perintah-perintah
    .
    .
    .
    otherwise
      perintah-perintah
```
**end**

Contoh pemrogramannya di *MATLAB Editor* adalah:

```
Latihan 4-16: Pemrograman di MATLAB editor
x=2.7;
units='cm'
switch units
case {'inchi','in'}%konversi ke inchi
   y=x*2.54
case{'feet','ft'}%konversi ke feet
   y=x*2.54*12
case{'meter','m'}%konversi ke meter
   y=x/100
case{'milimeter','mm'}
```

```
y=x*10
case{'centimeter','cm'}
  y=x
otherwise
  disp(['unit tidak diketahui :'units])
  y=nan
  end;
```
Save program dengan nama file Latihan4\_16. Hasil eksekusinya pilih menu *Debug* kemudian klik *Run*, dan lihat hasilnya di tampilan layar *command window*:

```
...
...
...
...
...
```
Program menghitung jarak tempuh, kecepatan benda dan waktu tempuh pada gerak lurus berubah beraturan (GLBB):

```
Latihan 4-17: Pemrograman di MATLAB editor
```

```
% --------------------------------
% Matlab Programming
% Oleh : Muh.Said L
% --------------------------------
clear all;
clc;
disp('---------------------');
disp('---------------------');
disp('Pilihan Rumus Perhitungan ');
disp('1. Jarak Tempuh Benda');
disp('2. Kecepatan Benda');
disp('3. Waktu Tempuh Benda');
disp(' ');
pilih=input('pilihan anda (1-3) -> ');
switch pilih
case 1
    disp('Hitung Jarak Tempuh Benda');
    disp('--------------------');
```

```
Vo=input('kecepatan awal = ');
    t=input('waktu benda bergerak = ');
    a=input('percepatan benda = ');
    X=(Vo*t)+(.5*a*t^2);
    disp(['Jarak Tempuh Benda='num2str(X)]);
case 2
    disp('Hitung Kecepatan Akhir Benda');
    disp('--------------------');
    Vo=input('kecepatan awal = ');
    a=input('percepatan benda = ');
    X=input('Jarak Tempuh Benda= ');
    V1=sqrt(Vo^2+2*a*X)
disp(['Kec. Akhir Benda='num2str(V1)]);
case 3
    disp('Hitung Waktu');
    disp('--------------------');
    Vo=input('kecepatan awal = ');
   V1=input('kecepatan akhir benda = ');
    a=input('percepatan benda = ');
    t=(V1-Vo)/a
    disp(['Waktu = ' num2str(t)]);
otherwise
    disp('pilihan anda ngawuur!!!')
end;
Save program dengan nama file Latihan4_17. Hasil
eksekusinya pilih menu Debug kemudian klik Run, dan lihat
hasilnya di tampilan layar command window:
```
#### **5.3 Tugas (Latihan Pemrograman)**

Dengan menggunakan statemen *input* dan *output*, gunakan pemrograman MATLAB untuk mengerjakan soal-soal berikut:

1. Sebuah truk bermassa 2 ton melaju dengan kecepatan 36 km/jam. Tiba-tiba truk tersebut menabrak pohon dan berhenti setelah selang waktu 0,1 sekon. Hitunglah gaya rata-rata yang dialami truk selama berlangsung tabrakan?

- 2. Sebuah benda massanya 1 kg berada dalam keadaan diam. Kemudian dipukul dengan gaya F. sehingga benda bergerak dengan kecepatan 5 m/s. Pemukul menyentuh benda selama 0.01 sekon. Tentukanlah:
	- a. Perubahan momentum benda
	- b. Besarnya gaya F yang bekerja pada benda
- 3. Perhatikan gambar kasus sistem pegas berikut ini, berapa energi potensial yang dihasilkan?

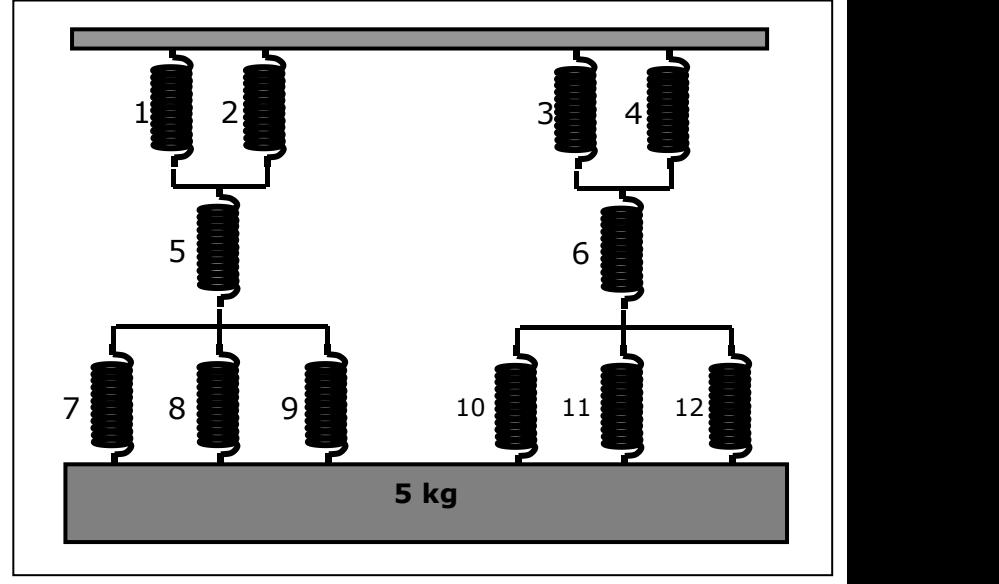

Gambar 5.1: Sistem pegas seri-paralel

 $g = 10$  ms<sup>2</sup> dan massa balok 5 kg  $K_7 = K_8 = K_9 = K_{10} = K_{11} = K_{12} = 5$  N/m  $K_5 = K_6 = 15$  Nm<sup>1</sup>  $K_1 = K_2 = K_3 = K_4 = 75$  N/m 1

4. Buatlah program untuk menghitung besarnya gaya elektrostatik F dengan menggunakan statemen input dan output, jika diketahui muatan listrik pertama 5 µC,

muatan listrik kedua 10 µC, dan jarak antara keduanya muatan tersebut 10 cm (G = 6,67 x  $10^{-12}$  Nm<sup>2</sup>/C<sup>2</sup>)

- 5. Buatlah program untuk menghitung jarak tempuh mobil yang bergerak lurus berubah beraturan dengan ketentuan sebagai berikut: diketahui percepatan 15m/s 2 , waktu yang dubutuhkan 10 s, kecepatan aawal 10 m/s dan kecepatan akhir 20 m/s. Gunakan statemen input dan output? Bagaimana hasil eksekusinya?
- 6. Ketiklah program di bawah ini pada MATLAB Editor, kemudian catatlah hasil eksekusinya kedalam lembar jawaban.

```
Latih_Bab5_No.6: Ketik pada jendela MATLAB Editor
% --------------------------------
% Program Latihan No.6
% Oleh : .........................
% --------------------------------
clear all;
clc;
disp('---------------------');
disp('Program Latihan No.6');
disp('---------------------');
ndat=input('batas iterasi = ');
for n= 1:ndat
    for m=ndat:-1:1
         a(n,m)=n^2+(5*m)
    end;
end;
```
7. Ketiklah program dibawah ini pada MATLAB Editor, kemudian bagaimana catatlah hasil eksekusinya kedalam lembar jawaban.

```
Latih_Bab5_No.7: Ketik pada jendela MATLAB
Editor
 data=[10 20 100 60;10 19 3 20];
 for k=data
 y=k(2)-k(1)
 end
```
8. Dengan menggunakan statemen *if...then...else*, (ketik di jendela *Matlab Editor*). Bagaimana hasil eksekusi program dan jelaskan maksud baris perbaris berikut ini:

```
Latih_Bab4_No.8: Ketik pada jendela MATLAB
Editor
% ------------------------
% Program Latihan Bab V
% Oleh : Muh. Said L
% ------------------------
clear all; clc;
disp ('--------------------');
disp ('program latihan no.8');
disp ('--------------------');
uts1=input ('nilai uts1 =');
uts2=input ('nilai uts2 =');
uas=input ('nilai uas = ');
na=(uts1*20/100)+(uts2*30/100) + ...
   (uas*50/100);
disp (['nilai akhir ='num2str(na)]);
if na > 80
    disp ('grade anda = A');
elseif na <=80 & na>70
    disp ('grade anda = B');
elseif na <=70 & na>60
    disp ('grade anda = C');
elseif na <=60 & na>50
    disp ('grade anda = D');
  else
       disp ('grade anda = E');
end;
```
9. Gunakan instruksi for dan while untuk menyelesaikan persamaan berikut:

```
a. x=1:5 %instruksi for
   y=2x^2+5x+1b. x=2 %instruksi while
   y=2x2+5x+1
   x=x+2
```
10. Buatlah program berdasarkan algoritma berikut:

- $\checkmark$  Mulai
- $\checkmark$  Input nilai
- $\checkmark$  lika nilai >= 75 cetak lulus; lainnya cetak tidak lulus
- $\checkmark$  Cetak skor
- $\checkmark$  Selesai

Bagaimana hasil eksekusinya?

#### 11.Diketahui data sebagai berikut:

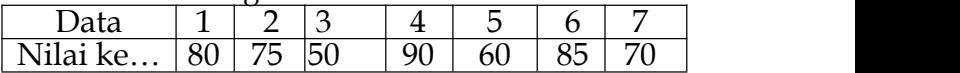

Catatan: Buatlah program dengan statement*if – elseif* berdasarkan data-data di atas untuk menghitung nilai rata-rata keseluruhan dengan syarat bahwa:  $\geq$  81 "Sangat Tinggi";  $80 - 71$  " Tinggi";  $70 - 61$  " Sedang" dan  $\leq 60$ " Rendah

12.Dengan menggunakan program kondisional *Switch– Case*, buatlah program dengan memilih empat pilihan berdasarkan rumus berikut: Bila suatu zat yang massanya memerlukan atau melepaskan kalor sebesar  $\tilde{Q}$ untuk mengubah suhunya terbesar T, maka kalor jenis (c) dapat dinyatakan dengan persamaan :

$$
c = \frac{Q}{m \Delta t}
$$

satuan kalor jenis (c) dalam SI adalah J.kg<sup>-1</sup>K.<sup>-1</sup>. .

13.Dengan menggunakan program kondisional *Switch –Case*, buatlah program dengan memilih <sup>4</sup> pilihan berdasarkan rumus berikut:

$$
R = \rho \frac{l}{A}
$$

Keterangan: R = hambatan  $(\Omega)$ ,  $\rho$  = hambatan jenis  $(\Omega \text{ m})$ ,  $l =$  panjang penghantar (m) dan A = luas penampang  $(m^2)$ .

14. Seorang mahasiswi bernama **Irfa Dianita** mengambil mata kuliah sebanyak 20 SKS, yang terdiri dari Fisika Komputasi 3 SKS, Fisika Kuantum 3 SKS, Biofisika 2 SKS, Spektroskopi 2 SKS, Fisika Material 3 SKS, Artificial Intelegent 2 SKS, mikroprosessor 2 SKS dan Fisika Akustik 3 SKS. Hitunglah indeks prestasi (IP) mahasiswi tersebut jika nilai yang didapatkan secara berturut-turut adalah A, C, A, B, C, B, A, B.

#### **Selamat Bekerja**

# **BAB 6 AKAR-AKAR DAN KARAKTERISTIK POLINOMIAL**

*Pada pembahasan ini terdiri dari beberapa sub topik yaitu:*

- *1. Defenisi akar-akar polynomial*
- *2. Operasi Pembagian dan Penjumlahan Polinomial*
- *3. Operasi program diferensial (turunan)*
- *4. Program curva fitting polynomial*
- *5. Evaluasi polinomial program*

#### **5.1 Akar-akar Polinomial**

Menentukan akar suatu polynomial merupakan suatu MATLAB menyediakan suatu fungsi yang disebut fungsi *roots* untuk menentukan akar polynomial, sedangkan akar-akar polynomial yang diperoleh dapat dikonversi kedalam persamaan awal kembali dengan fungsi *boly*.

awal kembali dengan fungsi *poly*.<br>Sebagai kasus pertama, bagaimana cara menentukan akar-<br>akar persamaan polynomial x<sup>4</sup> – 4x<sup>3</sup> – x<sup>2</sup> + 16x – 12 = 0 ini? Kalau kita tulis akar-akar polynomial itu adalah p, q, r, dan s, maka menurut teorema *vieta* berlaku:

 $x^4$ -(p+q+r+s) $x^3$ +(pq+pr+ps+qr+qs+rs) $x^2$ -2<sub>-</sub>

 $(pqr+pgs+prs+qrs)x + (pqrs)=0.$ <br>Ini artinya bahwa:<br> $p+q+r+s=4,$ 

 $pq + pr + ps + qr + qs + rs = -1,$ <br>pqr + pqs + prs + qrs = – 16, dan  $parts = -12$ .

Nah, yang akan kita lihat adalah pada pqrs nya atau pada koefisien berderajat paling kecil, lebih mudahnya adalah biasanya yang paling belakang dari polynomial itu. Pada

persamaan itu nilai yang akan menjadi patokan adalah –12. Karena <sup>12</sup> itu adalah hasil kali dari akar-akarnya, maka ada kemungkinan akar-akar polynomialnya adalah faktor dari 12.<br>Sekarang kita sebutkan faktor-faktor dari 12, yaitu 1, 2, 3, 4, 6, dan 12, itu juga berlaku untuk bilangan negatifnya.<br>Sekarang kita punya bentuk menarik dari poly

tadi menjadi seperti:

 $x^4 - 4x^3 - x^2 + 16x - 12 = (x - 1)(x - 2)(x^2 - x - 6).$ 

Pastinya dengan sangat mudah kita dapat memfaktorkan bentuk *h(x)* terakhir itu menjadi seperti ini:

 $x^2 - x - 6 = (x - 3)(x + 2).$ 

Sehingga secara lengkap persamaan polynomial tadi dapat kita ubah menjadi:

 $x^4 - 4x^3 - x^2 + 16x - 12 = 0$ 

 $(x - 1)(x - 2)(x - 3)(x + 2) = 0.$ <br>Jadi akar-akar persamaan polynomial itu adalah x<sub>1</sub> = – 2, x<sub>2</sub> = 1, x<sub>3</sub> = 2, dan x<sub>4</sub> = 3.

# **Contoh 6.1:**

Perhatikan kasus bentuk persamaan polynomial berikut:

$$
p = s^6 + 9s^5 + 31.25s^4 + 61.25s^3 + 67.75s^2 + 14.75s + 15
$$

Perlu dipahami bahwa derajat polynomial adalah 7 dengan orde tertinggi sama dengan 6.

Untuk menyelesaikan masalah persamaan di atas maka penyelesaiannya sangat sederhana. Akar-akar polynomialnya dapat diperoleh dengan menggunakan fungsi *roots* sebagai berikut:

**Latihan 6.1: Pemrograman di command window » p=[1 9 31.25 61.25 67.75 14.75 15] p = 1.0000 9.0000 31.2500 61.2500 67.7500 14.7500 15.0000 » r=roots(p) r =**

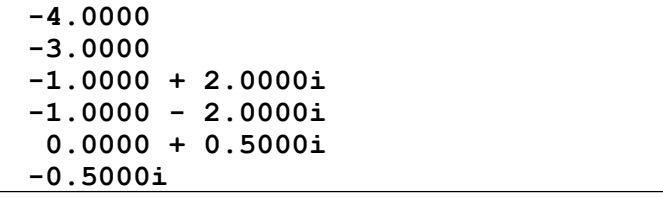

Akar-akar polynomial tersebut dapat dikonversi ke koefisien polynomial dengan fungsi *poly(r)*:

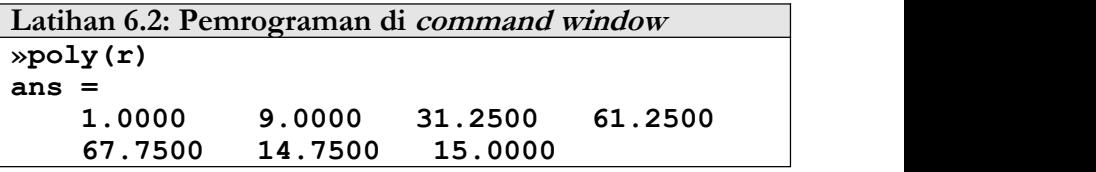

## **Contoh 6.2:**

Penentuan akar polynomial dalam bentuk bilangan kompleks:

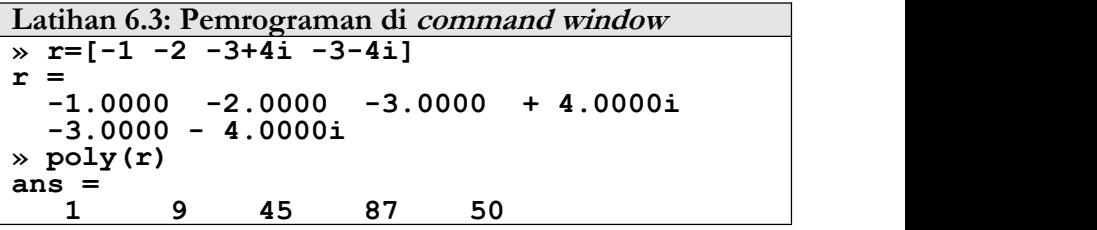

berarti persamaan polynomialnya adalah:

$$
s^4 + 9s^3 + 45s^2 + 87s + 50 = 0
$$

MATLAB juga juga dapat mencari akar karakteristik persamaan polynomial dalam bentuk matriks :

$$
A = \begin{bmatrix} 0 & 1 & -1 \\ -6 & -11 & 6 \\ -6 & -11 & 5 \end{bmatrix}
$$

Karakteristik persamaan dari matriks tersebut dapat diperoleh fungsi *poly* dan akar-akar persamaan diperoleh dengan fungsi *roots.*

**Contoh 6.3:**

**Latihan 6.4: Pemrograman di command window » A=[0 1 -1;-6 -11 6;-6 -11 5]; » p=poly(A) p = 1.0000 6.0000 11.0000 6.0000 » r=roots(p) r = -3.0000 -2.0000 -1.0000 » eig(A) ans = -1.0000 -2.0000 -3.0000**

akar-akar dari karakteristik persamaan tersebut sama dengan *eigenvalues* dari matriks A atau r = eig (A)

#### **5.2 Perkalian, Pembagian dan Penjumlahan Polynomial**

Beberapa operasi perhitungan polynomial yang berlaku adalah:

- 1. Operasi perkalian polynomial dilakukan dengan fungsi *conv* (melakukan *convulotion* dari array),
- 2. Operasi pembagian dilakukan dengan fungsi *deconv*
- 3. Operasi penjumlahan dilakukan dengan seperti penjumlahan array biasa tetapi derajat polynomial harus sama, jika polynomial mempunyai derajat yang berbeda maka derajat yang lebih rendah ditambahkan dengan koefisien-koefisien nol atau menggunakan fungsi yang disediakan oleh MATLAB yaitu *polyadd*.

# **Contoh 6.4:**

1.  $A = s^2 + 7s + 12$  dan  $B = s^2 + 9$ , carilah C=A.B, D=C+B dan E=C-B

2. 
$$
Z = s^4 + 9s^3 + 37s^2 + 81s + 52
$$
 dan Y =  $s^2 + 4s + 13$  carilah  
 $X = \frac{Z}{Y}$ 

Contoh ini dapat diselesaikan dengan MATLAB:

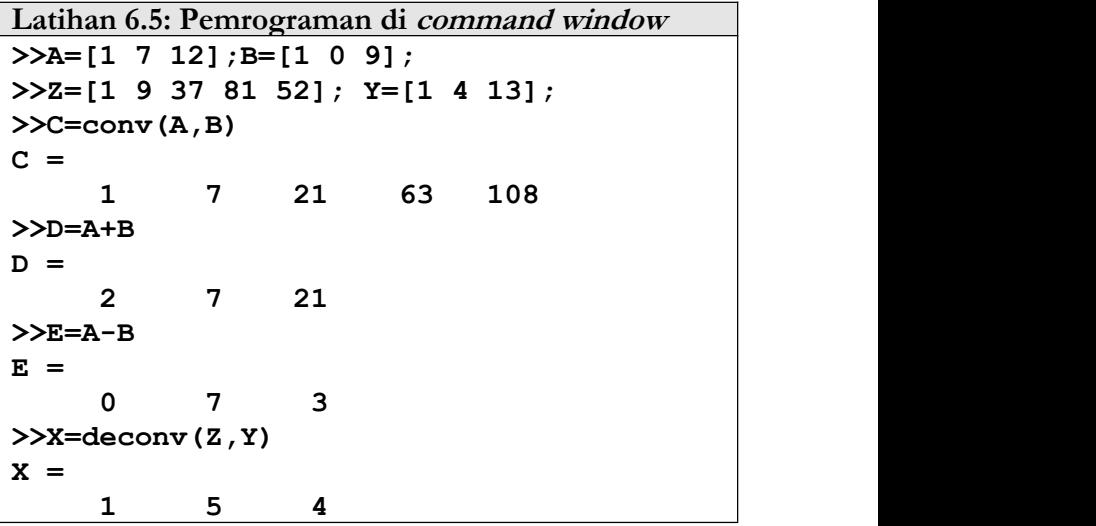

# **6.3 Diferensial (Turunan)**

Turunan polynomial dapat dilakukan dengan menggunakan fungsi *polyder.* Salah satu bentuk persamaan polynomialnya adalah:

$$
A = s^4 + 9s^3 + 37s^2 + 81s + 52
$$

turunan dari polynomial A adalah:

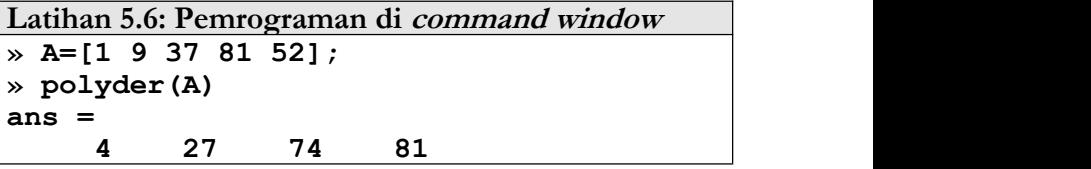

Atau dalam bentuk persamaan dituliskan sebagai berikut:

 $A' = 4s^3 + 27s^2 + 74s + 81$ 

#### **5.4 Polynomial** *Curve Fitting*

Persamaan dibawah ini mempunyai koefisien n=d+1, dengan derajat d. Maka fungsi pengurangan orde polynomial adalah *polyfit(x,y,d)*.

$$
p(x) = c_1 x^d + c_2 x^{d-1} + \dots + c_n
$$

**Contoh 5.5:**<br> $X=0$  1 2 4 6  $X=0$  1 2 4 6 10 Y= 1 7 23 109 307 1231 Carilah sebuah polynomial derajat ketiga dari data di atas?

Bentuk pemrogramannya adalah:

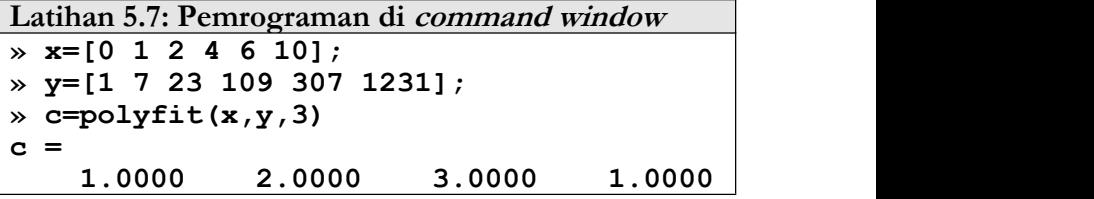

#### **6.5 Evaluasi Polynomial**

Evaluasi polynomial dapat dilakukan dengan fungsi *polyval(c,x).*

#### **Contoh 6.6:**

Kita ingin mengevaluasi polynomial c pada titik  $x = 0, 1, 2, 3$ dan 4 .

Bentuk pemrogramannya adalah:

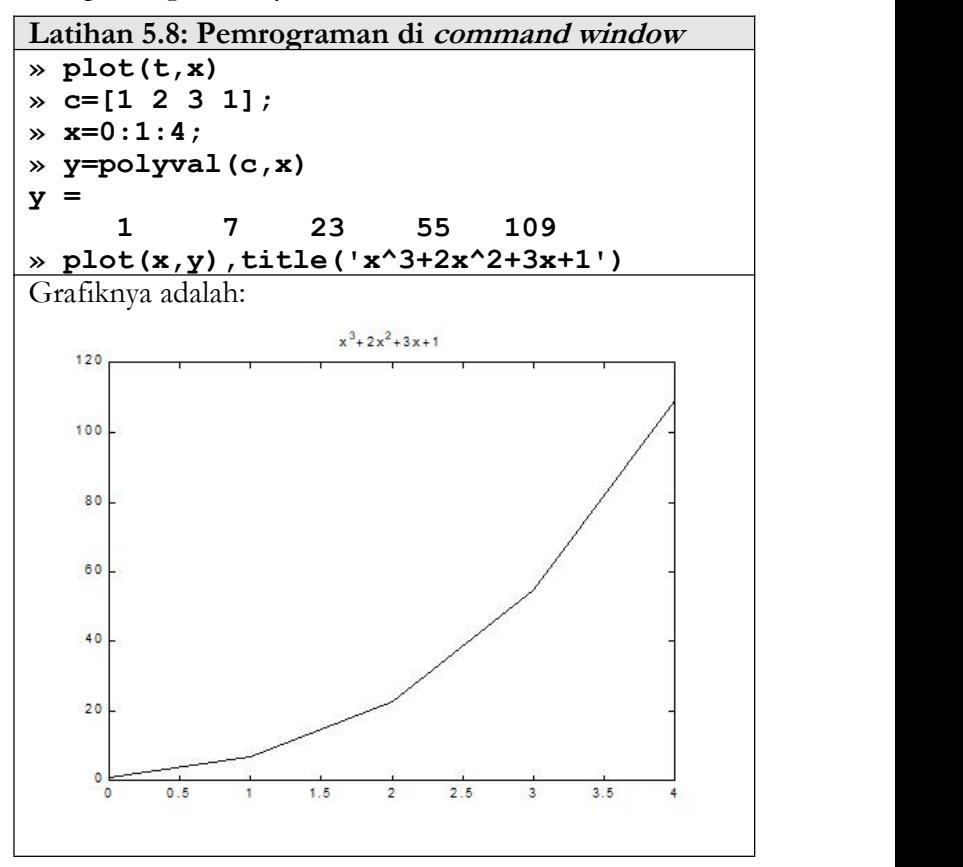

#### **6.6. TUGAS (LATIHAN PEMROGRAMAN)**

1. Carilah akar persamaan kuadrat berikut ini (gunakan pemrograman Matlab), kemudian bandingkan dengan hasil perhitungan biasa.

a. 
$$
x^2 - 5x + 6 = 0
$$

- b.  $x^2 + 7x + 9 = 0$
- c.  $3x^2 6x + 5 = 0$
- 2. Carilah akar-akar dari polynomial berikut:
	- a.  $x^3 + 4x^2 6x + 2 = 0$
	- b.  $x^5 + 2x^3 + x^2 10x 72 = 0$
- 3. Sebuah partikel bergerak secara harmonik. Persamaan simpangannya dinyatakan dengan  $Y = 4 \sin 0.1t$  cm. dengan Y dalam cm dan t dalam sekon, tentukan dengan metode *polyder* (turunan) untuk menghitung point b dan c:
	- a. Amplitudo, periode dan frekuensi gerak.
	- b. Persamaan kecepatan dari percepatannya.
	- c. Simpangan kecepatan dan percepatan pada saat  $t = 5\pi$ sekon.
- 4. Persamaan gerak suatu partikel dinyatakan oleh fungsi *y(t) = 0,1 t 3* , dengan y dalam meter dan t dalam detik. Hitunglah :
	- a. Kecepatan rata-rata dalam selang waktu = 3 s sampai t  $= 4 s.$
	- b. Kecepatan pada saat  $t = 3$  s.
	- c. Percepatan rata-rata dalam selang waktu t = 3 s sampai  $t = 4$  s.
	- d. Percepatan pada saat  $t = 5$  s.
- 5. Diketahui B =  $2s^4 + 7s^3 + 4s^2 + 12$  dan C =  $s + 9$ . Carilah nilai D=B.C , E=D+C dan G=D-C
- 6. Diketahui M=12k <sup>5</sup>+10k <sup>2</sup>+30k+2 dan N=10k <sup>2</sup>+3k+1. Carilah nilai  $L = \frac{M}{\lambda}$ ! N<sub>N</sub>  $L = \frac{M}{N}$ !
- 7. Diketahui sebuah fungsi  $\frac{x}{x-1} = 1-x$ . Carilah turunan x 3 diferensialnya dan gambarlah kurvanya p\ada selang  $= 1 - x$ . Carilah turunan interval 1 -100!
- 8. Carilah akar-akar persamaan  $x^4$   $8x^2$  + 15 = 0. Diketahui sebuah fungsi $\frac{1}{x} + x = 2$ . Carilah akar-akar persamaannya!
- 9. Diketahui fungsi  $Z = p^6 + p^5 + 10 \cdot p^4 + p^3 + 10s^2 + 9s + 100$ .

Gunakan fungsi *roots* untuk mencari akar polynomial persamaan di atas kemudian gunakan kembali fungsi *poly*<br>untuk kembali kebentuk persamaan Z untuk kembali kebentuk persamaan Z.

- 10. Diketahui matrik C= $\begin{vmatrix} 26 & 1 & 60 \end{vmatrix}$ Carilah *poly*(A), *roots*(A) dan *eigen*(A)
- Carnan *poly(K), roots*(K) dan eigen(K)<br>11. Tentukan akar-akar persamaan polynomial dengan fungsi *roots* kemudian gunakan fungsi *poly* untuk kembali ke bentuk persamaan awal polynomial berikut ini:
	- a.  $x^4 2x^3 + 3x^2 + 4x 10 = 0$
	- b.  $x^4 2x^3 + 6x 9 = 0$
	- c.  $x^4 3x^3 x^2 + 15x 20 = 0$
	- d.  $x^4 x^3 3x^2 + 6x 18 = 0$
	- e.  $x^4 4x^3 x^2 + 28x 42 = 0$

#### **Selamat Bekerja**

# **BAB 7 VISUALISASI GRAFIK DUA DIMENSI (2D)**

*Pada pembahasan visualisasin grafik dua dimensi (2D), membahas tentang:*

- *1. Teknik pengaturan dan variasi grafik;*
- *2. Sintak dasar program visualisasi grafik dua dimensi (2D);*
- *3. Program sederhana dengan fungsi gelombang sinus, cosinus, tangent, secan dan cotangent dengan sudut yang sesuai dan memahami hasil eksekusinya.*
- *4. Aplikasi program melalui hasil data eksperimen yang dipercobakan.*
- *5. Program visualisasi gelombang dua dimensi pada beberapa fungsi yang ditentukan untuk kasus-kasus penerapan fisika misalnya fungsi plot, fungsi stem, fungsi stairs, fungsi bar, fungsi polar plot, fungsi errorbar dan fungsi demo dan memahami hasil eksekusinya.*

Matlab bukan lagi hal yang asing dalam hal komputasi pada aplikasi pemrograman numerik maupun yang lainnya.Pemrograman MATLAB mempunyai beberapa fungsi yang dapat digunakan untuk memvisualisasikan misalnya animasi, grafik dua dimensi(2D), grafik tiga dimensi(3D), *graphical user interfaces* (GUI) dan sebagainya. Pada pembahasan bab ini, hanya dipelajari tentang grafik sederhana dua dimensi (2D). Untuk mempelajari materi ini maka diperlukan pemahaman materi yang telah diberikan penjelasan sebelumnya, yaitu *Script M-File*, operasi array matriks, perulangan dan kondisional-*control flow* dan lainlain. Pemrograman MATLAB mempunyai fasilitas untuk menggambar hasil perhitungan komputasi secara grafis.

Berikut akan diuraikan secara satu persatu dalam visualisasi grafik dua dimensi:

## **7.1 Teknik Pengaturan dan Variasi Grafik**

Bahasa pemrograman seperti **Visual Basic** atau **Delphi**, tentunya akan lebih sederahana jika menggunakan pemrograman MATLAB. Pemrograman MATLAB mampu menampilkan dan memvisualisasikan secara lebih menarik misalnya dalam pemrograman visualisasi data dua dimensi yaitu koordinat x dan y baik bidang kartesian maupun polar. Selain itu, MATLAB juga dapat menyediakan fungsi plot dua dimensi (2D). Fungsi ini membutuhkan input berupa pasangan-pasangan array. Plot yang lebih sederhana ini akan dijelaskan lebih awal tentang fasilitas grafik MATLAB 2D, dari berbagai macam fasilitas grafik MATLAB yang sangat luas. Plot-plot ini sering digunakan untuk memahami dan menginterpretasi data yaitu dengan menentukan fungsi plot yang merupakan perintah dasar untuk membuat grafik (mem-plotting) dua dimensi. Adapun sintaks plot sederhana adalah sebagai berikut.

plot(x,y)

Berikut akan dijelaskan cara atau teknik untuk menampilkan visual grafik yang lebih menarik dengan pemrograman MATLAB 2D.

#### **1. Membuat grafik sederhana**

Pada umumnya pengguna MATLAB mampu menggunakan MATLAB secara mudah dengan melihat contoh sederhana dalam memvisualisasikan data numerik (angka). Misalnya sebuah program yang menampilkan grafik gelombang osilasi sebuah pegas dengan sudut θ antara 0 sampai 1800 0 . Perintah dasar yang diperlukan untuk menggambar grafik gelombang tersebut adalah data harus dalam bentuk *array.* Sebagai contoh, MATLAB memberi perintah *array* yaitu fungsi gelombang dalam melakukan osilasi mulai dari sudut  $\theta = 0^{\circ}$  sampai 1800° dan besar amplitudonya A = 20 cm. Istilah *array* dapat dinyatakan dengan nilai sudut θ untuk menentukan nilai fungsi gelombang osilasi yaitu:

$$
y = A \sin \theta \tag{7.1}
$$

Nilai besaran A dan θ merupakan tetapan yang pada dasarnya dapat ditulis sembarang. Perlu diketahui bahwa sudut θ harus diubah dalam radian (1 derajat =  $π/180$ , dalam MATLAB π dibaca dan ditulis pi).

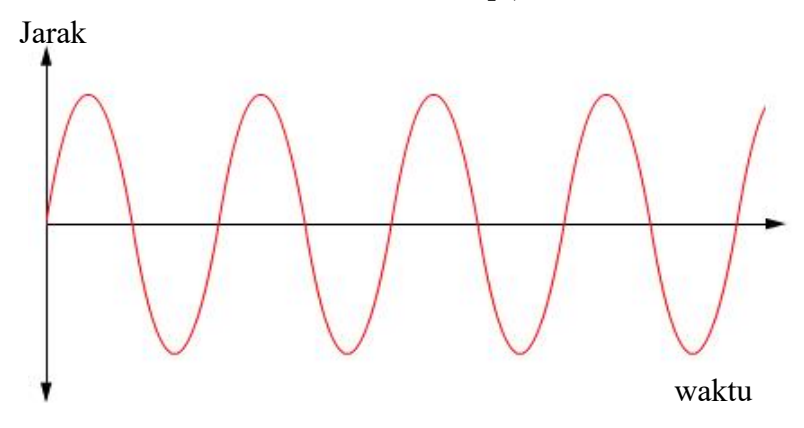

Gambar 7.1: Bentuk perambatan gelombang gelombang

Banyak karakteristik gelombang periodik dapat dijelaskan dengan konsep laju gelombang, periode gelombang, frekuensi dan panjang gelombang. Namun sering diperlukan deskripsi yang lebih rinci dari posisi dan gerak setiap partikel medium pada waktu tertentu selama perambatan gelombang. Untuk deskripsi ini, akan

ditekankan pada konsep gelombang yakni suatu fungsi yang menjelaskan posisi sebarang partikel dalam medium itu pada sebarang waktu. Konsep gelombang yang dikaji adalah gelombang *sinusoidal*, yaitu ketika setiap partikel mengalami gerak harmonik sederhana terhadap posisi keseimbangannya.

Pada **Script M-File** MATLAB berturut-turut dapat diketik program **Latih\_7.1** sebagai berikut:

```
Latihan 7.1: Pemrograman di MATLAB editor :
clear all;<br>clc:
clc;
disp('*********************************');
disp(' Latihan Program 7.1 ');
disp('Program Membuat Grafik Sederhana ');
disp('*********************************');
A = 20:
sudut theta=[0:1800];
y=A*sin(sudut theta *pi/180);plot(sudut theta, y)
```
Program sederhana di atas disimpan dengan nama file program **Latih\_7.1**. Pada saat dijalankan (dieksekusi) MATLAB akan menghasilkan tampilan grafik berikut:

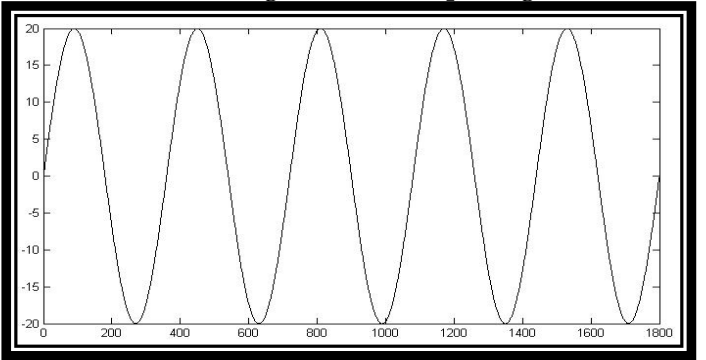

Gambar 7.2: Contoh grafik gelombang osilasi sederhana

Program di atas dapat disempurnakan dengan menggunakan perintah lain untuk menggambar grafik gelombang osilasi dan bentuk lain sesuai kebutuhan user misalnya adalah gelombang sinusoidal. Sintaksnya adalah sebagai berikut:

- a. Plot (omega), artinya membuat grafik omega terhadap indeksnya.
- b. Plot(omega,y), artinya membuat grafik hubungan antara data y dengan omega (panjang *array* data omega harus sama dengan data y).
- c. Plot(omega,y,"string"), artinya membuat grafik hubungan antara data y dengan omega (karakternya berupa *string*). Karakter *string* dapat digunakan untuk memperlihatkan tipe titik data dan tipe garis penghubung titik data dari grafik yang diplot serta pemberian warna garis pada grafik. Hal ini akan dijelaskan pada bagian ke lima teknik pengaturan dan variasi grafik berikutnya.

Untuk menyimpan grafik sebagai file grafik harus berekstension fig. Pada window graph maka dapat dilakukan cara berikut:

```
klik menu File–pilih Save–isi nama file
(misal:grafik1)–Save
```
Untuk membukanya kembali dilakukan melalui *curent directory*, sorot file dengan nama **misal:grafik1**, lalu klik mouse kiri dua kali atau dapat pula caranya sebagai berikut:

```
File–Open–pilih grafik1.fig–Open
```
Grafik yang telah dibuat dapat diubah ke dalam bentuk lain, misalnya *eps, ps, jpg, bmf* dan lain-lain. Untuk mengetahui informasi tentang cara mengeksport grafik MATLAB ketik:

```
>> help print
```
Bila ingin mengambil grafik MATLAB untuk dipindahkan ke aplikasi lain, misalnya MS Word, dapat dilakukan dengan cara:

```
klik Edit–Copy Figure-Paste pada MS Word.
```
Cara lain untuk mengedit grafik MATLAB adalah dengan menggunakan *property editor*. Melalui window figure adalah:

klik Edit–sorot ke salah satu dari 4 pilihan (Figure properties, properties, Current Object Properties dan colormap)

Berikut contoh hasil edit pada pilihan Axes properties, akan ditampilkan grafiknya sebagai berikut:

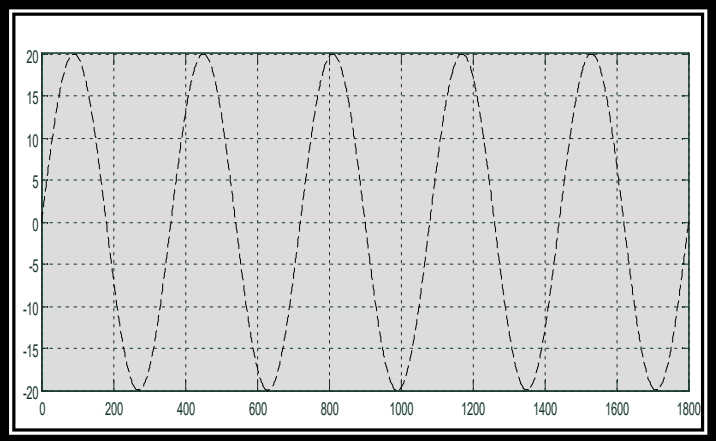

Gambar 7.3: Contoh hasil editing grafik gelombang osilasi sederhana

Untuk melatih kreativitas user, silahkan membuat grafik sederhana dengan fungsi cosinus, tangent, secan dan cotangent dengan sudut yang sesuai. Grafik tersebut harus sesuai model fungsi trigonometri kemudian simpan.

# **Tugas Mandiri:**

- a. Untuk melatih kreativitas Anda, silahkan membuat grafik sederhana dengan fungsi cosinus, tangent, secan dan cotangent dengan sudut yang sesuai. Grafik tersebut harus sesuai model fungsi trigonometri kemudian simpan dalam satu file!
- b. Dari program 7.1 di atas, apa yang terjadi jika sudut\_theta tidak dikonversikan ke dalam radian?. Bagaimana hasil eksekusi programnya?
- 2. Menampilkan Judul, Label, Ukuran dan Jenis Huruf pada Grafik

Judul grafik pada hasil **plot** dapat digunakan skrip berikut:

```
title ('text','fontsize',size,
'fontname','name');
```
Untuk menambahkan teks pada plot yang akan ditampilkan dibawah sumbu x pada hasil plot digunakan skrip berikut:

```
xlabel('text','fontsize',size,'fontname',
'name');
```
Sedangkan untuk menambahkan teks pada plot yang akan ditampilkan disamping sumbu y pada hasil plot maka digunakan skrip berikut:

```
ylabel('text','fontsize',size,'fontname',
'name');
```
Keterangan:

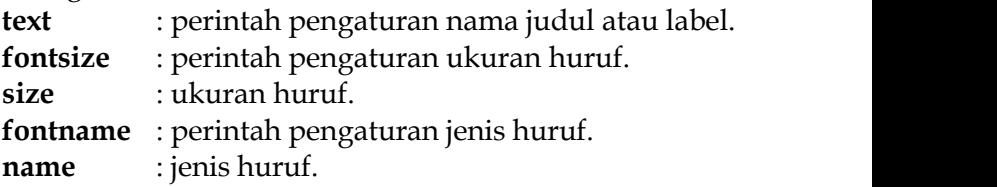

Ketiklah contoh program **Latih\_7.2** secara sederhana pada **Script M-File** MATLAB berikut ini secara berturutturut:

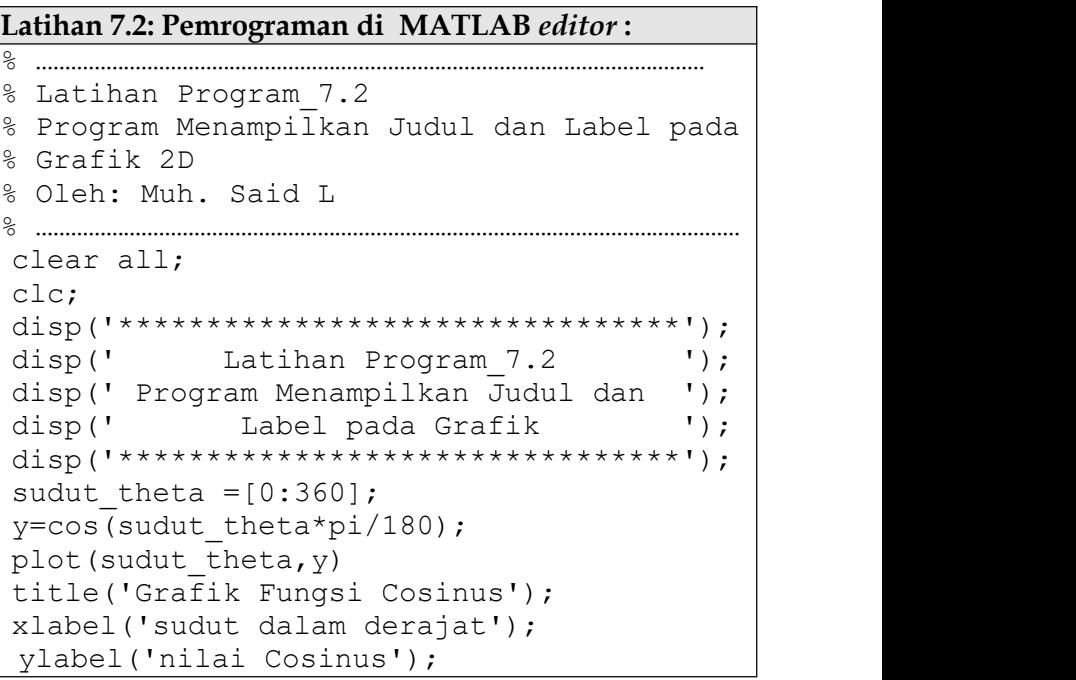

Setelah program di atas diketik maka simpanlah dengan nama file program **Latih\_7.2**. Dengan menjalankan program ini, akan diperoleh sebuah grafik lengkap dengan keterangannya seperti pada gambar 7.4.

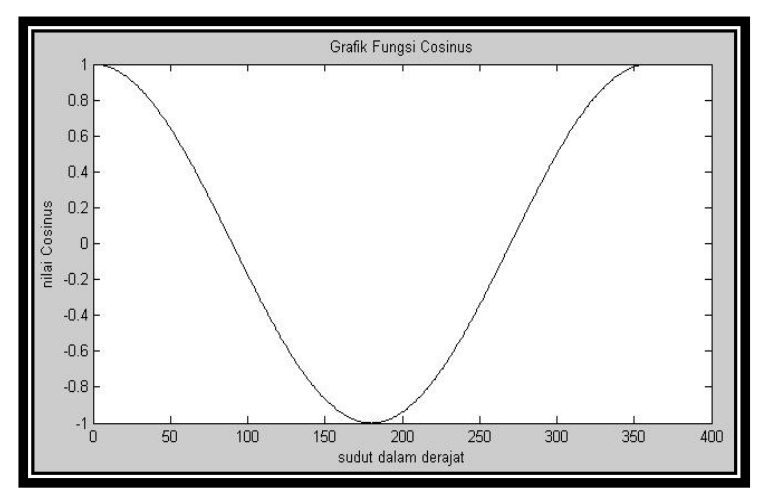

Gambar 7.4: Tampilan grafik fungsi cosinus sederhana lengkap judul dan label koordinat x-y

Contoh program Latih\_7.3 akan dilengkapi pengaturan nama judul, ukuran huruf dan jenis huruf sebagai berikut:

```
Latihan 7.3: Pemrograman di MATLAB editor :
```

```
% ………………………………………………………………………………
% Latihan Program_7.3
% Oleh: Muh. Said I.
% ………………………………………………………………………………
clear all;<br>clc;
clc;
disp('*********************************');
disp(' Latihan Program 7.3 ');
disp('Program Pengaturan Judul, Ukuran ');<br>disp('     Huruf & Jenis huruf'   ');
disp(' Huruf & Jenis huruf' ');
disp('*********************************');
sudut theta= linspace (0*pi,45)y = \cos (sudut theta)
plot (sudut theta, v)
title('Grafik Fungsi Sinus','fontsize',…
    12,'fontname','Times New Roman')
xlabel ('sudut dalam radian','fontsize',…
    10,'fontname','Arial')
```

```
ylabel ('Nilai sinus','fontsize',10,…
    'fontname','Arial Narrow')
```
Simpan dengan nama file program **Latih\_7.3** dan hasil eksekusinya adalah sebagai berikut:

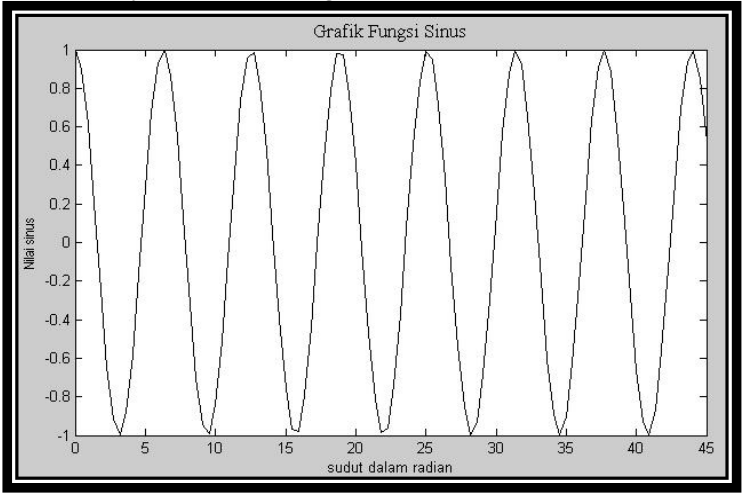

Gambar 7.5: Tampilan grafik sederhana fungsi sinus lengkap judul, label dan pengaturan huruf

3. Menampilkan Latar Belakang (Grid) Pada Grafik dan Legend

MATLAB dapat menyediakan fungsi manampilkan latar belakang dan keterangan grafik. Grid adalah suatu latar belakang grafik secara default berwarna putih dan polos.. Untuk mengubahnya dapat dilakukan pada menu *edit* yaitu *axes properties*. Fungsi grid terdiri atas *grid on* dan *grid off*. *Grid on* berfungsi untuk menambahkan jaring dalam sumbu plot yang akan ditampilkan sedangkan *grid of* berfungsi untuk menghilangkan jaring dalam sumbu plot yang akan ditampilkan. Sedangkan fungsi *legend* adalah suatu petunjuk (keterangan) pada garis penghubung grafik yang dibuat.

Dari program **Latih\_7.3** di atas maka dapat dilanjutkan dengan mengetik: **grid on** dibagian bawah akhir kemudian enter lalu ketik kembali dibawahnya: **legend ('gerak osilasi').** Ubahlah dengan program **Latih\_7.4** dan simpan program tersebut dengan nama file program **Latih\_7.4.** Pada saat dieksekusi, akan ditampilkan hasil sebagai berikut:

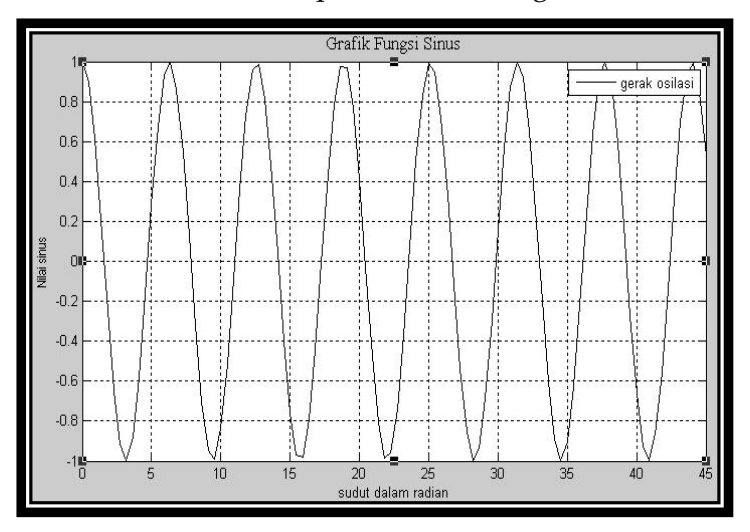

Gambar 7.6: Tampilan grafik dengan menggunakan **grid on** dan **legend**

4. Mengubah Garis Penghubung, Tanda Dan Warna Pada Kurva Grafik

Pada umumnya, grafik ditampilkan dalam bentuk garis, akan tetapi tampilan ini dapat diubah dalam bentuk yang lain, misalnya berupa lingkaran atau kotak, titik dan dapat dilakukan dengan warna yang berbeda-beda pula. Pada fungsi *plot* grafik, sebenarnya masih dapat diberikan beberapa parameter input yang berhubungan dengan tampilan tersebut, sehingga statementnya seperti berikut:

plot (x,y "simbol")
Keterangan

x dan y adalah variabel data yang akan di plot sedangkan simbol adalah karakter yang akan digunakan untuk menggantikan format tampilan default grafik yang dapat berupa karakter tunggal maupun kombinasi dari beberapa karakter.

Simbol adalah kode yang diberikan pada kurva grafik baik garis penghubung, titik data, maupun warna.

Karakteristik grafik dapat dimodifikasi dengan *string* seperti pada dibawah ini:

Tabel 76.1a: Karakteristik garis penghubung, warna dan simbol pada kurva grafik

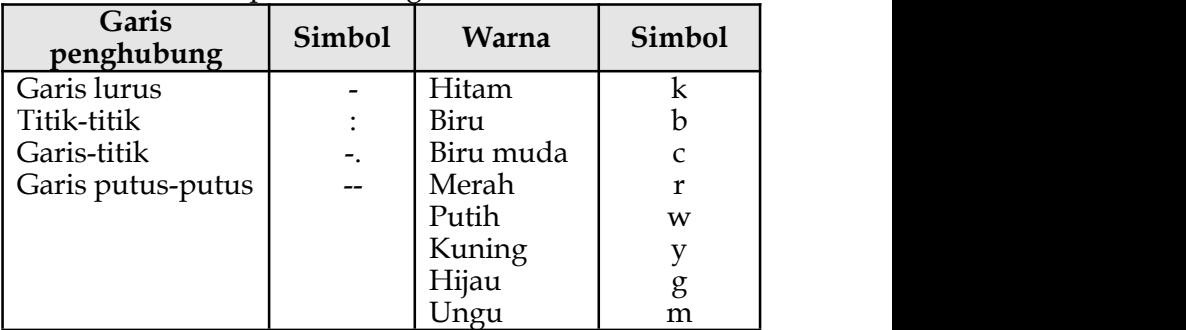

Sedangkan untuk karakteristik tanda dan titik data dituliskan sebagai berikut:

Tabel 7.1b: Karakteristik titik data dan tanda

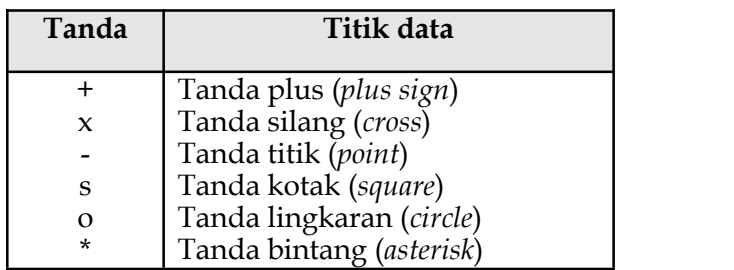

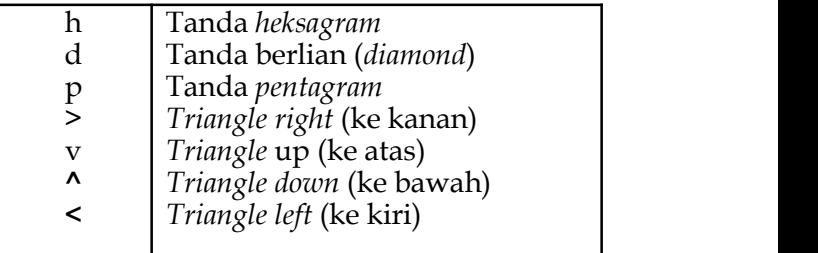

Berikut adalah cara menggunakannya dengan mengetik di *Script M-File*:

Berikut adalah cara menggunakannya dengan mengetik di Script M-File:

**Latihan 7.5: Pemrograman di MATLAB** *editor* **:**

```
% ………………………………………………………………………………
% Latihan Program_7.5
% Oleh: Muh. Said L
% ………………………………………………………………………………
clear all; clc;
disp('*********************************');
disp(' Latihan Program 7.5 ');<br>disp(' Program Ubah Garis Penghubung ');
      Program Ubah Garis Penghubung
disp(' Tanda dan Warna Grafik ');
disp('*********************************');
x=[0:5:360]; y=sin(x*pi/180);
plot(x,y,'*k');
title('Grafik Sinus');
xlabel('Sudut dalam derajat');
ylabel('Nilai sinus');
```
Pada program **Latih\_7.5** di atas dijelaskan bahwa sudut x yang diberikan adalah mulai dari 0° sampai 360° o dengan interval 5 pada fungsi persamaan  $y = \sin x$ . Jika diplot grafiknya antara sudut x sebagai sumbu absisnya dan y sebagai sumbu ordinat serta menggunakan tanda "\*k" yang berarti bahwa garis penghubungnya adalah tanda bintang dengan warna hitam. Hal ini lebih dapat dikreasikan dengan kreativitas yang dikehendaki oleh user.

Setelah selesai mengetik program diatas, maka simpan dengan nama file program **Latih\_7.5**. Setelah dieksekusi akan menghasilkan grafik sebagai berikut :

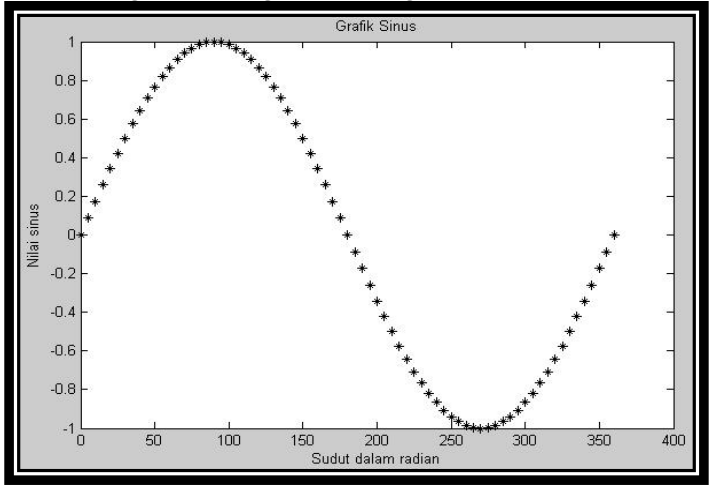

Gambar 7.7: Tampilan grafik dengan mengatur garis penghubung, tanda dan warna

5. Mengatur Warna Property dan Huruf (Teknik Lain) pada Daerah Grafik

Perhatikan contoh program **Latih\_7.6** dengan menampilkan grafik fungsi sinus sebagai berikut:

**Latihan 7.5: Pemrograman di MATLAB** *editor* **:** % Latihan Program\_7.6 % Oleh: Muh. Said L % ……………………………………………………………………………… clear all; clc; disp('\*\*\*\*\*\*\*\*\*\*\*\*\*\*\*\*\*\*\*\*\*\*\*\*\*\*\*\*\*\*\*\*\*'); disp(' Latihan Program\_7.6 ');<br>disp(' Program Ubah Warna Garis '); Program Ubah Warna Garis '); disp(' Dan Huruf Pada Kurva Grafik '); disp('\*\*\*\*\*\*\*\*\*\*\*\*\*\*\*\*\*\*\*\*\*\*\*\*\*\*\*\*\*\*\*\*\*');

```
x = \text{linspace} (0, 2 \cdot \pi, 40); y = \sin(x);
plot(x,y,'r');title('Grafik Sinus');
xlabel('Sudut dalam derajat');
ylabel('Nilai sinus');
```
Tampilan grafiknya adalah:

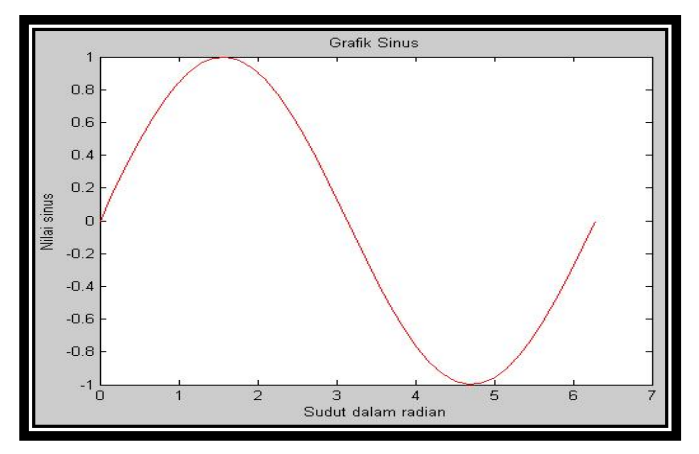

Gambar 7.8: Tampilan grafik dengan mengatur dengan  $plot(x,y,'r')$ 

Simpan program **Latih\_7.6** di atas dengan nama file **Latih\_7.6**. Jika program **Latih\_7.6** diganti menjadi:

plot(x,y,'ko')

maka hasil eksekusi program setelah diganti dengan plot (x,y,'ko')adalah sebagai berikut:

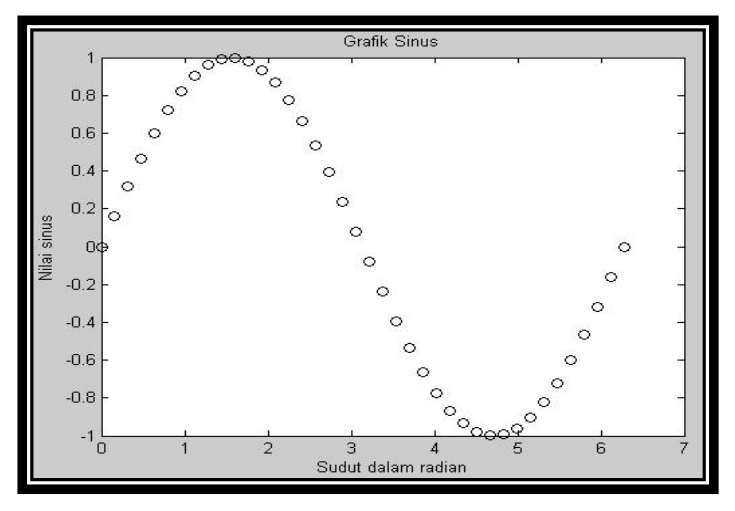

Gambar 7.9: Tampilan grafik dengan mengatur dengan  $plot(x,y,'ko')$ 

Pada dasarnya warna dasar dari grafik defaultnya adalah putih (lihat contoh program 9.6 di atas). Tetapi sebenarnya kita dapat menggunakan warna lainnya dengan mempergunakan teknik pengaturan warna komposit. Statement (sintaks) dasar untuk mengatur warna properti pada daerah grafik dapat dilakukan dengan teknik lain yaitu sebagai berikut:

set(qca,'color', [RGB]);

Sedangkan sintak dasar dengan teknik lain dalam memberikan warna pada judul, label x dan label y pada grafik adalah sebagai berikut:

```
title('teks','color',[RGB]);
xlabel('teks','color',[RGB]);
ylabel('teks','color',[RGB]);
```
Keterangan:

Harga dari 0.0 - 1.0 (pada tingkat warna merah disimbolkan **R** (Red))

Harga dari 0.0 - 1.0 (pada tingkat warna hijau disimbolkan **G** (Green))

```
Harga dari 0.0 - 1.0 (pada tingkat warna biru disimbolkan B
      (Blue))
```
Untuk mengatur property huruf, pemrograman MATLAB memberikan kebebasan bagi para user untuk mengatur dan merubah sesuai yang dikehendaki. Adapun perintah dalam mengatur kesesuaian property huruf pada daerah grafik adalah:

```
set(gca, fontproperty, value)
title('teks',fontproperty,value)
xlabel('teks,fontproperty,value)
ylabel('teks,fontproperty,value)
```
*Fontproperty* terdiri dari *Fontname* (jenis huruf) misalnya *Calibri, Latha, Arial Narrow, Times New Roman* dan lainlain; *Fontweight* (kondisi huruf normal atau tebal) yaitu *Normal* atau *Bold, Fontsize* (ukuran huruf) yaitu mulai dari 1, 2, 3 sampai 30; dan *Fontagle* (kondisi huruf normal atau miring) yaitu *Normal* dan *Italic*.

Berikut contoh program **Latih\_7.7** tentang pengaturan property warna dan huruf pada grafik:

```
Latihan 7.7: Pemrograman di MATLAB editor :
% ………………………………………………………………………………
% Latihan Program_7.7
% Oleh: Muh. Said L
% ………………………………………………………………………………
clear all; clc;
disp('*********************************');
disp(' Latihan Program 7.7 ');<br>disp(' Pengaturan Warna Property Warna ');
disp(' Pengaturan Warna Property Warna ');<br>disp('       Dan Huruf Pada Grafik ');
disp(' Dan Huruf Pada Grafik ');
disp('*********************************');
sdt=[0:10:1800];y=sin(sdt*pi/180);
plot(sdt,y,'k*');hold on;
```

```
plot(sdt, y, '*k');<br>qrid on;
grid on;
set(gca,'color',[0.5 0.4 1],…
       'fontname','arial');
title('Grafik Sinus','color',…
     [0 \ 0.1 \ 0.4], 'fontweight', 'bold',...<br>'fontsize',14);
     'fontsize',14);
xlabel('Sudut dalam derajat','color',…
     [0 \ 0.1 \ 0.7],'fontweight','bold',...<br>'fontsize',9);
     'fontsize',9);
ylabel('Nilai sinus','color',[0
0.4 \cdot 6, \ldots'fontweight','bold','fontsize',9);
```
Setelah selesai diketik program di atas, maka simpan dengan nama program **Latih\_7.7**. Setelah dieksekusi akan tampil sebagai berikut:

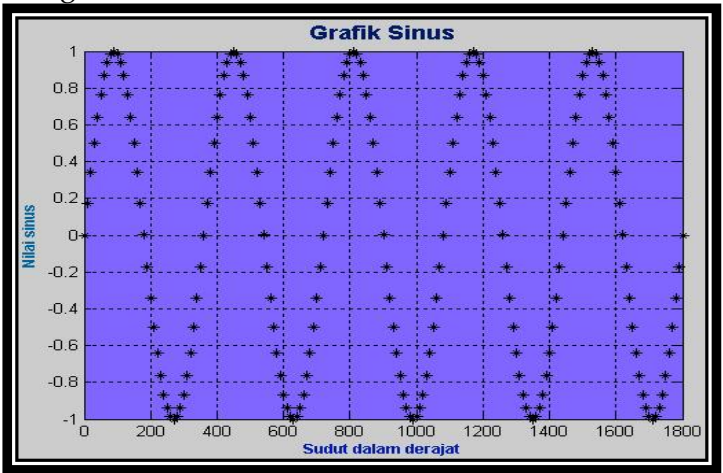

Gambar 7.10: Tampilan grafik dengan mengatur properti warna dan huruf

6. Memberi Legend dengan Fungsi berbeda

Suatu fungsi gelombang sinus dengan  $Y_1$  = sin t, jika fungsi tersebut mengalami pergeseran fase gelombang sejauh Y<sub>2</sub> = sin (t + 0,25) dan Y<sub>3</sub> = sin (t + 0,25). Ketiganya dapat digambarkan dalam satu grafik yang dilengkapi **grid** dan **legend.** Berikut contoh program **Latih\_7.8** dan ketiklah di Script M-File MATLAB:

```
Latihan 7.8: Pemrograman di MATLAB editor :
% ………………………………………………………………………………………………………
% Latihan Program_7.8
% Oleh: Muh. Said L
% ………………………………………………………………………………………………………
clear all; clc;
disp('*********************************');
disp(' Latihan Program 7.8 ');
disp(' Program Pengaturan Legend …
    (Fungsi Berbeda)');
disp('*********************************');
t=0:pi/180:10;
Y1 = \sin(t);
Y2 = \cos(t + 0.25);
Y3 = \sin(t - 0.25);
plot(t,Y1,'b--',t, Y2,'k-',t, Y3,'r.');
title('Grafik fungsi sinus');
xlabel('sudut dalam radian');
ylabel('Nilai sinus');
grid;
legend('t','t+0.25','t-0.25');
```
Simpan dengan nama file program **Latih\_7.8** dan jika program tersebut dijalankan, akan diperoleh grafik seperti gambar 7.11:

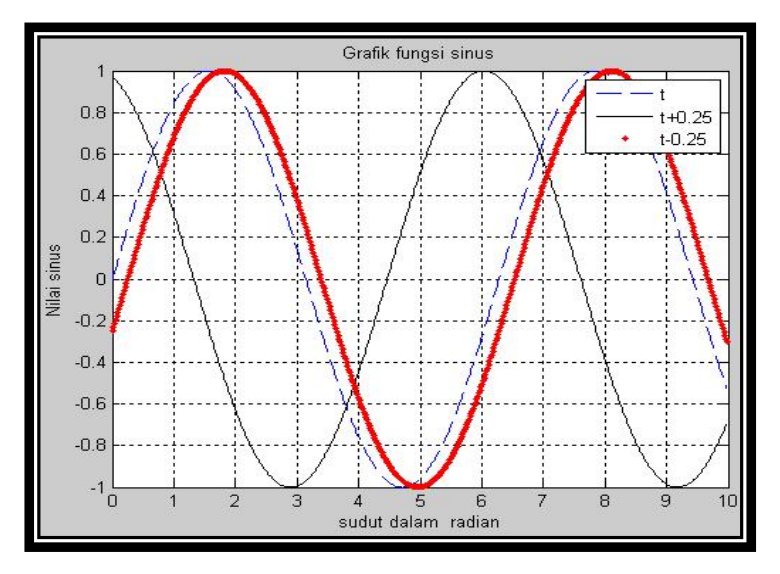

Gambar 7.11: Tampilan grafik dengan menggunakan *grid on*

7. Memunculkan Tampilan Grafik *Overlay*

Grafik *overlay* adalah suatu tampilan pada MATLAB dengan memasukkan data secara bebas sesuai yang dikehendaki oleh pengguna sekaligus pada satu grafik. Dengan menggunakan fungsi grafik *plot***,** program MATLAB sangat memberikan kemudahan menggunakannya dengan menambahkan perintah *overlay*. Ada dua perintah *overlay* yang sering digunakan yaitu fungsi *hold on* dan *hold of* : Fungsi **hold on** digunakan untuk memunculkan *overlay* sedangkan **hold off** digunakan untuk menon-aktifkan *overlay* pada grafik. Sintaksnya dapat dituliskan sebagai berikut:

```
plot(xl,yl,simbol1);
hold on;
plot(x2,y2,simbol2);
hold on ;
plot(xn,yn,simboln);
```
atau dapat pula dibentuk menjadi:

```
plot(x1,y1,simbol1, x2,y2,simbol2,...xn,yn,simboln
```
Pointing 1, 2 sampai *n* menunjukka jumlah layar grafik yang akan di tampilkan.

Perhatikan contoh program **Latih\_7.9** berikut dengan menampilakan tiga data fungsi gelombang yang saling berinterferensi yaitu:

```
Latihan 7.9: Pemrograman di MATLAB editor :
% ………………………………………………………………………………………………………
% Latihan Program_7.9
% Oleh: Muh. Said L
% ………………………………………………………………………………………………………
clear all;<br>clc:
clc;
disp('*********************************');
disp(' Latihan Program_7.9 ');<br>disp(' Program Memunculkan Tampilan ');
disp(' Program Memunculkan Tampilan ');<br>disp(' Grafik Overlay ');
disp(' Grafik Overlay ');
disp('*********************************');
A=10:
sudut=(0:5:1500);Y1= A*sin(sudut*pi/180);Y2= A \star \cos(sudut \star pi/180);
Y3 = Y1 + Y2;plot(sudut,Y1,'xk',sudut,Y2,'*k', …
     sudut,Y3,'-r');title('Grafik Interferensi Gelombang');
xlabel('Sudut dalam radian');
ylabel('Nilai Y1,Y2 & Y3');
grid on
legend('Y1','Y2','Y3');
```
Simpan program di atas dengan nama file program **Latih\_7.9.** Hasil eksekusinya dapat dilihat pada gambar 7.12. **Program Latih\_7.10** di bawah ini dapat diubah dan ditulis dengan metode lain yaitu:

**Latihan 7.10: Pemrograman di MATLAB** *editor* **:** % ……………………………………………………………………………………………………… % Latihan Program\_7.10 % Oleh: Muh. Said L % ……………………………………………………………………………………………………… clear all;<br>clc: clc; disp('\*\*\*\*\*\*\*\*\*\*\*\*\*\*\*\*\*\*\*\*\*\*\*\*\*\*\*\*\*\*\*\*\*'); disp(' Latihan Program\_7.10 ');<br>disp(' Program Tampilan Grafik '); disp(' Program Tampilan Grafik<br>disp(' Overlav Metode Lain Overlay Metode Lain ''); disp('\*\*\*\*\*\*\*\*\*\*\*\*\*\*\*\*\*\*\*\*\*\*\*\*\*\*\*\*\*\*\*\*\*');  $A=10;$ sudut=(0:5:1500);  $Y1= A*sin(sudut*pi/180);$  $Y2= A*cos(sudut*pi/180);$  $Y3 = Y1 + Y2;$ plot(sudut,Y1,'xk'); hold on; plot(sudut,Y2,'\*k'); hold on; plot(sudut,Y3,'-r'); title('Grafik Interferensi Gelombang'); xlabel('Sudut dalam radian'); ylabel('Nilai Y1, Y2 & Y3'); grid on; legend('Y1','Y2','Y3');

Simpan program di atas dengan nama file program Latih 7.10. Kedua cara pada program di atas akan menghasilkan benntuk grafik yang sama sebagai berikut :

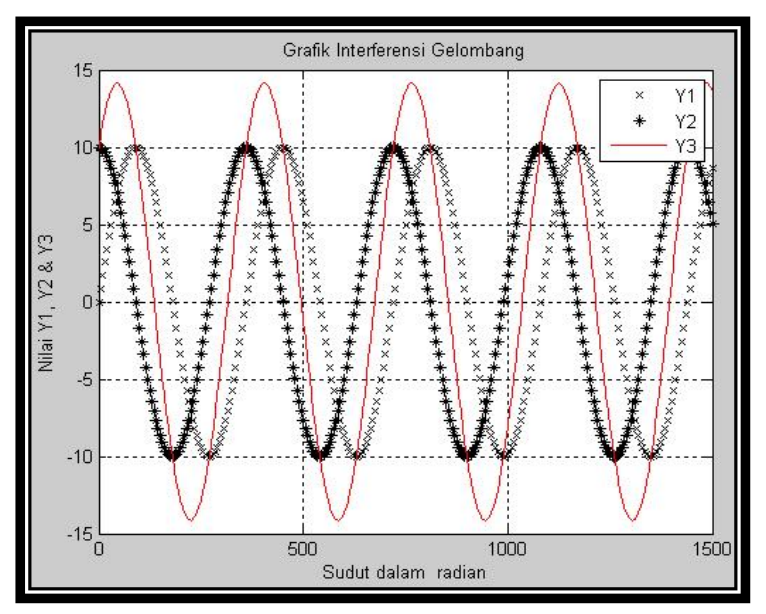

Gambar 7.12: Tampilan grafik dengan menampilkan grafik *overlay*

Berdasarkan **Latih\_7.9** dan **Latih\_7.10**, ketiklah latihan program berikut pada jendela *command window*:

**Latihan 6.10a: Pemrograman di Command Window >> p = 20; >> x = 0:1/p:2; >> A = 1;**  $>> Y = A * sin(x);$ **>> Z = A\*cos(x); >> plot(x,Y,'\*r'); >> hold on >> plot(x,Z,'ok'); >> hold on**

Silahkan coba tampilkan hasil eksekusi programnya. Bagaimana hasil eksekusinya?

8. Membentuk Subplot

Selain menggunakan metode penampilan satu grafik dengan beberapa data, terdapat perintah lain untuk menggambar lebih dari satu grafik secara paralel dan terpisah. Perintah ini disebut fungsi *subplot* yaitu suatu statemen yang dapat digunakan untuk menggambar lebih dari satu grafik dalam satu plot (tampilan grafik secara paralel dan terpisah). Dalam program MATLAB, biasanya dituliskan beberapa fungsi data yang berbeda**.** Misal, diketahui 3 buah fungsi berikut (bandingkan dengan program Latih\_7.10) yaitu:

```
Y1= A \sin(sudut * pi/180);
Y2= A \cos(sudut *pi/180);
Y3 = Y1 + Y2;
```
Besaran A adalah amplitudo yang besarnya 10 cm dan sudut dalam derajat diubah ke dalam radian. Berikut contoh program **Latih \_7.11** membuat tampilan grafik paralel dengan fungsi *subplot* adalah:

```
Latihan 7.11: Pemrograman di MATLAB editor :
```

```
% ………………………………………………………………………………………………………
% Latihan Program_7.11
% Oleh: Muh. Said L
% ………………………………………………………………………………………………………
clear all; clc;
disp('*********************************');
disp(' Latihan Program_7.11 ');<br>disp(' Program grafik secara paralel ');
disp(' Program grafik secara paralel
disp('*********************************');
A=10:
sudut=(0:5:1500);
Y1= A*sin(sudut*pi/180);Y2= A \star \cos(su \cdot \sinh \pi/180);
Y3 = Y1 + Y2;subplot(3,1,1);plot(sudut,Y1,'xk');
title('Grafik Hubungan sudut dengan …
```

```
nilai Y1,Y2 & Y3');
ylabel('Nilai Y1');
subplot(3,1,2);plot(sudut,Y2,'*k');
ylabel('Nilai Y2');
subplot(3,1,3);plot(sudut,Y3,'-k');
xlabel('Nilai Data sudut dalam radian');
ylabel('Nilai Y1+Y2');
```
Simpan program di atas dengan nama file program **Latih\_7.11.** Hasil eksekusinya adalah:

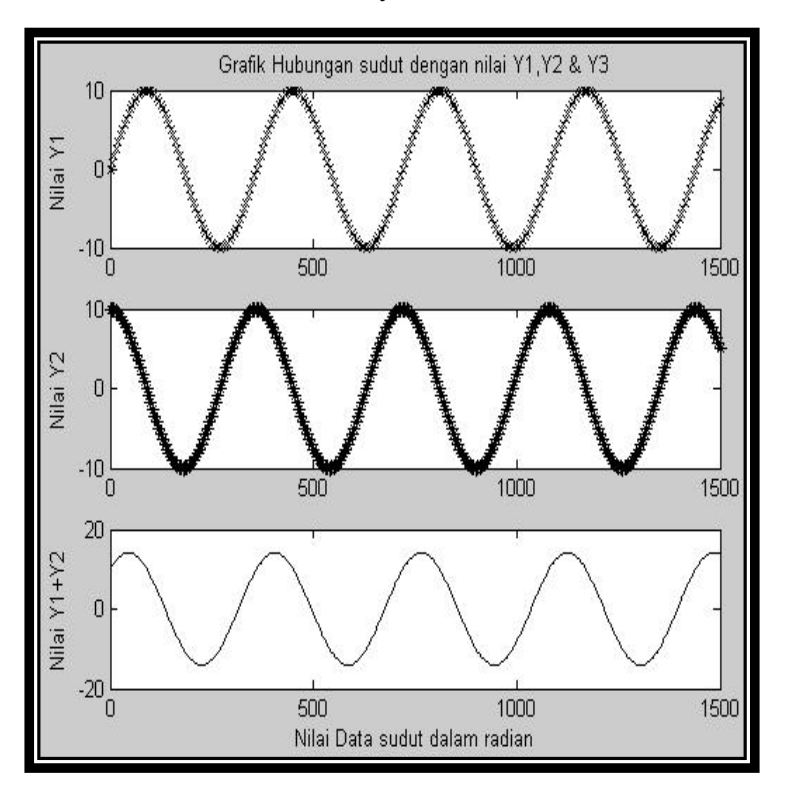

Gambar 7.13 Tampilan grafik dengan fungsi *subplot*

# **7.2 Aplikasi Grafik Melalui Data Eksperimen**

Dalam bagian aplikasi grafik melalui data eksperimen, diambil salah satu kasus (permasalahan) fisika yaitu tentang gerak suatu benda atau materi. Contoh kasus ini membahas tentang gerak lurus yang berisi bahasan mengenai jarak, kedudukan, perpindahan, kelajuan, kecepatan, percepatan, gerak lurus beraturan, dan gerak lurus berubah beraturan. Persamaan lintasan materi yang bergerak seringkali menggunakan persamaan matematika. Materi yang bergerak lurus kecepatan gerak materi beraturan maka kecepatannya juga tetap, dan gerak materi ini dapat disebut gerak lurus beraturan maka kecepatannya berubah mengikuti pola tertentu atau dapat dikatakan materi tersebut memiliki percepatan yang tetap. Materi yang bergerak lurus dan kecepatannya berubah secara beraturan dapat disebut gerak lurus berubah beraturan atau GLBB. Pada GLBB ada gerak horisontal dan gerak vertikal. Pada gerak vertikal, percepatan gerak benda dipengaruhi oleh gaya gravitasi bumi.<br>Misalkan kasus di jalan tol yang lurus dan datar,

mungkin kelajuan mobil dapat diusahakan tetap atau gerak pesawat terbang pada ketinggian tertentu akan memiliki kecepatan tetap. Kedua contoh tersebut adalah contoh dari gerak lurus beraturan (GLB), lintasan benda berupa garis lurus dan arah gerak selalu tetap sehingga perpindahan dapat diganti dengan jarak dan kelajuan tetap dapat diganti dengan kecepatan tetap. Sebuah benda yang bergerak dengan kecepatan tetap akan menempuh jarak yang sama untuk selang waktu t yang sama. Jadi dengan kata lain jarak sebanding dengan selang waktu, secara matematis dapat ditulis:

 $S = v \cdot t$ 

Misalnya mobil berjalan dengan kecepatan tetap 10 m/s maka tiap detik mobil akan menempuh jarak 10 m, seperti yang ditunjukkan data percobaan pengamatan terhadap mobil yang bergerak berikut:

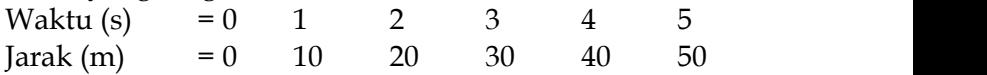

Dari data pengamatan di atas. dapat dibuat grafik jarak terhadap waktu seperti gambar 7.14.

Berikut contoh program sederhana grafik hubungan antara jarak terhadap waktu dalam Matlab Script M-File yaitu:

### **Latihan 7.12: Pemrograman di MATLAB** *editor* **:**

```
% …………………………………………………………………………………………………………………
% Latihan Program_7.12
% Oleh: Muh. Said L
% Grafik Hubungan Antara Jarak Vs Waktu
% …………………………………………………………………………………………………………………
clear all;
clc;
disp('*************************************');
disp(' Latihan Program 7.12 ');
disp(' Grafik Hubungan Jarak Vs Waktu ');
disp('*************************************');
t = [0 1 2 3 4 5];s = [0 10 20 30 40 50];
plot(t,s,'-k*');
grid on;
set(qca,'color', [0.5 0.4 1],...
       'fontname','arial');
title('Grafik Hubungan Jarak Vs Waktu',…
     'color',[0 0.1 0.4],'fontweight',…
     'bold','fontsize',14);
xlabel(' Waktu t(s)','color',[0 0.1 0.7],…
        'fontweight','bold','fontsize',9);
ylabel(' Jarak s (m)','color',[0 0.4 .6],…
       'fontweight','bold','fontsize',9);
```
Simpan program di atas dengan nama file program **Latih\_7.12.** Hasil eksekusinya adalah:

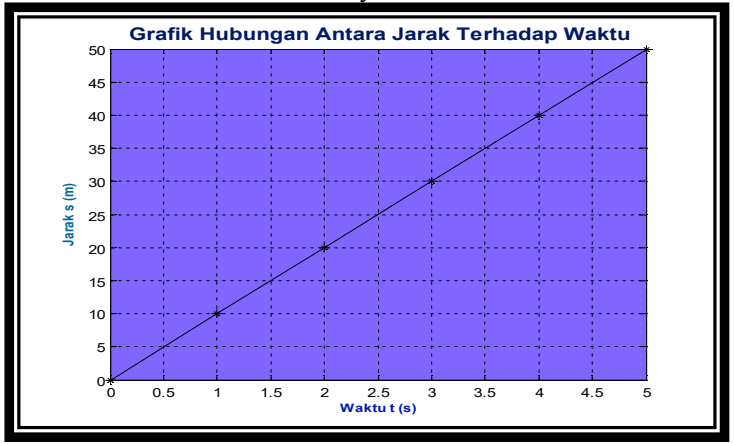

Gambar 7.14: Hasil plot hubungan antara jarak terhadap waktu

Selain kasus fisika di atas, masih terdapat beberapa permasalahan yang dapat dibuat menjadi data dalam bentuk di Script M-File, sehingga para user dapat memahami teknik pembuatan dalam pemrograman MATLAB.

# **7.3 Fungsi Visualisasi Grafik Dua Dimensi (2D)**

Pemakaian MATLAB dapat digunakan untuk proses akuisisi data, pengolahan citra digital, pemodelan, simulasi, grafik saintifik dan *engineering*, pengembangan algoritma dan sebagainya. Hal ini akan lebih menarik dan mempermudah dalam pemrograman MATLAB. Penempatan satu lebih titik data dengan media koordinat X- Y pada bidang kartesian dan polar disebut visualisasi dua dimensi (2D).

Untuk membuat visualisasi data MATLAB pada bidang pemodelan angka-angka, bukan hanya dengan *plotting* garis (titik saja), tetapi banyak fungsi visualisasi dua dimensi yang sering digunakan antara lain fungsi *stem*,grafik tangga (fungsi *stairs*), grafik batang (fungsi *bar*), fungsi *demo* dan sebagainya. Banyak sering dilakukan misalnya dalam kegiatan eksperimen, penelitian, presentasi forum ilmiah, publikasi dan sebagainya, tampilan dalam bentuk *plotting* garis (*scatter X-Y*) atau titik dapat dirasakan kurang memadai, sehingga fungsi visualisasi sebagai penerapan program dapat diaktualisasikan sesuai kebutuhan para user.

Beberapa fungsi di atas merupakan terapan dan aplikasi dari visualisasi grafik dua dimensi (2D), yang didalamnya sudah terpola bentuknya dalam software MATLAB, sehingga para user bebas memilih fungsi tersebut sesuai yang dikehendaki. Berikut akan dijelaskan satu persatu fungsi aplikasi visualisasi dua dimensi yaitu:

### **1. Fungsi Stem**

Fungsi **stem** adalah fungsi yang digunakan dalam memplot data dalam bentuk "*stem'*. Berikut sintak penulisannya dan bentuk grafiknya adalah:

stem  $(x, v)$ ;

Contoh pemakaian dalam program **Latih\_7.13**, sebagai berikut:

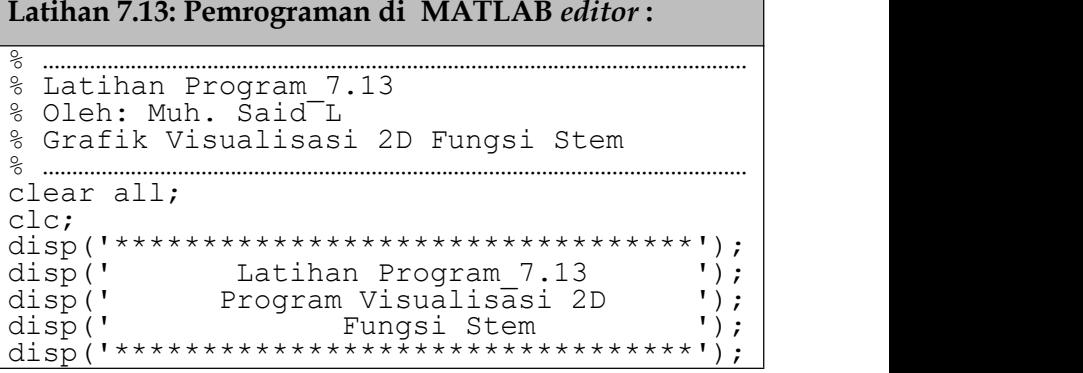

```
A=10;
t=[0:20:900];
Y = A * sin(t * pi / 180);<br>stem (t, Y);
stem (t, Y);<br>
title('Grafik Hubungan waktu t dgn …
     Simpangan Y (Bentuk Stem)')
xlabel('data't (s)');<br>vlabel('data Y (cm)');
ylabel('data Y
```
Simpan program di atas dengan nama file program **Latih\_7.13.** Hasil eksekusi grafik diperoleh sebagai berikut:

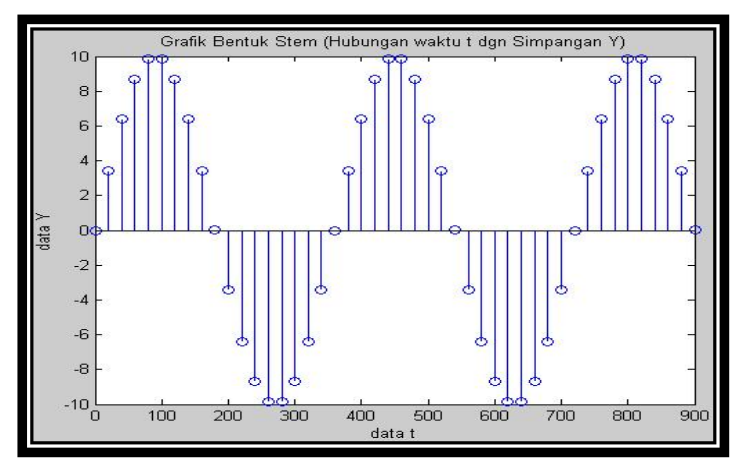

Gambar 7.14: Tampilan grafik dengan fungsi *stem*

# **2. Grafik Tangga (Fungsi** *Stairs***)**

Fungsi yang digunakan untuk menampilkan data dalam bentuk grafik tangga disebut fungsi *stairs***.** Sintak penulisannya dalam pemrograman MATLAB adalah sebagai berikut :

```
stairs (x,y);
```
Contoh pemakaian dalam program **Latih\_7.14**, masih seperti contoh program **Latih\_7.13** dengan data yang sama tetapi fungsi grafik yang berbeda sebagai berikut:

**Latihan 7.14: Pemrograman di MATLAB** *editor* **:** % ………………………………………………………………………………………………………… % Latihan Program\_7.14 % Oleh: Muh. Said L % Grafik Visualisasi 2D Fungsi Stairs % ………………………………………………………………………………………………………… clear all;<br>clc: clc; disp('\*\*\*\*\*\*\*\*\*\*\*\*\*\*\*\*\*\*\*\*\*\*\*\*\*\*\*\*\*\*\*\*\*'); disp(' Latihan Program 7.14 ');<br>disp(' Program Visualisasi 2D '); disp(' Program Visualisasi 2D ');<br>disp(' Fungsi Stairs '); disp(' Fungsi Stairs '); disp('\*\*\*\*\*\*\*\*\*\*\*\*\*\*\*\*\*\*\*\*\*\*\*\*\*\*\*\*\*\*\*\*\*');  $A=10;$ t=[0:20:900];  $Y= A*sin(t*pi/180)$ <br>stairs(t, Y); stairs(t,Y); title('Grafik Bentuk Stairs … (Hubungan waktu t dgn Simpangan Y)') xlabel('data t(s)'); ylabel('data Y (cm)');

Simpan program di atas dengan nama file program **Latih\_7.14.** Setelah dieksekusi maka tampilan hasil grafiknya adalah sebagai berikut:

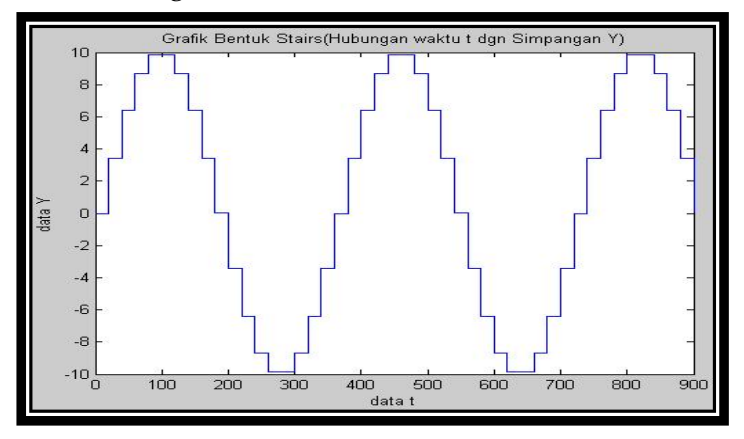

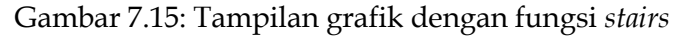

3. Grafik Batang (Fungsi *Bar*)

Fungsi **bar** dapat digunakan untuk memvisualisasikan data dalam bentuk grafik batang. Bentuk sintaksnya adalah:

```
bar(x,y);
```
Berikut program **Latih\_7.15** sebagai contoh bentuk grafik **bar** yaitu:

```
Latihan 7.15: Pemrograman di MATLAB editor :
% …………………………………………………………………………………………………………
% Latihan Program_7.15
% Oleh: Muh. Said L
% Grafik Visualisasi 2D Fungsi Bar
% …………………………………………………………………………………………………………
clear all;
clc;
disp('*********************************');
disp(' Latihan Program 7.15 ');
disp(' Program Visualisasi 2D ');<br>disp(' Fungsi Bar ');
disp(' Fungsi Bar '); |
disp('*********************************');
A=10:
t=[0:20:900];
Y = A * sin(t * pi / 180);
bar(t,Y);
title('Grafik Hubungan Simpangan Y …
     terhadap waktu t)')
xlabel('data t (s)');
ylabel('data Y (c)');
```
Simpan program di atas dengan nama file **Latih\_7.15.** Hasil grafiknya diperoleh sebagai berikut:

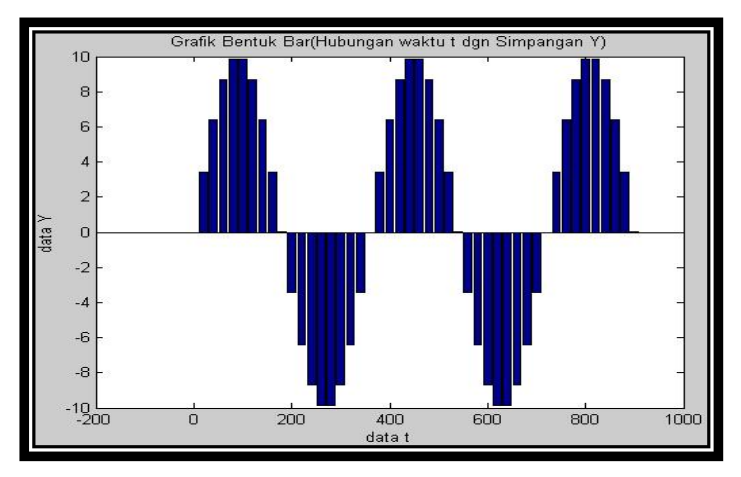

Gambar 7.16: Tampilan grafik dengan fungsi *bar*

4. Fungsi *polar* plot

Fungsi polar dapat digunakan untuk memvisualisasikan data dalam bentuk grafik polar. Penulisan sintaksnya adalah sebagai berikut :

polar(x,y);

Contoh pemakaian dalam program **Latih\_7.16**,sebagai berikut:

**Latihan 7.16: Pemrograman di MATLAB** *editor* **:**

```
% ………………………………………………………………………………………………
% Latihan Program_7.16
% Program Visualisasi 2D Fungsi Polar
% Oleh: Muh. Said L
% ………………………………………………………………………………………………
clear all; clc;
disp('*********************************');
disp(' Latihan Program_7.16 ');<br>disp(' Program Visualisasi 2D ');
disp(' Program Visualisasi 2D ');<br>disp(' Fungsi Polar ');
disp(' Fungsi Polar ');
disp('*********************************');
A=20 ;
t=[0:0.05:300];
```

```
Y=A*sin(4*t);polar(t,Y,'k');
title('Grafik Hubungan waktu t dgn …
      Simpangan Y( Bentuk Polar)')
xlabel('data t (s)');
ylabel('data Y (cm)');
```
Simpan program di atas dengan nama file **Latih\_7.16.** Hasil grafiknya diperoleh sebagai berikut:

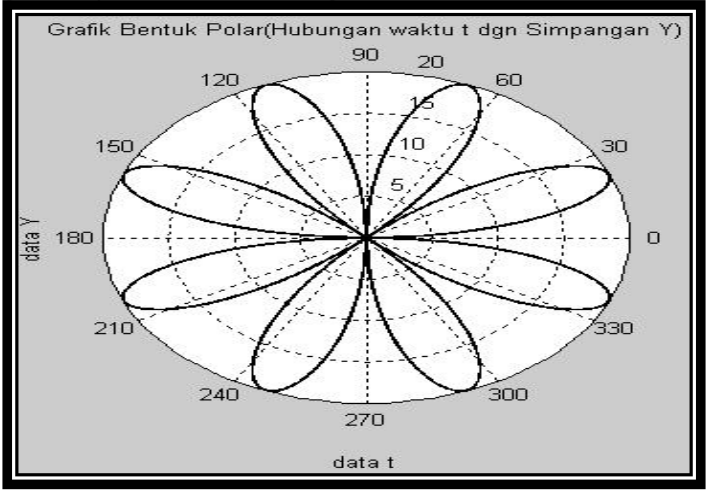

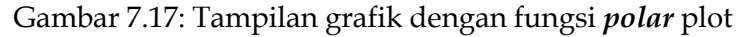

#### **5. Fungsi** *Errorbar*

Fungsi *errorbar* merupakan grafik untuk mengetahui nilai error (kesalahan setiap titik). Sintak penulisannya adalah:

errorbar(x,y,e);

### Contoh programnya adalah:

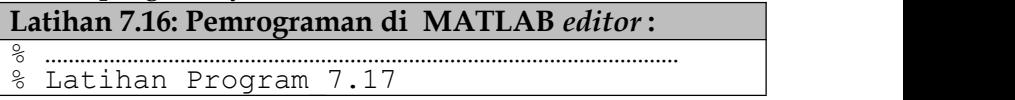

```
% Program Visualisasi 2D Fungsi Errorbar
% Oleh: Muh. Said L
% ………………………………………………………………………………………………
clear all; clc;
disp('*********************************');
disp(' Latihan Program 7.17 ');<br>disp(' Program Visualisasi 2D ');
disp(' Program Visualisasi 2D ');
disp(' Fungsi Errorbar ');
isp('*********************************');
t=-2:0.1:2; Y = erf(t);e = \text{rand}(\text{size}(t)) / 5;errorbar(t,Y,e);
title('Grafik Errorbar')
xlabel('nilai t (s)');
ylabel('nilai Y (cm)');
```
Simpan program di atas dengan nama file **Latih\_7.18.** Hasil grafiknya diperoleh sebagai berikut:

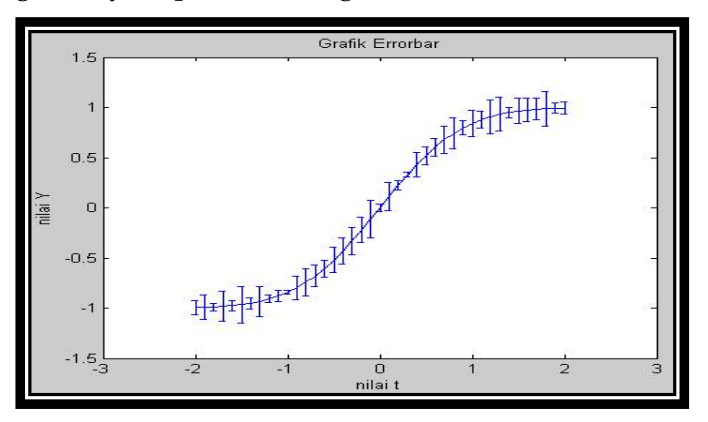

Gambar 7.18: Tampilan grafik dengan fungsi *errorbar*

# **5. Fungsi Demo**

Fungsi *demo* merupakan aplikasi grafik yang sangat banyak dalam fungsi visualisasi 2D dan 3D lainnya Hal ini dapat dijalankan fungsi demonya, dengan cara mengetik di *M-Prompt* MATLAB sebagai berikut:

# **>> demo**

Pada saat dienter, MATLAB akan menampilkan tampilan berikut:

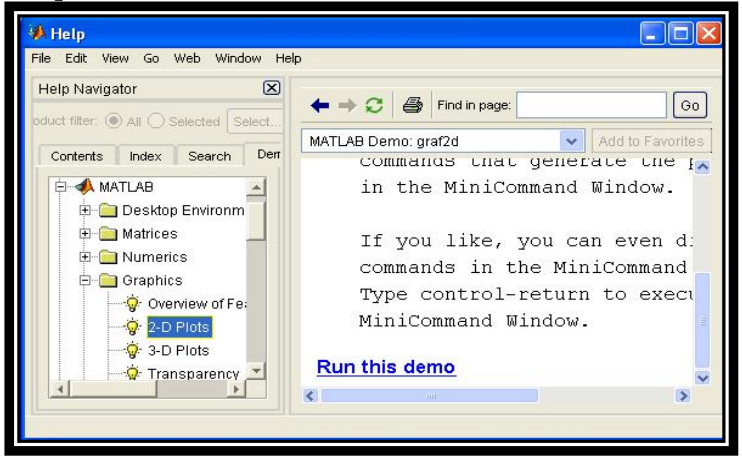

Gambar 7.19: Tampilan grafik dengan fungsi *demo 2D*

Setelah tampilan eksekusi maka selanjutnya pilih direktory MATLAB lalu arahkan krusor ke sub *direktori Graphics* lalu pilih *2-D Plots* (seperti pada gambar 7.19). Setelah dipilih *2- D Plots* maka muncul disebelah kanan dengan mengklik satu kali *Run this demo*. Hasil tampilannya sebagai berikut:

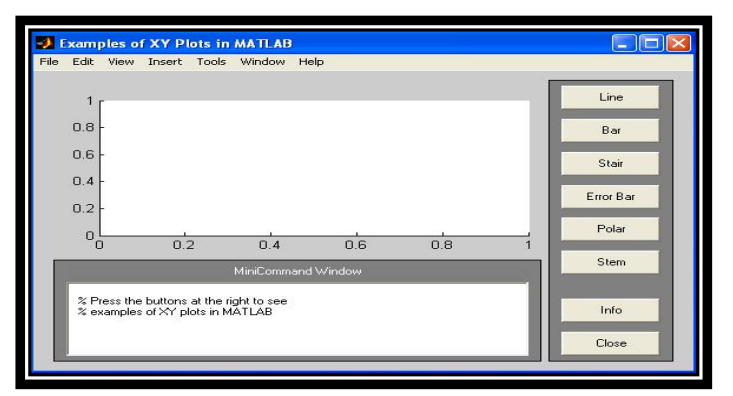

Gambar 7.20: Pilihan tampilan grafik dengan fungsi *demo*

Dari beberapa pilihan di atas silahkan lakukan dengan memilih salah satu bentuk grafik yang diinginkan misalnya grafik garis silahkan klik pilihan *Line* dan seterusnya untuk menguji hasil bentuk grafiknya. Untuk mengubah programnya bisa dilakukan dengan cara mengubah nilai atau persamaan pada *MinCommandWindow***,** lalu disimpan dengan nama file tertentu.

# **7.4 Tugas (Latihan Pemrograman):**

1. Perhatikan data percobaan hubungan tegangan V (V) terhadap kuat arus listrik I (A) seebagai berikut:

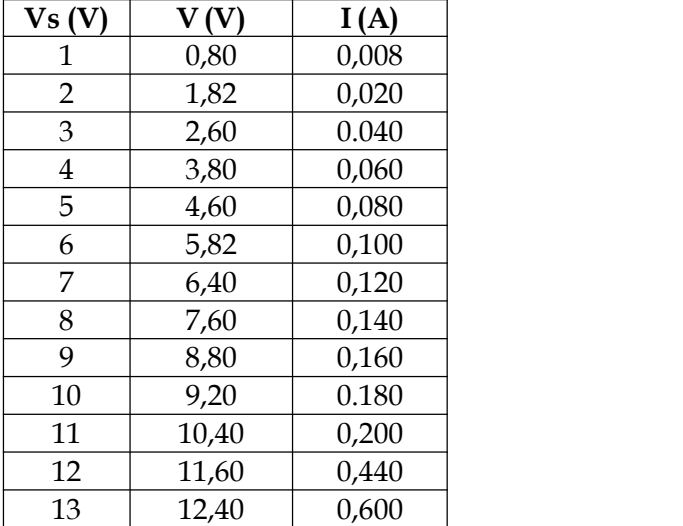

Buatlah grafik dengan menggunakan judul (*fontzise* 14, *fontname Times New Roman*, *Bold*), absis V (dalam satuan V, *fontsize* 12, *fontname Latha, Bold*), ordinat I (dalam satuan A, *fontzise* 12, *fontname Latha*, *Bold*), garis penghubung tanda garis, menggunakan grid, berwarna kuning, warna *property* = (0.1 0.5 0.4).

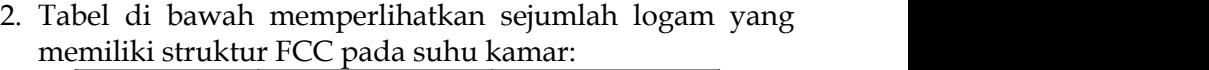

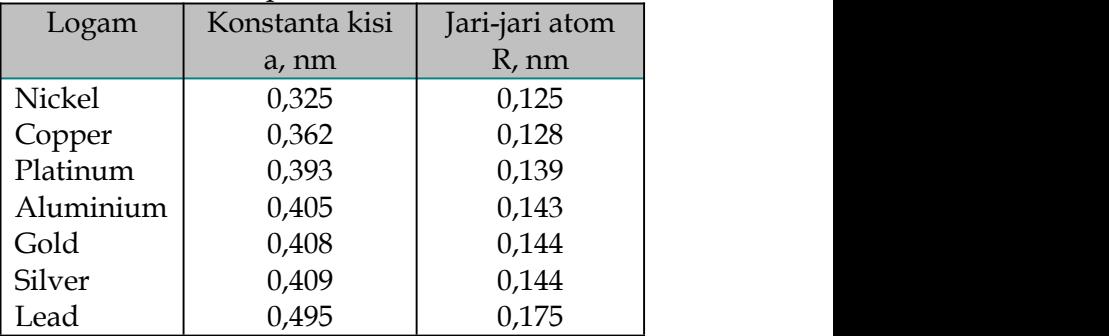

Dengan asumsi bahwa semua logam memiliki nomor atom A, maka buatlah grafik hubungan antara nomor atom dengan konstanta kisi serta hubungan antara nomor atom dengan jari-jari atom R (menggunakan judul (*fontsize* 16, *fontname Latha, Bold*), absis (*fontzise* 12, *fontname Latha*, *Bold*), ordinat (*fontzise* 12, *fontname Latha*, *Bold*), garis penghubung tanda garis, menggunakan grid, berwarna merah, warna *property* = (0.6 0.2 0.6)

- 3. Gambarlah grafik dalam satu *figure window* dengan perintah *hold* on (soal no.2 diatas)!
- 4. Gambarlah grafik dengan menggunakan fungsi *subplot* soal no.2 diatas!
- 5. Ketiklah program sederhana berikut

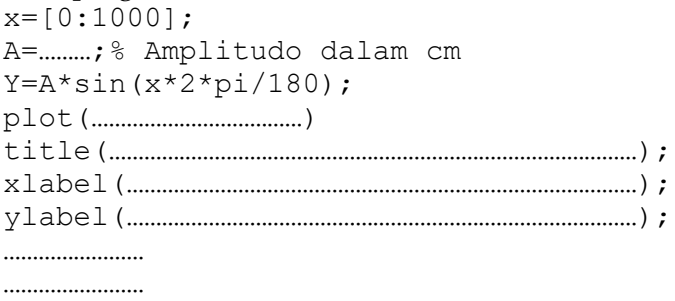

Jika dijalankan program diatas maka hasil eksekusinya adalah:

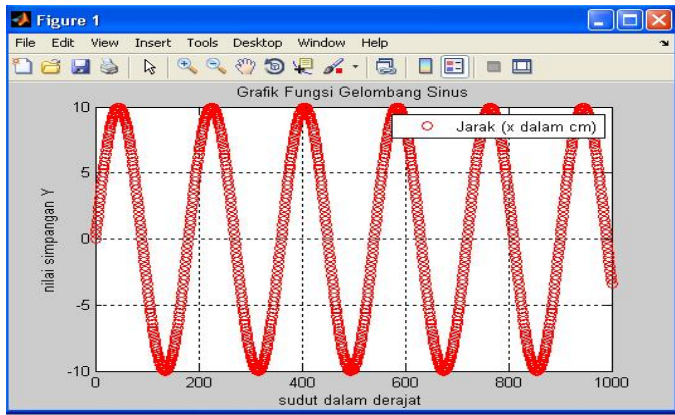

Isilah program diatas sehingga dihasilkan hasil eksekusi yang dikehendaki! Cetaklah hasil eksekusi grafik berdasarkan program yang diisi di atas!

6. Buat program untuk menggambarkan fungsi *sinus*, *cosinus*, *tangen* dan *cotangen* (fungsi trigonometri dituliskan dengan menggunakan nilai data berupa sudut-sudut istimewa dan fungsi-fungsi trigonometri yang dimasukkan adalah:

A1=linspace(2\*pi,30) B1=sin(A1); C2=cos(A1); A2=linspace(0,30\*180/pi,30); D3=tan(A2); E4=cot(A2);

- a. Gambarlah grafik dengan menggunakan fungsi *plot* satu persatu?
- b. Gunakan statement tampilan *overlay* data-data di atas kemudian gambar grafiknya?
- c. Gambarlah grafik dengan menggunakan fungsi *subplot*?

7. Buatlah program dengan menampilkan grafik sebagai

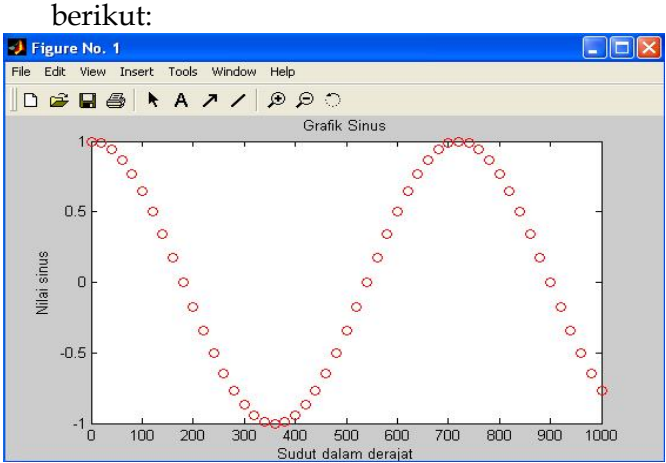

Tentukan:

- a. Judul dan Label pada Grafik
- b. Latar Belakang (*Grid*) Pada Grafik
- c. Garis, Tanda dan Warna Pada Kurva Grafik
- 8. Buatlah program visualisasi 2D dengan memperlihatkan judul, label x, dan label y dengan data-data sebagai berikut:

p=[0:2:30];  $q = (p.^2 + 10)$ . \*sin(p);  $r=sin(p)$ 

Bagaimana hasil eksekusi (tampilkan satu persatu dengan mencetak secara langsung) dengan menggunakan fungsi sebagai berikut:

- a. stem  $(p,r)$
- b. stairs(p,q)
- c.  $bar(p,q,r)$

# 9. Diketahui suatu fungsi persamaan posisi:

```
X_1 = 2t^2 + tX_2 = t^3 + 2t + 1
```
 $X_3 = 10t^4 - 5t^3 + t^2 + 8t + 1$  $X_4 = 5t^5 - t^4 + 10t^3 + 12t^2 + 2t + 1$ Interval waktu  $(0 < t < 20)$ Buatlah grafik hubungan antara posisi (cm) terhadap waktu (detik) dengan menggunakan fungsi *plot* dan *subplot* !

10. Gerak harmonik adalah merupakan gerak yang selalu dipengaruhi oleh gaya yang besarnya sebanding dengan jarak dari suatu titik, dan yang arahnya selalu menuju ke tersebut itik tersebut.

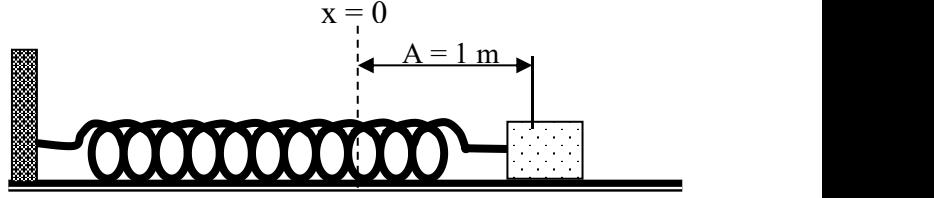

Bentuk persamaan diferensialnya adalah:

$$
\frac{d^2x}{dt^2} + \frac{C}{m}x = 0
$$

Persamaan diferensial ini dapat dipecahkan. Salah satu hasil pemecahannya adalah:

$$
x = Asin \left\{ \left( \sqrt{\frac{C}{m}} \right) t + \theta \right\}
$$
  

$$
v = \omega.A. \cos \left\{ \left( \sqrt{\frac{C}{m}} \right) t + \theta \right\}
$$
  

$$
a = -\omega^2.A \sin \left\{ \left( \sqrt{\frac{C}{m}} \right) t + \theta \right\}
$$

Dari persamaan simpangan x, kecepatan v, dan percepatan a diperlukan konstanta  $\theta = 0$ , karena sistem

dianggap mempunyai simpangan maksimum pada saat t = 0. Sudut simpangan dianggap konstan terhadap waktu tinjauan, sehingga ditentukan sama dengan A dan  $\omega = \sqrt{\frac{C}{m}} = \pi$ . Dari gambar di atas waktu bergetar *m* dari 0 sampai 10 satuan dengan rentang tiap array data 0.1.

Analisislah gerak harmonik sederhana diatas dengan memanfaatkan persamaan yang dibutuhkan!

- 11. Lakukan modifikasi program no. 10 dengan menggunakan nilai θ =  $\overline{A}$ . Apa yang terjadi. Jelaskan secara parameter fisika?
- 12. Dengan membuka fungsi demo, buatlah program berdasarkan data-data berikut:

 $x=0:0.5:100:$ 

stairs(x,sin(x));

- 13. Gambarkan kurva kecepatan dan percepatan untuk fungsi jika  $s_0 = 5$  m, dengan kecepatan awal sebesar 40 ms -  $^1$  dan percepatan -16 ms<sup>-2</sup>. .
- 14. Didefinisikan sebuah fungsi
	- a. g(x)=(1 − 2 $x^2$ ) $e^{-x^2}$  pada interval -3 ≤ x ≤ 3.
	- b.  $f(x) = (1 + e^{\alpha x})$  pada interval  $-4 \le x \le 4$  untuk  $\alpha = 2$
	- c.  $y(t) = 2 \sin 3t$  pada interval  $t = [0:10:pi]$

Gambarlah kurva a).  $y = g(x)$ ; b).  $f(x)$  dan c). y (t)

#### 15. Plot dengan menggunakan fungsi grafik berikut:

- a.  $Y = 3 \sin 2x$
- b.  $Y = x + 5x 6$
- c.  $Y = 2 \cos 3t$
- 16. Buatlah grafik dari data-data berikut:

a. 
$$
x=[0:5]; y=[x.^2+1];
$$
  
plot(x,y)  
b. t=0:pi/50:10\*pi;  
plot(sin(t),cos(t))

#### **Selamat Bekerja**

# **BAB 8 VISUALISASI GRAFIK TIGA DIMENSI (3D)**

*Pada pembahasan dasar-dasar pemrograman MATLAB ini maka subtopiknya terdiri dari:*

- *1. Sintak dasar program visualisasi grafik tiga dimensi (3D).*
- *2. Program visualisasi tiga dimensi (3D) pada beberapa fungsi yang ditentukan untuk kasus penerapan fisika.*
- *3. Membuat program visualisasi 3D dengan menggunakan metode switch-case dari beberapa fungsi yang ditentukan untuk kasus penerapan fisika.*
- *4. Pemetaaan gambar visualisasi dalam koordinat 3D pada beberapa fungsi yang ditentukan*

# **8.1. Pengantar**

Pada bab sebelumnya telah dijelaskan bagaimana cara membuat dan menggambar grafik koordinat x-y yaitu dua dimensi (2D). Sedangkan pada bab ini akan lebih ditekankan pada koordinat tiga dimensi (grafik 3D). Untuk menggambar grafik 3-dimensi diperlukan suatu koordinat tiga pasangan yaitu x, y, dan z atau biasa disebut *array* dengan tiga pasangan data dan panjangnya harus sama. Selain dari pada itu dalam mengatur grafik 3-dimensi maka digunakan instruksi untuk menampilkan grafik dengan mempertimbangkan sudut pandang untuk melihatnya. Dalam mengeset sudut pandang maka sintaksnya adalah:

```
view (azimuth, elevasi)
```
Fungsi **azimuth** adalah suatu fungsi yang menampilkan besar sudut dalam derajat pada bidang koordinat *x-y* sebagai tempat pengamat melihat grafik sedangkan fungsi *elevasi* mendeskripsikan tempat pengamat melihat grafik sebagai sudut dalam derajat di atas bidang koordinat *x-y*. Sebagai contoh dapat diperlihatkan seperti gambar 8.1 berikut:

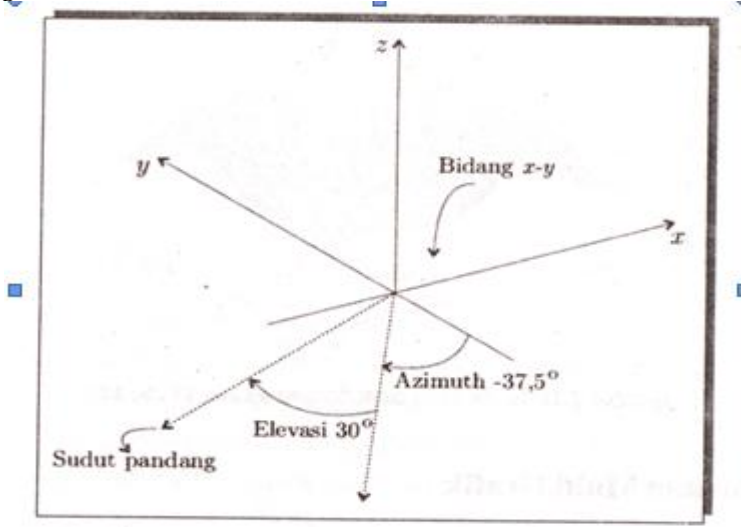

Gambar 8.1: Konsep pengaturan model grafik tiga dimensi

Beberapa statement utama (*syntax*) dasar untuk menggambar grafik tiga dimensi yaitu sebagai berikut:

- 1. **Plot (x,y,z)**, artinya grafik yang digambar adalah pasangan *array* data pada vektor x,y dan z.
- 2. **Plot (x,y,z,s)**: menggambar grafik yang merupakan pasangan *array* data pada vektor x,y dan z, serta menggunakan karakter s.
- 3. **Plot (x,y,z):** menggambar grafik yang merupakan pasangan *array* data berupa kolom pada matriks x,y dan z.
- 4. **Plot (x,y,z,s)**: menggambar grafik yang merupakan pasangan *array* data berupa kolom pada matriks x,y dan zj, serta menggunakan karakter s.

Karakter *s* adalah warna, tipe titik data dan tipe garis penghubung data. Uraian selengkapnya tentang karakter s diperlihatkan pada tabel 7.1 Bab 7.

### **8.2 Fungsi–Fungsi Dalam Visualisasi Data 3D**

Menggambar grafik dengan menempatkan satu atau lebih titik data pada media ruang disebut visualisasi 3D (3 dimensi). Berbagai manfaat dalam membuat visualisasi data 3D ini, misalnya dalam bidang teknik, dalam bidang pemodelan yang berhubungan dengan data ruang (x,y,z), dimana z berarti nilai bobot pada titik (x,y) yang dapat berupa data ketinggian, temperatur, kecepatan dan lain-lain. Beberapa fungsi yang umum digunakan untuk visualisasi data 3D ini, diantaranya adalah sebagai berikut .

1. Fungsi plot3

Fungsi plot3  $(x, y, z)$ , adalah suatu statement yang dapat menghasilkan suatu garis tiga dimensi dengan data vektor x,y,z dan menyatakan besar masing-masing sumbu. Jika data dalam bentuk matriks maka harus diurai lebih dahulu menjadi sebuah vektor. Sintak dasar penulisannya adalah sebagai berikut:

plot3  $(x, y, z)$ ;

Ketiklah contoh **Program\_8.1** sederhana di Script M-File MATLAB sebagai berikut:

**Latihan 8.1: Pemrograman di MATLAB** *editor* **:** % …………………………………………………………………………………………………… % Latihan Program\_8.1 % Program Pemakaian Fungsi Plot\_3D % Oleh: Muh. Said L % …………………………………………………………………………………………………… clear all;

```
clc;
disp('*********************************');
disp(' Latihan Program 8.1 ');
disp('Program Pemakaian Fungsi Plot 3D ');
disp('*********************************');
\frac{1}{6} x y z
y = [-1 \ 1 \ 1;2 0 1;
     4 2 2;
     3 3 3;
     3 5 2;
     1 1 1];
plot3(y(:,1),y(:,2),y(:,3),'or');
hold on
plot3(y(:,1),y(:,2),y(:,3),'-r');grid on
set(gca,'fontweight','bold','fontsize',9);
title('Visualisasi Grafik Melalui …
     Fungsi Plot3D','fontweight',…
     'bold','fontsize',14);
xlabel('Koordinat-x','fontweight','bold',…
     'fontsize',14);
ylabel('Koordinat-y','fontweight','bold',…
     'fontsize',14);
zlabel('Koordinat-z','fontweight','bold',…
     'fontsize',14);
```
Setelah program di atas diketik maka simpanlah dengan nama file **Latih\_8.1**. Dengan menjalankan program ini, akan diperoleh sebuah grafik lengkap dengan keterangannya seperti pada Gambar 8.2.

Selanjutnya program dijalankan dan menghasilkan tampilan grafik sebagai berikut:

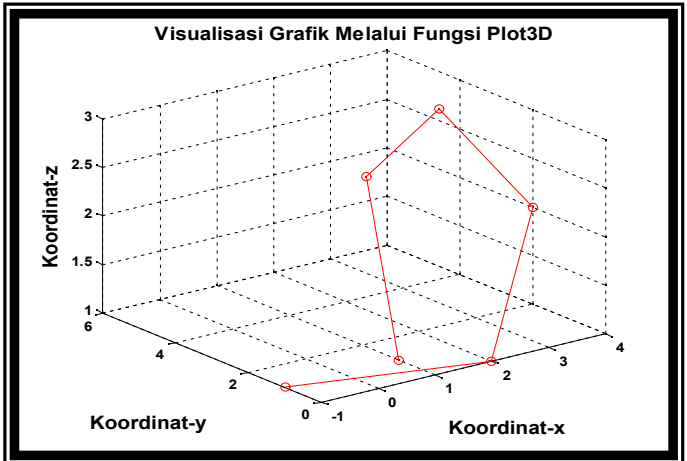

Gambar 8.2: Tampilan grafik 3D dengan *plot3* **Tugas Mandiri:**

Buatlah program untuk menghasilkan grafik HELIX berikut dengan menggunakan fungsi plot3D dengan fungsinya u =  $\cos (w)$ ;  $v = \sin (w)$  dan  $w = 0$ : $pi/100$ :20 $pi$ .

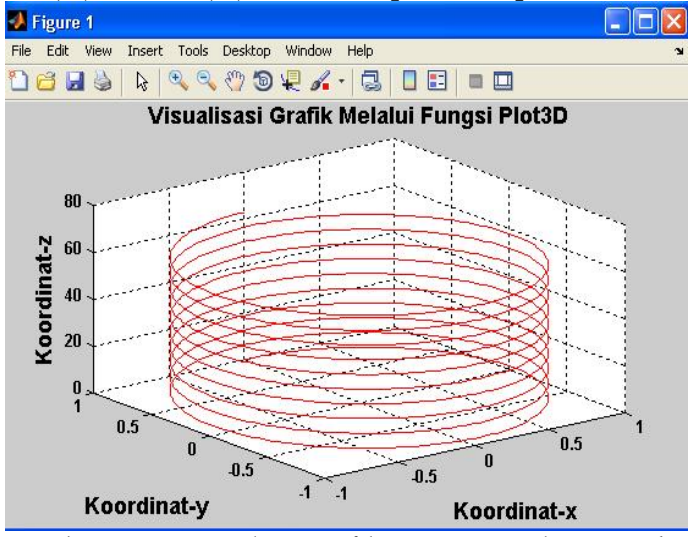

Gambar 8.3: Tampilan grafik HELIX 3D dengan *plot3*
2. Fungsi *Mesh*

Fungsi yang digunakan dalam memvisualisasikan data dalam bentuk permukaan tiga dimensi disebut fungsi *mesh*. Fungsi ini sering disebut sebagai grafik jala yang terdapat empat titik data terdekat dalam ruang 3D. Untuk memahami fungsi ini, berikut dituliskan sintaks penulisannya adalah:

mesh(Z)

Keterangan: **Z** merupakan koordinat data matrik (A x B). Ketiklah contoh **Program\_8.2** sederhana di Script M-File MATLAB sebagai berikut:

**Latihan 8.2: Pemrograman di MATLAB** *editor* **:** % ………………………….………………………………………………………………………… % Latihan Program\_8.2 % Program Pemakaian Fungsi Fungsi Mesh % Oleh: Muh. Said L % ……………………………………….…………………………………………………………… clear all; clc; disp('\*\*\*\*\*\*\*\*\*\*\*\*\*\*\*\*\*\*\*\*\*\*\*\*\*\*\*\*\*\*\*\*\*'); disp(' Latihan Program\_8.2 ');<br>disp(' Program Pemakaian Fungsi Mesh '); disp(' Program Pemakaian Fungsi Mesh '); disp('\*\*\*\*\*\*\*\*\*\*\*\*\*\*\*\*\*\*\*\*\*\*\*\*\*\*\*\*\*\*\*\*\*'); % x y z  $y = [-1 \ 1 \ 1;$ 2 0 1; 4 2 2; 3 3 3; 3 5 2; 1 1 1]; mesh(y); hold on grid on set(gca,'fontweight','bold','fontsize',9); title('Visualisasi Grafik Melalui …

Fungsi Mesh','fontweight','bold',…

```
'fontsize',14);
xlabel('Koordinat-x','fontweight','bold',…
     'fontsize',14);
ylabel('Koordinat-y','fontweight','bold',…
     'fontsize',14);
zlabel('Koordinat-z','fontweight','bold',…
     'fontsize',14);
```
Pada program fungsi *plot3D* jika diubah dengan sintaks *mesh(Z)* maka hasil visualisasi dari fungsi ini adalah sebagai berikut:

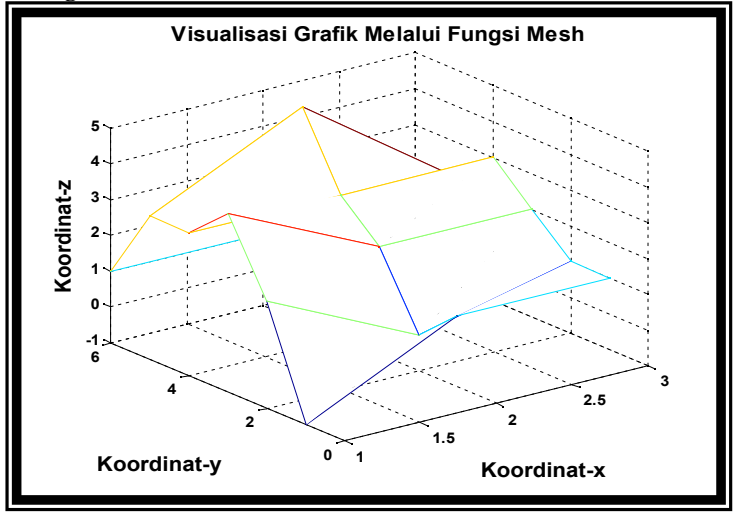

Gambar 8.4: Tampilan grafik 3D dengan fungsi *mesh*

3. Fungsi *Surf*

Fungsi *surf* sering disebut sebagai grafik permukaan. Fungsi ini digunakan untuk memvisualisasikan data dalam bentuk permukaan 3D dengan pewarnaannya berdasarkan bobot nilai *grid*. Grafik permukaannnya adalah pengisian bagian berbentuk jala dengan sintak penulisannya adalah *surf (z)*, z adalah suatu data matriks yang berukuran A x B. Dengan menggunakan program Plot3D kemudian

dilanjutkan dengan statement *surf (z)*, seperti pada program **8.3** berikut:

```
Latihan 8.3: Pemrograman di MATLAB editor :
% ………………………………………………………………………………………………………
% Latihan Program_8.3
% Program Pemakaian Fungsi Fungsi Surf
% Oleh: Muh. Said L
% ………………………………………………………………………………………………………
clear all; clc;
disp('*********************************');
             Latihan Program 10.3 ');
disp(' Program Pemakaian Fungsi Surf ');
disp('*********************************');
      % x y z
y = [-1 \ 1 \ 1;2 0 1;
      4 2 2;
      3 3 3;
      3 5 2;
      1 1 1];
surf (y);
hold on
grid on
set(gca,'fontweight','bold',…
    'fontsize',10);
title('Visualisasi Grafik Melalui …
    Fungsi Surf','fontweight','bold',…
    'fontsize',14);
xlabel('Koordinat-x','fontweight','bold',…
    'fontsize',14);
ylabel('Koordinat-y','fontweight','bold',…
    'fontsize',14);
zlabel('Koordinat-z','fontweight','bold',…
    'fontsize',14);
```
Hasil grafiknya adalah:

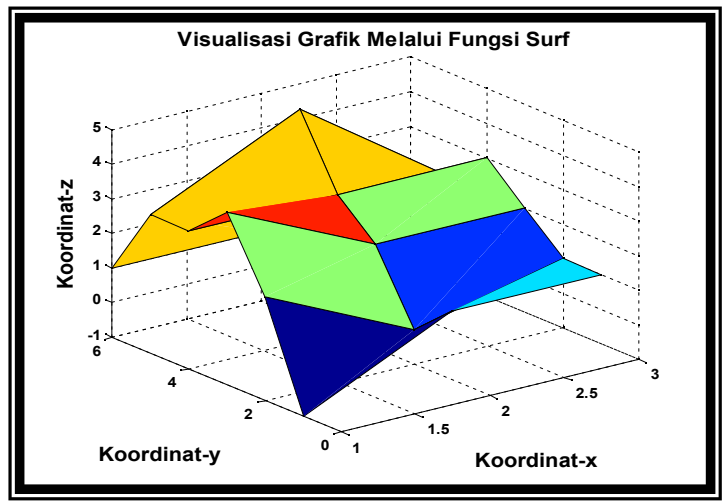

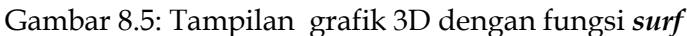

4. Fungsi *Surfl*

Fungsi *surfl* merupakan pengembangan perintah dari fungsi *surf* dengan ciri khasnya adalah pewarnaannya berdasarkan metode pencahayaan. Hal ini berbeda dengan fungsi *surf*. Sintak penulisannya adalah sebagai berikut:

**surfl (z)**

**Z** adalah suatu koordinat yang berupa data matriks (A x B) Ketiklah contoh **Program\_8.4** sederhana di Script M-File MATLAB sebagai berikut:

```
Latihan 8.4: Pemrograman di MATLAB editor :
% ……………………………………………………………………………………………………
% Latihan Program_8.4
% Program Pemakaian Fungsi Fungsi Surfl
% Oleh: Muh. Said L
% ……………………………………………………………………………………………………
clear all; clc;
disp('*********************************');
disp(' Latihan Program_8.4 ');<br>disp(' Program Pemakaian Fungsi Surfl ');
disp(' Program Pemakaian Fungsi Surfl
```

```
disp('*********************************');
      % x y z
y = [-1 \ 1 \ 1;2 0 1;
      4 2 2;
      3 3 3;
      3 5 2;
      1 1 1];
surfl (y);
hold on
grid on
set(gca,'fontweight','bold','…
    fontsize',10);
title('Visualisasi Grafik Melalui …
    Fungsi Surfl','fontweight','bold',…
    'fontsize',14);
xlabel('Koordinat-x','fontweight','bold',…
    'fontsize',14);
ylabel('Koordinat-y','fontweight','bold',…
    'fontsize',14);
zlabel('Koordinat-z','fontweight','bold',…
    'fontsize',14);
```
Hasil visualisasinya adalah sebagai berikut :

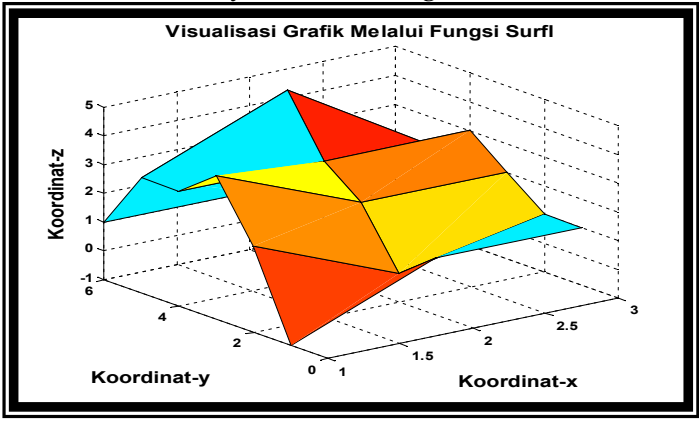

Gambar 8.6: Tampilan grafik 3D dengan fungsi *surfl*

5. Fungsi *Pcolor*

Fungsi ini digunakan dalam memvisualisasikan data 3D dengan bentuk permukaannya tampak dari atas dua dimensi. Fungsi *pcolor* ditunjukkan dalam bentuk *grid* berwarna yang menandakan suatu bobot harga tertentu. Sintaksnya sangat sederhana yang dituliskan sebagai:

pcolor(z)

Z adalah suatu koordinat yang berupa data matriks (AxB). Ketiklah contoh **Program\_8.5** sederhana di Script M-File MATLAB sebagai berikut:

```
Latihan 8.5: Pemrograman di MATLAB editor :
% ………………………………………………………………………………………………………
% Latihan Program_8.5
% Program Pemakaian Fungsi Fungsi Pcolor
% Oleh: Muh. Said L
% ………………………………………………………………………………………………………
clear all; clc;
disp('*********************************');
             Latihan Program 8.5 ');
disp(' Program Pemakaian Fungsi Pcolor ');
disp('*********************************');
       % x y z
y = [-1 \ 1 \ 1;2 0 1;
       4 2 2;
       3 3 3;
       3 5 2;
       1 1 1];
pcolor (y);
hold on
grid on
set(gca,'fontweight','bold',…
     'fontsize',10);
title('Visualisasi Grafik Melalui …
```
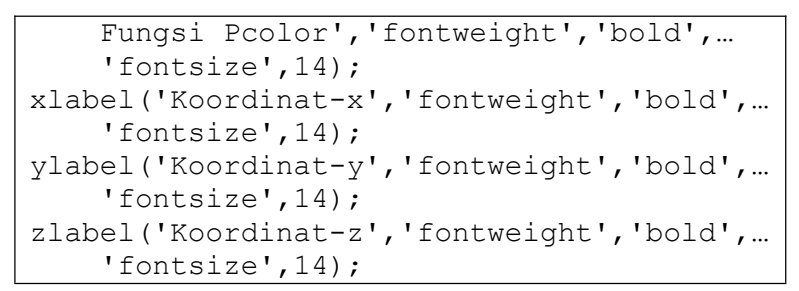

Hasil grafik dari program di atas adalah sebagai berikut :

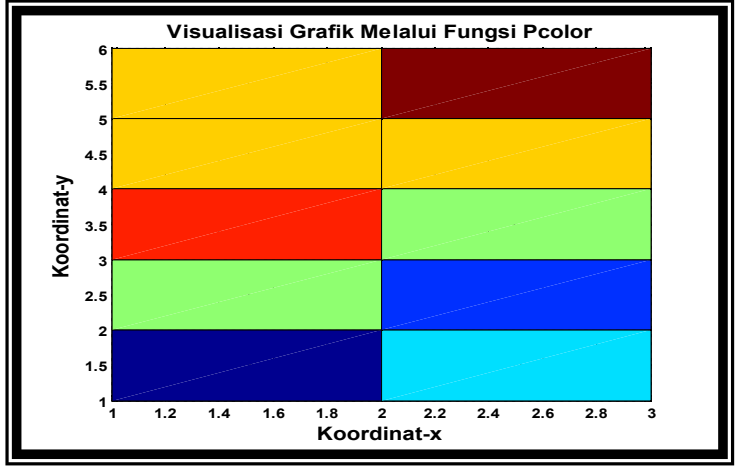

Gambar 8.7: Tampilan grafik 3D dengan fungsi *pcolor* 6. Fungsi *Imagesc*

Fungsi *imagesc* ini hampir sama dengan fungsi *pcolor*,bedanya adalah dalam cara pewarnaan *grid* menggunakan interpolasi warna *grid-grid* terdekat. Sehingga hasilnya terlihat lebih soft dibadingkan dengan *pcolor*. Sintak penulisannya adalah sebagai berikut :

imagesc (z)

 $Z$  : adalah matrik  $(M \times N)$ 

Berikut contoh **Program\_8.6** sederhana di Script M-File MATLAB sebagai berikut:

**Latihan 8.6: Pemrograman di MATLAB** *editor* **:**

```
% ………………………………………………………………………………………………………
% Latihan Program_8.6
% Program Pemakaian Fungsi Fungsi Imagesc
% Oleh: Muh. Said L
% ………………………………………………………………………………………………………
clear all; clc;
disp('*********************************');
disp(' Latihan Program 8.6 ');
disp('Program Pemakaian Fungsi Imagesc ');
disp('*********************************');
      % x y z
y = [-1 \ 1 \ 1;2 0 1;
      4 2 2;
      3 3 3;
      3 5 2;
      1 1 1];
Imagesc (y);
hold on
grid on
set(gca,'fontweight','bold',…
    'fontsize',10);
title('Visualisasi Grafik Melalui …
    Fungsi Imagesc','fontweight','bold',…
    'fontsize',14);
xlabel('Koordinat-x','fontweight','bold',…
    'fontsize',14);
ylabel('Koordinat-y','fontweight','bold',…
    'fontsize',14);
zlabel('Koordinat-z','fontweight','bold',…
    'fontsize',14);
```
Hasil grafik dari program di atas adalah sebagai berikut :

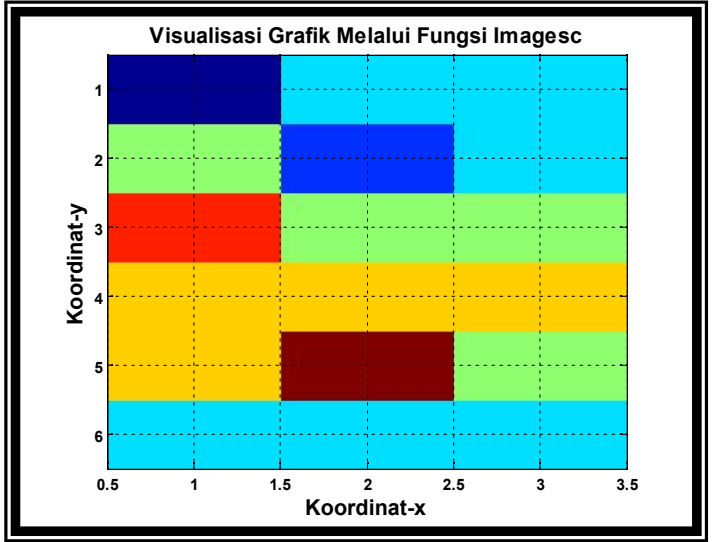

Gambar 8.8: Tampilan grafik 3D dengan fungsi *imagesc*

## 7. Fungsi *Contour*

Fungsi *contor* ini digunakan untuk membuat garis kontur dari data 3D. Garis-garis kontur ini dibuat dengan teknik interpolasi dari titik-titik terdekat. Sintak penulisannya adalah sebagai:

```
contour (z)
```

```
Z : adalah matrik (M \times N)
```
Berikut contoh **Program\_8.7** sederhana di Script M-File MATLAB sebagai berikut:

**Latihan 8.7: Pemrograman di MATLAB** *editor* **:**

```
% ……………………………………………………………………………………
% Latihan Program_8.7
% Program Pemakaian Fungsi Fungsi Contour
% Oleh: Muh. Said L
% ……………………………………………………………………………………
```

```
clear all;<br>clc:
clc;
disp('*********************************');
disp(' Latihan Program 8.7 ');
disp('Program Pemakaian Fungsi Contour ');
disp('*********************************');
     % x y z
y = [-1 \ 1 \ 1;2 0 1;
     4 2 2;
     3 3 3;
     3 5 2;
     1 1 1];
Contour (y);
hold on
grid on
set(gca,'fontweight','bold',…
    'fontsize',10);
title('Visualisasi Grafik Melalui …
   Fungsi Contour','fontweight','bold',…
    'fontsize',14);
xlabel('Koordinat-x','fontweight','bold',…
    'fontsize',14);
ylabel('Koordinat-y','fontweight','bold',…
    'fontsize',14);
zlabel('Koordinat-z','fontweight','bold',…
    'fontsize',14);
```
Hasil dari grafik fungsi ini adalah sebagai berikut :

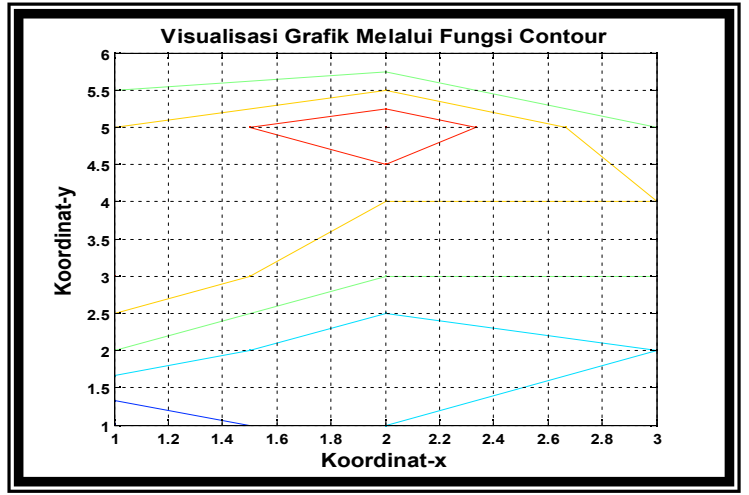

Gambar 8.9: Tampilan grafik 3D dengan fungsi *contour*

8. Fungsi *Contourf*

Fungsi *countrouf* ini sama dengan contour, bedanya adalah pada setiap level kontur ini diberikan warna sesuai bobot garis konturnya. Sintak penulisannya adalah sebagai berikut:

contourf (z)

**Z** : adalah data matrik  $(M \times N)$ 

Berikut contoh **Program\_8.8** sederhana di Script M-File MATLAB sebagai berikut:

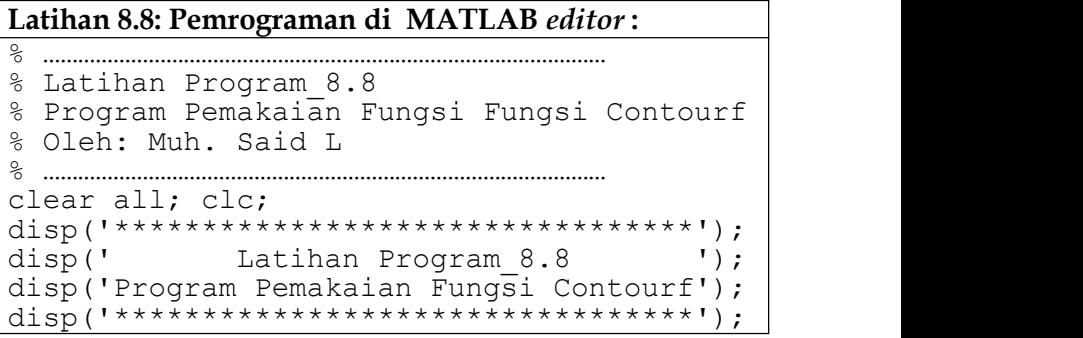

```
\frac{1}{2} x y z
y = [-1 \ 1 \ 1;2 0 1;
     4 2 2;
     3 \ 3 \ 3 \ \vdots3 5 2;
     1 1 1];
contourf (y);
hold on<br>grid on
grid on
set(gca,'fontweight','bold',…
   'fontsize',10);
title('Visualisasi Grafik Melalui …
  Fungsi Contourf','fontweight','bold',…
  'fontsize',14);
xlabel('Koordinat-x','fontweight','bold',…
   'fontsize',14);
ylabel('Koordinat-y','fontweight','bold',...<br>'fontsize',14);
   'fontsize',14);
zlabel('Koordinat-z','fontweight','bold',…
   'fontsize',14);
```
Hasil grafik dari fungsi ini adalah sebagai berikut :

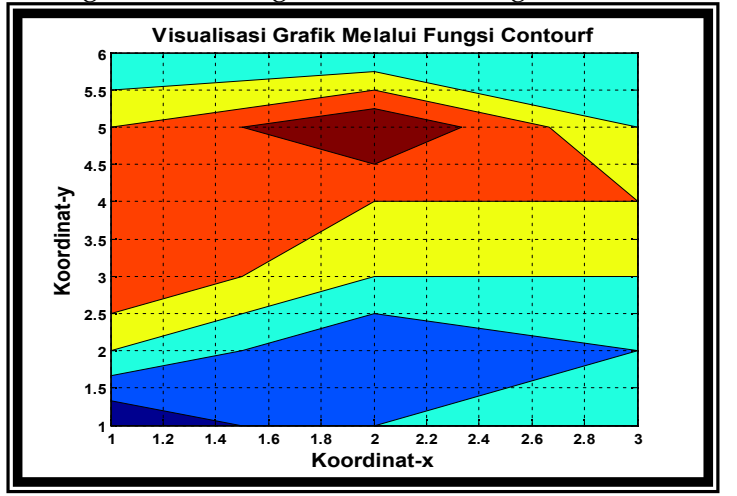

Gambar 8.10: Tampilan grafik 3D dengan fungsi *contourf*

### 9. Fungsi *Slice*

Berikut contoh **Program\_8.9** sederhana di Script M- File MATLAB sebagai berikut:

```
Latihan 8.9: Pemrograman di MATLAB editor :
% ……………………………………………………………………………………
% Latihan Program_8.9
% Program Pemakaian Fungsi Fungsi Slice
% Oleh: Muh. Said L
% ……………………………………………………………………………………
clear all;<br>clc;
clc;
disp('*********************************');
disp(' Latihan Program 8.9 ');
disp('Program Pemakaian Fungsi Slice ');
disp('*********************************');
[x, y, z] = meshgrid(-2:.2:2,-2:.25:2,...
         -2:16:2);v = x.*exp(-x.^2-v.^2-z.^2);xslice = [-1.2, .8, 2]; yslice = 2; ...
         zslice = [-2,0];
slice(x, y, z, v, xslice, yslice, zslice)
colormap hsv
hold on
grid on
set(gca,'fontweight','bold',…
    'fontsize',10);
title('Visualisasi Grafik Melalui …
    Fungsi Slice',fontweight','bold',…
    'fontsize',14);
xlabel('xslice','fontweight','bold',…
    'fontsize',14);
ylabel('yslice','fontweight','bold',…
    'fontsize',14);
zlabel('zslice','fontweight','bold',…
    'fontsize',14);
```
Hasil eksekusinya adalah:

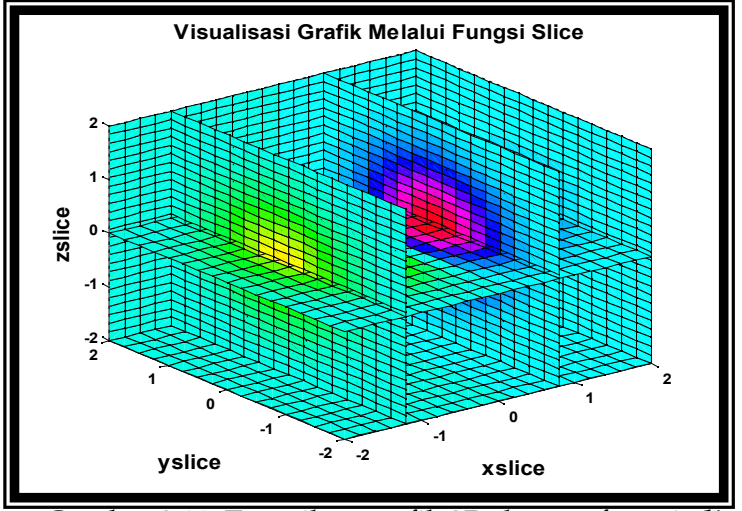

Gambar 8.11: Tampilan grafik 3D dengan fungsi *slice*

10. Fungsi *Quifer*

Berikut contoh **Program\_8.10** sebagai berikut:

**Latihan 8.10: Pemrograman di MATLAB** *editor* **:**

```
% ……………………………………………………………………………………
% Latihan Program_8.10
% Program Pemakaian Fungsi Fungsi Quifer
% Oleh: Muh. Said L
% ……………………………………………………………………………………
clear all; clc;
disp('*********************************');
disp(' Latihan Program 8.10 ');
disp(' Program Pemakaian Fungsi Quifer ');
disp('*********************************');
x = -2:2:2:y = -1: .2:1;[xx,yy] = meshgrid(x,y);zz = xx.*exp(-xx.^2-yy.^2);[px, py] = gradient(zz, .2, .2);
```

```
quiver(x,y,px,py,2);
hold on
grid on
set(gca,'fontweight','bold',…
    'fontsize',10);
title('Visualisasi Grafik Melalui Fungsi …
    Quifer','fontweight','bold',…
    'fontsize',14);
xlabel('xslice','fontweight','bold',…
    'fontsize',14);
ylabel('yslice','fontweight','bold',…
    'fontsize',14);
```
Hasil eksekusinya:

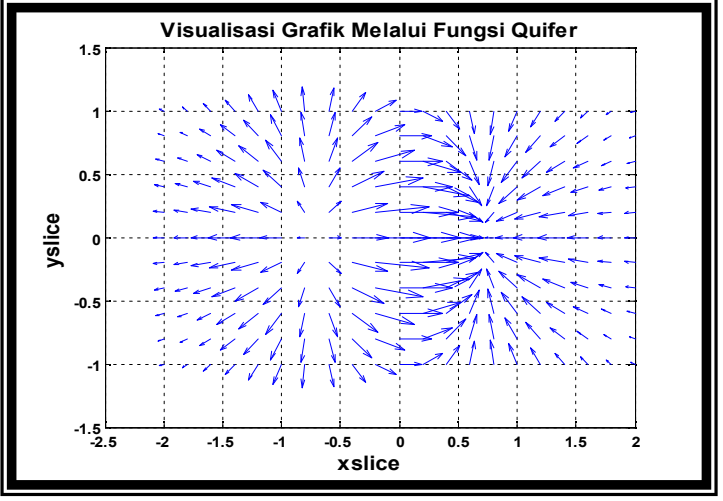

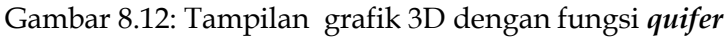

# 11. Fungsi *Waterfall*

Contoh programnya sebagai berikut:

**Latihan 8.11: Pemrograman di MATLAB** *editor* **:**

- % ……………………………………………………………………………………
- % Latihan Program\_8.11
- % Program Pemakaian Fungsi Waterfall

```
% Oleh: Muh. Said L
% ……………………………………………………………………………………
clear all; clc;
disp('*********************************');
disp(' Latihan Program 8.11 ');
disp('Program Pemakaian Fungsi Watefall');
disp("***********************************************");
z=peaks(25);waterfall(z);
colormap(jet)
axis ij
hold on
grid on
set(gca,'fontweight','bold',…
    'fontsize',10);
title('Visualisasi Grafik Melalui …
    Fungsi Watefall','fontweight','bold',…
    'fontsize',14);
xlabel('Koordinat-x','fontweight','bold',…
    'fontsize',14);
ylabel('Koordinat-y','fontweight','bold',…
    'fontsize',14);
zlabel('Koordinat-z','fontweight','bold',…
    'fontsize',14);
```
Hasil eksekusinya:

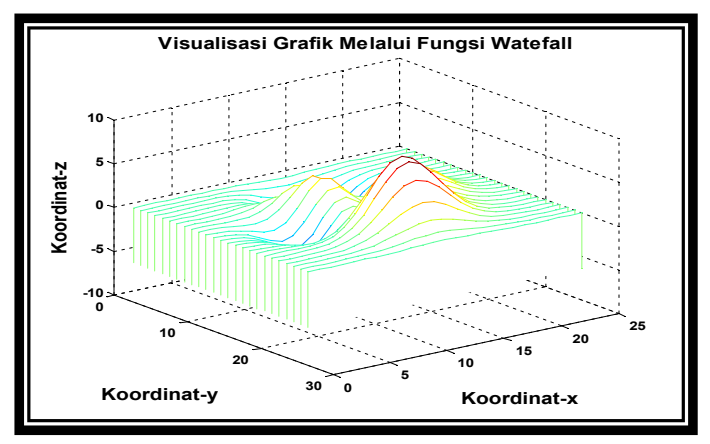

Gambar 8.13: Tampilan grafik 3D dengan fungsi *waterfall*

## 12. Fungsi *Demo*

Dalam visualisasi 3D dapat digunakan aplikasi grafik dan ini dapat dijalankan dengan cara mengetik di\_M- Prompt MATLAB seperti berkut :

>> demo

Pada saat dienter, MATLAB akan menampilkan tampilan seperti dipembahasan sebelumnya visualisasi 2D berikut:

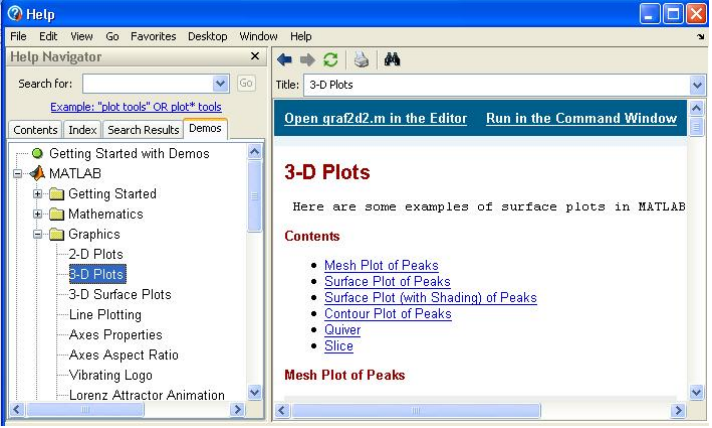

Gambar 8.14: Tampilan grafik dengan fungsi *demo3D*

Setelah tampilan eksekusi maka selanjutnya pilih direktory MATLAB lalu arahkan krusor ke sub direktori *Graphics* lalu pilih *3-D Plots* (seperti pada gambar 8.14). Setelah di pilih *3- D Plots* maka muncul disebelah kanan dengan mengklik satu kali *Mesh Plot ofPeaks*. Hasil tampilannya akan diperlihatkan hasil visualisasinya, begitu pun jika diklik *Surface Plot of Peaks* dan seterusnya.

Jika diarahkan krusor ke *3D Surface Plot* maka akan tampil sesuai grafik yang kehendaki. Berikut tampilan *3D Surface Plot*:

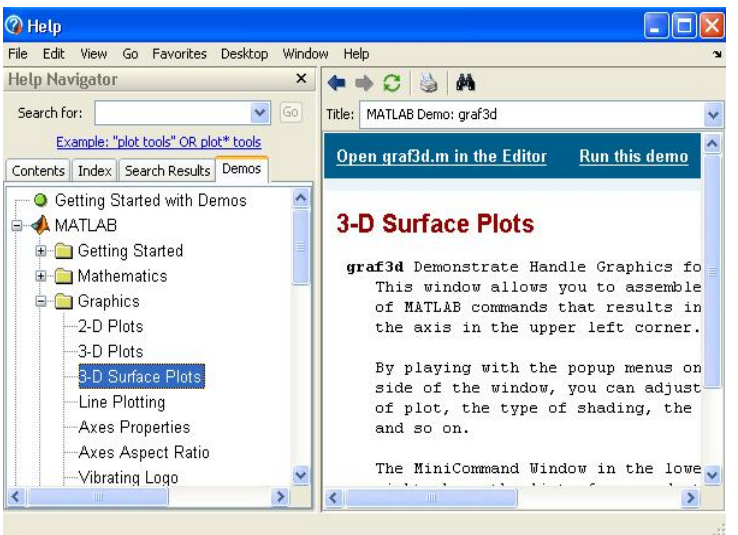

Gambar 8.15: Tampilan grafik dengan fungsi *demo3D Surface Plots*

Setelah klik *run this demo* maka selanjutnya akan muncul pilihan grafik sesuai yang kehendaki oleh user.

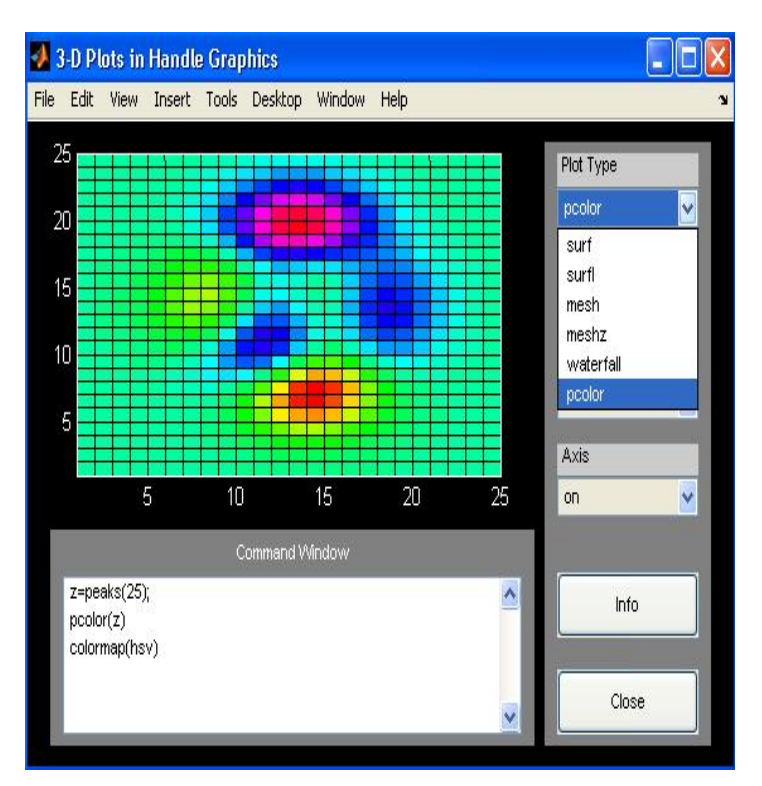

Gambar 8.16: Pilihan tampilan grafik dengan fungsi *demo3D Surface Plots*

Dari beberapa pilihan diatas silahkan lakukan dengan memilih salah satu bentuk grafik yang diinginkan. Untuk mengubah programnya bisa dilakukan dengan cara mengubah nilai atau persamaan pada *MinCommandWindow***,** lalu disimpan dengan nama file tertentu.

## **8.3 Tugas (Latihan Pemrograman):**

- 1. Buatlah program untuk menghasilkan grafik HELIX berikut dengan menggunakan fungsi *plot3D* dengan fungsinya  $x = \sin(y)$ ;  $z = \cos(y)$  dan  $y = 0$ :*pi*:10*pi*.
- 2. Buatlah program untuk menghasilkan grafik permukaan menggunakan fungsi surf (z) dengan fungsinya Z (i,j) =  $\sin (a(i) \cdot b(i) + \cos (a(i) \cdot b(i)) + 20$ ; a = -5:0.5:5 dan b =  $0:0.5:10$ .
- 3. Buatlah tampilan grafik fungsi *mesh (z)* dengan:

$$
z = \frac{\cos(\sqrt{x^2 + y^2})}{\sqrt{x^2 + y^2}}
$$
 pada rentang -10  $\leq x \leq 10$   
dan -10  $\leq y \leq 10$ 

- 4. Buatlah program untuk menghasilkan grafik permukaan menggunakan fungsi *surfl* (z) dengan fungsinya Z (i,j) =  $\sin (a(i) \cdot b(i) + \cos (a(i) \cdot b(i)) + 20$ ; a = -5:0.5:5 dan b =  $0:0.5:10$
- 5. Buatlah program untuk menghasilkan grafik jala menggunakan fungsi *mesh (z)* dengan fungsinya Z (i,j) =  $\sin (a(i) \cdot b(i) + \cos (a(i) \cdot b(i)) + 20$ ; a = -5:0.5:5 dan b = 0:0.5:10!
- 6. Gambarlah grafik dengan menggunakan fungsi *switch\_case* dari semua program visualisasi tiga dimensi yang telah Anda buat? (Gunakan tiga pilihan yaitu fungsi *Slice*, fungsi *Quifer* dan fungsi *Waterfall*).
- 7. Gambarlah grafik dengan menggunakan fungsi switch\_case dari semua program visualisasi tiga dimensi yang telah Anda buat? (Gunakan tiga pilihan yaitu fungsi *plot3D*, fungsi *mesh*, fungsi *surf*, fungsi *surfl*, fungsi *pcolor*, fungsi *imagesc*, fungsi *contour* dan fungsi *contourf*).

## **Selamat Bekerja**

# **BAB 9. VISUALISASI GRAPHICAL USER INTERFACE**

*Pada pembahasan dasar-dasar pemrograman MATLAB ini, terdiri dari beberapa subtopik yaitu:*

- *1. Visualisasi graphical user interface (GUI) yang berkaitan dengan konversi satuan fisika dan beberapa aplikasi terapan fisika melalui program cabang dan program induk.*
- *2. Visualisasi graphical user interface (GUI) dengan menggunakan switch case.*

Pada dasarnya *Graphical User Intervace* (GUI) adalah suatu gambar atau media tampilan grafis sebagai pengganti perintah teks untuk user berinteraksi. Pada bab-bab sebelumnya, program yang kita buat masih menggunakan perintah teks untuk berinteraksi. GUI di MATLAB dapat menampilkan program yang lebih menarik, efektif dan atraktif.

### **9.1 Operasi Dasar dan Komponen GUI**

Untuk memulai GUI MATLAB, dapat dilakukan langkah-langkahnya sebagai berikut:<br>1. Buka program MATLAB yang telah disediakan,

- 1. Buka program MATLAB kemudian menampilkan jendela *command window*.
- 2. Melalui *command window* MATLAB, ketiklah >> **guide**,
- 3. Selanjutnya akan ditampilkan kotak dialog seperti pada gambar 9.1.

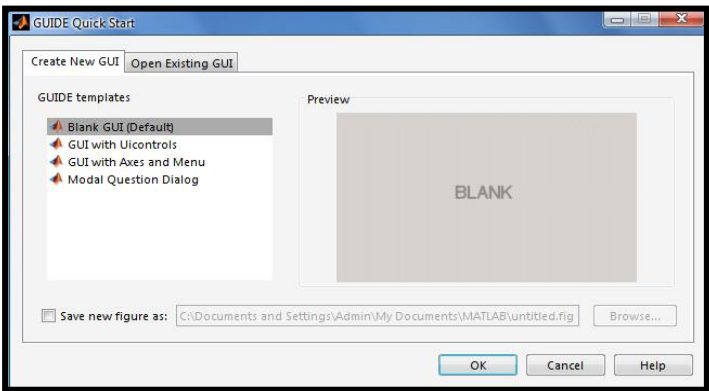

Gambar 9.1: Tampilan utama *Guide Quick Start*

4. Pada tampilan gambar 9.1, pilihlah *Blank GUI* **(***Default***)**, kemudian klik OK. Kemudian akan ditampilkan seperti gambar 9.2 dengan nama *untitled.fig*.

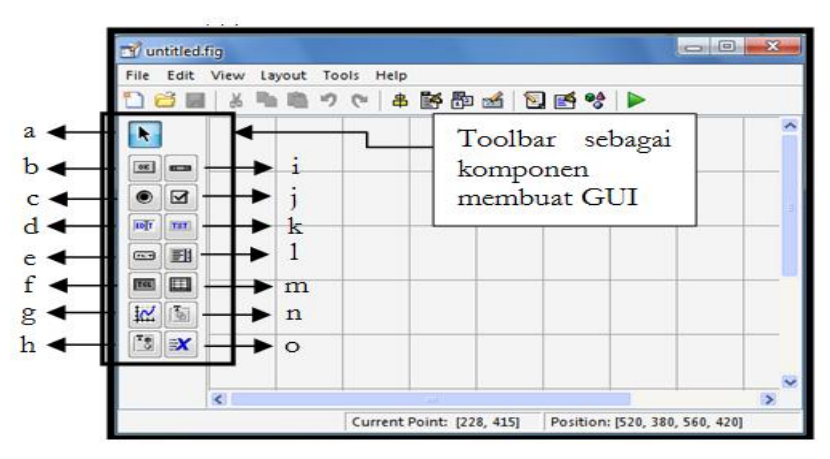

Gambar 9.2: Blank GUI dan komponen-komponennya

- 5. Simpanlah *Blank GUI* **(***Default***)** tersebut dengan klik *file* lalu *save As***.** Beri nama file misal: latih\_gui1.fig.
- 6. Dalam *blank GUI* tersebut tambahkan komponen‐komponen GUI dengan menggunakan *toolbar* yang tersedia di sisi kiri (lihat gambar 9.2).

Seperti pada gambar 8.2 dapat ditentukan beberapa komponen dasar GUI beserta fungsinya yaitu:

- a. Select, fungsinya memilih beberapa bagian obyek secara bersama-sama;
- b. Pushbutton, sebagai tombol eksekusi apabila diklik akan memproses perintah yang dikehendaki dan menampilkan hasilnya secara langsung;
- c. Radio button, memilih satu pilihan dari beberapa pilihan yang disediakan;
- d. Edit text, memasukkan nilai input dan menampillkan hasil teks;
- e. Popup menu, membuka daftar pilihan dan memilih pilihan;
- f. Toggle button, sama halnya dengan push button bedanya jika diklik tidak akan kembali ke semula;
- g. Axes, menampilkan hasil grafik atau gambar;
- h. Button group, tombol eksekusi secara group;
- i. Slider, memasukkan input berupa range angka dengan menggeser control pada slider;
- j. Check box, memilih satu atau lebih pilihan dari semua daftar pilihan yang ditampilkan;
- k. Static text, membuat teks label;
- l. List box, memilih item dari semua daftaritem yang ditampilkan;
- m. Tabel, membuat tabel;
- n. Panel dan
- o. Activex control

Untuk lebih memahami komponen GUI maka perlu dipahami beberapa model property (*style*) setiap komponen. Nilai yang dituliskan pada property ini adalah nama-nama komponen yang disediakan di dalam obyek *uicontrol* yaitu:

| Komponen GUI        | <b>Style</b> |
|---------------------|--------------|
| Frame               | frame        |
| Static test (label) | text         |
| Edit text           | edit         |
| Pushbutton          | pushbutton   |
| Toggle button       | togglebutton |
| Radio button        | radio button |
| Popup               | popup menu   |
| Check box           | check box    |
| Listbox             | listbox      |
| Slider              | slider       |

Tabel 9.1: Model property (*style*) pada komponen GUI

Catatan: untuk komponen *table, axes, button group, panel* dan *activex control* tidak memiliki *style*.

## **Latihan 9.1: Membuat grafik dengan fungsi** *ezplot***.**

Berikut ini adalah contoh untuk menggambar grafik suatu fungsi dengan statemen fungsi *ezplot(f)*. Fungsi ini dapat menampilkan grafik fungsi f(x) pada selang interval yang akan ditentukan yaitu dari interval ‐2pi sampai 2pi.

a. Buatlah komponen‐komponen berikut pada blank GUI sehingga tampilan menjadi sebagai berikut:

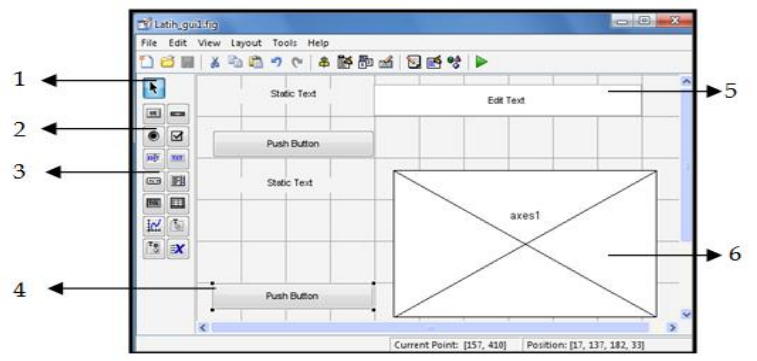

Gambar 9.4: Komponen yang diberikan pada *blank GUI*

Perlu dipahami bahwa pada komponen yang diberikan terdiri dari dua static teks (membuat label), satu edit text, dua pushbutton (tombol eksekusi) dan satu axes (menggambar grafik).

b. Klik kanan komponen *Static Text* nomor 1, pilih *Property Inspector*. Ganti isi *Property String 'Static Text'*

dengan 'masukkan fungsinya', seperti gambar berikut:

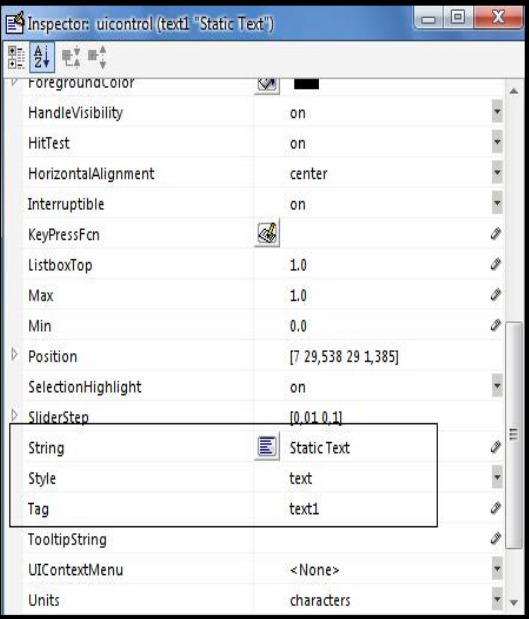

Gambar 9.5: Pilihan *Property Inspector*

Dengan cara yang sama, klik kanan komponen‐komponen lain dalam **grafik.fig**. Selanjutnya atur *Tag* dan *Stylenya* dengan cara sama seperti *Static Text*.

Tabel 9.2: Komponen GUI untuk pengaturan *tag*dan string

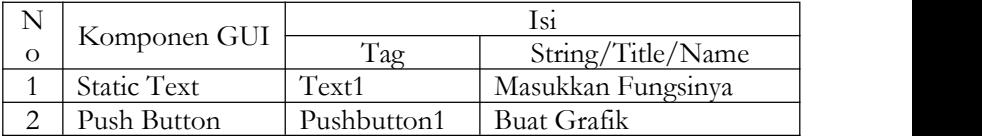

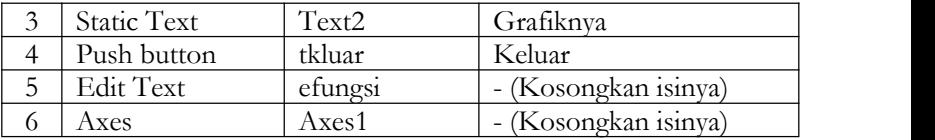

Hasilnya sebagai berikut:

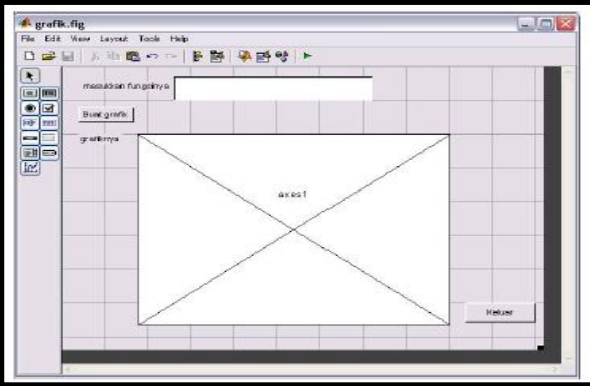

Gambar 9.6: Tampilan sementara (tombol belum berfungsi)

c. Berikutnya, agar tombol buat grafik dapat berfungsi, kode harus dimasukkan ke dalam komponen tersebut. Caranya, klik kanan tombol buat grafik, pilih *View Callbacks*. Ketikkan kode‐kode seperti terlihat pada baris nomor 132 sampai 137 dalam gambar di bawah ini.

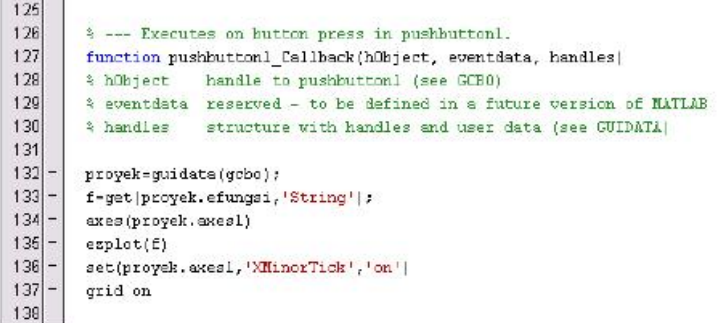

Gambar 9.7: Kode pemrograman pada pilihan buat grafik

d. Lakukan hal yang sama pada tombol *keluar*. Klik kanan, *View Callbacks* lalu pilih *callback*. Ketikkan kode *'close'* seperti tampak dalam gambar di bawah ini. *Callback*.

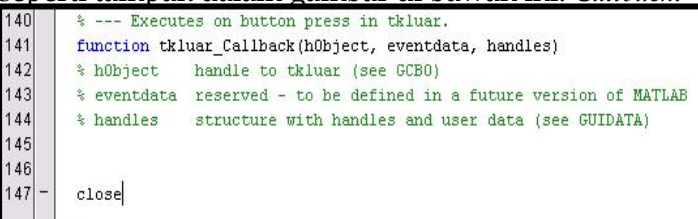

Gambar 9.8: Kode pemrograman pada pilihan keluar

- e. Simpan kembali grafik.fig.
- f. Untuk menjalankan GUI yang telah dibuat, pilih menu *Tools* lalu *Run*. Kemudian isikan dalam kotak masukkan fungsinya misal: *2\*sin(x)\*cos(x)*, kemudian klik tombol "Buat grafik", maka akan ditampilkan grafiknya sebagai

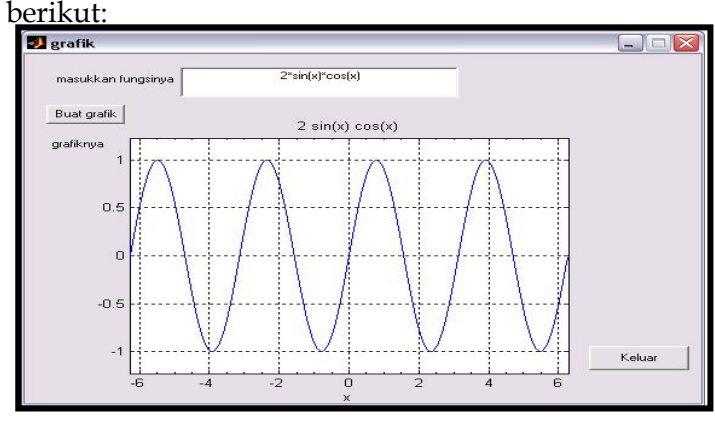

Gambar 9.9: Hasil eksekusi program statemen fungsi *ezplot(f)*

## **Latihan 9.2: Membuat grafik dalam interval [xmin, xmax]**

Telah disebutkan di atas bahwa perintah *ezplot*, tanpa diikuti interval, selalu menghasilkan grafik dalam interval (-2pi, 2pi). Jika ingin membuat grafik yang intervalnya ditentukan sendiri maka perlu dibuat kotak untuk

memasukkan nilai interval. Buka file *grafik.fig*. Simpan

- kembali dengan nama lain yaitu *gui2.fig*.a. Tambahkan tiga buah *Static Text* dan dua buah *Edit Text*, dan atur *Property Inspectornya* dan string serta tagnya yaitu *exmin* dan *exmax*.
- b. Hasilnya akan tampak seperti sebagai berikut:

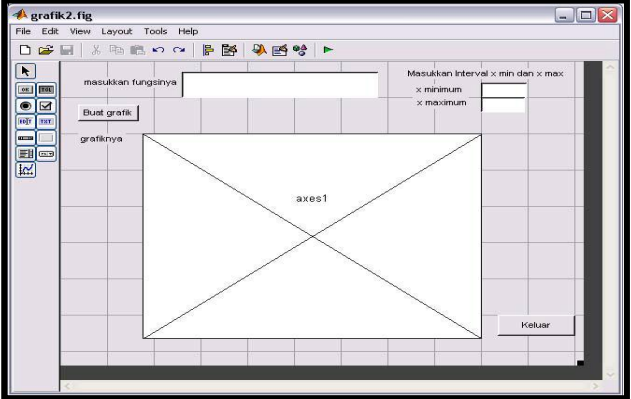

Gambar 9.10: Bentuk dasar GUI untuk interval [xmin, xmax] c. Klik kanan tombol buat grafik, pilih **View callbacks** lalu **callback**. Ubah kode program sehingga tampak seperti di bawah ini.

% --- Executes on button press in pushbutton1. function pushbutton1\_Callback(hObject, eventdata, handles) % hObject handle to pushbutton1 (see GCBO) % eventdata reserved - to be defined in a future version of MATLAB % handles structure with handles and user data (see GUIDATA) proyek=guidata(gcbo); f=get(proyek.efungsi,'String'); x1=str2num(get(proyek.exmin,'String')); x2=str2num(get(proyek.exmax,'String')); set(proyek.axes1,'xLim',[x1 x2]) ezplot $(f,[x1 x2])$ grid on

Gambar 9.11: Kode pemrograman untuk pilihan buat grafik

d. Simpan kembali *grafik2*.fig. Kemudian proses jalankan. Misal untuk menggambar grafik *f (x)=x <sup>3</sup>-2x +12* dalam interval [−5,6] , tampilan sebagai berikut:

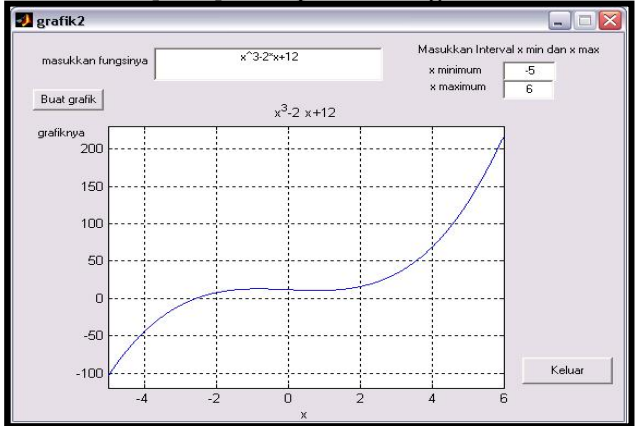

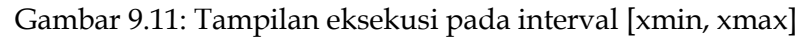

## **9.2 Aplikasi GUI dalam Sistem Operasi Interaksi**

Obyek yang paling tinggi dalam hirarki MATLAB adalah *screen***,** tetapi obyek ini bertipe abstrak,dan pemrograman MATLAB tidak dapatlangsung menyentuhnya. Secara umum obyek yang paling sering digunakan dalam pemrograman MATLAB adalah sebagai berikut:

1. Obyek *Figure*

Obyek *figure* adalah obyek tertinggi yang dapat digunakan dalam pemrograman window. Obyek ini dapat diakses dengan beberapa property penting. Adapun sintaknya sebagai berikut:

```
Nama = figure (...
     'Color',[R G B], ...
     'MenuBar ',<'figure'|'None'>,...
     'Units',<'Points'|'pixel'>' ...
     'Position',[Left Top Width Height],...
```

```
'Resize',<'on'|'off'>,...
'NumberTitle',<'on'|'off'>,...
'Name',[Teks Window],...
'Windowstyle',<'normal'|'modal'>)
```
Contoh membuat program script obyek *figure* sebagai berikut:

**Latihan 9.3: Contoh Obyek Figure win1=figure(... 'units','points',... 'position',[130 190 400 200],... 'color',[.9 .2 .2],... 'menubar','none',... 'resize','off',... 'numbertitle','off',... 'name','Latihan: Contoh Obyek Figure');**

Bentuk tampilan eksekusinya adalah:

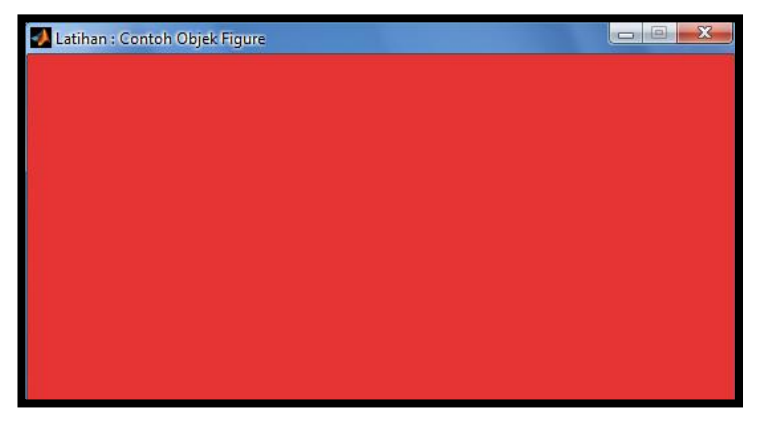

Gambar 9.13: Tampilan obyek *figure*

## 2. Obyek *Uicontrol*

Obyek *uicontrol* adalah suatu obyek yang digunakan untuk berinteraksi dengan program. Obyek ini dapat diakses dengan beberapa *property* penting menggunakan sintak sebagai berikut :

```
Nama=uicontrol (...
     'parents',[NamaFigure], ...
     'style',[Komponen], ...
     'units', ,<'Points'|'Pixel'>,...
     'listboxTop',0, ...
     'position',[Left Top Width Height],... 'string',[Text pada Object],...
     'callback',[MATLAB Script]);
```
Ada dua bagian yang perlu dipahami dalam membuat program obyek *uicontorol*. Bagian pertama adalah program dengan menampilkan proses hitung secara satu persatu (lihat gambar 8.14) dan bagian kedua adalah program menampilkan proses dengan menggunakan popup menu (program pilihan, lihat gambar 8.15)

Bagian 1: Membuat program konversi besaran fisika misal satuan suhu (Celcius(C), Reamur (R), Fakranheit(F) dan Kelvin (K), dengan menampilkan proses hitung secara satu persatu.

```
Latihan 9.4: Program Konversi Besaran Suhu1 win1= figure (...
     'units','points',...
     'position',[100 150 300 400],...
     'color',[.1 .5 .8],...
     'menubar','none',...
     'resize','off',...
     'numbertitle','off',...
     'name','Konversi Besaran Suhu')
frame1=uicontrol('parent',win1,...
     'units','points',...
     'position',[2 2 296 250],...
     'backgroundcolor',[.2 .2 .7],...
     'style','frame');
label1=uicontrol('parent',win1,...
     'units','points',...
     'position',[20 270 260 120],...
     'backgroundcolor',[.2 .2 .7],...
     'style','text',...
```

```
'string','KONVERSI SATUAN SUHU',...
    'fontsize',14,...
    'fontname','courier new',...
    'fontweight','bold',...
    'foregroundcolor',[0 0 0]);
label2=uicontrol('parent',win1,...
    'units','points',...
    'position',[50 330 120 15],...
    'style','text',...
    'string','Input Suhu',...
    'fontname','courier new',...
    'fontweight','bold','fontsize',12);
label3=uicontrol('parent',win1,...
    'units','points',...
    'position',[50 300 120 15],...
    'style','text',...
    'string','Hasil Konversi',...
    'fontname','courier new',...
    'fontweight','bold','fontsize',12);
edit1=uicontrol('parent',win1,...
    'units','points',...
    'position',[171 330 60 15],...
    'backgroundcolor',[1 1 1],...
    'style','edit',...
    'string','0',...
    'fontname','courier new',...
    'fontweight','bold','fontsize',11);
edit2=uicontrol('parent',win1,...
    'units','points',...
    'position',[171 300 60 15],...
    'backgroundcolor',[1 1 1],...
    'style','edit','string','0',
    'fontname','courier new',...
    'fontweight','bold','fontsize',11);
tomsCkeR =uicontrol('parent',win1,...
    'units','points',...
    'position',[30 200 50 30],...
    'style','pushbutton','string','C>R',...
    'callback','C_R',...
    'fontname','courier new',...
    'fontweight','bold','fontsize',10);
```

```
tomCkeF=uicontrol('parent',win1,...
    'units','points',...
    'position',[90 200 50 30],...
    'style','pushbutton', 'string','C>F',...
    'callback','C_F', ...
    'fontname','courier new',...
    'fontweight','bold','fontsize',10);
tomCkeK=uicontrol('parent',win1,...
    'units','points',...
    'position',[150 200 50 30],...
    'style','pushbutton', 'string','C>K',...
    'callback','C_K',...
    'fontname','courier new',...
    'fontweight','bold','fontsize',10);
tomRkeC=uicontrol('parent',win1,...
    'units','points',...
    'position',[210 200 50 30],...
    'style','pushbutton','string','R>C',...
    'callback','R_C',...
    'fontname','courier new',...
    'fontweight','bold','fontsize',10);
tomRkeF=uicontrol('parent',win1,...
    'units','points',...
    'position',[30 160 50 30],...
    'style','pushbutton','string','R>F',...
    'callback','R_F',...
    'fontname','courier new',...
    'fontweight','bold','fontsize',10);
tomRkeK=uicontrol('parent',win1,...
    'units','points',...
    'position',[90 160 50 30],...
    'style','pushbutton','string','R>K',...
    'callback','R_K',...
    'fontname','courier new',...
    'fontweight','bold','fontsize',10);
tomFkeC=uicontrol('parent',win1,...
    'units','points',...
    'position',[150 160 50 30],...
    'style','pushbutton','string','F>C',...
    'callback','F_C',...
    'fontname','courier new',...
```

```
'fontweight','bold','fontsize',10);
tomFkeR=uicontrol('parent',win1,...
    'units','points',...
    'position',[210 160 50 30],...
    'style','pushbutton','string','F>R',...
    'callback','F_R',...
    'fontname','courier new',...
    'fontweight','bold','fontsize',10);
tomFkeK=uicontrol('parent',win1,...
    'units','points',...
    'position',[30 120 50 30],...
    'style','pushbutton','string','F>K',...
    'callback','F_K',
    'fontname','courier new',...
    'fontweight','bold','fontsize',10);
tomKkeC=uicontrol('parent',win1,...
    'units','points',...
    'position',[90 120 50 30],...
    'style','pushbutton','string','K>C',...
    'callback','K_C',...
    'fontname','courier new',...
    'fontweight','bold','fontsize',10);
tomKkeR=uicontrol('parent',win1,...
    'units','points',...
    'position',[150 120 50 30],...
    'style','pushbutton','string','K>R',...
    'callback','K_R',...
    'fontname','courier new',...
    'fontweight','bold','fontsize',10);
tomKkeF=uicontrol('parent',win1,...
    'units','points',...
    'position',[210 120 50 30],...
    'style','pushbutton','string','K>F',...
    'callback','K_F',...
    'fontname','courier new',...
    'fontweight','bold','fontsize',10);
tomexit=uicontrol('parent',win1,...
    'units','points',...
    'position',[30 30 230 60],...
    'style','pushbutton','string','Exit',...
    'callback','Close',...
```

```
'fontname','courier new',...
'fontweight','bold','fontsize',10,...
'backgroundcolor',[.1 .5 .8]);
```
Simpan program diatas dengan nama file **konv\_suhu1. Program ini dapat dikatakan sebagai** *program induk* **yang** belum berfungsi (belum ada otaknya dalam arti belum bisa berpikir). Selanjutnya ketik program berikut pada script  $bari$ :

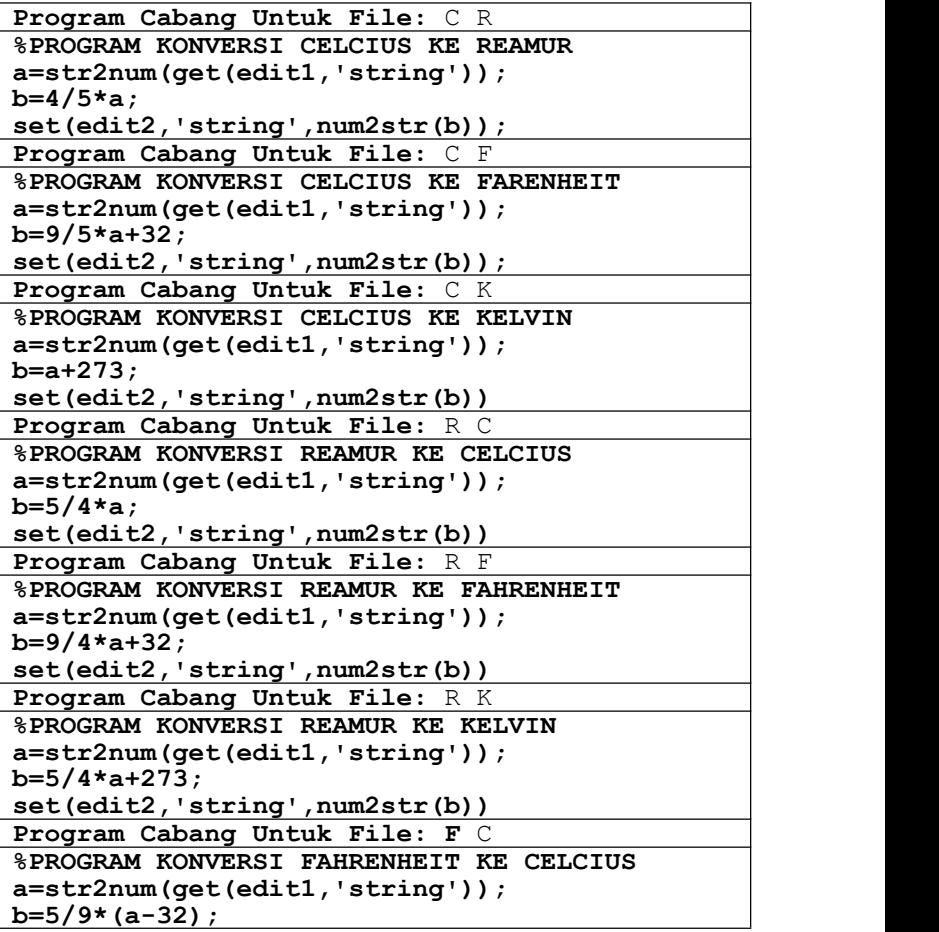

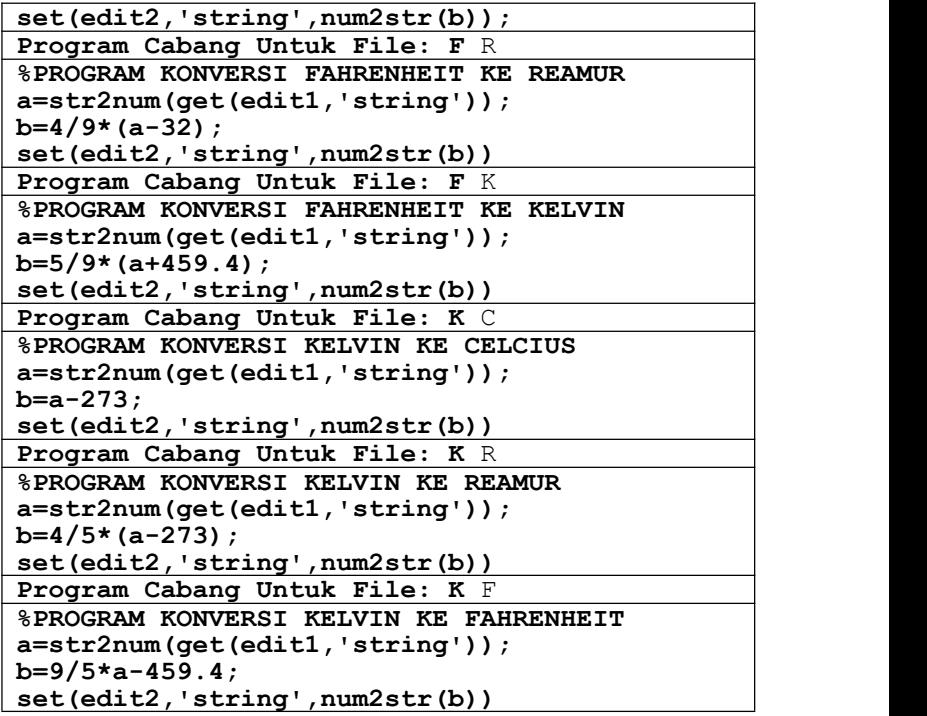

Ketik satu persatu pada Editor Matlab yang berbeda-beda kemudian simpan dengan nama file sebagai berikut

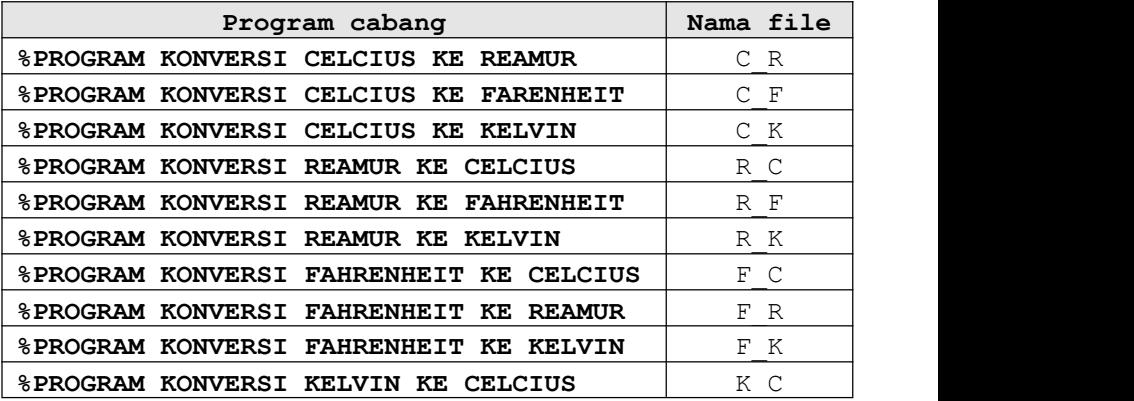
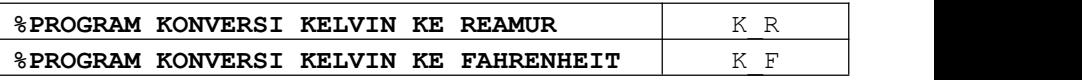

Selanjutnya eksekusi program induk dengan nama file **konv\_suhu1** dengan menginput nilai pada kotak yang disediakan setelah tereksekusi program induknya, kemudian operasikan sesuai proses pilihan user. Berikut hasil eksekusinya:

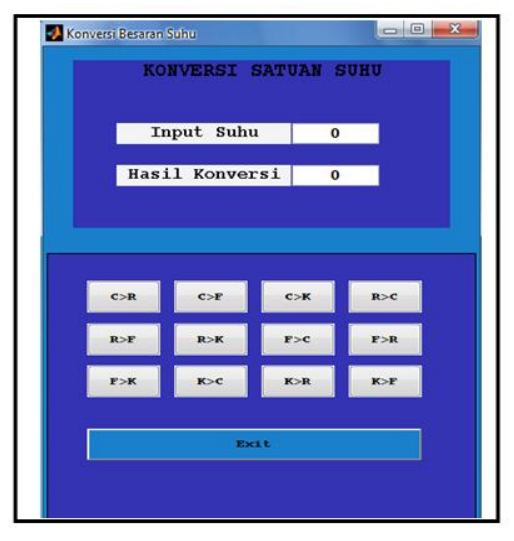

Gambar 9.14: Konversi besaran suhu pada setiap proses hitung

Bagian 2: Membuat program konversi besaran suhu dengan menampilkan proses pilihan hitung menggunakan *popup menu.*

```
Latihan 9.4: Program Konversi Besaran Suhu2
win1= figure (...
    'units','points',...
    'position',[100 100 450 300],...
    'color',[.0 .5 .9],...
    'menubar','none',...
    'resize','off',...
    'numbertitle','off',...
```

```
'name','Konversi Besaran Suhu')
frame1=uicontrol('parent',win1,...
    'units','points',...
    'position',[0 2 220 250],...
    'backgroundcolor',[0 0 0],...
    'style','frame');
frame2=uicontrol('parent',win1,...
    'units','points',...
    'position',[230 2 220 250],...
    'backgroundcolor',[0 0 0],...
    'style','frame');
label1=uicontrol('parent',win1,...
    'units','points',...
    'position',[120 260 200 30],...
    'backgroundcolor',[.0 .5 .9],...
    'style','text',...
    'string','KONVERSI SATUAN SUHU',...
    'fontsize',18,...
    'fontname','Bauhaus 93',...
    'foregroundcolor',[0 0 0]);
label2=uicontrol('parent',win1,...
    'units','points',...
    'position',[250 220 120 15],...
    'backgroundcolor',[.0 .5 .9],...
    'style','text',...
    'string','Input Nilai',...
    'fontname','courier new',...
    'fontweight','bold',...
    'fontsize',11);
label3=uicontrol('parent',win1,...
    'units','points',...
    'position',[250 145 120 15],...
    'backgroundcolor',[.0 .5 .9],...
    'style','text',...
    'string','Hasil Konversi',...
    'fontname','courier new',...
    'fontweight','bold',...
    'fontsize',11);
label4=uicontrol('parent',win1,...
    'units','points',...
    'position',[15 200 165 30],...
```

```
'backgroundcolor',[.0 .5 .9],...
    'style','text',...
    'string',' Besaran Suhu',....
    'fontname','courier new',...
    'fontweight','bold',...
    'fontsize',11);
popup1=uicontrol('parent',win1,...
    'units','points',...
    'position',[15 180 165 25],...
    'backgroundcolor',[1 1 1],...
    'style','popupmenu',...
    'string','C ke R|C ke F|C ke K|R ke C|...
             R ke F|R ke K|F ke C|F ke R|...
             F ke K|K ke C|K ke R|K ke F',...
    'fontname','courier new',...
    'fontweight','bold',...
    'fontsize',11);
edit1=uicontrol('parent',win1,...
    'units','points',...
    'position',[250 170 120 50],...
    'backgroundcolor',[1 1 1],...
    'style','edit',...
    'string','0',...
   'fontname','courier new',...
    'fontweight','bold',...
    'fontsize',20);
edit2=uicontrol('parent',win1,...
    'units','points',...
    'position',[250 98 120 50],...
    'backgroundcolor',[1 1 1],...
    'style','edit',...
    'string','0',...
    'fontname','courier new',...
    'fontweight','bold',...
    'fontsize',20);
tomhitung=uicontrol('parent',win1,...
    'units','points',...
    'position',[135 50 200 30],...
    'backgroundcolor',[.0 .5 .9],...
    'style','pushbutton',...
    'callback','Tugas_2a',...
```

```
'string','Hitung',...
    'fontname','courier new',...
    'fontweight','bold',...
    'fontsize',12);
tomclose=uicontrol('parent',win1,...
    'units','points',...
    'position',[135 10 200 30],...
    'backgroundcolor',[.0 .5 .9],...
    'style','pushbutton',...
    'string','CLOSE',...
    'fontname','courier new',...
    'fontsize',15,...
    'fontweight','bold',...
    'callback','close');
```
Simpan program di atas dengan nama file **konv suhu2.** Ketik program dibawah ini sebagai program cabang di *script* baru, kemudian simpan dengan nama file **konv\_suhu2a.**

```
% ------------------------------------------
% Program : Menghitung Konversi Besaran Suhu
% Oleh : Muh. Said L
% ------------------------------------------
sudut1=str2num(get(edit1,'String'));
pilihan = get(popup1,'Value')
switch pilihan
case 1
    % ----------------------------------
    % PROGRAM KONVERSI CELCIUS KE REAMUR
    % ----------------------------------
    a=str2num(get(edit1,'string'));
    b=4/5*a;
    set(edit2,'string',num2str(b));
case 2
                % -------------------------------------
   % PROGRAM KONVERSI CELCIUS KE FARENHEIT
           % -------------------------------------
   a=str2num(get(edit1,'string'));
   b=9/5*a+32;
   set(edit2,'string',num2str(b));
```

```
case 3
  % ----------------------------------
  % PROGRAM KONVERSI CELCIUS KE KELVIN
  % ----------------------------------
  a=str2num(get(edit1,'string'));
 b=a+273;
  set(edit2,'string',num2str(b))
case 4
   % ----------------------------------
   % PROGRAM KONVERSI REAMUR KE CELCIUS
   % ----------------------------------
   a=str2num(get(edit1,'string'));
   b=5/4*a;
   set(edit2,'string',num2str(b))
case 5
  % -------------------------------------
  % PROGRAM KONVERSI REAMUR KE FAHRENHEIT
  % -------------------------------------
  a=str2num(get(edit1,'string'));
 b=9/4*a+32;
  set(edit2,'string',num2str(b))
case 6
  % ---------------------------------
  % PROGRAM KONVERSI REAMUR KE KELVIN
  % ---------------------------------
  a=str2num(get(edit1,'string'));
 b=5/4*a+273;
  set(edit2,'string',num2str(b))
case 7
  % --------------------------------------
  % PROGRAM KONVERSI FAHRENHEIT KE CELCIUS
  % --------------------------------------
  a=str2num(get(edit1,'string'));
 b=5/9*(a-32);
  set(edit2,'string',num2str(b));
case 8
  % -------------------------------------
```

```
% PROGRAM KONVERSI FAHRENHEIT KE REAMUR
  % --------------------------------------
  a=str2num(get(edit1,'string'));
 b=4/9*(a-32);
  set(edit2,'string',num2str(b))
case 9
  % -------------------------------------
  % PROGRAM KONVERSI FAHRENHEIT KE KELVIN
  % -------------------------------------
  a=str2num(get(edit1,'string'));
 b=5/9*(a+459.4);
  set(edit2,'string',num2str(b))
case 10
  % ---------------------------------------
  % PROGRAM KONVERSI DARI KELVIN KE CELCIUS
  % ---------------------------------------
  a=str2num(get(edit1,'string'));
 b=a-273;
  set(edit2,'string',num2str(b))
case 11
   % ---------------------------------
   % PROGRAM KONVERSI KELVIN KE REAMUR
   % ---------------------------------
   a=str2num(get(edit1,'string'));
   b=4/5*(a-273);
   set(edit2,'string',num2str(b));
case 12
   % -------------------------------------
   % PROGRAM KONVERSI KELVIN KE FAHRENHEIT
   % -------------------------------------
   a=str2num(get(edit1,'string'));
   b=9/5*a-459.4;
   set(edit2,'string',num2str(b));
 end
```
Hasil eksekusinya adalah:

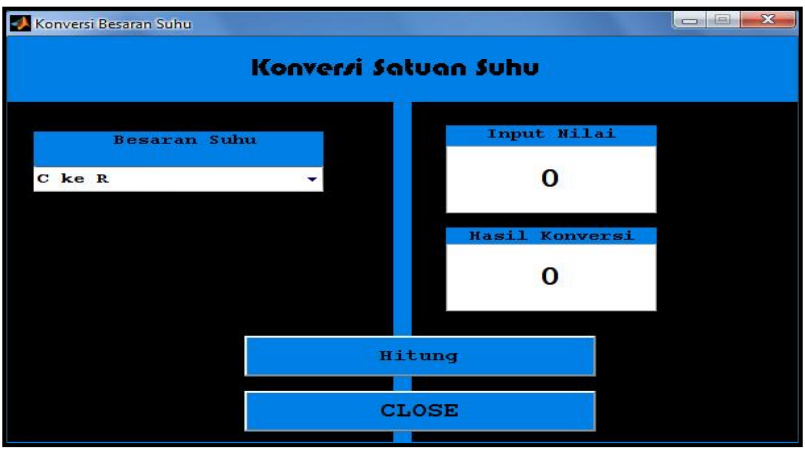

Gambar 9.15: Konversi satuan suhu dengan *popup menu*

- **9.3. Aplikasi Visualisasi Dalam Pembentukan Gelombang Dan Superposisinya Dengan Metode** *GUI- Switch\_Case*
- 1. Pengujian dengan metode GUI (Menggunakan *Popup Menu*)

Program pengujian visualisasi ini diawali dengan membuat program hitung trigonometri. Berikut programnya dalam *script M-File*:

```
Latihan 9.5: Aplikasi GUI (Program Induk)
% --------------------------------
% Program uji_coba
% Matlab Window Programming
% Oleh : MUH. SAID L
% --------------------------------
clear all;
clc;
win1=figure(...
     'units','points',...
    'position',[100 150 500 300],...
    'color',[.8 .8 .9],...
```

```
'menubar','none',...
    'resize','off',...
    'numbertitle','off',...
    'name','UJI_COBA: Aplikasi GUI');
frame1=uicontrol('parent',win1,...
    'units','points',...
    'position',[0 270 500 50],...
    'backgroundcolor',[.3 .3 .4],...
    'style','Frame');
frame1=uicontrol('parent',win1,...
    'units','points',...
    'position',[0 0 500 60],...
    'backgroundcolor',[.3 .3 .4],...
    'style','Frame');
label1=uicontrol('parent',win1,...
    'units','points',...
    'position',[15 210 200 40],...
    'backgroundcolor',[.3 .3 .4],...
    'style','Text',...
    'horizontalalignment','left',...
    'string','GRAFIK VISUALISASI GELOMBANG ...
     DAN SUPERPOSISINYA DENGAN METODE GUI',...
    'fontname','arial',...
    'fontsize',11,...
    'fontweight','bold',...
    'foregroundcolor',[.5 1 1]);
label2=uicontrol('parent',win1,...
    'units','points',...
    'position',[10 140 100 15],...
    'backgroundcolor',[.8 .9 .9],...
    'style','Text',...
    'string','Input Sudut Awal',...
    'fontname','arial',...
    'fontsize',10);
label3=uicontrol('parent',win1,...
    'units','points',...
    'position',[10 120 100 15],...
    'backgroundcolor',[.8 .9 .9],...
    'style','Text',...
    'string','Input Sudut Akhir',...
```

```
'fontname','arial',...
    'fontsize',10);
label4=uicontrol('parent',win1,...
    'units','points',...
    'position',[10 100 100 15],...
    'backgroundcolor',[.8 .9 .9],...
    'style','Text',...
    'string','input Interval Sudut',...
    'fontname','arial',...
    'fontsize',10);
label5=uicontrol('parent',win1,...
    'units','points',...
    'position',[10 80 100 15],...
    'backgroundcolor',[.8 .9 .9],...
    'style','Text',...
    'string','Tampilan Grafik',...
    'fontname','arial',...
    'fontsize',10);
edit1=uicontrol('parent',win1,...
    'units','points',...
    'position',[110 140 100 15],...
    'backgroundcolor',[1 1 1],...
    'style','Edit',...
    'string','0',...
    'fontname','arial',...
    'fontsize',10);
edit2=uicontrol('parent',win1,...
    'units','points',...
    'position',[110 120 100 15],...
    'backgroundcolor',[1 1 1],...
    'style','Edit',...
    'string','0',...
    'fontname','arial',...
    'fontsize',10);
edit3=uicontrol('parent',win1,...
    'units','points',...
    'position',[110 100 100 15],...
    'backgroundcolor',[1 1 1],...
    'style','Edit',...
    'string','0',...
```

```
'fontname','arial',...
    'fontsize',10);
popup1=uicontrol('parent',win1,...
    'units','points',...
    'position',[110 85 100 10],...
    'backgroundcolor',[1 1 1],...
    'style','popupmenu',...
    'string','Sinus|Cosinus|Sinus Dan
Cosinus',...
    'fontname','arial',...
    'fontsize',10);
grafik1=axes('parent',win1,...
    'units','points',...
    'position',[250 80 240 180],...
    'xgrid','on',...
    'ygrid','on',...
    'xcolor',[0.4 0 .15],...
    'ycolor',[0.4 0 .15],...
    'fontsize',8,...
    'color',[1 1 1]);
tomproses=uicontrol('parent',win1,...
    'units','points',...
    'position',[250 40 80 15],...
    'style','pushbutton',...
    'callback','UJICOBA1',...
    'string','Hasil',...
    'fontname','arial',...
    'fontsize',10);
tomtutup=uicontrol('parent',win1,...
    'units','points',...
    'position',[400 40 80 15],...
    'style','pushbutton',...
    'string','Close',...
    'fontname','arial',...
    'fontsize',10,...
    'callback','close');
```
Simpan program di atas dengan nama file **UJI\_COBA**. Untuk membuat program ini, dilakukan beberapa tahap yaitu tahap pertama membuat *layout form* melalui program user interfacenya. Adapun tampilan hasil eksekusi pada program **UJI\_COBA** (hasil belum terproses karena belum berfungsi program popup menunya), yaitu:

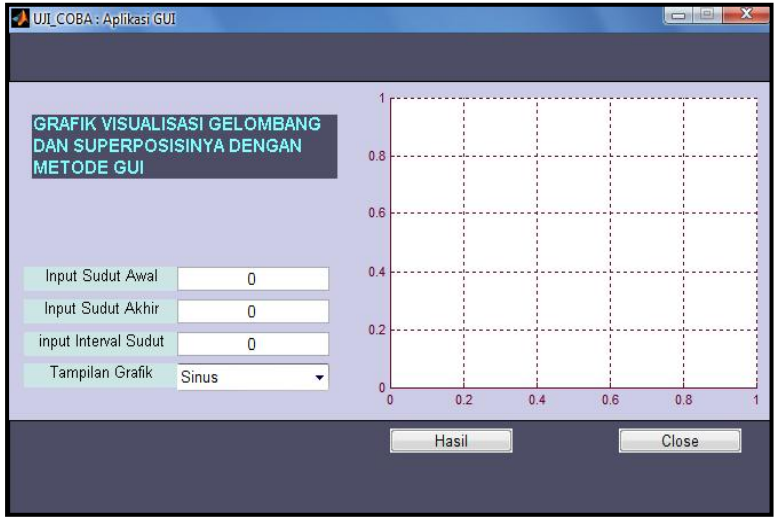

Gambar 9.16: *Layout form* melalui program user interfacenya

Keterangan:

Grafik visualisasi gelombang dan superposisinya dengan metode GUI sebagai *text1* (label 1) Input sudut awal sebagai *text2* (label 2) Input sudut akhir sebagai *text3* (label 3) Input interval sudut sebagai *text4* (label 4) Tampilan grafik sebagai *text5* (label 5) Kotak grafik sebagai *axes1* (menampilkan hasil grafik) Hasil sebagai *pushbutton1* (sebagai tombol eksekusi) 0 = String pada komponen *edit text*

Sinus, Cosinus, dan Sinus\_Cosinus sebagai pilihan *pop-up menu* yang diinginkan.

Close sebagai*pushbutton2* (tombol tutup) Berikut bentuk interaksinya dalam sebuah program yaitu:

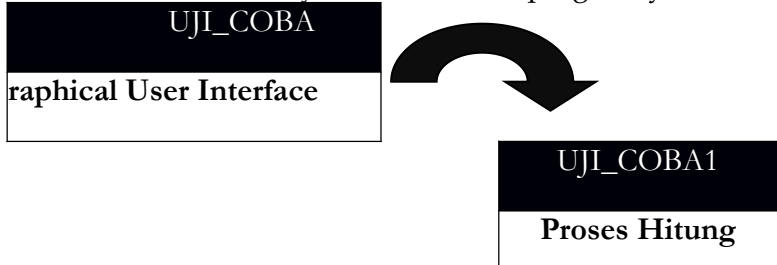

Tahap berikutnya membuat program MATLAB dalam dua buah file terpisah. Untuk file pertama diberi nama misal **UJI\_COBA**. Sedangkan file kedua diberi nama misal **UJI COBA1** dengan langkah pemrogramannya sebagai berikut:

- 1. Mengambil nilai awal, akhir dan interval dalam *property* '*string' edit2* dan *edit3*.
- 2. Nilai yang sudah dikonversi menjadi numerik digunakan untuk membangkitkan data sudut dan simpan dalam variabel x.
- 3. Mengambil data nilai pilihan *popup menu* yang diproses sebagi input kondisional *switch*.
- 4. Jika pilihan bernilai 1, proses dilanjutkan dengan menghitung nilai sinus dari data x. untuk keperluan pengeplotan grafik, maka lebih dahulu mengarahkan pointer pada sebuah komponen *axes*, untuk mengarahkan digunakan fungsi set.
- 5. Melakukan pemrosesan data jika pilihannya adalah 2.
- 6. Melakukan proses pilihan terakhir. Fungsi *hold on* dan *hold of* digunakan untuk mengaktikan fungsi *overlay*.

Ketik program berikut:

```
Latihan 9.6: Aplikasi GUI (Program Popup Menu)
% -------------------------------------
% Program Trigonometri Untuk UJI_COBA1
% -------------------------------------
awal=str2num(get(edit1,'String'));
akhir=str2num(get(edit2,'String'));
interval=str2num(get(edit3,'String'));
sdt=[awal:interval:akhir];
pilihan = get(popup1,'Value');
switch pilihan
case 1<br>A=2:
   A=2;
    Y1=A*sin(sdt*pi/180);
  set(win1,'CurrentAxes',grafik1);
  plot(sdt,Y1,'*r');
case 2<br>A=2:
   A=2;
    Y2=A*cos(sdt*pi/180);
  set(win1,'CurrentAxes',grafik1);
  plot(sdt,Y2,'*r');
case 3
  A=2
    Y1=A*sin(sdt*pi/180);
    Y2=A*cos(sdt*pi/180);
    Y3=Y1+Y2;
  set(win1,'CurrentAxes',grafik1);
  plot(sdt,Y3,'*r');
  grid on;
  plot(sdt,Y3,'*r');
  hold off;
end;
set(grafik1,...
    'xgrid','on',...
    'ygrid','on',...
    'xcolor',[0.4 0 .15],...
    'ycolor',[0.4 0 .15],...
    'fontsize',8,...
    'color',[1 1 1]);
```
## Berikut dapat ditampilkan sesuai pilihan yaitu:

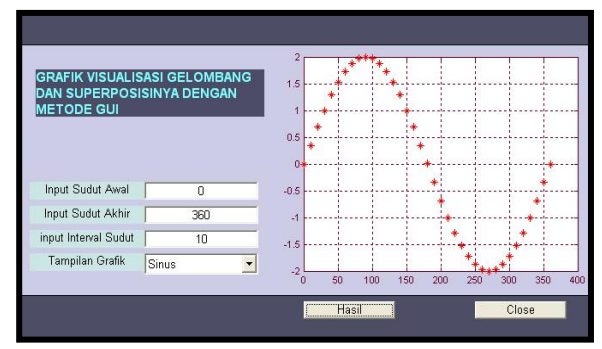

Gambar 9.17a: Hasil eksekusi program pilihan sinus

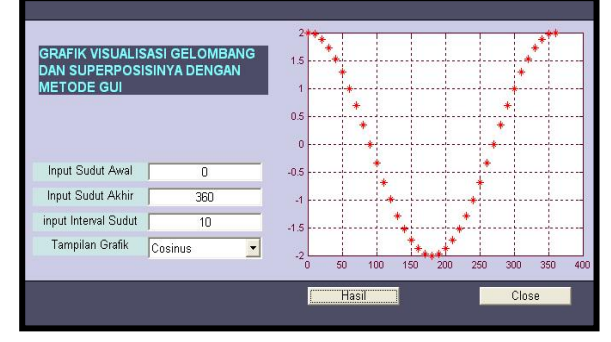

## Gambar 9.17b: Hasil eksekusi program pilihan cosinus

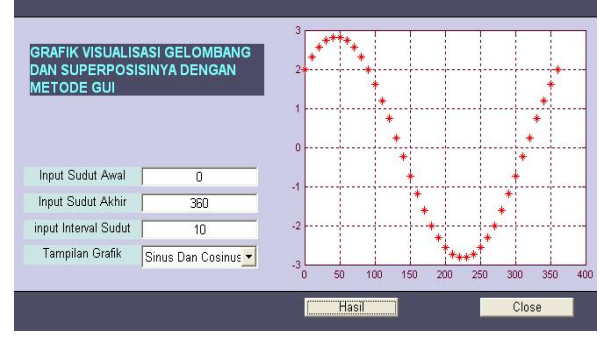

Gambar 8.16c: Hasil eksekusi pilihan sinus-cosinus

2. Pengujian dengan metode iterasi *switch\_case*

Langkah-langkah yang dilakukan dalam pemrograman melalui metode *swtch-case* adalah sebagai berikut:

- a. Mulai membersihkan layar MATLAB dari semua variabel yang pernah diolah (*clear all*;) dan membersihkan layar *command window* (*clc*).
- b. Menampilkan daftar pilihan perhitungan yang dapat dipilih.
	- disp ( ' pilihan rumus fungsi gelombang ' );
	- disp  $( ' 1.$  Fungsi gelombang sinus' );
	- $\overrightarrow{\text{disp}}$  (' 2. Fungsi gelombang cosinus'');

disp (' 3. Fungsi gelombang sinus dan cosinus' );

- c. Meminta input pilihan dari user (Pilih=input ( 'pilihan anda (1-4) -> ' );), mulai kondisional switch, dengan menggunakan parameter "pilih" (*switch pilih*).
- d. Segmen program: jika parameter bernilai 1, program akan menjalankan proses perhitungan fungsi gelombang sinus, jika parameter bernilai 2, program akan menjalankan proses perhitungan fungsi gelombang cosinus, jika parameter bernilai 3, program akan menjalankan proses perhitungan fungsi gelombang sinus dan cosinus.
- e. Segmen terakhir jika parameter bernilai selain 1 sampai 4, sekaligus menutup blok kodisional *switch* (*otherwise* kemudian *disp(' pilihan anda diperbaiki!!! ')*,kemudian terakhir *end*;).
- f. Selesai.

Berikut hasil visualisasi gelombang dengan menggunakan metode *switch-case*:

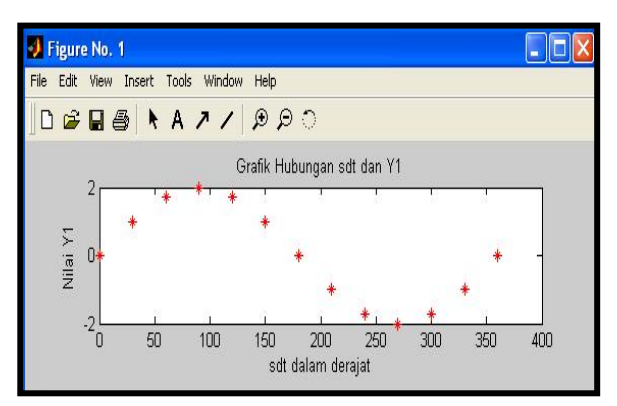

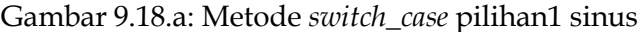

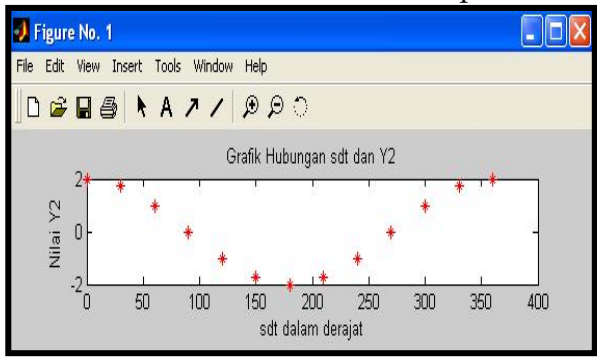

Gambar 9.18.b: Metode *switch\_case* pilihan2 cosinus

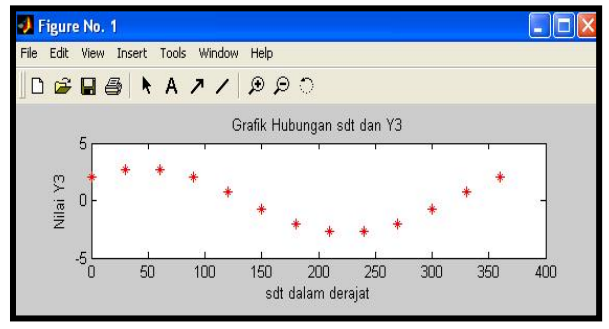

Gambar 9.18.c: Metode *switch\_case* pilihan3 sinus-cosinus

### **TUGAS (LATIHAN PEMROGRAMAN)**

Jawablah pertanyaan di bawah ini:

- 1. Buatlah program GUI konversi satuan besaran fisika dengan lima pilihan! Gunakan satu program induk dan lima program cabang (program dengan menampilkan proses hitung secara satu persatu)?
- 2. Buatlah program GUI konversi satuan besaran fisika dengan lima pilihan! Gunakan satu program induk dan satu program cabang (program dengan menampilkan proses dengan popup menu (program pilihan))?
- 3. Buatlah program GUI hitung trigonometri (log, eks, ln, akar, tan, sin, cos dan sebagainya!
- 4. Buatlah program GUI aplikasi program fisika tentang kasus fisika dalam kehidupan sehari-hari!
- 5. Buatlah program GUI hitung nilai IPK mahasiswa!
- 6. Buatlah program GUI hitung fungsi gelombang berjalan!
- 7. Buatlah program GUI grafik ezplot dalam bentuk lain seperti pada Latihan\_9.1 atau Latihan\_9.2!
- 8. Buatlah program berdasarkan hasil eksekusi pada gambar 9.13 (a), (b) dan (c) dengan metode *switch\_case*!
- 9. Buatlah program GUI lima pilihan (metode *switch\_case*) untuk menampilkan satuan dasar fisika berikut: Suhu (°C-°K; °C-°R; °C-°F; °F-°R dan °R-°K) Panjang (nm-m; cm-inci; m-Aº; mm-km; dan µm-m) Waktu (ms-s; menit-s; jam-s; menit-jam; dan hari-jam) Arus listrik (mA-A; µA-A; mA- µA; A-nA; dan cA-A) Tegangan listrik (mV-V;kV-V; V-mV; mV-kV; V-mV) Besaran fisis lain (km/jam-m/s; dyne/cm-N/m; gram/cm<sup>3</sup>-kg/m<sup>3</sup> ; cm/s <sup>2</sup>-m/s 2 ; kalori/gr <sup>o</sup>C-J/gr <sup>o</sup>C).

# **Selamat Bekerja**

#### **DAFTAR PUSTAKA**

- Ahmad Ridwan & M. Hamzah Fauzi. 20017. *Pengenalan Komputasi dan Simulasi Sistem Fisis, Fisikasyik: Fisika untuk Semua.*24 November 2007. Program Studi Fisika Institut Teknologi Bandung 102 Fisika Mania ITB.
- Aminuddin, Jamrud. 2008. *Dasar-Dasar Fisika Komputasi Menggunakan MATLAB*. Yogyakarta: Gava Media.
- Constantinidis dan Mustoufi,1999, *Numerical Methodes for Chemical Engineers with MATLAB Application*, Prentice-Hall: Englewood Cfiffs, NJ
- Dan Hanselman dan Bruce Littlefield, 1997. *MATLAB: Bahasa Komputasi dan Teknis*. hal 180-210 dan 214-234. Andi. Yogyakarta

Departemen Agama R.I. 1990. *Al-Qur'an dan Terjemahnya*.

- Etter, D.M. 1993. *Engineering Problem Solving with MATLAB.*Prentice Hall. Englewood Cliff. New Jersey 07632
- Giancoli, Douglas C,. 2001. *Fisika*. Jilid 1. Ed. 5. Erlangga: Jakarta
- Gunaidi, A.A,. 2006. *The Shortcut of MATLAB Programming*. Bandung: Informatika.
- Halliday, David & Robert Resnick. 1990.*Fisika Jilid 1 dan 2* (Alih bahasa: Pantur Silaban dan Erwin Sucipto), Edisi ke-3. Jakarta: Erlangga.
- I Made Wiryana. 2005. *Computational Science- Computational Engineering*, International Relation Office Gunadarma University http://www.gunadarma.ac.id
- *MATLAB User's Guide*. 1989. The Math Works. inc.
- *Mathlab tutorials online*. [http://www.mathworks.com.](http://www.mathworks.com) (diakses 2 Mei 1014)*.*
- Pujiriyanto, Andriy. *Cepat Mahir Mathlab*. [http://ilmukomputer.com.](http://ilmukomputer.com)
- Purwanto, Agus. 2012. *Nalar Ayat-Ayat Semesta (Menjadikan Al-Qur'an sebagai Basis Konstruksi Ilmu Pengetahuan)*. Jakarta: Mizan.
- Supriyanto Suparno, *2009, Komputasi untuk Sains dan Teknik*. Departemen Fisika-FMIPA, Univeristas Indonesia.
- STANLEY M SHINERS, 2002, *Matlab and Stimulink Based, Modern Control System Theory and Design John Willey and Sons*, New York.
- William J Palm, 2004, *Introduction to Matlab 6 for Engineers,* The McGraw-Hill Companies, Inc.

## **RIWAYAT HIDUP PENULIS**

Muh. Said L., S.Si., M.Pd. Email: [muhammadsaidlanto83@gmail.com](mailto:muhammadsaidlanto83@gmail.com) Jurusan Fisika FST UIN Alauddin Makassar. CP: 081355174663

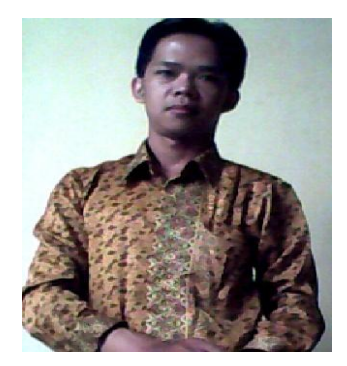

**Muh. Said L** dilahirkan dari pasangan Lanto dan Sio. Ia lahir disuatu kediaman tepatnya di Kabupaten Jeneponto Desa Bungung Baddo, 04 September 1983. Ia memulai pendidikan formalnya di Sekolah Dasar sampai Sekolah Menengah Atas di Kabupaten Jeneponto Kec. Binamu. Jenjang pendidikan strata satu masuk di perguruan tinggi melalui Penerimaan Mahasiswa Jalur Khusus (PMJK) di Universitas Negeri Makassar pada tahun 2001 Jurusan Fisika Fakultas Matematika dan Ilmu Pengetahuan Alam dan memperoleh gelar Sarjana Sains pada bulan April tahun 2005. Kemudian pada tahun 2005 langsung mengabdi 2009) dan kembali melanjutkan Pendidikan Strata Dua pada Program Pascasarjana UNM Makassar bidang Pendidikan Fisika dan meraih gelar Magister Pendidikan (M.Pd) pada tahun 2009. Pada tahun yang sama, penulis diangkat menjadi tenaga Dosen Tetap di Jurusan Fisika Fakultas Sains

dan Teknologi UIN Alauddin Makassar. Mata kuliah yang dibinanya adalah Metode Komputasi Fisika dengan berpangkat Lektor. Ia memegang jabatan sebagai Kepala Laboratorium Fisika Sains dan Teknologi sejak tahun 2010 sampai periode 2017.

Ia pernah mengikuti beberapa pelatihan dosen dua tahun terakhir diantaranya Workshop Sosialisasi ISO/IEC 17025 Perguruan Tinggi Di Kopertis Wilayah IX di Makassar oleh Direktorat Jenderal Pendidikan Tinggi Komite Akreditasi Nasional (Juni 2012), Pelatihan Keterampilan Dasar dan Teknik Instruksional (PEKERTI) dan Orientasi Islam Untuk Disiplin Ilmu (IDI) tahun 2012 di UIN Alauddin Makassar. Karya ilmiah buku yang pernah dipublikasikan adalah Pengantar Laboratorium Fisika (2011) dan beberapa jurnal penelitian yang sudah diterbitkan. Sedangkan hasil penelitian satu tahun terakhir pernah diteliti dengan judul Studi Penelusuran Kinerja Pengelolaan Keefektifan Laboratorium IPA (Sains) Pada Tingkat Madrasah Se-Kabupaten Jeneponto Sulawesi Selatan (2013,

Ketua).<br>Pada tahun 2010 tepatnya ditanggal 05 Juni, ia menikah dengan Hadriyanti, S.Pd dan sekarang sudah dikaruniai 3 (tiga) putra: **M. H. Fakhriy Said L., M. H. Fadhil Said L.,** dan **M. H. Arfa Said L., merekalah** yang memberikan spirit untuk terus berkarya dan terbaik. Terimakasih kepada keluarga penulis yang telah mengorbankan waktu "*bersama beluarga*" karena harus berada didepan komputer berjam-jam dalam sehari. Akhirnya karya buku ini saya persembahkan kepada seluruh keluarga tercinta semoga dapat bermanfaat dan bernilai ibadah di sisi-Nya bagi kita semua. Amin Ya Rabbal 'Alamin.

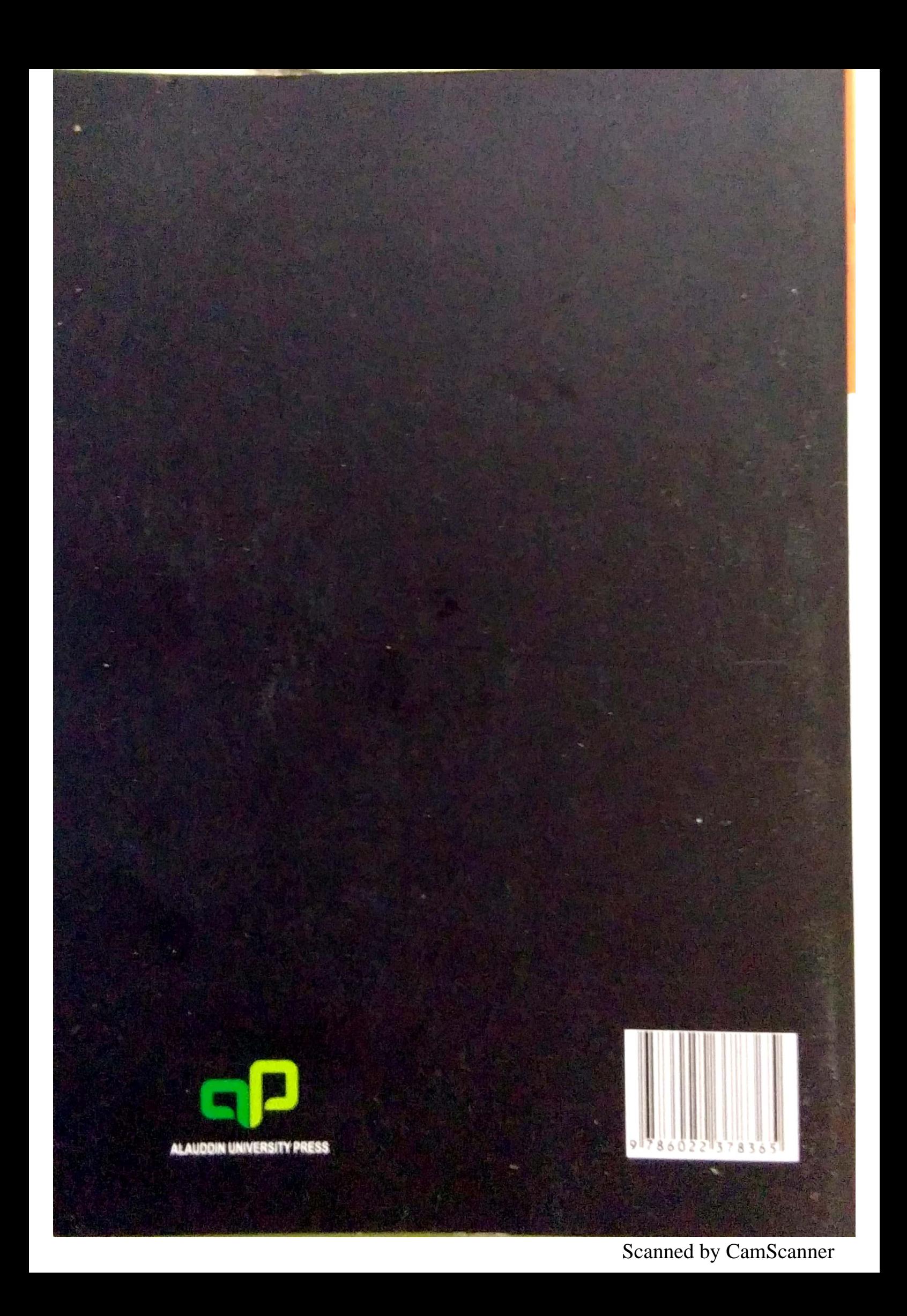